# **A|X Connected Hybrid Smartwatch FAQ**

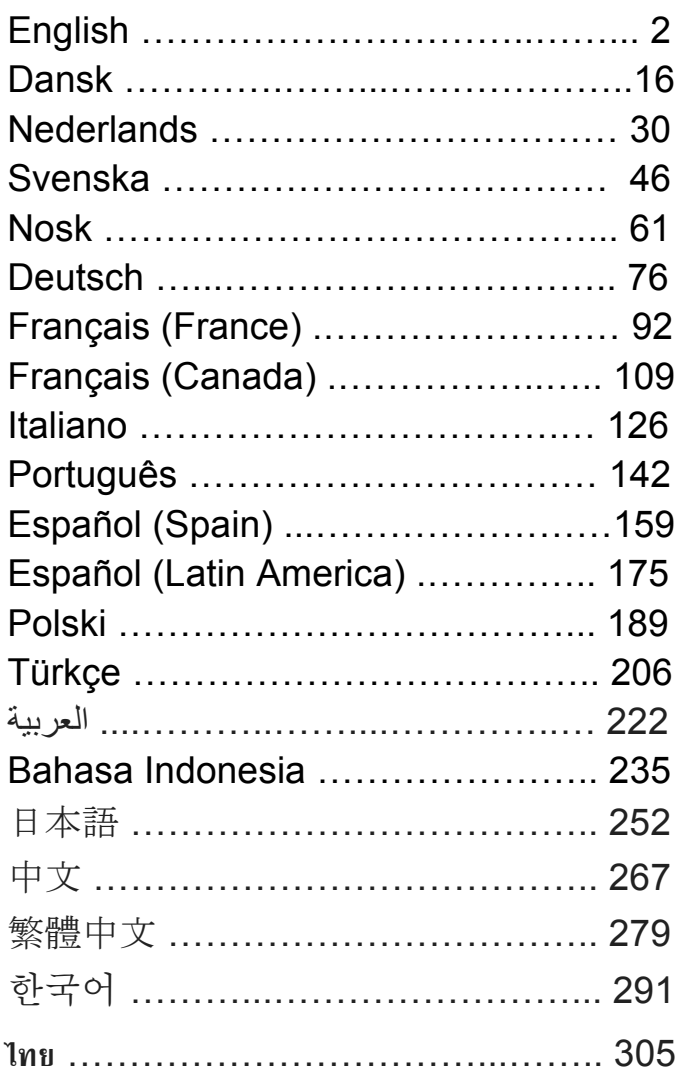

## **GENERAL SET-UP & APP**

#### **o WHICH PHONES ARE COMPATIBLE WITH MY HYBRID SMARTWATCH?**

o Your Hybrid smartwatch is compatible with Android(TM) phones and iPhone(R), specifically with Android OS 4.4 or higher, iOS 8.1/iPhone 5 and above. All devices are Bluetooth(R) enabled with an improved data transfer of 4.1 Low Energy.

#### o **WHAT COMES WITH MY HYBRID SMARTWATCH?**

o The watch is pre-installed with a coin cell battery (CR2430), a Battery Replacement Tool, a Warranty Booklet, and a Quick Start Guide.

#### **o HOW DO I SET UP MY DEVICE?**

- o To set up your device, reference the Quick Start Guide that accompanied your hybrid smartwatch or follow these steps:
	- On your phone, download and install the App from the App Store or Google Play store. Follow the instructions to set up an account.
	- To put the watch in pairing mode, press and hold the middle button for 5 seconds. The watch will vibrate 3 times and the subeye will animate.
	- The App will walk you through the process of connecting and setting up your hybrid smartwatch.

#### **o I PRESS THE BUTTON BUT THE HANDS JUST SPIN AROUND ONCE AND THEN STOP. WHAT'S WRONG?**

o Your hybrid smartwatch needs to be paired with your phone using the App. Follow the instructions in "HOW DO I SET UP MY DEVICE?"

#### **o HOW FAR AWAY CAN MY HYBRID SMARTWATCH BE FROM MY PHONE AND STILL BE CONNECTED?**

o The range of the wireless Bluetooth connection between your phone and Hybrid Smartwatch can vary greatly depending on the environment. In general, you should have at least 10 meters (or 30 feet) of connectivity.

#### **o DO I NEED TO PLUG IN MY WATCH TO MY PHONE TO SYNC THE DATA WITH THE APP?**

o No, all device data and information wirelessly syncs with the smartphone app via Bluetooth technology.

#### **o HOW DO I DOWNLOAD THE APP?**

- o iOS: Go to the App store, type the brand name in the search command, select the app and tap "Get." Wait for the app to download on your phone.
- o Android: Go to the Google Play store, type the brand name in the search command, select the app and tap "Install." Wait for the app to download on your phone.

### **o HOW CAN I SIGN UP FOR AN ACCOUNT TO USE THE APP?**

o You can sign up using your email address, Facebook account, or Google account.

#### **o WHY DO I NEED TO GIVE MY BIRTHDAY/WEIGHT/HEIGHT INFORMATION?**

o Your age informs our activity algorithms (steps, calories, etc.) and makes them more accurate.

## **o HOW CAN I UNINSTALL THE APP?**

- o iOS: Press and hold on the App icon until an "X" appears on the upper left corner of the icon. Tap on the "X."
- o Android: Uninstall the app by going to Apps. Press and hold on the App and drag it to the Uninstall icon.

## **PAIRING/SYNCING**

## **o HOW DO I PAIR MY HYBRID SMARTWATCH TO MY PHONE?**

o Download the app, set up an account, and follow the prompts to add a new device to your account. In the app, select which device you want to start pairing. Accept the Bluetooth pairing request by selecting "Pair." You will then see a confirmation screen. You may have to update the firmware. If so, tap "Update" and wait for the update to go through.

## **o WHY CAN'T I PAIR MY WATCH TO MY PHONE?**

- o It could be one of the following reasons:
	- You have not downloaded and installed the App. Follow the instructions in "GENERAL SET-UP & APP."
	- Your battery is low. Follow the instructions in "HOW DO I KNOW IF MY HYBRID SMARTWATCH BATTERY IS LOW AND NEEDS TO BE REPLACED?"
	- Your watch may not be close enough to your phone. Move your watch closer to your phone.
	- Bluetooth may be disabled on the phone. The app will notify you that Bluetooth is not on and will ask to turn it on. Try enabling Bluetooth on your phone using the phone's

Bluetooth settings. If it is already enabled, try turning Bluetooth off and on.

- Your watch may need to be unpaired and then, reconnected to the phone. Follow the instructions on "HOW DO I RE-PAIR THE SAME WATCH WITH THE APP?"
- You may have to quit the app and re-open again.

## **o HOW DO I UNPAIR MY WATCH FROM MY PHONE?**

o Open the App. From the app's main menu, open the Device settings. Disconnect the watch from the app. Then, go to the phone's Bluetooth settings and forget or unpair the watch.

## **o HOW DO I RE-PAIR THE SAME WATCH WITH THE APP?**

o If you have not unpaired your watch, follow the steps on "HOW DO I UNPAIR MY WATCH FROM MY PHONE?" To re-pair, follow the steps on "HOW DO I PAIR MY WATCH TO MY PHONE?"

#### **o HOW DO I PAIR ADDITIONAL WATCHES OR WEARABLES WITH THE APP?**

o Open the App. From the app's main menu, click "MY DEVICES." Tap the "+" sign at the bottom of the screen. Follow the steps on "HOW DO I SET UP MY DEVICE?" Note that only one device can be active and connected at a time.

## **o HOW MANY DEVICES CAN I PAIR WITH THE APP?**

o You can pair as many devices with the app as you would like but only one device can be active and connected at a time.

## **o HOW DO I TOGGLE BETWEEN PAIRED DEVICES?**

o Open the App. From the app's main menu, click "MY DEVICES" and select the one you want to use. Note that only one device can be active and connected at a time.

## **o WHY WILL MY PAIRED HYBRID SMARTWATCH NOT SYNC?**

- o It could be one of the following reasons:
	- The watch may be disconnecting if moved outside of the phone's Bluetooth range. Bluetooth range is 10 meters (30 feet) if there are no doors, walls, or other obstacles between the phone and the watch. Bluetooth may be disabled on the phone. The app will notify you that Bluetooth is not on and will ask to turn it on. Try enabling Bluetooth on your phone using the phone's Bluetooth settings. If it is already enabled, try turning Bluetooth off and on.
	- If within Bluetooth range of the phone and watch still will not sync, the watch battery might be low. Follow the instructions

in "HOW DO I INSTALL/REPLACE THE BATTERY" to replace your battery.

- If your watch keeps disconnecting after replacing the battery and while still within Bluetooth range of the phone, try turning Bluetooth on and off.
- If your watch still disconnects, try the steps found in "HOW DO I RE-PAIR THE SAME WATCH WITH THE APP?"
- If none of these suggestions work, tap the Support button in App Settings to contact us.

## **BATTERY**

## **o HOW DO I INSTALL/REPLACE THE BATTERY?**

- o May vary by model.
	- Hold the device securely face down.
	- Insert the tool provided or a coin into the slot on the case back.
	- To open, apply light pressure while turning the tool or coin to the left. Line up the dots or markers. Do not over rotate. (Figure A shows the case back in open position)
	- Remove the case back manually. (Figure B)
	- Insert the battery with the "+" or logo facing up (Figure C).
	- Return the case back.
	- To close, apply light pressure while turning the tool or coin to the right. Line up the dots or markers. (Figure D shows the case back in closed position)

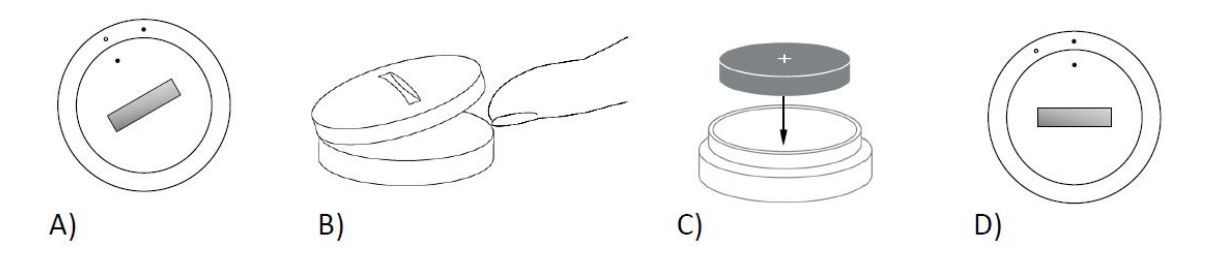

- **o HOW LONG WILL MY HYBRID SMARTWATCH BATTERY LAST?**
	- o Your battery will last up to 6 months, depending on usage.

## **o HOW DO I KNOW IF MY HYBRID SMARTWATCH BATTERY IS LOW AND NEEDS TO BE REPLACED?**

o When your battery gets low, your app will notify you. Once the battery becomes too low for vibrations, all hands will point to the 6 position on your watch. You will be notified within the App that the features using vibration will no longer work until the battery is replaced. You can dismiss the low battery notification in the app as well as on your watch by pressing any pusher. After you have dismissed this notification, your watch will go back to telling time.

#### **o HOW DO I MAXIMIZE MY BATTERY LIFE?**

- o Notifications alert you on your watch with a vibration and/or movement of the hands. Frequent alerts may cause your battery to drain more quickly. To maximize battery life, you can:
	- Reduce the number of People or Apps you have selected in Notifications. See "HOW CAN I DELETE A CONTACT OR APP FROM MY NOTIFICATIONS?" to learn how.
	- Turn off Notifications. See "HOW DO I DEACTIVATE NOTIFICATIONS?" to learn how.

## **o WHAT KIND OF BATTERY DOES MY HYBRID SMARTWATCH USE?**

o CR2430 Lithium Battery

#### **o WHERE CAN I GET A REPLACEMENT BATTERY FOR MY HYBRID SMARTWATCH?**

o CR2430 Lithium Batteries can be found at most retailers where batteries are sold.

## **FEATURES**

## **o IS MY WATCH WATER AND/OR DUST PROOF?**

o The watch is both splash and dust resistant but we do not recommend submerging in water. Additionally, strap material, such as leather, may react poorly to water and dust.

#### **o DOES MY WATCH HAVE A DISPLAY, MICROPHONE, AND/OR SPEAKER?**

o It does not have a display, microphone, or speaker.

#### **o DOES MY WATCH HAVE AN ALARM?**

o Your device can alert you with a gentle vibration to wake you up or remind you to do something. Manage your Alarm within the App by tapping the three lines in the upper left of the screen to open the navigation menu. In the navigation menu, select Alarms. Please make sure you are wearing your watch when the alarm is set to go off.

#### **o DOES MY HYBRID SMARTWATCH MONITOR MY HEART RATE?**

o No, this device does not support heart rate measurement.

## **o DOES MY HYBRID SMARTWATCH HAVE GPS?**

o No, this device does not support GPS.

### **o CAN MY HYBRID SMARTWATCH MONITOR MY SLEEP?**

- o Yes. Wear your watch to bed and see what your night looked like, including light and restful sleep.
- **o WILL IT TELL TIME EVEN IF MY WATCH IS NOT CONNECTED TO MY SMARTPHONE?**
	- o Yes, your watch will continue telling time in the time zone in which it was last connected.

## **o HOW DO I SET THE TIME ON MY HYBRID SMARTWATCH?**

o To set the time on your hybrid smartwatch, first pair the watch to your phone. The watch will automatically update to telling time in the same time zone as your phone. See "HOW DO I PAIR MY HYBRID SMARTWATCH TO MY PHONE?"

## **o HOW DO I CALIBRATE MY HYBRID SMARTWATCH**

o Calibrate your watch with the App by tapping the three lines in the upper left of the screen to open the navigation menu. In the navigation menu, select MY DEVICES, and select CALIBRATE. The App will walk you through the calibration process.

#### **o WHY DON'T THE HANDS LINE UP ANYMORE WHEN I GET A NOTIFICATION?**

o Your watch may have to be recalibrated. Follow the instructions in "HOW DO I CALIBRATE MY HYBRID SMARTWATCH?"

## **o HOW CAN I LEARN ABOUT ALL THE FEATURES ON MY DEVICE?**

o Tap the 3 lines in the upper left of the app to open the navigation menu, then select MY DEVICES. Tap "Device Features" to learn more about your device.

## **ACTIVITY TRACKING**

- **o WHAT TYPE OF ACTIVITY DATA DOES MY HYBRID SMARTWATCH TRACK?**
	- o Your watch tracks both activity (steps, calories, and distance) and sleep (awake, light, and restful). Additionally, the app lets you track progress towards a personal goal like drinking water or exercising.
- **o HOW DO I NAVIGATE BETWEEN MY DAILY, WEEKLY AND MONTHLY VIEWS IN THE APP?**
	- o From the daily view, swipe up on the screen to see your weekly view and swipe up the screen again to see your monthly view. To return to daily view, swipe down.

### **o HOW CAN I VIEW MY ACTIVITY HISTORY IN THE APP?**

o Swipe the screen from left to right to see your activity history in the daily, weekly and monthly views.

### **o HOW CAN I ACCESS MY ACTIVITY SETTINGS OR UPDATE MY STEP GOAL?**

o From the daily or weekly views, tap on the 3 dots in the top right corner of the screen and select "Change my step goal."

## **o HOW DO I UPDATE MY HEIGHT OR WEIGHT?**

o To update your height or weight, tap the 3 lines in the top left corner in your app to access the navigation menu. Select the gear icon in the upper right of the expanded screen to access your settings. Select "Height" or "Weight", scroll up and down to select the right number, and tap the back arrow when done.

## **o HOW CAN I CHANGE THE UNITS OF MEASUREMENT?**

o To change the units system, tap the 3 lines in the top left corner in your app to access the navigation menu. Select the gear icon in the upper right of the expanded screen to access your settings. Tap on "Units" to select the right units of measurement.

## **o WHAT ACTIVITIES ARE BEST SUITED FOR MY DEVICE?**

o This device is best suited to capture steps when walking, running, and similar activities throughout your day. The device is only splash proof so swimming is not a recommended activity.

## **o MY STEPS/ACTIVITY DATA DOES NOT SEEM TO BE TRACKING IN THE APP. HOW CAN I FIX THAT?**

o Make sure you have been through Activity onboarding to set up your tracking. Next, ensure your device is on, has a full battery, and is connected to the app. To sync, go into your activity screen and pull down to start the syncing process.

#### **o MY STEPS/ACTIVITY TRACKING DATA DOES NOT SEEM ACCURATE IN THE APP. WHY?**

- o It could be one of the following reasons:
	- Make sure you have been through the Activity onboarding to set up your tracking.
	- Make sure your device's battery is not dead and that it is syncing to the app.
	- Make sure the device is snug to your wrist.
- The device only tracks walking, running and other related activities. If you hold something in the same hand as the device while walking, it might not count all steps accurately.
- The device might be in recovery mode. If so, tracking and notifications will not work. You will need to do a firmware update to get things back to normal again.
- We use sensors and a complex algorithm to determine when someone has taken a step. We believe our algorithm is an accurate representation of actual movement and ignores false movement like simply moving your arm.

## **o WHY DON'T I SEE ANY CALORIES COUNTED?**

o You cannot see calorie metrics until height and weight are set. To update, see "HOW DO I UPDATE MY HEIGHT OR WEIGHT?"

## **o IF I DON'T SYNC MY WATCH, WILL I LOSE MY ACTIVITY DATA?**

o Your watch can store data for 14 days between syncs.

## **o CAN I MANUALLY LOG ACTIVITY OR EXERCISE?**

o No, at this time you cannot manually log physical activities.

## **3RD PARTY INTEGRATION**

## **Activity**

## **o CAN I SEND MY ACTIVITY DATA TO OTHER APPS?**

- o Yes, you can send your step counts to Google Fit™, UA Record™ by Under Armour, UP by Jawbone™ and Apple Health apps.
- **o CAN I SEND MY ACTIVITY DATA FROM OTHER APPS TO THIS APP?**
	- o No, you can only export your data to other apps (not import data).

#### **o WHY IS MY STEP NUMBER DIFFERENT IN THIS APP THAN IN OTHER TRACKING APPS I USE?**

o We use sensors and a complex algorithm to determine your step count. Each app has a different algorithm that causes variations between data.

## **Sleep**

- **o CAN I SEND MY SLEEP DATA TO OTHER APPS?**
	- o No, you cannot send your sleep data to other apps.
- **o CAN I IMPORT MY SLEEP DATA FROM OTHER APPS?**

o No, you cannot receive any sleep data from other apps.

## **SLEEP TRACKING**

#### **o WHAT TYPE OF SLEEP ACTIVITY IS BEING TRACKED?**

o If you wear your device to sleep, it can automatically track when you fall asleep, duration of sleep, duration of light and restful sleep, and when you wake up.

#### **o HOW DO I NAVIGATE BETWEEN MY DAILY, WEEKLY AND MONTHLY VIEWS IN THE APP?**

o From the daily view, swipe up on the screen to see your weekly view and swipe up the screen again to see your monthly view. To return to daily view, swipe down.

#### **o HOW CAN I VIEW MY SLEEP HISTORY IN THE APP?**

o Swipe the screen from left to right to see your sleep history in the daily, weekly and monthly views.

#### **o MY SLEEP DATA DOES NOT SEEM TO BE TRACKING IN THE APP. HOW CAN I FIX THAT?**

o Make sure you have been through Sleep onboarding to set up your tracking. Next, ensure your device is on, has a full battery, and is connected to the app. To sync, go into your sleep screen and pull down to start the syncing process.

#### **o MY SLEEP DATA DOES NOT SEEM ACCURATE IN THE APP. WHY?**

- o It could be one of the following reasons:
	- Make sure you have been through Sleep onboarding to set up your tracking.
	- Make sure your device is on and charged and connected to the app.
	- **•** The device might be in recovery mode. If so, tracking and notifications will not work. You will need to do a firmware update to get things back to normal again.

#### **o HOW CAN I EDIT MY SLEEP LOG?**

o At this time, you cannot edit your sleep.

#### **o DO I NEED TO PRESS A BUTTON OR TAKE ACTION TO START TRACKING MY SLEEP?**

o No, your hybrid smartwatch will automatically track your sleep so you don't need to take action to enter or exit sleep mode.

## **GOAL TRACKING**

#### **o WHAT IS GOAL TRACKING?**

o Your watch allows you to track toward a preset or custom goal of your choice. Creating goals can help you build healthy habits, like drinking water or getting exercise.

#### **o HOW DO I SET A GOAL?**

o Tap "GOALS" on the bottom right of your app screen. Tap the "+" on the screen, then you can choose one of the pre-set goals or create your own. After you set the frequency and duration of your goal, select "Start Goal." If your device is currently set to perform another LINK function, it will ask if you would like to switch LINK to tracking progress against your goal. Your device is only able to perform one LINK function at a time. You can select either "Yes" or "Not Now."

#### **o HOW DO I LOG MY PROGRESS?**

o Log progress toward your goal either by pressing the bottom button on your watch or manually in the App by pressing the "+" button.

#### **o HOW DO I EDIT MY GOAL?**

o Tap "GOALS" on the bottom right of your app screen. Then, tap the 3 dots on the top right of the screen and select "Edit Goal."

#### **o WHAT HAPPENS WHEN I REACH MY GOAL?**

o The app will congratulate you upon goal completion.

## **LINK**

#### **o WHAT IS LINK?**

- o LINK is a way for you to control your phone by pushing the bottom button on your watch. Within the app, you can choose to activate one of the following settings:
	- Ring My Phone Find your phone by making it ring
	- Control My Music Play/pause, go to the next song, or go to the previous song
	- Take a Photo Take a picture or selfie
	- Goal Tracking Track your progress towards a set goal

## **o HOW CAN I CHANGE WHAT LINK CONTROLS?**

o Tap the three lines in the upper left of the app to open the navigation menu. In the navigation menu, select LINK. This will show you a menu of options to choose from which you can enable by selecting the option you would like. You can also turn off the functionality entirely by toggling the button at the top right hand of the LINK menu.

## **o HOW DOES THE 'RING MY PHONE' FEATURE WORK?**

o When you select 'Ring My Phone' as your LINK function, any time you press the bottom button on your watch once, your phone will ring. Note that some phones may not ring if it is in silent mode.

## **o HOW DOES THE 'CONTROL MY MUSIC' FEATURE WORK?**

o When you select 'Control My Music' as your LINK function, the bottom button on your watch will be able to control the audio on your phone. Press once to play/pause, press twice to skip to the next track, or press and hold for 2 seconds to go to the previous track. A music app must be running in the background for this feature to activate.

## **o HOW DOES THE 'TAKE A PHOTO' FEATURE WORK?**

o When you select 'Take A Photo' as your LINK function, the bottom button on your watch will be able to control the camera on your phone. Open the camera app on your phone. Press once to take a single photo or press and hold to take a photo burst.

## **o HOW DOES THE 'TRACK GOAL' FEATURE WORK?**

o When you select 'Track Goal' as your LINK function, the bottom button on your watch will be able to track toward a preset or custom goal of your choice.

## **o HOW DO I DEACTIVATE LINK?**

o To deactivate LINK, tap the on/off toggle on the top right corner of your LINK home page.

## **NOTIFICATIONS**

## **o WHAT IS NOTIFICATIONS?**

o Notifications is a section of the App that enables you to customize the notifications you would like to receive on your watch.

## **o WHAT IS THE "MY PEOPLE" FEATURE?**

o "My People" enables you to receive notifications from a selected amount of people in your contact list. You can set whether you want to be notified when they call, text and/or email you.

## **o HOW DO I ADD CONTACTS TO MY PEOPLE?**

o In your Notifications home page, tap "Add" next to "My People," search or scroll through the contacts you would like to add and tap the back arrow to save.

#### **o HOW MANY PEOPLE CAN I ADD TO MY PEOPLE?**

o You can add up to 6 people.

#### **o HOW DO I SELECT THE APPS I WOULD LIKE TO RECEIVE NOTIFICATIONS FROM?**

o In the Notifications home page, tap "Add" next to "My Apps," search or scroll through the available apps you would like to add and tap the back arrow to save.

#### **o WHAT IF I RECEIVE SEVERAL APP NOTIFICATIONS AT THE SAME TIME, DO THEY ALL SHOW UP ON MY DEVICE?**

o On iPhones, not all notifications will get sent if multiple notifications are received on the phone at the same time (e.g. you have My App Notifications for all your apps and your phone receives Gmail, Inbox, Google+, Facebook, and Facebook Messenger at the same time, possibly only one of the "My App" notifications will trigger).

#### **o HOW CAN I DEACTIVATE ALL MY NOTIFICATIONS?**

o To deactivate all your notifications tap the on/off toggle on the top right corner of the Notifications home page.

## **o HOW CAN I DELETE A CONTACT OR APP FROM MY NOTIFICATIONS?**

o Swipe left on the contact or app you would like to delete and press the trash can icon.

### **o HOW CAN I TURN OFF HAND MOVEMENT FOR NOTIFICATIONS WHEN I JUST WANT MY WATCH TO VIBRATE?**

o Tap the strikethrough circle symbol in the top right of the screen for each contact or app for which you would like to disable hand movements. Your watch will only vibrate when you receive a notification from that specific contact or app.

#### **o HOW CAN I CHANGE THE VIBRATION STRENGTH OF MY HYBRID SMARTWATCH?**

o To change vibration strength, go to Settings in the app. To access Settings, tap the the three lines in the upper left of the screen to open the navigation menu. Then tap the gear icon to the right of your profile picture to open Settings. Tap "Vibration Strength" and select Light, Medium or Strong.

## **o WHAT IF I DON'T RECEIVE NOTIFICATIONS ON MY DEVICE?**

o You should make sure your device battery has power and your device is connected properly to the app. If the problem persists you may unpair your device from the phone and pair it again. If you are wearing another smartwatch device that is receiving notifications (e.g. Apple Watch, Pebble, etc.), the notification may not always go to both devices, and can in some cases only go to one of the devices, but not the other.

## **o WHAT IF MY NOTIFICATIONS DON'T COME THROUGH?**

o Be sure that the app you have selected to receive notifications for has the settings configured to show notifications on the lock screen of your phone. This determines what notifications make it to your device.

## **ACCOUNT & DEVICE SETTINGS**

## **o HOW CAN I ACCESS THE SETTINGS MENU?**

o To access Settings, select the 3 lines in the upper left of the app to open the navigation menu. Tap the gear in the top right corner. In your Settings Menu, you can edit your activity and sleep goals, manage your profile, connected apps, notifications, vibration strength, and get support.

## **o HOW CAN I EDIT MY PROFILE?**

o To edit your first or last name, email address, password, or personal data, go to Settings and click "My Profile." Tap on the field you wish to edit and use the keyboard. Tap the back arrow when finished.

## **o HOW CAN I DELETE MY ACCOUNT?**

o To delete your account, go to Settings and click "My Profile." Tap "Delete Account" at the bottom of the screen and then, tap "Ok" to confirm.

## **o HOW CAN I OPT OUT FROM EMAILS?**

o To opt out of emails, go to Settings and tap "Opt-In." Toggle to opt in for or out of emails.

## **o HOW CAN I OPT OUT FROM PUSH NOTIFICATIONS?**

o To opt out of push notifications, go to Settings and tap "Opt-In." Toggle to opt in for or out of push notifications.

## **o HOW CAN I CHANGE THE LANGUAGE OF THE APP?**

o The app language is automatically selected based on the language you set for your phone. If your phone's language is not one of the languages the app is translated in, the default language is English.

## **o HOW CAN I ACCESS THE MY DEVICES SCREEN?**

o Tap the 3 lines in the upper left of the app to open the navigation menu, then select "My Devices."

## **o HOW CAN I GET MORE INFORMATION ABOUT THE DEVICE THAT IS CONNECTED?**

o Tap the 3 lines in the upper left of the app to open the navigation menu, then select "My Devices." Select the device that is connected to view more information.

## **o HOW CAN I REMOVE A DEVICE?**

o Tap the 3 lines in the upper left of the app to open the navigation menu, then select "My Devices." Select the device you wish to remove and tap "Remove this device." Then, go to the phone's Bluetooth settings and forget or unpair the device.

## **o HOW CAN I ADD A DEVICE?**

o If you already have the app and want to add a new device, tap the 3 lines in the upper left of the app to open the navigation menu. Select "My Devices" and then, select "Add" in the upper right of the screen.

## **PRIVACY**

## **o HOW IS MY PERSONAL DATA BEING USED?**

o Refer to "Privacy Policy" in the app under Settings. To access Settings, select the 3 lines in the upper left of the app to open the navigation menu. Tap the gear in the top right corner. Scroll down to select "About" where you will see links to the privacy policy and term of use.

## **o WHAT IS THE WARRANTY ON MY HYBRID SMARTWATCH?**

o Your Hybrid smartwatch has a 2-year limited warranty. Please read the warranty booklet included in the box or online for more details.

## **o WHAT IF I HAVE A QUESTION THAT ISN'T ANSWERED HERE?**

o To contact customer care, tap the Support button in App Settings.

## **GENEREL OPSÆTNING/APP**

#### **o HVILKE TELEFONER ER KOMPATIBLE MED MIT HYBRID-SMARTWATCH?**

o Dit Hybrid-smartwatch er kompatibelt med Android™-telefoner og iPhone(R), specifikt med Android OS 4.4 eller højere, iOS 8.1/iPhone 5 og højere. Alle enheder er Bluetooth(R)-aktiveret med en forbedret dataoverførsel med 4.1 Lavenergi.

### **o HVAD LEVERES SAMMEN MED MIT HYBRID-SMARTWATCH?**

o Uret leveres med et coincell-batteri (CR2430), et værktøj til batteriskift, et garantihæfte og en Kom hurtigt i gang-guide.

## **o HVORDAN OPSÆTTER JEG MIN ENHED?**

- o For at opsætte din enhed skal du se i Kom hurtigt i gang-guiden, der fulgte med dit hybrid-smartwatch, eller følge disse trin:
	- På din telefon skal du downloade og installere appen fra App Store eller Google Play Store. Følg instruktionerne for at oprette en konto.
	- For at sætte uret i tilkoblings-mode skal du trykke på den midterste knap og holde den nedtrykket i 5 sekunder. Uret vil vibrere 3 gange, og den lille urskive vil bevæge sig.
	- Appen vil guide dig gennem processen med at forbinde og opsætte dit hybrid-smartwatch."

## **o JEG TRYKKER PÅ KNAPPEN, MEN VISERNE DREJER BARE RUNDT ÉN GANG OG STOPPER SÅ. HVAD ER DER GALT?**

o Dit hybrid-smartwatch skal være koblet til din telefon, der anvender appen. Følg instruktionerne i "HVORDAN OPSÆTTER JEG MIN ENHED?"

#### **o HVOR FJERNT FRA MIN TELEFON KAN MIT HYBRID-SMARTWATCH VÆRE OG STADIG VÆRE FORBUNDET?**

o Området for den trådløse Bluetooth-forbindelse mellem din telefon og dit Hybrid-Smartwatch kan variere meget, afhængig af omgivelserne. Generelt vil du have forbindelse inden for mindst 10 meters (eller 30 fods) afstand.

#### **o SKAL JEG SÆTTE MIT UR I TELEFONEN FOR AT KUNNE SYNKRONISERE DATA MED APPEN?**

o Nej. Alle enhedsdata og informationer synkroniseres trådløst med smartphone-appen via Bluetooth-teknologi.

#### **o HVORDAN DOWNLOADER JEG APPEN?**

- o iOS: Gå til App Store, skriv mærkenavnet i søgefeltet, vælg appen og tryk ""Hent"". Vent, mens appen downloades til din telefon.
- o Android: Gå til Google Play Store, skriv mærkenavnet i søgefeltet, vælg appen og tryk "Installer". Vent, mens appen downloades til din telefon."

## **o HVORDAN OPRETTER JEG EN KONTO, SÅ JEG KAN BRUGE APPEN?**

o Du kan oprette en konto ved hjælp af din e-mailadresse, Facebook-konto eller din Google-konto.

## **o HVORFOR SKAL JEG OPLYSE MIN FØDSELSDATO, VÆGT OG HØJDE?**

o Din alder informerer vores aktivitets-algoritmer (skridt, kalorier etc.) og gør dem mere nøjagtige.

### **o HVORDAN KAN JEG AFINSTALLERE APPEN?**

- o iOS: Tryk app-ikonen og hold den nedtrykket, indtil et "X" kommer frem i ikonens øverste venstre hjørne. Tryk på X'et.
- o Android: Afinstaller appen ved at gå til Apps. Tryk på appen og hold den nedtrykket, og træk den til ikonen Afinstallering."

## **TILKOBLING/SYNKRONISERING**

- **o HVORDAN KOBLER JEG MIT HYBRID-SMARTWATCH TIL MIN TELEFON?**
	- o Download appen, opret en konto og følg beskederne for at føje en ny enhed til din konto. I appen skal du vælge, hvilken enhed du vil tilkoble. Accepter anmodningen om Bluetooth-tilkobling ved at vælge "Tilkobl". Du vil derefter se en bekræftelsesskærm. Det kan være, at du er nødt til at opdatere firmwaren. I så tilfælde skal du trykke på "Opdater" og vente på, at opdateringen gennemføres.

## **o HVORFOR KAN JEG IKKE KOBLE MIT UR TIL MIN TELEFON?**

- o Det kan være en af følgende årsager:
	- Du har ikke downloadet og installeret appen. Følg instruktionerne i "GENEREL OPSÆTNING OG APP".
	- Dit batteri er fladt. Følg instruktionerne i "HVORDAN KAN JEG SE, AT BATTERIET I MIT HYBRID-SMARTWATCH ER FLADT OG SKAL UDSKIFTES?"
	- Dit ur er ikke tæt nok på din telefon. Flyt dit ur tættere på din telefon.
	- Bluetooth kan være deaktiveret på din telefon. Appen vil give dig besked om, at Bluetooth er deaktiveret, og bede dig om at aktivere Bluetooth. Prøv at aktivere Bluetooth på din telefon ved hjælp af telefonens Bluetooth-indstillinger. Hvis Bluetooth allerede er aktiveret, så prøv at slukke for Bluetooth og tænd så på ny.
	- Dit ur skal måske frakobles og derefter tilkobles telefonen på ny. Følg instruktionerne i "HVORDAN TILKOBLER JEG PÅ NY DET SAMME UR TIL APPEN?"
	- Du kan være nødsaget til at forlade appen og derefter genåbne den.

## **o HVORDAN KOBLER JEG MIT UR FRA TELEFONEN?**

o Åbn appen. Fra appens hovedmenu skal du åbne Enhedsindstillinger. Kobl uret fra appen. Gå derefter til telefonens Bluetooth-indstillinger og glem eller frakobl uret.

## **o HVORDAN KOBLER JEG PÅ NY DET SAMME UR MED APPEN?**

o Hvis du ikke har frakoblet dit ur, så følg trinnene i "HVORDAN FRAKOBLER JEG MIT UR FRA TELEFONEN?" For at gentilkoble skal du følge trinnene i "HVORDAN KOBLER JEG MIT UR TIL MIN TELEFON?"

## **o HVORDAN KOBLER JEG FLERE URE ELLER WEARABLES TIL APPEN?**

o Åbn appen. Fra appens hovedmenu skal du vælge "MINE ENHEDER". Tryk på "+" i bunden af skærmen. Følg trinnene i "HVORDAN OPSÆTTER JEG MIN ENHED?" Bemærk, at kun én enhed kan være aktiv og tilsluttet ad gangen.

## **o HVOR MANGE ENHEDER KAN JEG KOBLE MED APPEN?**

o Du kan tilkoble så mange enheder, du måtte ønske, men kun én enhed kan være aktiv og tilsluttet ad gangen.

## **o HVORDAN SKIFTER JEG MELLEM TILKOBLEDE ENHEDER?**

o Åbn appen. Fra appens hovedmenu skal du vælge "MINE ENHEDER" og vælg den, du vil bruge. Bemærk, at kun én enhed kan være aktiv og tilsluttet ad gangen.

### **o HVORFOR VIL MIT TILKOBLEDE HYBRID-SMARTWATCH IKKE SYNKRONISERE?**

- o Det kan være en af følgende årsager:
	- Uret kan være afbrudt, hvis det befinder sig uden for telefonens Bluetooth-rækkevidde. Bluetooth-rækkevidden er 10 meter (30 fod), hvis der ikke er nogen døre, vægge eller andre forhindringer mellem telefonen og uret. Bluetooth kan være deaktiveret på telefonen. Appen vil give dig besked om, at Bluetooth ikke er aktiveret, og bede dig om at aktivere Bluetooth. Prøv at aktivere Bluetooth på din telefon ved hjælp af telefonens Bluetooth-indstillinger. Hvis Bluetooth allerede er aktiveret, så prøv at deaktivere og derpå aktivere på ny.
	- Hvis uret og telefonen stadig ikke vil synkronisere inden for Bluetooth-området, så kan batteriet i uret være fladt. Følg instruktionerne i "HVORDAN ISÆTTER/UDSKIFTER JEG BATTERIET?" for at udskifte batteriet.
	- Hvis dit ur fortsat ikke er tilsluttet efter batteriskift og stadig befinder sig inden for telefonens Bluetooth-område, så prøv at tænde og slukke for Bluetooth.
	- Hvis ingen af disse forslag virker, så tryk på Support-knappen i App-indstillingerne for at kontakte os.

## **BATTERI**

### **o HVORDAN ISÆTTER/UDSKIFTER JEG BATTERIET?**

- o Isætning af batteri kan variere fra model til model.
	- Hold enheden sikkert med frontsiden nedad.
	- Indsæt det medfølgende værktøj eller en mønt i revnen på hylsterets bagside.
	- Tryk let for at åbne, mens du drejer værktøjet eller mønten til venstre. Få prikkerne eller markeringen til at flugte. Drej ikke for meget. (Figur A viser, når hylsteret er tilbage i positionen åben)
	- Fjern hylsteret på bagsiden manuelt. (Figur B)
	- Indsæt batteriet med "+" eller logoet opad. (Figur C)
	- Sæt hvisteret tilbage igen.
	- Tryk let, mens du drejer værktøjet eller mønten til højre for at lukke. Få prikkerne eller markeringen til at flugte. (Figur D viser, når hylsteret er tilbage i positionen lukket)

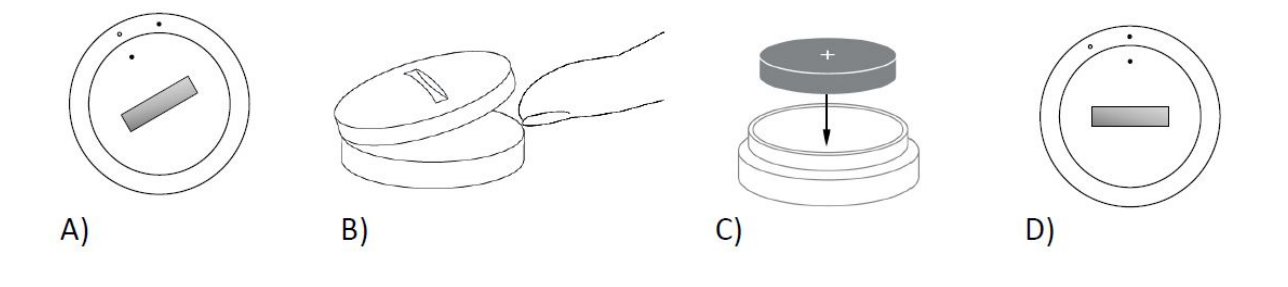

**o HVOR LANG TID VIL BATTERIET I MIT HYBRID-SMARTWATCH HOLDE?** o Dit batteri vil holde op til 6 måneder, afhængig af brugen.

### **o HVORDAN KAN JEG SE, AT BATTERIET I MIT HYBRID-SMARTWATCH ER VED AT VÆRE FLADT OG SKAL UDSKIFTES?**

o Når dit batteri er ved at blive faldt, vil din app give dig besked. Når batteriet bliver for fladt til vibration, vil alle visere pege på kl. 6 på dit ur. Du vil få besked i appen om, at de funktioner, der bruger vibration, ikke længere vil fungere, før batteriet er udskiftet. Du kan se bort fra notifikationen om fladt batteri i appen såvel som på dit ur ved at trykke på en hvilken som helst trykknap. Når du har set bort fra denne notifikation, vil uret gå tilbage til at vise tiden.

## **o HVORDAN MAKSIMERER JEG, HVOR LANG TID BATTERIET HOLDER?**

- o Notifikationer giver dig besked på dit ur med en vibration og/eller bevægelse af viserne. Hyppige beskeder kan være med til at tære på batteriet. For at få batteriet til at holde længe kan du:
	- 1. Reducere antallet af Personer eller Apps, du har valgt i Notifikationer. Se "HVORDAN SLETTER JEG EN KONTAKT ELLER APP FRA MINE NOTIFIKATIONER?" for yderligere oplysninger.
- 2. Slukke for Notifikationer. Se "HVORDAN DEAKTIVERER JEG NOTIFIKATIONER?" for yderligere oplysninger.
- **o HVILKEN TYPE BATTERI BRUGER MIT HYBRID-SMARTWATCH?**
	- o CR2430-litiumbatteri.
- **o HVOR KAN JEG KØBE ET NYT BATTERI TIL MIT HYBRID-SMARTWATCH?**
	- **o** CR2430-litiumbatterier kan købes hos de fleste forhandlere, der handler med batterier.

## **FUNKTIONER**

- **o ER MIT UR VAND- OG/ELLER STØVTÆT?**
	- o Uret er både stænk- og støvtæt, men vi anbefaler ikke neddykning i vand. Derudover kan remmateriale såsom læder reagere uhensigtsmæssigt med vand og støv.
- **o HAR MIT UR ET DISPLAY, EN MIKROFON OG/ELLER HØJTTALER?**
	- o Det har ikke et display, en mikrofon eller højttaler.

### **o HAR MIT UR EN ALARM?**

o Din enhed kan give dig besked med en blid vibration for at vække dig eller minde dig om noget. Administrer din Alarm i appen ved at trykke på de tre linjer i øverste venstre hjørne af skærmen for at åbne navigationsmenuen. Vælg Alarmer. Husk at have uret på, når alarmtidspunktet indtræffer.

## **o MÅLER MIT HYBRID-SMARTWATCH MIN PULS?**

o Nej, denne enhed måler ikke din puls.

#### **o HAR MIT HYBRID-SMARTWATCH GPS?**

o Nej, denne enhed har ikke GPS.

#### **o KAN MIT HYBRID-SMARTWATCH MÅLE MIN SØVN?**

- o Ja, hav dit ur på, når du sover. Så kan du se, hvordan natten forløb, herunder let og dyb søvn.
- **o VIL DET VISE TIDEN, SELV NÅR MIT UR IKKE TIL FORBUNDET TIL MIN SMARTPHONE?**
	- o Ja, uret vil fortsætte med at vise tiden i den tidszone, i hvilken det sidst var tilsluttet.

#### **o HVORDAN INDSTILLER JEG TIDEN PÅ MIT HYBRID-SMARTWATCH?**

o For at indstille tiden på dit hybrid-smartwatch skal du først koble uret til din telefon. Uret vil automatisk opdatere til at vise tiden i samme tidszone som din telefon. Se "HVORDAN KOBLER JEG MIN HYBRID-SMARTWATCH TIL MIN TELEFON?"

## **o HVORDAN KALIBRERER JEG MIT HYBRID-SMARTWATCH?**

- o Kalibrer dit ur med appen ved at trykke på de tre linjer øverst til venstre på skærmen for at åbne navigationsmenuen. Vælg MINE ENHEDER og vælg KALIBRER. Appen vil guide dig gennem kalibreringsprocessen.
- **o HVORFOR STÅR VISERNE IKKE PÅ LINJE, NÅR JEG FÅR EN NOTIFIKATION?**
	- o Det kan være, at dit ur skal kalibreres på ny. Følg instruktionerne i "HVORDAN KALIBRERER JEG MIT HYBRID-SMARTWATCH?"

### **o HVORDAN KAN JEG LÆRE ALT OM FUNKTIONERNE PÅ MIN ENHED?**

o Tryk på de tre linjer øverst til venstre i appen for at åbne navigationsmenuen. Vælg MINE ENHEDER. Tryk på "Enhedsfunktioner" for at lære mere om din enhed.

## **TREDJEPARTSINTEGRATION**

## **AKTIVITETSMÅLING**

### **o KAN JEG SENDE MINE AKTIVITETSDATA TIL ANDRE APPS?**

- o Ja, du kan sende dine skridtdata til apps fra Google Fit™, UA Record™ by Under Armour, UP by Jawbone™ og Apple Health.
- **o KAN JEG SENDE MINE AKTIVITETSDATA FRA ANDRE APPS TIL DENNE APP?**
	- o Nej, du kan kun eksportere data til andre apps (ikke importere data).
- **o HVORFOR ER MIT SKRIDTTAL I DENNE APP ANDERLEDES END I ANDRE MÅLEAPPS, JEG BRUGER?**
	- o Vi bruger sensorer og en kompleks algoritme til at afgøre dit skridttal. Hver app har sin egen algoritme, hvilket forårsager afvigelser mellem data.

## **SØVNMÅLING**

#### **o KAN JEG SENDE MINE SØVNDATA TIL ANDRE APPS?**

- o Nej, du kan ikke sende dine søvndata til andre apps.
- **o KAN JEG IMPORTERE MINE SØVNDATA FRA ANDRE APPS?**
	- o Nej, du kan ikke modtage søvndata fra andre apps.

## **AKTIVITETSMÅLING**

- **o HVILKE TYPER AKTIVITET MÅLER MIT HYBRID-SMARTWATCH?**
	- o Dit ur måler både aktivitet (skridt, kalorier og afstand) og søvn (vågen, let og dyb søvn). Derudover kan du med appen måle dine fremskridt mod et personligt mål såsom at drikke vand eller at dyrke motion.

## **o HVORDAN NAVIGERER JEG MELLEM MINE DAGLIGE, UGENTLIGE OG MÅNEDLIGE OVERSIGTER I APPEN?**

o Fra den daglige oversigt kan du swipe op for at se din ugentlige oversigt og swipe op igen for at se din månedlige oversigt. For at vende tilbage til daglig oversigt skal du swipe nedad.

## **o HVORDAN SER JEG MIN AKTIVITETSHISTORIK I APPEN?**

o Swipe skærmen fra venstre mod højre for at se din aktivitetshistorik i de daglige, ugentlige og månedlige oversigter.

## **o HVORDAN FÅR JEG ADGANG TIL MINE AKTIVITETSINDSTILLINGER ELLER TIL AT OPDATERE MIT SKRIDTMÅL?**

o Fra de daglige eller ugentlige oversigter kan du trykke på de tre prikker i øverste højre hjørne af skærmen og vælge "Skift mit skridtmål."

## **o HVORDAN OPDATERER JEG MIN HØJDE OG VÆGT?**

o For at opdatere din højde eller vægt skal du trykke på de tre linjer i øverste venstre hjørne af appen og få adgang til navigationsmenuen. Vælg udstyrsikonen øverst til højre på den udvidede skærm for at komme til dine indstillinger. Vælg "Højde" eller "Vægt", scroll op og ned for at vælge det rigtige tal og tryk på pil-tilbage, når du er færdig.

## **o HVORDAN ÆNDRER JEG MÅLEENHEDERNE?**

o For at skifte enhedssystem skal du trykke på de tre linjer i det øverste venstre hjørne af appen for at komme til navigationsmenuen. Vælg udstyrsikonen øverst til højre på den udvidede skærm for at komme til dine indstillinger. Tryk på "Enheder" for at vælge den rigtige måleenhed.

## **o HVILKE AKTIVITETER ER BEDST EGNEDE TIL MIN ENHED?**

o Denne enhed er bedst egnet til at måle skridt, når du går, løber og lignende aktiviteter i løbet af dagen. Enheden er kun stænktæt, så svømning er ikke en anbefalet aktivitet.

#### **o MINE SKRIDT-/AKTIVITETSDATA SER IKKE UD TIL AT BLIVE MÅLT I APPEN. HVORDAN KAN JEG ORDNE DET?**

o Vær sikker på, at du har gennemført aktiviteten onboarding, så du er klar til at opsætte din måling. Dernæst skal du sikre, at din enhed er tændt, har fuldt batteri og er forbundet til appen. For at synkronisere skal du gå ind på din aktivitetsskærm og trække nedad for at starte synkroniseringsprocessen.

### **o MINE SKRIDT-/AKTIVITETSDATA SER IKKE UD TIL AT VÆRE NØJAGTIGE I APPEN. HVORFOR?**

- o Det kan være en af følgende årsager:
	- Vær sikker på, at du har gennemført aktiviteten onboarding, så du er klar til at opsætte din måling.
- Vær sikker på, at din enheds batteri ikke er fladt, og at enheden synkroniserer med appen.
- Vær sikker på, at enheden er fastspændt på dit håndled.
- Enheden måler kun gang, løb og andre lignende aktiviteter. Hvis du holder noget i samme hånd som enheden, mens du går, kan det være, at den ikke tæller antal skridt korrekt.
- Enheden kan være i gendannelses-mode. I så tilfælde vil måling og notifikationer ikke fungere. Du vil være nødt til at foretage en opdatering af firmwaren for at komme tilbage til normaltilstanden igen.
- Vi bruger sensorer og en kompleks algoritme for at afgøre, hvornår der bliver taget et skridt. Vi mener, at vores algoritme er en præcis repræsentation af aktuel bevægelse, og at den ignorerer falske bevægelser såsom blot at bevæge armen.

## **o HVORFOR SER JEG IKKE NOGEN KALORIETÆLLING?**

o Du kan ikke se mål for kalorier, før du har fastsat højde og vægt. For at opdatere skal du se "HVORDAN OPDATERER JEG MIN HØJDE OG VÆGT?"

## **o VIL JEG MISTE MINE AKTIVITETSDATA, HVIS JEG IKKE SYNKRONISERER MIT UR?**

o Dit ur kan opbevare data i 14 dage mellem synkroniseringer.

## **o KAN JEG MANUELT LOGGE AKTIVITET ELLER MOTION?**

o Nej, her og nu kan du ikke manuelt logge fysisk aktivitet.

## **SØVNMÅLING**

## **o HVILKEN TYPE SØVNAKTIVITET MÅLES?**

o Hvis du sover med din enhed på, så kan den automatisk måle, hvornår du falder i søvn, hvor lang tid du sover, varigheden af let og dyb søvn, og hvornår du vågner.

### **o HVORDAN SKIFTER JEG MELLEM MINE DAGLIGE, UGENTLIGE OG MÅNEDLIGE OVERSIGTER I APPEN?**

o Fra den daglige oversigt kan du swipe op på skærmen for at se din ugentlige oversigt og swipe ned for at se månedlige oversigt. For at vende tilbage til daglig oversigt skal du swipe ned.

## **o HVORDAN SER JEG MIN SØVNHISTORIK I APPEN?**

o Swipe skærmen fra venstre mod højre for at se din søvnhistorik på den daglige, ugentlige og månedlige oversigt.

### **o MINE SØVNDATA SER IKKE UD TIL AT BLIVE MÅLT I APPEN. HVORDAN ORDNER JEG DET?**

o Vær sikker på, at du har været igennem Søvn-onboarding for at opsætte din måling. Vær dernæst sikker på, at din enhed er tændt, har fuldt batteri og er forbundet til appen. For at synkronisere skal du gå ind på din søvnskærm og trække ned for at starte synkroniseringsprocessen.

#### **o MINE SØVNDATA SER IKKE UD TIL AT VÆRE NØJAGTIGE I APPEN. HVORFOR?**

- o Det kan være en af følgende årsager:
	- Vær sikker på, at du har været igennem Søvn-onboarding for at opsætte din måling.
	- Vær sikker på, at din enhed er tændt, opladet og forbundet til appen.
	- Enheden kan være i gendannelses-mode. I så tilfælde vil måling og notifikationer ikke fungere. Du vil være nødt til at foretage en opdatering af firmwaren for at komme tilbage til normaltilstanden igen.

### **o HVORDAN REDIGERER JEG MIN SØVNLOG?**

o Her og nu kan du ikke redigere din søvn.

#### **o SKAL JEG TRYKKE PÅ EN KNAP ELLER FORETAGE MIG NOGET FOR AT BEGYNDE AT MÅLE MIN SØVN?**

o Nej, dit hybrid-smartwatch vil automatisk måle din søvn, så du behøver ikke at gøre noget for at gå ind i eller ud af søvn-mode.

## **MÅL-TRACKING**

### **o HVAD ER MÅL-TRACKING?**

o Dit ur kan måle, om du nærmer dig et forudbestemt eller selvvalgt mål. At oprette mål kan være med til at give dig gode vaner såsom at drikke vand eller dyrke motion.

### **o HVORDAN SÆTTER JEG ET MÅL?**

o Tryk på "MÅL" nederst til højre på din app-skærm. Tryk på "+" på skærmen, hvorefter du kan vælge en af de forudindstillede mål eller oprette dine egne. Efter at du har fastsat hyppigheden og varigheden af dine mål, så vælg "Start mål". Hvis din enhed aktuelt er sat til at foretage en anden LINK-funktion, vil den spørge dig, om du vil skifte LINK for at måle fremskridt mod dit mål. Din enhed kan kun udføre én LINK-funktion ad gangen. Du kan vælge enten "Ja" eller "Ikke nu".

#### **o HVORDAN LOGGER JEG MIT FREMSKRIDT?**

o Log fremskridt mod dine mål ved enten at trykke på knappen i bunden af dit ur eller manuelt i appen ved at trykke på"+"-knappen.

#### **o HVORDAN REDIGERER JEG MINE MÅL?**

o Tryk på "MÅL" nederst til højre på din app-skærm. Tryk derefter på de 3 prikker øverst til højre på skærmen og vælg "Rediger mål".

#### **o HVAD SKER DER, NÅR JEG HAR NÅET MINE MÅL?**

o Appen vil ønske dig til lykke, når du har nået dine mål.

## **LINK**

## **o HVAD ER LINK?**

- o LINK er en måde, hvorpå du kan kontrollere din telefon ved at trykke på knappen i bunden af dit ur. I appen kan du vælge at aktivere en af følgende indstillinger:
	- Ring til min telefon Find din telefon ved at få den til at ringe.
	- Kontroller min musik Afspil/pause, spring til næste nummer eller spring til forrige nummer.
	- Tag et foto Tag et foto eller en selfie.
	- Målforfølgelse Mål dine fremskridt mod et fastsat mål.

### **o HVORDAN ÆNDRER JEG, HVAD LINK KONTROLLERER?**

o Tryk på de tre linjer øverst til venstre i appen for at åbne navigationsmenuen. Vælg LINK. Dette vil vise dig en menu med valgmuligheder, som du kan aktivere ved at vælge den mulighed, du ønsker. Du kan også helt deaktivere funktionen ved at bruge skifteknappen øverst til højre i LINK-menuen.

### **o HVORDAN VIRKER FUNKTIONEN "RING TIL MIN TELEFON"?**

o Når du vælger "Ring til min telefon" som din LINK-funktion, vil din telefon ringe, hver gang du trykker på knappen i bunden af dit ur. Bemærk, at nogle telefoner ikke vil ringe, hvis de er sat på lydløs.

#### **o HVORDAN VIRKER FUNKTIONEN "KONTROLLER MIN MUSIK"?**

o Når du vælger "Kontroller min musik" som din LINK-funktion, vil knappen i bunden af dit ur kunne kontrollere lyden på din telefon. Tryk én gang for at afspille/pause, tryk to gangen for at springe til næste nummer eller tryk og hold nedtrykket i 2 sekunder for at springe til forrige nummer. Der skal køre en musik-app i baggrunden, for at denne funktion virker.

#### **o HVORDAN VIRKER FUNKTIONEN "TAG ET FOTO"?**

o Når du vælger "Tag et foto" som din LINK-funktion, vil knappen i bunden af dit ur kontrollere kameraet på din telefon. Åbn kamera-appen på din telefon, Tryk én gang for at tage et enkelt foto eller tryk og hold nedtrykket for at tage en fotoserie.

#### **o HVORDAN VIRKER FUNKTIONEN "FORFØLG MÅL"?**

o Når du vælger "Forfølg mål" som din LINK-funktion, vil knappen i bunden af dit ur kunne måle i forhold til et forudbestemt eller selvvalgt mål.

#### **o HVORDAN DEAKTIVERER JEG LINK?**

o For at deaktivere LINK skal du trykke på skifteknappen i øverste højre hjørne af din LINK-startside.

## **NOTIFIKATIONER**

## **o HVAD ER NOTIFIKATIONER?**

o Notifikationer er en del af appen, som gør dig i stand til at brugertilpasse de notifikationer, du kunne tænke dig at modtage på dit ur.

### **o HVAD ER FUNKTIONEN "MINE PERSONER"?**

o Med "Mine personer" kan du modtage notifikationer fra en udvalgt mængde personer på din kontaktliste. Du kan fastsætte, om du vil få besked, når de ringer til dig, sms'er og/eller sender dig en e-mail.

### **o HVORDAN FØJER JEG KONTAKTPERSONER TIL MINE PERSONER?**

o På din Notifikation-startside skal du trykke på "Tilføj" ved siden af "Mine personer", søge eller scrolle gennem kontaktpersonerne, som du vil tilføje, og trykke pil-tilbage for at gemme.

# **o HVOR MANGE PERSONER KAN JEG FØJE TIL MINE PERSONER?**

o Du kan tilføje op til 6 personer.

## **o HVORDAN VÆLGER JEG DE APPS, SOM JEG GERNE VIL MODTAGE NOTIFIKATIONER FRA?**

o På Notifikation-startsiden skal du trykke på "Tilføj" ved siden af "Mine apps", søge eller scrolle gennem de tilgængelige apps, som du vil tilføje, og trykke pil-tilbage for at gemme.

### **o HVIS JEG MODTAGER FLERE APP-NOTIFIKATIONER SAMTIDIGT, VIL DE SÅ ALLE BLIVE VIST PÅ MIN ENHED?**

o På iPhones vil ikke alle notifikationer blive sendt, hvis der samtidigt modtages flere notifikationer på telefonen (f.eks. hvis du har "Mine apps"-notifikationer for alle dine apps, og din telefon modtager Gmail, InBox, Google+, Facebook og Facebook Messenger samtidigt, så kan det være, at kun én af "Mine apps"-notifikationerne går igennem).

## **o HVORDAN DEAKTIVERER JEG ALLE MINE NOTIFIKATIONER?**

o For at deaktivere alle dine notifikationer skal du trykke på skifteknappen i øverste højre hjørne af Notifikation-startsiden.

#### **o HVORDAN SLETTER JEG EN KONTAKT ELLER APP FRA MINE NOTIFIKATIONER?**

o Swipe til venstre på den kontakt eller app, du vil slette og tryk på ikonen for papirkurv.

## **o HVORDAN SLUKKER JEG FOR HÅNDBEVÆGELSE FOR NOTIFIKATIONER, NÅR JEG ØNSKER, AT MIT UR KUN SKAL VIBRERE?**

o Tryk på den overstregede cirkel øverst til højre på skærmen for hver kontakt eller app, du vil deaktivere håndbevægelse for. Dit ur vil kun vibrere, når du modtager en notifikation fra den specifikke kontakt eller app.

## **o HVORDAN KAN JEG ÆNDRE VIBRATIONSSTYRKEN PÅ MIT HYBRID-SMARTWATCH?**

o For at skifte vibrationsstyrke skal du gå til Indstillinger i appen ved at trykke på de tre linjer øverst til venstre på skærmen for at åbne navigationsmenuen. Tryk derefter på udstyrsikonen til højre for dit profilbillede for at åbne Indstillinger. Tryk på "Vibrationsstyrke" og vælg Let, Medium eller Kraftig.

## **o HVAD NU, HVIS JEG IKKE MODTAGER NOTIFIKATIONER PÅ MIN ENHED?**

o Du bør sikre dig, at din enhed har strøm på, og at din enhed er korrekt forbundet til appen. Hvis problemet varer ved, kan du prøve at koble din enhed fra telefonen og tilkoble den på ny. Hvis du går med en andet smartwatch-enhed, der modtager notifikationer (f.eks. Apple Watch, Pebble etc.), så kan det være, at notifikationer ikke altid går igennem til begge enheder, og somme tider kan de gå igennem til kun den ene enhed og ikke til den anden.

## **o HVAD NU, HVIS MINE NOTIFIKATIONER IKKE KOMMER IGENNEM?**

o Vær sikker på, at den app, du har valgt til at modtage notifikationer med, har indstillingerne konfigureret sådan, at den viser notifikationer på låseskærmen på din telefon. Dette bestemmer, hvilke notifikationer der går igennem til din enhed.

## **KONTO/ENHEDSINDSTILLINGER**

## **o HVORDAN FÅR JEG ADGANG TIL MENUEN INDSTILLINGER?**

o Få adgang til Indstillinger ved at vælge de 3 linjer øverst til venstre i appen for at åbne navigationsmenuen. Tryk på gearet i øverste højre hjørne. I din Indstillinger kan du redigere din aktivitets- og søvnmål, administrere din profil, tilsluttede apps, notifikationer, vibrationsstyrke og få support.

## **o HVORDAN REDIGERER JEG MIN PROFIL?**

o For at redigere dit for- eller efternavn, e-mailadresse, adgangskode eller personlige data, skal du gå til Indstillinger og klikke på "Min profil". Tryk på det felt, du vil redigere, og brug tastaturet. Tryk på pil-tilbage, når du er færdig.

## **o HVORDAN SLETTER JEG EN KONTO?**

o For at slette en konto skal du gå til Indstillinger og klikke på "Min profil". Tryk på "Slet konto" i bunden af skærmen og tryk så på "OK" for at bekræfte.

## **o HVORDAN FRAMELDER JEG E-MAILS?**

o For at framelde e-mails skal du gå til Indstillinger og trykke på "Tilmeld". Skift for at til- eller framelde e-mails.

## **o HVORDAN FRAMELDER JEG PUSH-NOTIFIKATIONER?**

o For at framelde push-notifikationer skal du gå til Indstillinger og trykke på "Tilmeld". Skift for at til- og framelde push-notifikationer.

#### **o HVORDAN ÆNDRER JEG APPENS SPROG?**

o Appens sprog er automatisk valgt som det sprog, du har fastsat til din telefon. Hvis din telefons sprog ikke er et af de sprog, som appen er oversat til, er standardsproget engelsk.

#### **o HVORDAN FÅR JEG ADGANG TIL SKÆRMEN MED MINE ENHEDER?**

o Tryk på de 3 linjer øverst til venstre i appen for at åbne navigationsmenuen og vælg så "Mine enheder".

## **o HVORDAN FÅR JEG YDERLIGERE OPLYSNINGER OM DEN ENHED, DER ER TILSLUTTET?**

o Tryk på de 3 linjer øverst til venstre i appen for at åbne navigationsmenuen og vælg så "Mine enheder". Vælg den enhed, der er tilsluttet, for at se yderligere oplysninger.

### **o HVORDAN FJERNER JEG EN ENHED?**

o Tryk på de 3 linjer øverst til venstre i appen for at åbne navigationsmenuen og vælg så "Mine enheder". Vælg den enhed, du vil fjerne og tryk på "Fjern denne enhed". Gå derefter til telefonens Bluetooth-indstillinger og glem eller frakobl enheden.

#### **o HVORDAN TILFØJER JEG EN ENHED?**

o Hvis du allerede har appen og vil tilføje en ny enhed, så tryk på de 3 linjer øverst til venstre i appen for at åbne navigationsmenuen. Vælg "Mine enheder" og vælg derefter "Tilføj" øverst til højre på skærmen.

## **SUPPORT**

## **o HVORDAN BRUGES MINE PERSONLIGE DATA?**

o Se under Fortrolighedspolitik i appen under Indstillinger. For at vælge Indstillinger skal du vælge de 3 linjer øverst til venstre i appen for at åbne navigationsmenuen. Tryk på udstyret i øverste højre hjørne. Scroll ned for at vælge "Om", hvor du finder links til Privatlivspolitik og Vilkår for brug.

## **o HVAD ER GARANTIEN PÅ MIT HYBRID-SMARTWATCH?**

o Der er 2 års begrænset garanti på dit Hybrid-smartwatch. Læs venligst det medleverede garantihæfte eller læs online for yderligere oplysninger.

## **o HVAD NU, HVIS JEG HAR ET SPØRGSMÅL, DER IKKE ER BESVARET HER?**

o For at kontakte Kundeservice skal du trykke på Support-knappen i appens indstillinger.

## **ALGEMENE INSTALLATIE & APP**

#### o **WELKE TELEFOONS ZIJN COMPATIBEL MET MIJN HYBRIDE SMARTWATCH?**

o Uw hybride smartwatch is compatibel met Android™-telefoons en iPhone(R), om precies te zijn met Android OS 4.4 of hoger, iOS 8.1/iPhone 5 en hoger. Alle apparaten beschikken over Bluetooth(R) 4.1 Low Energy met een verbeterde gegevensoverdracht.

#### o **WAT WORDT ER MEEGELEVERD BIJ MIJN HYBRIDE SMARTWATCH?**

o Het horloge is reeds voorzien van een knoopcelbatterij (CR2430), een hulpmiddel voor batterijvervanging, een garantieboekje en een snelstartgids.

#### o **HOE INSTALLEER IK MIJN APPARAAT?**

- o Om uw apparaat te installeren bekijkt u de snelstartgids die is meegeleverd bij uw hybride smartwatch of volgt u deze stappen:
	- Download de app uit de App Store of Google Play store op uw telefoon. Volg de instructies om een account op te zetten.
	- Houd de middelste knop 5 seconden ingedrukt om het horloge in de koppelingsmodus te zetten. Het horloge trilt 3 keer en de kleine wijzerplaat beweegt.
	- De app helpt u om door het proces van het verbinden en installeren van uw hybride smartwatch te lopen.

#### o **IK DRUK OP DE KNOP MAAR DE WIJZERS DRAAIEN SLECHTS ÉÉN KEER ROND EN STOPPEN DAN. WAT IS ER MIS?**

o Uw hybride smartwatch moet worden gekoppeld met uw telefoon met behulp van de app. Volg de instructies bij 'HOE INSTALLEER IK MIJN APPARAAT?'.

#### o **HOE VER KAN MIJN HYBRIDE SMARTWATCH VAN MIJN SMARTPHONE AF ZIJN EN TOCH VERBONDEN BLIJVEN?**

o Het bereik van de draadloze Bluetooth-verbinding tussen uw telefoon en uw hybride smartwatch kan enorm verschillen, afhankelijk van de omgeving. Over het algemeen zou u ten minste 10 meter verbinding moeten hebben.

#### o **MOET IK MIJN HORLOGE OP MIJN TELEFOON AANSLUITEN OM DE GEGEVENS TE SYNCHRONISEREN MET DE APP?**

o Nee, alle apparaatgegevens en -informatie worden draadloos met de smartphone-app gesynchroniseerd met behulp van Bluetooth-technologie.

## o **HOE DOWNLOAD IK DE APP?**

- o iOS: Ga naar de App Store, tik in het zoekveld de merknaam in, selecteer de app en tik op 'Downloaden'. Wacht tot de app op uw telefoon wordt gedownload.
- o Android: Ga naar de Google Play store, tik in het zoekveld de merknaam in, selecteer de app en tik op 'Installeren'. Wacht tot de app op uw telefoon wordt gedownload.

### o **HOE KAN IK ME AANMELDEN VOOR EEN ACCOUNT OM DE APP TE GEBRUIKEN?**

o U kunt u aanmelden met behulp van uw e-mailadres, Facebook-account of Google-account.

## o **WAAROM MOET IK MIJN GEBOORTEDATUM/GEWICHTS-/LENGTEGEGEVENS OPGEVEN?**

o Uw leeftijd wordt gebruikt voor onze activiteitenalgoritmes (stappen, calorieën, enz.) en maakt deze preciezer.

## o **HOE KAN IK DE APP VERWIJDEREN?**

- o iOS: Houd het app-icoontje ingedrukt tot er een 'X' verschijnt in de linkerbovenhoek van het icoontje. Tik op de 'X'.
- o Android: Verwijder de app door naar uw apps te gaan. Houd de app ingedrukt en sleep hem naar het verwijdericoontje.

## **KOPPELEN/SYNCHRONISEREN**

## o **HOE KOPPEL IK MIJN HYBRIDE SMARTWATCH MET MIJN SMARTPHONE?**

- o Download de app, maak een account aan en volg de aanwijzingen om een nieuw apparaat aan uw account toe te voegen. Selecteer in de app met welk apparaat u wilt koppelen. Accepteer de Bluetooth-koppeling door 'Koppelen' te selecteren. U ziet vervolgens een scherm ter bevestiging. U moet mogelijk de firmware bijwerken. Als dat het geval is, tik dan op 'Bijwerken' en wacht tot de update is afgerond.
- o **WAAROM KAN IK MIJN HORLOGE NIET MET MIJN TELEFOON KOPPELEN?**
	- o Dit kan een van de volgende redenen hebben:
- U heeft de app niet gedownload en geïnstalleerd. Volg de instructies bij 'ALGEMENE INSTALLATIE & APP'.
- Uw batterij is bijna leeg. Volg de instructies bij 'HOE WEET IK OF DE BATTERIJ VAN MIJN HYBRIDE SMARTWATCH BIJNA LEEG IS EN VERVANGEN MOET WORDEN?'.
- Uw horloge bevindt zich niet dicht genoeg bij uw mobiele telefoon. Breng het horloge dichter bij uw telefoon.
- Bluetooth is mogelijk uitgeschakeld op uw mobiele telefoon. De app geeft u een melding dat Bluetooth niet aan staat en vraagt u om het aan te zetten. Probeer Bluetooth in te schakelen op uw telefoon in de Bluetooth-instellingen van uw telefoon. Als het al is ingeschakeld, probeer Bluetooth dan uit en weer aan te zetten.
- Uw horloge moet mogelijk worden ontkoppeld en opnieuw worden verbonden met uw telefoon. Volg de instructies bij 'HOE KOPPEL IK HETZELFDE HORLOGE OPNIEUW MET DE APP?'.
- U moet de app mogelijk afsluiten en opnieuw openen.

## o **HOE ONTKOPPEL IK MIJN HORLOGE VAN MIJN TELEFOON?**

o Open de app. Open vanuit het hoofdmenu van de app de apparaatinstellingen. Ontkoppel het horloge van de app. Ga vervolgens naar de bluetooth-instellingen van de telefoon en vergeet of ontkoppel het horloge.

## o **HOE KOPPEL IK HETZELFDE HORLOGE OPNIEUW MET DE APP?**

o Als u uw horloge nog niet hebt ontkoppeld, volg dan de stappen bij 'HOE ONTKOPPEL IK MIJN HORLOGE VAN MIJN TELEFOON?'. Om opnieuw te koppelen, volg de stappen bij 'HOE KOPPEL IK MIJN HORLOGE MET MIJN TELEFOON?'.

## o **HOE KOPPEL IK EXTRA HORLOGES OF WEARABLES MET DE APP?**

o Open de app. Tik in het hoofdmenu van de app op 'MIJN APPARATEN'. Tik op het '+'-teken aan de onderkant van het scherm. Volg de stappen bij 'HOE INSTALLEER IK MIJN APPARAAT?'. Denk eraan dat slechts één apparaat tegelijk actief en verbonden kan zijn.

## o **HOEVEEL APPARATEN KAN IK KOPPELEN MET DE APP?**

o U kunt zoveel apparaten koppelen met de app als u maar wilt, maar er kan slechts één apparaat tegelijk verbonden en actief zijn.

## o **HOE SCHAKEL IK TUSSEN GEKOPPELDE APPARATEN?**

o Open de app. Tik vanuit het hoofdmenu van de app op 'MIJN APPARATEN' en selecteer het apparaat dat u wilt gebruiken. Denk eraan dat slechts één apparaat tegelijk actief en verbonden kan zijn.

## o **WAAROM SYNCHRONISEERT MIJN GEKOPPELDE HYBRIDE SMARTWATCH NIET?**

- o Dit heeft mogelijk een van de volgende redenen:
	- Het horloge kan zichzelf ontkoppelen als het buiten het Bluetooth-bereik van de telefoon is geweest. Het Bluetooth-bereik is 10 meter als er zich geen deuren, muren of andere obstakels tussen de telefoon en het horloge bevinden.
	- Bluetooth kan zijn uitgeschakeld op de telefoon. De app merkt dat Bluetooth niet aan staat en vraagt u om het in te schakelen. Probeer Bluetooth weer in te schakelen op uw telefoon met behulp van de Bluetooth-instellingen van uw telefoon. Als het al is ingeschakeld, probeer Bluetooth dan uit en weer aan te zetten.
	- Als u zich binnen het Bluetooth-bereik van uw telefoon bevindt en het horloge nog steeds niet wil synchroniseren, is de batterij mogelijk bijna leeg. Volg de instructies bij 'HOE INSTALLEER/VERVANG IK DE BATTERIJ?' om uw batterij te vervangen.
	- Als uw horloge telkens de verbinding verliest na het vervangen van de batterij terwijl het zich nog binnen het Bluetooth-bereik van uw telefoon bevindt, probeer dan Bluetooth in en uit te schakelen.
	- Als uw horloge nog steeds de verbinding verliest, probeer dan de stappen bij 'HOE KOPPEL IK HETZELFDE HORLOGE OPNIEUW MET DE APP?'.
	- Als geen van deze suggesties werkt, tik dan op de ondersteuningsknop in de app-instellingen en neem contact met ons op.

## **BATTERIJ**

## o **HOE INSTALLEER/VERVANG IK DE BATTERIJ?**

- o Het plaatsen van de batterij kan verschillen per model.
	- Houd het apparaat voorzichtig vast met het scherm naar beneden.
	- Steek het bijgeleverde gereedschap of een munt in de gleuf aan de achterzijde.
	- Om het batterijvak te openen: Draai met lichte druk het gereedschap of de munt naar links totdat de stippen tegenover elkaar staan. Draai niet te ver. (Figuur A toont het open batterijvak)
- Open het batterijdeksel. (Figuur B)
- Plaats de batterij met de "+" of het logo naar boven. (Figuur C)
- Sluit het batterijdeksel weer.
- Draai met lichte druk het gereedschap of de munt naar rechts totdat de stippen tegenover elkaar staan. (Figuur D toont het gesloten batterijvak)

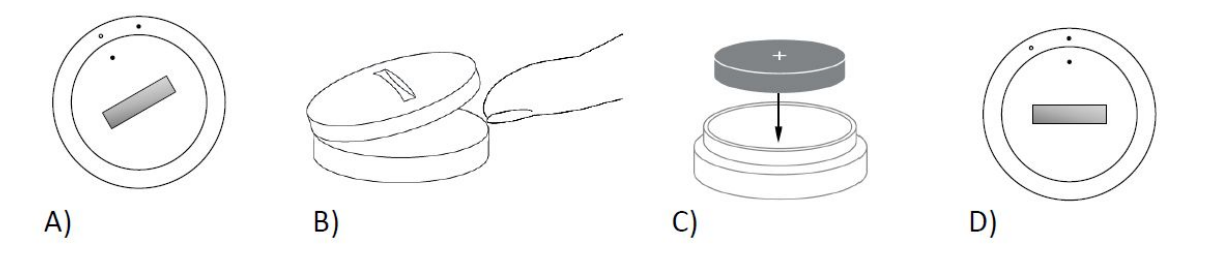

#### o **HOELANG GAAT DE BATTERIJ VAN MIJN HYBRIDE SMARTWATCH MEE?**

o Uw batterij gaat tot wel 6 maanden mee, afhankelijk van uw gebruik.

## o **HOE WEET IK OF DE BATTERIJ VAN MIJN HYBRIDE SMARTWATCH BIJNA LEEG IS EN VERVANGEN MOET WORDEN?**

o Als uw batterij bijna leeg is, stelt de app u hiervan op de hoogte. Als het batterijniveau te laag wordt om te trillen, wijzen alle wijzers naar de '6'-positie op uw horloge. U wordt in de app op de hoogte gesteld dat de functies die trilling gebruiken niet langer zullen werken totdat de batterij vervangen is. U kunt de melding over de lage batterij in de app sluiten en ook op uw horloge door op een drukknop te drukken. Nadat u de melding heeft gesloten, zal uw horloge de tijd weer aangeven.

#### o **HOE MAXIMALISEER IK MIJN BATTERIJDUUR?**

- o Meldingen op uw horloge waarschuwen u met een trilling en/of beweging van de wijzers. Regelmatige waarschuwingen kunnen ervoor zorgen dat uw batterij sneller leegloopt. Om uw batterijduur te maximaliseren, kunt u:
	- Het aantal mensen of apps dat u heeft geselecteerd in de Meldingen verminderen. Zie 'HOE KAN IK EEN CONTACT OF APP UIT MIJN MELDINGEN VERWIJDEREN?' om te lezen hoe u dat doet.
	- De meldingen uitschakelen. Zie 'HOE DEACTIVEER IK MELDINGEN?' om te lezen hoe u dat doet.
- o **WAT VOOR SOORT BATTERIJ GEBRUIKT MIJN HYBRIDE SMARTWATCH?**
	- o Een CR2430 lithiumbatterij.
- o **WAAR KAN IK EEN VERVANGENDE BATTERIJ VOOR MIJN HYBRIDE SMARTWATCH KRIJGEN?**
	- o CR2430 lithiumbatterijen zijn te vinden bij de meeste verkooppunten van batterijen.

## **FUNCTIES**

#### o **IS MIJN HORLOGE WATER- EN/OF STOFBESTENDIG?**

o Het horloge is zowel spatwaterdicht als stofbestendig, maar we raden u aan het niet onder te dompelen in water. Daarnaast kan het materiaal van het bandje, bijvoorbeeld leer, slecht reageren op water en stof.

#### o **HEEFT MIJN HORLOGE EEN SCHERM, MICROFOON EN/OF SPEAKER?**

o Het heeft geen scherm, microfoon of speaker.

#### o **HEEFT MIJN HORLOGE EEN WEKKER?**

o Uw apparaat kan u waarschuwen met een zachte trilling om u wakker te maken of u te herinneren om iets te doen. Beheer uw wekker in de app door te tikken op de drie streepjes in de linkerbovenhoek van het scherm om het navigatiemenu te openen. Selecteer in het navigatiemenu 'Wekkers'. Zorg ervoor dat u uw horloge draagt op het moment dat de wekker moet afgaan.

#### o **HOUDT MIJN HYBRIDE SMARTWATCH MIJN HARTSLAG BIJ?**

o Nee, dit apparaat ondersteunt geen hartslagmeting.

#### o **HEEFT MIJN HYBRIDE SMARTWATCH GPS?**

o Nee, dit apparaat ondersteunt geen gps.

#### o **KAN MIJN HYBRIDE SMARTWATCH MIJN SLAAP BIJHOUDEN?**

o Ja. Draag uw horloge in bed en zie hoe uw nacht eruit zag, inclusief uw lichte en diepe slaap.

#### o **KAN IK DE TIJD ZIEN ALS MIJN HORLOGE NIET IS VERBONDEN MET MIJN TELEFOON?**

- o Ja, uw horloge blijft de tijd weergeven in de tijdzone waarin het voor het laatst verbonden was.
- o **HOE STEL IK DE TIJD IN OP MIJN HYBRIDE SMARTWATCH?**

o Koppel het horloge eerst met uw telefoon om de tijd op uw hybride smartwatch in te stellen. Het horloge werkt zichzelf automatisch bij om de tijd weer te geven in dezelfde tijdzone als uw telefoon. Zie 'HOE KOPPEL IK MIJN HYBRIDE SMARTWATCH MET MIJN TELEFOON?'.

#### o **HOE KALIBREER IK MIJN HYBRIDE SMARTWATCH?**

o Kalibreer uw horloge met de app door op de drie streepjes in de linkerbovenhoek van het scherm te tikken om het navigatiemenu te openen. Selecteer in het navigatiemenu 'MIJN APPARATEN' en selecteer 'KALIBREREN'. De app helpt u met het kalibratieproces.

### o **WAAROM KOMEN DE WIJZERS NIET MEER SAMEN ALS IK EEN MELDING KRIJG?**

o Uw horloge moet mogelijk opnieuw worden gekalibreerd. Volg de instructies bij 'HOE KALIBREER IK MIJN HYBRIDE SMARTWATCH?'.

## o **HOE KAN IK MEER TE WETEN KOMEN OVER ALLE FUNCTIES VAN MIJN APPARAAT?**

o Tik op de drie streepjes in linkerbovenhoek van de app om het navigatiemenu te openen, selecteer vervolgens MIJN APPARATEN. Tik op 'Apparaatfuncties' om meer over uw apparaat te weten te komen.

## **ACTIVITEITEN BIJHOUDEN**

## o **WAT VOOR SOORT ACTIVITEITSGEGEVENS HOUDT MIJN HYBRIDE SMARTWATCH BIJ?**

o Uw horloge houdt zowel activiteit (stappen, calorieën en afstand) als de slaap (wakker, licht, diep) bij. Bovendien houdt de app uw voortgang richting een persoonlijk doel zoals water drinken of sporten bij.

#### o **HOE NAVIGEER IK TUSSEN MIJN DAG-, WEEK- EN MAANDWEERGAVE IN DE APP?**

o Veeg vanuit de dagweergave naar boven op het scherm om uw weekweergave te zien en veeg nogmaals naar boven op het scherm om de maandweergave te zien. Veeg naar beneden om terug te keren naar de dagweergave.

#### o **HOE KAN IK MIJN ACTIVITEITSGESCHIEDENIS IN DE APP WEERGEVEN?**
o Veeg van links naar rechts op het scherm om uw activiteitsgeschiedenis in de dag-, week- en maandweergave te zien.

### o **HOE KAN IK MIJN ACTIVITEITSINSTELLINGEN BEREIKEN OF MIJN STAPPENDOEL BIJWERKEN?**

o Tik vanuit de dag- of weekweergave op de drie stippen in de rechterbovenhoek van het scherm en selecteer 'Wijzig mijn stappendoel'.

## o **HOE WERK IK MIJN LENGTE OF GEWICHT BIJ?**

o Tik om uw lengte of gewicht bij te werken op de drie streepjes in de linkerbovenhoek van uw app om toegang te krijgen tot het navigatiemenu. Selecteer het tandwielicoontje rechts bovenin het uitgeklapte scherm om toegang te krijgen tot uw instellingen. Selecteer 'Lengte' of 'Gewicht', scroll naar boven of beneden om het juiste getal te selecteren en tik op de terugknop als u klaar bent.

## o **HOE KAN IK DE MEETEENHEDEN WIJZIGEN?**

o Tik om het eenhedensysteem te wijzigen op de drie streepjes in de linkerbovenhoek van uw app om toegang te krijgen tot het navigatiemenu. Selecteer het tandwielicoontje rechts bovenin het uitgeklapte scherm om toegang te krijgen tot uw instellingen. Tik op 'Eenheden' om de juiste meeteenheden te selecteren.

### o **WELKE ACTIVITEITEN ZIJN HET GESCHIKTST VOOR MIJN APPARAAT?**

o Dit apparaat is het geschiktst om stappen bij te houden tijdens het lopen, hardlopen en vergelijkbare activiteiten gedurende uw dag. Het apparaat is alleen spatwaterdicht, dus we bevelen aan er niet mee te gaan zwemmen.

### o **HET LIJKT EROP DAT MIJN STAP-/ACTIVITEITSGEGEVENS NIET BIJGEHOUDEN WORDEN IN DE APP. HOE KAN IK DAT OPLOSSEN?**

o Zorg dat u de Activiteitenintroductie doorlopen hebt om het bijhouden in te stellen. Zorg daarnaast dat uw apparaat aan staat, dat de batterij vol is en dat het apparaat verbonden is met de app. Ga om te synchroniseren naar uw activiteitenscherm en trek het naar beneden om het synchronisatieproces te starten.

### o **MIJN STAP-/ACTIVITEITSGEGEVENS LIJKEN NIET TE KLOPPEN IN DE APP. HOE KAN DAT?**

- o Dit kan een van de volgende redenen hebben:
	- Zorg dat u de Activiteitenintroductie doorlopen hebt om het bijhouden in de stellen.
- Zorg dat de batterij van uw apparaat niet leeg is en dat het synchroniseert met de app.
- Zorg dat het apparaat strak om uw pols zit.
- Het apparaat houdt alleen lopen, hardlopen en andere gerelateerde activiteiten bij. Als u iets in dezelfde hand als het apparaat houdt tijdens het lopen, telt het mogelijk niet alle stappen accuraat.
- Het apparaat kan zich in de herstelmodus bevinden. Als dat het geval is, werkt het bijhouden en werken de meldingen niet. U moet de firmware bijwerken om alles weer normaal werkend te krijgen.
- We gebruiken sensoren en een complex algoritme om te bepalen wanneer iemand een stap heeft gezet. We zijn ervan overtuigd dat ons apparaat een accurate weergave van de daadwerkelijke beweging geeft en schijnbewegingen zoals het simpelweg bewegen van uw armen negeert.

### o **WAAROM WORDEN ER GEEN CALORIEËN GETELD?**

o U kunt geen caloriegegevens zien totdat uw lengte en gewicht zijn ingesteld. Ga om dit bij te werken naar 'HOE WERK IK MIJN LENGTE OF GEWICHT BIJ?'.

### o **ALS IK MIJN HORLOGE NIET SYNCHRONISEER, VERLIES IK DAN MIJN ACTIVITEITSGEGEVENS?**

o Uw horloge kan 14 dagen lang gegevens bewaren tussen de synchronisaties in.

#### o **KAN IK HANDMATIG EEN ACTIVITEIT OF SPORT BIJHOUDEN?**

o Nee, momenteel kunt u niet handmatig fysieke activiteiten bijhouden.

# **INTEGRATIE DOOR DERDEN**

## **Activiteiten**

- o **KAN IK MIJN ACTIVITEITSGEGEVENS NAAR ANDERE APPS VERSTUREN?**
	- o Ja, u kunt uw stappenaantal versturen naar de apps Google Fit™, UA Record™ van Under Armour, UP van Jawbone™ en Apple Health.
- o **KAN IK MIJN ACTIVITEITSGEGEVENS VAN ANDERE APPS NAAR DEZE APP VERSTUREN?**
	- o Nee, u kunt alleen uw gegevens naar andere apps exporteren (geen gegevens importeren).

## o **WAAROM WIJKT MIJN AANTAL STAPPEN IN DEZE APP AF VAN ANDERE APPS DIE IK GEBRUIK?**

o We gebruiken sensoren en een complex algoritme om het aantal stappen te bepalen. Iedere app heeft een ander algoritme, wat verschillen in de gegevens veroorzaakt.

## **Slaap**

- o **KAN IK MIJN SLAAPGEGEVENS NAAR ANDERE APPS VERSTUREN?**
	- o Nee, u kunt uw slaapgegevens niet naar andere apps versturen.
- o **KAN IK MIJN SLAAPGEGEVENS VANUIT ANDERE APPS IMPORTEREN?**
	- o Nee, u kunt geen slaapgegevens van andere apps ontvangen.

# **SLAAP BIJHOUDEN**

### o **WAT VOOR SOORT SLAAPACTIVITEIT WORDT ER BIJGEHOUDEN?**

o Als u het apparaat draagt tijdens uw slaap, houdt het automatisch bij wanneer u in slaap valt, hoe lang u slaapt, hoe lang u licht en diep slaapt en wanneer u wakker wordt.

#### o **HOE NAVIGEER IK TUSSEN MIJN DAG-, WEEK- EN MAANDWEERGAVE IN DE APP?**

o Veeg vanuit de dagweergave naar boven op het scherm om de weekweergave te zien en veeg opnieuw naar boven op het scherm om de maandweergave te zien. Veeg naar beneden om terug te keren naar de dagweergave.

### o **HOE KAN IK MIJN SLAAPGESCHIEDENIS IN DE APP WEERGEVEN?**

o Veeg van links naar rechts om uw slaapgeschiedenis in de dag-, week- en maandweergave te zien.

### o **HET LIJKT EROP DAT MIJN SLAAPGEGEVENS NIET BIJGEHOUDEN WORDEN IN DE APP. HOE KAN IK DAT OPLOSSEN?**

- o Zorg dat u de Slaapintroductie hebt doorlopen om het bijhouden in te stellen. Zorg daarnaast dat uw apparaat aan staat, dat de batterij vol is en dat het apparaat verbonden is met de app. Ga om te synchroniseren naar uw slaapscherm en trek het naar beneden om het synchronisatieproces te starten.
- o **MIJN SLAAPGEGEVENS LIJKEN NIET TE KLOPPEN IN DE APP. HOE KAN DAT?**
- o Dit kan een van de volgende redenen hebben:
	- Zorg dat u de Slaapintroductie hebt doorlopen om het bijhouden in te stellen.
	- Zorg dat uw apparaat aan staat, dat de batterij niet leeg is en dat het apparaat is verbonden met de app.
	- Het apparaat kan zich in de herstelmodus bevinden. Als dat het geval is, werkt het bijhouden en werken de meldingen niet. U moet de firmware bijwerken om alles weer normaal werkend te krijgen.

### o **HOE KAN IK MIJN SLAAPGESCHIEDENIS BEWERKEN?**

o Momenteel is het niet mogelijk om uw slaap te bewerken.

### o **MOET IK OP EEN KNOP DRUKKEN OF EEN ACTIE VERRICHTEN OM HET BIJHOUDEN VAN MIJN SLAAP TE STARTEN?**

o Nee, uw hybride smartwatch houdt automatisch uw slaap bij, dus u hoeft geen actie te ondernemen om de slaapmodus binnen te gaan of te verlaten.

# **DOELEN BIJHOUDEN**

### o **WAT WORDT ER VERSTAAN ONDER DOELEN BIJHOUDEN?**

o U kunt met uw horloge een vooraf ingesteld of aangepast doel naar keuze bijhouden. Het aanmaken van doelen kan u helpen gezonde gewoontes om te bouwen, zoals het drinken van water of sporten.

### o **HOE KAN IK EEN DOEL INSTELLEN?**

o Tik op 'DOELEN' rechts onderin uw app-scherm. Tik op de '+' op het scherm en kies één van de vooraf ingestelde doelen of maak uw eigen doel aan. Tik nadat u de frequentie en de duur van uw doel heeft ingesteld op 'Doel starten'. Als uw apparaat momenteel is ingesteld om een andere LINK-functie te verrichten, vraagt het u of u LINK wil omschakelen naar het bijhouden van uw voortgang richting uw doel. Uw apparaat kan slechts één LINK-functie per keer verrichten. U kunt kiezen voor 'Ja' of 'Nu niet'.

#### o **HOE HOUD IK MIJN VOORTGANG BIJ?**

o Houd uw voortgang richting uw doel bij door op de knop onderop uw horloge te drukken of handmatig in de app door op de '+'-knop te tikken.

#### o **HOE KAN IK MIJN DOEL BEWERKEN?**

o Tik op 'DOELEN' rechts onderin uw app-scherm. Tik vervolgens op de 3 stippen aan de rechterbovenkant van het scherm en selecteer 'Doel bewerken'.

### o **WAT GEBEURT ER ALS IK MIJN DOEL BEREIK?**

o De app feliciteert u met het bereiken van uw doel.

## **LINK**

### o **WAT IS LINK?**

- o LINK is een manier om uw telefoon te bedienen door op de knop onderop uw horloge te drukken. Binnen de app kunt u kiezen om de volgende instellingen te activeren:
	- Laat mijn telefoon afgaan Vind uw telefoon door hem af te laten gaan
	- Bedien mijn muziek Speel af/pauzeer, ga naar het volgende nummer of ga naar het vorige nummer
	- Neem een foto Neem een foto of een selfie
	- Houd een doel bij Houd uw voortgang bij richting een ingesteld doel

### o **HOE KAN IK WIJZIGEN WAT LINK BEDIENT?**

o Tik op de drie streepjes in de linkerbovenhoek van de app om het navigatiemenu te openen. Selecteer in het navigatiemenu 'LINK'. Dit toont u een menu met opties om uit te kiezen die u kunt inschakelen door de gewenste optie te selecteren. U kunt ook de functionaliteit geheel uitschakelen door de knop rechts bovenin het LINK-menu om te schakelen.

### o **HOE WERKT DE 'LAAT MIJN TELEFOON AFGAAN'-FUNCTIE?**

o Als u 'Laat mijn telefoon afgaan' als uw LINK-functie selecteert, gaat uw telefoon telkens als u op de knop drukt af. Denk eraan dat telefoons niet afgaan als ze op stil staan.

### o **HOE WERKT DE 'BEDIEN MIJN MUZIEK'-FUNCTIE?**

o Als u 'Bedien mijn muziek' als uw LINK-functie selecteert, kan de knop onderop uw horloge het geluid van uw telefoon bedienen. Druk eenmaal om af te spelen/te pauzeren, druk tweemaal om naar het volgende nummer te gaan of houd 2 seconden ingedrukt om naar het vorige nummer te gaan. Er moet op de achtergrond een muziek-app draaien om deze functie te laten werken.

### o **HOE WERKT DE 'NEEM EEN FOTO'-FUNCTIE?**

o Als u 'Neem een foto' als uw LINK-functie selecteert, kan de knop onderop uw horloge de camera op uw telefoon bedienen. Open de camera-app op uw telefoon. Druk eenmaal om een enkele foto te maken of houd ingedrukt om een reeks foto's te maken.

### o **HOE WERKT DE 'HOUD EEN DOEL BIJ'-FUNCTIE?**

o Als u 'Houd een doel bij' als uw LINK-functie selecteert, kan de knop onderop uw horloge uw voortgang richting een vooraf ingesteld of aangepast doel naar keuze bijhouden.

#### o **HOE DEACTIVEER IK LINK?**

o Tik op de aan-/uitschakelaar in de rechterbovenhoek van uw LINK-pagina om LINK te deactiveren.

## **MELDINGEN**

### o **WAT WORDT ER VERSTAAN ONDER MELDINGEN?**

o Meldingen is een onderdeel van de app waarmee u de meldingen kunt aanpassen die u wilt ontvangen op uw horloge.

### o **WAT IS DE 'MIJN MENSEN'-FUNCTIE?**

o Met 'Mijn mensen' kunt u meldingen ontvangen van een geselecteerd aantal mensen uit uw contactenlijst. U kunt instellen of u een melding wilt krijgen als ze u bellen, sms'en en/of e-mailen.

### o **HOE VOEG IK CONTACTEN AAN 'MIJN MENSEN' TOE?**

o Tik in uw Meldingenpagina op 'Toevoegen' naast 'Mijn mensen', zoek of blader naar de contacten die u wilt toevoegen en tik op de terugknop om op te slaan.

#### o **HOEVEEL MENSEN KAN IK TOEVOEGEN AAN 'MIJN MENSEN'?**

o U kunt maximaal 6 mensen toevoegen.

### o **HOE SELECTEER IK DE APPS WAARVAN IK MELDINGEN WIL ONTVANGEN?**

o Tik in uw Meldingenpagina op 'Toevoegen' naast 'Mijn apps', zoek of blader naar de apps die u wilt toevoegen en tik op de terugknop om op te slaan.

### o **WAT ALS IK MEERDERE MELDINGEN TEGELIJKERTIJD ONTVANG, VERSCHIJNEN ZE ALLEMAAL OP MIJN APPARAAT?**

o Op iPhones worden niet alle meldingen verzonden als meerdere meldingen tegelijkertijd op de telefoon worden ontvangen (u heeft bijv. 'Mijn apps'-meldingen voor al uw apps en uw telefoon ontvangt meldingen van Gmail, Inbox, Google+, Facebook en Facebook Messenger, dan komt er mogelijk slechts één 'Mijn apps'-melding door).

### o **HOE KAN IK AL MIJN MELDINGEN DEACTIVEREN?**

o Tik op de aan-/uitschakelaar in de rechterbovenhoek van de Meldingenpagina om al uw meldingen te deactiveren.

### o **HOE KAN IK EEN CONTACT OF APP UIT MIJN MELDINGEN VERWIJDEREN?**

o Veeg naar links op de contactpersoon of app die u wilt verwijderen en tik op het prullenbakicoontje.

## o **HOE KAN IK DE BEWEGENDE WIJZERS BIJ MELDINGEN UITSCHAKELEN ALS IK WIL DAT MIJN HORLOGE ALLEEN TRILT?**

o Tik op het doorgestreepte cirkelsymbool in de rechterbovenhoek van het scherm voor ieder contact of iedere app waarvoor u de bewegende wijzers wilt uitschakelen. Uw horloge trilt alleen als u een melding ontvangt van dat specifieke contact of van die specifieke app.

### o **HOE KAN IK DE TRILKRACHT VAN MIJN HYBRIDE SMARTWATCH WIJZIGEN?**

o Ga naar de instellingen in de app om de trilkracht te wijzigen. Om naar de instellingen te gaan, tikt u op de drie streepjes links bovenin het scherm om het navigatiemenu te openen. Tik vervolgens op het tandwielicoontje rechts van uw profielfoto om de instellingen te openen. Tik op 'Trilkracht' en selecteer 'Licht', 'Gemiddeld' of 'Sterk'.

## o **WAT ALS IK GEEN MELDINGEN ONTVANG OP MIJN APPARAAT?**

o Zorg dat uw batterij stroom heeft en dat uw apparaat op de juiste wijze is verbonden met de app. Als het probleem blijft bestaan, kunt u uw apparaat van de telefoon ontkoppelen en het opnieuw koppelen. Als u een andere smartwatch draagt die meldingen ontvangt (bijv. Apple Watch, Pebble, enz.) gaan de meldingen mogelijk niet altijd naar beide apparaten en gaan ze in sommige gevallen naar het ene apparaat, maar niet naar het andere.

## o **WAT ALS MIJN MELDINGEN NIET DOORKOMEN?**

o Zorg dat de app die u geselecteerd heeft om meldingen op te ontvangen zo is ingesteld dat de meldingen op het vergrendelscherm van uw telefoon worden weergegeven. Dit bepaalt welke meldingen op uw apparaat terechtkomen.

# **ACCOUNT-/APPARAATINSTELLINGEN**

## o **HOE KRIJG IK TOEGANG TOT HET INSTELLINGENMENU?**

o Selecteer om toegang te krijgen tot de instellingen de drie streepjes links bovenin de app om het navigatiemenu te openen. Tik op het

tandwielicoontje in de rechterbovenhoek. In uw instellingenmenu kunt u activiteits- en slaapdoelen bewerken, uw profiel, verbonden apps, meldingen en trilsterkte beheren en ondersteuning krijgen.

### o **HOE KAN IK MIJN PROFIEL BEWERKEN?**

o Om uw voor- of achternaam, e-mailadres, wachtwoord of persoonsgegevens te bewerken, gaat u naar Instellingen en tikt u op 'Mijn profiel'. Tik op het veld dat u wilt bewerken en gebruik het toetsenbord. Tik op de pijl als u klaar bent.

### o **HOE KAN IK MIJN ACCOUNT VERWIJDEREN?**

o Om uw account te verwijderen, gaat u naar 'Instellingen' en tikt u op 'Mijn profiel'. Tik op 'Account verwijderen' aan de onderkant van het scherm en tik op 'Oké' om te bevestigen.

### o **HOE KAN IK ME AFMELDEN VOOR E-MAILS?**

o Ga om u af te melden voor e-mails naar 'Instellingen' en tik op 'Inschrijven'. Beweeg de schakelaar om u aan of af te melden voor e-mails.

### o **HOE KAN IK ME AFMELDEN VOOR PUSHBERICHTEN?**

o Ga om u af te melden voor pushmeldingen naar 'Instellingen en tik op 'Inschrijven'. Beweeg de schakelaar om u aan of af te melden voor pushmeldingen.

### o **HOE KAN IK DE TAAL VAN DE APP WIJZIGEN?**

o De app-taal wordt automatisch geselecteerd op basis van de taal die u heeft ingesteld voor uw telefoon. Als uw telefoon is ingesteld op een taal waarnaar de app niet vertaald is, dan is de standaardtaal Engels.

### o **HOE KRIJG IK TOEGANG TOT HET SCHERM 'MIJN APPARATEN'?**

o Tik op de 3 streepjes links bovenin de app om het navigatiemenu te openen en selecteer 'Mijn apparaten'.

#### o **HOE KAN IK MEER INFORMATIE KRIJGEN OVER HET APPARAAT DAT IS VERBONDEN?**

o Tik op de 3 streepjes links bovenin de app om het navigatiemenu te openen en selecteer 'Mijn apparaten'. Selecteer het apparaat dat verbonden is om meer informatie te bekijken.

#### o **HOE KAN IK EEN APPARAAT VERWIJDEREN?**

o Tik op de 3 streepjes links bovenin de app om het navigatiemenu te openen en selecteer 'Mijn apparaten'. Selecteer het apparaat dat u wilt verwijderen en tik op 'Dit apparaat verwijderen'. Ga vervolgens

naar de Bluetooth-instellingen van de telefoon en vergeet of ontkoppel het apparaat.

#### o **HOE KAN IK EEN APPARAAT TOEVOEGEN?**

o Als u de app al heeft en een nieuw apparaat wilt toevoegen, tik dan op de 3 streepjes links bovenin het scherm van de app om het navigatiemenu te openen. Selecteer 'Mijn apparaten' en selecteer vervolgens 'Toevoegen' rechts bovenin het scherm.

## **PRIVACY**

## o **HOE WORDEN MIJN PERSOONLIJKE GEGEVENS GEBRUIKT?**

o Raadpleeg hiervoor het 'Privacybeleid' in de app onder Instellingen. Selecteer om toegang te krijgen tot Instellingen de 3 streepjes links bovenin de app om het navigatiemenu te openen. Tik op het tandwiel in de rechterbovenhoek. Blader naar beneden om 'Over' te selecteren, waar u de links naar het privacybeleid en de gebruiksvoorwaarden kunt vinden.

### o **HOEVEEL GARANTIE ZIT ER OP MIJN HYBRIDE SMARTWATCH?**

o Uw hybride smartwatch heeft een beperkte garantie van 2 jaar. Lees het garantieboekje dat is meegeleverd in de verpakking of online voor meer informatie.

### o **WAT ALS IK EEN VRAAG HEB DIE HIER NIET WORDT BEANTWOORD?**

o Tik om de knop 'Ondersteuning' in de app-instellingen om contact op te nemen met de klantenservice.

# **ALLMÄNNA INSTÄLLNINGAR OCH APP**

## **o VILKA TELEFONER ÄR KOMPATIBLA MED MIN HYBRID SMARTWATCH?**

o Din Hybrid smartwatch är kompatibel med Android (TM) telefoner och iPhone (R), närmare bestämt med Android OS 4.4 eller senare, iOS 8.1/iPhone 5 och senare. Alla enheter har stöd för Bluetooth(R) med en förbättrad dataöverföring enligt 4.1 Low Energy.

## **o VAD INGÅR I MIN HYBRID SMARTWATCH?**

o Klockan kommer med ett förinstallerat knappcellsbatteri (CR2430), ett verktyg för batteribyte, ett garantihäfte och en snabbstartsguide.

## **o HUR STÄLLER JAG IN MIN ENHET?**

- o Läs snabbstartsguiden som medföljde din hybrid smartwatch för installation av din enhet, eller följ stegen nedan:
	- På din telefon; ladda ner och installera appen från App Store eller Google Play. Följ instruktionerna för att skapa ett konto.
	- Håll in mittenknappen i fem sekunder för att försätta klockan i parkopplingsläge. Klockan kommer att vibrera 3 gånger och den inre urtavlan kommer att animeras.
	- Appen kommer att ta dig genom processen som ställer in och parkopplar din hybrid smartwatch.

## **o JAG TRYCKER PÅ KNAPPEN MEN VISARNA SNURRAR BARA ETT VARV OCH STANNAR SEDAN. VAD ÄR FEL?**

- o Din hybrid smartwatch måste parkopplas med din telefon med hjälp av appen. Följ instruktionerna i "HUR STÄLLER JAG IN MIN ENHET?
- **o HUR LÅNGT FRÅN MIN TELEFON KAN MIN HYBRID SMARTWATCH BEFINNA SIG UTAN ATT TAPPA ANSLUTNINGEN?**
	- o Räckvidden för den trådlösa Bluetooth-anslutningen mellan din telefon och Hybrid Smartwatch kan variera beroende på omgivningen. Generellt sett ska du kunna ha minst 10 meters (30 fot) räckvidd.

## **o MÅSTE JAG KOPPLA IHOP KLOCKAN MED MIN TELEFON FÖR ATT SYNKA DATA MED APPEN?**

- o Nej, alla data och information synkar trådlöst med appen via Bluetooth.
- **o HUR LADDAR JAG NER APPEN?**
- o iOS: Gå till App Store, skriv in namnet på varumärket i sökfältet, välj appen och klicka på "Hämta". Vänta medan appen laddas ner till din telefon.
- o Android: Gå till Google Play, skriv in namnet på varumärket i sökfältet, välj appen och klicka på "Installera". Vänta medan appen laddas ner till din telefon.

# **o HUR REGISTRERAR JAG ETT KONTO FÖR ATT KUNNA ANVÄNDA APPEN?**

o Du kan registrera dig med hjälp av din e-postadress, Facebook-konto, eller Google-konto.

## **o VARFÖR MÅSTE JAG ANGE FÖDELSEDATUM/VIKT/LÄNGD?**

o Din ålder hjälper våra aktivitetsalgoritmer (steg, kalorier o.s.v.) att bli mer precisa.

## **o HUR KAN JAG AVINSTALLERA APPEN?**

- o iOS: Tryck på och håll inne app-ikonen till ett "X" syns i det övre vänstra hörnet på ikonen. Tryck på "X".
- o Android: Avinstallera appen genom att gå till Appar. Tryck och håll inne appikonen och dra den till avinstallationsikonen."

# **PARKOPPLING/SYNKRONISERING**

## **o HUR PARAR JAG IHOP MIN HYBRID SMARTWATCH MED MIN TELEFON?**

o Ladda ner appen, registrera ett konto och följ instruktionerna för att lägga till en ny enhet på ditt konto. I appen, välj vilken enhet du har för att påbörja anslutningen. Acceptera anslutningsförfrågan från Bluetooth genom att välja "Koppla ihop". Du kommer sedan att se en bekräftelseskärm. Du kan komma att behöva uppdatera mjukvaran. Om det är fallet, klicka på "Uppdatera" och vänta på att uppdateringen ska slutföras.

## **o VARFÖR KAN JAG INTE KOPPLA IHOP MIN KLOCKA MED MIN TELEFON?**

- o Det skulle kunna bero på något av följande:
	- Du har inte laddat ner och installerat appen. Följ instruktionerna i "ALLMÄNNA INSTÄLLNINGAR OCH APP."
	- Din klocka har lite batteri kvar. Följ instruktionerna i "HUR VET JAG NÄR BATTERIET ÄR PÅVÄG ATT BLI URLADDAT OCH BEHÖVER BYTAS UT?"
	- Din klocka kanske inte är tillräckligt nära din telefon. Flytta din klocka närmare din telefon.
	- Bluetooth kan vara avstängd på din telefon. Appen kommer att varna dig om Bluetooth inte är på och kommer att be dig slå på den. Försök slå på Bluetooth på din telefon med hjälp av telefonens

Bluetooth-inställningar. Om Bluetooth redan är på, prova att stänga av och sätta på den igen

- Din klocka kan behöva kopplas bort från telefonen för att sedan paras ihop med telefonen igen. Följ instruktionerna i "HUR ÅTERANSLUTER JAG SAMMA KLOCKA TILL APPEN?"
- Du kan behöva starta om appen."

# **o HUR KOPPLAR JAG BORT MIN KLOCKA FRÅN MIN TELEFON?**

o Öppna appen. Öppna enhetsinställningar i appens huvudmeny. Koppla bort klockan från appen. Gå sedan till telefonens Bluetooth-inställningar och glöm eller koppla bort klockan.

## **o HUR ÅTERANSLUTER JAG SAMMA KLOCKA TILL APPEN?**

o Om du inte har kopplat bort din klocka följ stegen i "HUR KOPPLAR JAG BORT MIN KLOCKA FRÅN MIN TELEFON?" För att återansluta, följ stegen i "HUR PARAR JAG IHOP MIN HYBRID SMARTWATCH MED MIN TELEFON?"

## **o HUR ANSLUTER JAG YTTERLIGARE KLOCKOR ELLER WEARABLES MED APPEN?**

o Öppna appen. Från appens huvudmeny, klicka på "MINA ENHETER." Tryck på "+" tecknet i botten på skärmen. Följ stegen i "HUR STÄLLER JAG IN MIN ENHET?" Tänk på att enbart en enhet kan vara ansluten och aktiv åt gången.

## **o HUR MÅNGA ENHETER KAN JAG KOPPLA TILL APPEN?**

o Du kan ansluta så många enheter du vill till appen, men bara en enhet kan vara aktiv åt gången.

## **o HUR SKIFTAR JAG MELLAN ANSLUTNA ENHETER?**

o Öppna appen. Från appens huvudmeny, klicka på "MINA ENHETER" och välj enheten du vill använda. Tänk på att enbart en enhet kan vara ansluten och aktiv åt gången.

## **o VARFÖR SYNKAR INTE MIN ANSLUTNA HYBRID SMARTWATCH?**

- o Det skulle kunna bero på något av följande:
	- Klockan kan vara utom räckhåll för telefonens Bluetooth. Bluetooth fungerar inom 10 meter (30 fot), förutsatt att det inte finns dörrar, väggar eller andra hinder mellan telefonen och klockan. Bluetooth kan vara inaktiverad på telefonen. Appen kommer att informera dig om Bluetooth är avstängd och kommer att be dig att aktivera den. Försök

att sätta på Bluetooth med hjälp av telefonens Bluetooth-inställningar. Om den redan är på, prova stänga av den och slå på den igen.

- Om telefonen och klockan fortfarande inte synkar inom Bluetooth-räckhåll, kan klockans batteri vara lågt. Följ instruktionerna i "HUR INSTALLERAR/BYTER JAG UT BATTERIET?"
- Om din klocka fortsätter att tappa anslutningen efter batteribytet, men medan den är inom Bluetooth-räckhåll för telefonen, försök starta om Bluetooth.
- Om din klocka fortsätter att tappa anslutningen, prova stegen i "HUR ÅTERANSLUTER JAG SAMMA KLOCKA TILL APPEN?"
- Om inget av dessa förslag fungerar, kontakta kundtjänst via supportknappen i appinställningarna.

# **BATTERI**

# **o HUR INSTALLERAR/BYTER JAG UT BATTERIET?**

o Installation av batterier kan variera mellan olika modeller.

- Håll enheten säkert nedåtvänd.
- Sätt in det medföljande verktyget eller ett mynt i skåran på höljets baksida.
- För att öppna, använd lätt tryck samtidigt som verktyget eller myntet vrids åt vänster. Rikta in punkterna eller markeringarna mot varandra. Vrid inte för mycket. (Bild A visar höljets baksida i öppen position)
- Ta bort höljets baksida för hand. (Bild B)
- Sätt i batteriet med "+" eller logon vänd uppåt. (Bild C)
- Sätt tillbaka höljets baksida.
- För att stänga, använd lätt tryck samtidigt som verktyget eller myntet vrids åt höger. Rikta in punkterna eller markeringarna mot varandra. (Bild D visar höljets baksida i stängd position)

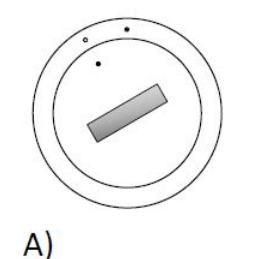

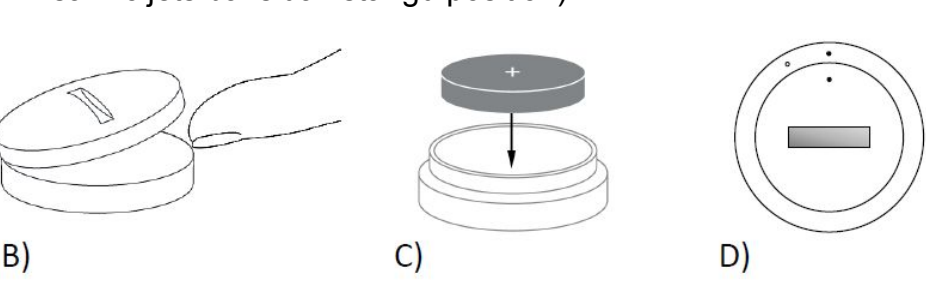

- **o HUR LÄNGE KOMMER BATTERIET I MIN HYBRID SMARTWATCH ATT VARA?**
	- o Ditt batteri kommer att vara i upp till 6 månader, beroende på användningsmönster.
- **o HUR VET JAG OM BATTERIET I MIN HYBRID SMARTWATCH BÖRJAR BLI URLADDAT OCH BEHÖVER BYTAS UT?**

o När ditt batteri börjar bli urladdat kommer appen att informera dig om detta. När batteriet är för svagt för att kunna användas till vibrationer kommer alla visare att peka på sexan på din klocka. Du kommer att få information i appen om att vibrationsfunktioner ej längre kan användas tills batteriet byts ut. Du kan trycka bort notifikationen om lågt batteri både i appen och på klockan genom att trycka på någon av knapparna. Efter att du har tryckt bort notifikationen kommer din klocka att återgå till att visa tiden.

## **o HUR KAN JAG MAXIMERA BATTERITIDEN?**

- o Notifikationer ger dig information genom rörelse i visarna och/eller vibrationer. Frekventa notifikationer kan få ditt batteri att laddas ur snabbare. För att maximera batteritiden kan du:
- o Reducera antalet personer eller appar du har valt i Notifikationer. Se "HUR KAN JAG TA BORT EN KONTAKT ELLER APP FRÅN MINA NOTIFIKATIONER?" för mer information om detta.
- o Stäng av Notifikationer. Se "HUR STÄNGER JAG AV NOTIFIKATIONER?" för mer information.

# **o VILKEN SORTS BATTERI ANVÄNDER MIN HYBRID SMARTWATCH?**

o CR2430, litiumbatteri

## **o VAR FÅR JAG TAG PÅ ETT ERSÄTTNINGSBATTERI TILL MIN HYBRID SMARTWATCH?**

o CR2430, litiumbatterier finns i de flesta affärer som säljer batterier.

# **FUNKTIONER**

## **o ÄR MIN KLOCKA VATTEN- OCH/ELLER SMUTSSÄKER?**

o Klockan är både vatten- och smutsresistent men vi rekommenderar inte att den sänks ned i vatten. Vidare kan material på klockans länkar, såsom läder, ta skada av kontakt med vatten och smuts.

## **o HAR MIN KLOCKA EN DISPLAY, MIKROFON OCH/ELLER HÖGTALARE?**

o Den har ingen display, mikrofon eller högtalare.

## **o HAR MIN KLOCKA ETT ALARM?**

o Din enhet kan väcka dig eller påminna dig om någonting du behöver göra genom en lätt vibration. Hantera dina alarm i appen genom att trycka på de tre raderna i det övre vänstra hörnet på skärmen för att öppna huvudmenyn. I huvudmenyn, välj Alarm. Tänk på att ha klockan på dig när alarmet går.

## **o KAN MIN HYBRID SMARTWATCH MÄTA MIN PULS?**

o Nej, den här enheten har inte stöd för pulsmätning.

## **o HAR MIN HYBRID SMARTWATCH GPS?**

o Den har inte GPS.

## **o KAN MIN HYBRID SMARTWATCH ÖVERVAKA MIN SÖMN?**

- o Ja. Ha på dig din klocka när du sover för att sedan kunna se hur du sov, inklusive information om djupsömn och ytlig sömn.
- **o KOMMER KLOCKAN ATT VISA TIDEN ÄVEN OM DEN INTE ÄR KOPPLAD TILL MIN TELEFON?**
	- o Ja, din klocka kommer att fortsätta visa tiden för den tidszon, i vilken du befinner dig.

# **o HUR STÄLLER JAG IN TIDEN PÅ MIN HYBRID SMARTWATCH?**

o Du behöver först koppla din klocka till din telefon när du ska ställa tiden. Klockan kommer automatiskt att använda samma tidsinställningar som du har på telefonen. Se "HUR PARAR JAG IHOP MIN HYBRID SMARTWATCH MED MIN TELEFON?"

## **o HUR KALIBRERAR JAG MIN HYBRID SMARTWATCH**

o Kalibrera klockan med appen genom att trycka på de tre raderna i det övre vänstra hörnet för att öppna huvudmenyn. I huvudmenyn, välj MINA ENHETER, och välj KALIBRERA. Appen kommer att hjälpa dig genom kalibreringsprocessen.

# **o VARFÖR LIGGER VISARNA INTE RÄTT NÄR JAG FÅR EN NOTIFIKATION?**

o Din klocka kan behöva kalibreras igen. Följ instruktionerna i "HUR KALIBRERAR JAG MIN HYBRID SMARTWATCH?"

# **o HUR KAN JAG LÄRA MIG OM ALLA FUNKTIONER SOM MIN ENHET HAR?**

o Tryck på de tre raderna i det övre vänstra hörnet i appen för att öppna huvudmenyn, välj sedan MINA ENHETER. Tryck på "Enhetsfunktioner" för att lära dig mer om din enhet.

# **AKTIVITETSUPPFÖLJNING**

**o VILKEN TYP AV AKTIVITETSDATA HÅLLER MIN HYBRID SMARTWATCH KOLL PÅ?**

o Din klockat spårar både aktivitet (steg, kalorier och avstånd) samt sömn (vaken, lätt- och djupsömn). Vidare låter appen dig hålla koll på framsteg i förhållande till personliga mål, så som träning eller vattenkonsumtion.

## **o HUR SKIFTAR JAG MELLAN DAGS-, VECKO- OCH MÅNADSVYER I APPEN?**

o Svep upp på skärmen ifrån din dagsvy, för att se veckovyn, svep sedan upp igen för att se månadsvyn. Svep neråt för att återgå till din dagsvy.

## **o HUR SER JAG MIN AKTIVITETSHISTORIK I APPEN?**

o Svep skärmen från vänster till höger för att se din aktivitetshistorik i dags-, vecko- och månadsvyer.

## **o HUR KOMMER JAG ÅT MINA AKTIVITETSINSTÄLLNINGAR ELLER UPPDATERAR MITT STEGMÅL?**

o Från dags- eller månadsvy, klicka på de tre prickarna i det övre högra hörnet av skärmen och välj "Ändra mitt stegmål."

## **o HUR UPPDATERAR JAG MIN LÄNGD ELLER VIKT?**

o För att uppdatera din längd eller vikt, klicka på de tre raderna i det övre vänstra hörnet i din app för att komma åt navigationsmenyn. Välj kugghjulsikonen i det övre högra hörnet av den expanderade menyn för att komma åt dina inställningar. Välj "Längd" eller "Vikt", scrolla upp för att välja rätt siffra, och tryck på bakåtpilen för att bekräfta.

## **o HUR ÄNDRAR JAG MÅTTENHETER?**

o För att ändra måttenheter, tryck på de tre raderna i det övre vänstra hörnet i din app för att komma åt navigationsmenyn. Välj kugghjulsikonen i det övre högra hörnet av den utvidgade menyn för att komma åt inställningarna. Klicka på "Måttenheter" för att välja rätt måttenheter.

## **o VILKA AKTIVITETER PASSAR BÄST TILL MIN ENHET?**

o Denna enhet är bäst lämpad till att mäta steg vid gång, löpning eller liknande aktiviteter över dagen. Enheten är bara stänksäker så simning är ingen rekommenderad aktivitet.

## **o MIN STEG/AKTIVITETSDATA VERKAR INTE REGISTRERAS I APPEN. HUR KAN JAG FIXA DETTA?**

o Se till att du har gått igenom uppstartsguiden och ställt in uppföljning. Se sedan till att din enhets batterier inte har laddat ur och att den synkar med appen. Gå till din aktivitetsskärm och dra ner aktivitetshjulet för att påbörja synkroniseringsprocessen.

# **o MIN STEG/AKTIVITETSDATA VERKAR INTE STÄMMA I APPEN. VARFÖR?**

- o Det skulle kunna bero på något av följande:
	- Se till att du har genomfört uppstartsguiden för uppföljning och gjort alla inställningar.
	- Se till att din enhets batteri inte är urladdat och att den synkroniserar med appen.
	- Se till att enheten sitter åt på din handled.
	- Enheten registrerar enbart gång, löpning och cykling (dock ej stationär cykling). Om du håller någonting i samma hand som du har enheten på när du promenerar kan den har svårigheter att räkna alla steg.
	- Enheten kan befinna sig i felsäkert läge. Om detta är fallet kommer notifikationer och uppföljning inte att fungera. Du kommer att behöva göra en mjukvaru-uppdatering för att återställa enheten.
	- Vi använder sensorer och en komplex algoritm för att avgöra när ett steg tas. Vi tror att vår algoritm ger en rättvisande bild över faktisk rörelse och att den bortser från falska rörelser, exempelvis en armförflyttning.

# **o VARFÖR SER JAG INGA KALORIER BLI RÄKNADE?**

o Du kan inte se kalorifakta innan längd och vikt har ställts in. Se "HUR UPPDATERAR JAG MIN LÄNGD ELLER VIKT?"

## **o OM JAG INTE SYNKAR MIN KLOCKA, KOMMER JAG DÅ ATT FÖRLORA MIN AKTIVITETSDATA?**

o Din aktivitetsuppföljning kan lagra data i 14 dagar mellan synkroniseringar.

# **o KAN JAG LOGGA AKTIVITETER ELLER TRÄNING MANUELLT?**

o Nej, det går för tillfället inte att logga fysisk aktivitet manuellt.

# **TREDJEPARTSINTEGRATION**

# **Aktivitet**

# **o KAN JAG SKICKA MIN AKTIVITETSDATA TILL ANDRA APPAR?**

- o Ja du kan skicka dina data till apparna Google Fit™, UA Record™ från Under Armour, UP från Jawbone™ och Apple Health..
- **o KAN JAG SKICKA MIN AKTIVITETSDATA FRÅN ANDRA APPAR TILL DENNA APP?**
	- o Nej, du kan bara exportera dina data till andra appar (ej importera data).

## **o VARFÖR SKILJER SIG MITT STEGANTAL I APPEN JÄMFÖRT MED ANDRA APPAR?**

o Vi använder sensorer och en komplex algoritm för att bedöma ditt stegantal. Varje app har sin egen algoritm vilket leder till variationer i antalet steg.

# **Sömn**

- **o KAN JAG SKICKA MIN SÖMNDATA TILL ANDRA APPAR?**
	- o Nej, du kan inte skicka dina sömndata till andra appar.
- **o KAN JAG IMPORTERA MIN SÖMNDATA FRÅN ANDRA APPAR?**
	- o Nej, du kan inte importera sömndata från andra appar.

# **SÖMNUPPFÖLJNING**

## **o VILKEN SORTS SÖMN ÄR DET SOM REGISTRERAS?**

- o Om du har på dig din enhet när du lägger dig kan den automatiskt registrera när du somnar, hur länge du sover, hur länge du varit i djupsömn och när du vaknar.
- **o HUR RÖR JAG MIG MELLAN DAGS-, VECKO- OCH MÅNADSVYER I APPEN?**

## **o HUR SER JAG MIN SÖMNHISTORIK?**

o Svep till höger för att se din aktivitetshistorik i dags-, vecko- och månadsvy.

## **o MIN SÖMNDATA VERKAR INTE REGISTRERAS I APPEN. HUR KAN JAG FIXA DETTA?**

o Se till att du har genomfört uppstartguiden för sömnuppföljning. Se sedan till att din enhet är på, laddad, och ansluten till appen. För att synka, gå till din aktivitetsskärm och dra ner aktivitetshjulet för att starta synkroniseringsprocessen.

# **o MIN SÖMNDATA VERKAR INTE STÄMMA I APPEN. VARFÖR?**

- o Det kan bero på något av följande:
	- Se till att du har genomfört uppstartsguiden för sömnuppföljning.
	- Se till att din enhet är på och laddad och att den är ansluten till appen.
	- Enheten kan befinna sig i felsäkert läge. Om så är fallet kommer uppföljningsnotifikationer inte att fungera. Du kommer att behöva genomföra en mjukvaru-uppdatering för att återställa enheten.

## **o HUR REDIGERAR JAG MIN SÖMNLOGG?**

o Just nu går det inte att redigera sömndata

## **o BEHÖVER JAG TRYCKA PÅ EN KNAPP ELLER GÖRA NÅGONTING ANNAT FÖR ATT BÖRJA HÅLLA KOLL PÅ MIN SÖMN?**

o Nej, din hybrid smartwatch kommer automatiskt att hålla koll på din sömn så du behöver inte göra någonting alls.

# **MÅLUPPFÖLJNING**

## **o VAD ÄR MÅLUPPFÖLJNING?**

o Din klocka låter dig hålla koll på dina framsteg mot ett förinställt, eller av dig skapat, mål. Att ställa upp mål kan hjälpa dig utveckla hälsosamma vanor, som att dricka vatten eller att träna.

## **o HUR STÄLLER JAG UPP ETT MÅL?**

o Tryck på "MÅL" till höger längst ner på appskärmen. Tryck på "+" på skärmen, sedan kan du välja ett av de förinställda målen eller skapa ett eget. Efter att du har ställt in frekvensen och längden på ditt mål, klicka på "Starta mål." Om din enhet för tillfället är inställd på att genomföra en annan LINK-funktion, kommer den be dig ställa in LINK på att registrera dina framsteg mot ditt mål. Din enhet kan bara genomföra en LINK-funktion åt gången. Du kan antingen välja "Ja" eller "Inte nu."

## **o HUR REGISTRERAR JAG MINA FRAMSTEG?**

o Registrera framsteg i förhållande till ditt mål genom att trycka på den nedersta knappen på din klocka eller manuellt i appen genom att trycka på "+"-knappen.

## **o HUR REDIGERAR JAG MITT MÅL?**

o Tryck på "MÅL" i det nedre högra hörnet på din skärm. Tryck sedan på de tre prickarna i det övre högra hörnet på skärmen och välj "Redigera mål."

# **o VAD HÄNDER NÄR JAG NÅR MITT MÅL?**

o Appen kommer att gratulera dig.

# **LINK**

**o VAD ÄR LINK?**

- o LINK låter dig kontrollera telefonens inställningar genom att trycka på bottenknappen på din klocka. Inne i appen kan du välja att aktivera en av följande inställningar:
	- Börja ringa Hitta din telefon genom att få den att ringa
	- Ta en bild Ta en bild eller en selfie
	- Kontrollera min musik Spela/Pausa, gå till nästa låt, eller gå till den föregående låten
	- Måluppföljning Spåra dina framsteg i förhållande till en målsättning

## **o HUR KAN JAG ÄNDRA VILKEN INSTÄLLNING LINK KONTROLLERAR?**

o Tryck på de tre raderna i det övre vänstra hörnet i appen för att öppna navigationsmenyn. Välj LINK i navigationsmenyn. Detta kommer att visa dig en meny med inställningar att välja bland, vilka du kan aktivera genom att välja den funktion du önskar använda. Du kan även stänga av funktionaliteten helt genom att trycka på knappen i det övre högra hörnet i LINK-menyn.

## **o HUR FUNGERAR FUNKTIONEN "BÖRJA RINGA"?**

o När du väljer "Börja ringa" som LINK-funktion, kommer din telefon att ringa varje gång du trycker på den nedre knappen på din klocka. Vissa telefoner kommer inte att ringa om de är i tyst läge.

## **o HUR FUNGERAR FUNKTIONEN "KONTROLLERA MIN MUSIK"?**

o När du väljer "Kontrollera min musik" som LINK-funktion kommer du med bottenknappen på din klocka att kunna kontrollera ljudet på din telefon. Tryck en gång för spela/pausa, tryck två gånger för att gå till nästa låt, eller tryck och håll nere knappen i två sekunder för att gå till föregående låt. En musikapp måste köras i bakgrunden för att den här funktionen ska fungera.

## **o HUR FUNGERAR FUNKTIONEN "TA EN BILD"?**

o När du väljer "Ta en bild" som din LINK-funktion kommer du med bottenknappen på din klocka att kunna kontrollera din telefons kamera. Öppna kamera-appen på din telefon. Tryck en gång för att ta en bild eller håll inne knappen för att ta en serie bilder.

## **o HUR FUNGERAR FUNKTIONEN "MÅLUPPFÖLJNING"?**

o När du väljer "Måluppföljning" som din LINK-funktion kommer bottenknappen på din klocka att kunna följa dina framsteg mot ett förinställt eller egenhändigt skapat mål.

## **o HUR INAKTIVERAR JAG LINK?**

o Tryck på på/av reglaget uppe i det högra hörnet på din LINK-hemsida för att inaktivera LINK.

# **NOTIFIKATIONER**

## **o VAD ÄR NOTIFIKATIONER?**

o Notifikationer är en sektion av appen som låter dig ställa in vilka notifikationer du vill få på din klocka.

## **o VAD GÖR FUNKTIONEN "MINA PERSONER"?**

o "Mina personer" gör att du kan få notifikationer som rör några utvalda personer i din kontaktlista. Du kan ställa in huruvida du vill informeras när de ringer, smsar och/eller skickar e-post till dig.

## **o HUR LÄGGER JAG TILL KONTAKTER I MINA PERSONER?**

o Tryck på "lägg till" bredvid "Mina personer" i din notifikationsmeny, sök eller scrolla genom dina kontakter och välj kontakterna du vill ha, tryck sedan på bakåtpilen för att spara.

## **o HUR MÅNGA KONTAKTER KAN JAG HA BLAND MINA PERSONER?**

o Du kan lägga till upp till 6 personer.

## **o HUR VÄLJER JAG VILKA APPAR JAG VILL FÅ NOTIFIKATIONER FRÅN?**

o Tryck på "Lägg till" bredvid "Mina appar" i din notifikationsmeny, sök eller scrolla genom dina appar och välj apparna du vill ha, tryck sedan på bakåtpilen för att spara.

## **o VAD HÄNDER OM JAG FÅR FLERA NOTIFIKATIONER SAMTIDIGT, SYNS SAMTLIGA DÅ I TELEFONEN?**

o På iPhone kommer inte alla notifikationer att skickas om flera notifikationer triggas på telefonen samtidigt (exempelvis om du har Mina appar-notifikationer för alla dina appar och din telefon får meddelanden på Gmail, Inbox, Google+, Facebook, och Facebook Messenger samtidigt, kan det vara så att enbart en av notifikationerna kommer fram till klockan).

### **o HUR KAN JAG INAKTIVERA ALLA MINA NOTIFIKATIONER?**

o Tryck på reglaget på/av i det övre högra hörnet i notifikationsmenyn för att inaktivera alla dina notifikationer.

## **o HUR KAN JAG TA BORT EN KONTAKT ELLER APP FRÅN MINA NOTIFIKATIONER?**

o Svep vänster över kontakten eller appen du vill ta bort och tryck på soptunneikonen.

# **o HUR KAN JAG STÄNGA AV HANDRÖRELSER FÖR NOTIFIKATIONER NÄR JAG BARA VILL ATT MIN KLOCKA SKA VIBRERA?**

o Tryck på Ø-symbolen i det övre högra hörnet på skärmen för varje kontakt eller app för vilken du vill inaktivera handrörelser. Din klocka kommer enbart att vibrera när du får en notifikationer från den specifika kontakten eller appen.

## **o HUR STÄLLER JAG IN VIBRATIONSSTYRKAN PÅ MIN HYBRID SMARTWATCH?**

o Gå till inställningar i appen för att ändra vibrationsstyrkan. För att komma åt Inställningar, tryck på de tre raderna i det övre vänstra hörnet av skärmen för att öppna huvudmenyn. Tryck sedan på kugghjulet till höger om din profilbild för att öppna Inställningar. Tryck på "Vibrationsstyrka" och välj Låg, Medel eller HÖG.

## **o HUR GÖR JAG OM JAG INTE VILL FÅ NOTIFIKATIONER PÅ MIN ENHET?**

o Du bör se till att din enhets batteri är laddat och att din enhet är kopplad till appen. Om problemet kvarstår kan du koppla bort enheten från din telefon och försöka koppla samman igen. Om du har på dig en annan smartwatch som får notifikationer (exempelvis Apple Watch, Pebble, osv.) kan det hända att notifikationerna inte kommer till båda enheterna och i vissa fall bara gå till den ena och inte den andra.

# **o HUR GÖR JAG OM NOTIFIKATIONERNA INTE KOMMER FRAM?**

o Se till appen du valt att få notifikationer från är inställd på att visa notifikationer på din telefons låsskärm. Detta avgör huruvida notifikationerna kommer till din enhet.

# **KONTO- /ENHETSINSTÄLLNINGAR**

# **o HUR KOMMER JAG ÅT INSTÄLLNINGSMENYN?**

o Klicka på de tre raderna i det övre vänstra hörnet i appen för att öppna navigationsmenyn och tryck sedan på kugghjulet för att komma åt inställningarna. I inställningsmenyn kan du komma åt dina aktivitets- och sömnmål, hantera din profil, anslutna appar, notifikationer, vibrationsstyrka samt kontakta support.

## **o HUR KAN JAG REDIGERA MIN PROFIL?**

o Gå till Inställningar och tryck på "Min profil" för att redigera för- eller efternamn, e-post, lösenord eller personliga data. Tryck på fältet du vill redigera och använd tangentbordet. Tryck på bakåtpilen när du är klar.

## **o HUR TAR JAG BORT MITT ANVÄNDARKONTO?**

o Gå in på inställningar och klicka på "Min profil" och klicka sedan på "Radera konto" i botten av skärmen för att ta bort ditt konto. Klicka sedan "OK" för att bekräfta.

## **o HUR GÖR JAG FÖR ATT SLIPPA ATT FÅ E-POSTMEDDELANDEN?**

o Gå till inställningar och klicka på "Notifikationer", välj sedan om du vill ha e-postmeddelanden eller inte.

## **o HUR GÖR JAG FÖR ATT SLIPPA FÅ PUSH-NOTIFIKATIONER?**

o Gå till inställningar och klicka på "Notifikationer", välj sedan om du vill få push-notifikationer eller inte.

## **o HUR ÄNDRAR JAG SPRÅK I APPEN?**

o Appens språk väljs automatiskt baserat på vilket språk du har inställt i mobilen. Om din telefons språk inte stöds av appen kommer engelska att väljas istället.

## **o HUR KOMMER JAG ÅT ENHETSHANTERINGSSKÄRMEN?**

o Tryck på de tre raderna i det övre vänstra hörnet i appen för att öppna navigationsmenyn, välj sedan "Mina enheter".

## **o HUR FÅR JAG YTTERLIGARE INFORMATION OM DEN ANSLUTNA ENHETEN?**

o Tryck på de tre raderna i det övre vänstra hörnet i appen för att öppna navigationsmenyn, välj sedan "Mina enheter". Välj enheten som är ansluten för att se mer information om den.

## **o HUR TAR JAG BORT EN ENHET?**

o Tryck på de tre raderna i det övre vänstra hörnet i appen för att öppna navigationsmenyn, välj sedan "Mina enheter". Välj enheten du vill ta bort och tryck på "Ta bort denna enhet". Gå sedan till telefonens Bluetooth-inställningar och glöm eller koppla bort enheten.

# **o HUR KAN JAG LÄGGA TILL EN ENHET?**

o Om du redan har appen och vill lägga till en ny enhet, klicka på de tre raderna i det övre vänstra hörnet i appen för att öppna navigationsmenyn. Välj "Mina enheter" och välj sedan "Lägg till" i det övre högra hörnet på skärmen.

# **SEKRETESS**

### **o HUR ANVÄNDS MINA PERSONLIGA DATA?**

o Se "Integritetspolicy" i appen under inställningar. För att komma åt inställningar, välj de tre raderna i det övre vänstra hörnet av appen för att öppna navigationsmenyn. Tryck på kugghjulsikonen uppe till höger. Scrolla ner och välj "Om", där kommer du att se länkar till användarvillkoren och integritetspolicy.

### **o VILKEN GARANTI HAR MIN SMARTWATCH?**

o Din smartwatch har 2 års begränsad garanti. Vänligen läs garantihäftet som medföljde lådan eller läs på vår hemsida för mer information.

## **o HUR GÖR JAG OM JAG HAR EN FRÅGA SOM INTE HAR BESVARATS HÄR?**

o Tryck på supportknappen i appinställningarna för att kontakta kundtjänst.

# **GENERELT OPPSETT/APP**

### **o HVILKE TELEFONER ER KOMPATIBLE MED HYBRIDSMARTKLOKKEN?**

o Hybridsmartklokken er kompatibel med Android(TM)-telefoner og iPhone(R), mer spesifikt med Android OS 4.4 eller høyere, iOS 8.1 / iPhone 5 og oppover. Alle enhetene er Bluetooth(R)-aktivert med en forbedret dataoverføringshastighet på 4.1 Low Energy.

### o **HVA LEVERES SAMMEN MED HYBRIDSMARTKLOKKEN?**

o Klokken leveres med et forhåndsinstallert knappcellebatteri (CR2430), et verktøy for batteribytte, et garantihefte og en hurtigveiledning.

### o **HVORDAN KONFIGURERER JEG ENHETEN?**

- o Du kan konfigurere enheten din ved å lese hurtigveiledningen som fulgte med hybridsmartklokken eller følge denne framgangsmåten:
	- På telefonen din laster du ned og installerer appen fra App Store eller Google Play-butikken. Følg instruksjonene for å konfigurere en konto.
	- Du stiller klokken i sammenkoblingsmodus ved å trykke og holde inne den midterste knappen i 5 sekunder. Klokken vibrerer 3 ganger, og underskiven vil animeres.
	- Appen vil lede deg gjennom prosessen med å tilkoble og konfigurere hybridsmartklokken.

### **o JEG TRYKKER PÅ KNAPPEN, MEN VISERNE BARE SNURRER RUNDT EN GANG OG STOPPER. HVA ER GALT?**

**o** Hybridsmartklokken må sammenkobles telefonen ved hjelp av appen. Følg instruksjonene under «HVORDAN KONFIGURERER JEG ENHETEN?»

## **o HVOR LANGT UNNA TELEFONEN MIN KAN HYBRIDSMARTKLOKKEN VÆRE UTEN Å MISTE TILKOBLINGEN?**

**o** Rekkevidden til den trådløse Bluetooth-tilkoblingen mellom telefonen og hybridsmartklokken kan variere sterkt, avhengig av omgivelsene. Vanligvis vil du være tilkoblet på minst 10 meters avstand.

### **o TRENGER JEG Å KOBLE SAMMEN KLOKKEN OG TELEFONEN MED EN KABEL FOR Å SYNKRONISERE DATAENE MED APPEN?**

**o** Nei, alle enhetsdata og all informasjon synkroniseres trådløst med appen på smarttelefonen via Bluetooth-teknologi.

### **o HVORDAN LASTER JEG NED APPEN?**

**o** iOS: Gå til App Store, skriv inn navnet på merkevaren i søkefunksjonen, velg appen og trykk på «Hent». Vent til appen er lastet ned på telefonen. Android: Gå til Google Play-butikken, skriv inn navnet på merkevaren i

søkefunksjonen, velg appen og trykk på «Installer». Vent til appen er lastet ned på telefonen.

### **o HVORDAN REGISTRERER JEG EN KONTO FOR Å KUNNE BRUKE APPEN?**

**o** Du kan registrere deg med e-postadressen din, en Facebook-konto eller en Google-konto.

## **o HVORFOR MÅ JEG OPPGI INFORMASJON OM FØDSELSDATO/VEKT/HØYDE?**

**o** Alderen din er til hjelp for aktivitetsalgoritmene våre (skritt, kalorier osv.) og gjør dem mer nøyaktige.

## **o HVORDAN KAN JEG AVINSTALLERE APPEN?**

**o** iOS: Trykk og hold inne app-ikonet helt til du ser en «X» i øverste venstre hjørne av ikonet. Trykk på «X». Android: Avinstaller appen ved å gå til «Programmer». Trykk og hold inne appen og dra den til «Avinstaller»-ikonet.

# **SAMMENKOBLING/SYNKRONISERING**

### **o HVORDAN SAMMENKOBLER JEG HYBRIDSMARTKLOKKEN MED TELEFONEN MIN?**

**o** Last ned appen, konfigurer en konto og følg instruksjonene for å legge til en ny enhet på kontoen din. I appen velger du hvilken enhet du vil starte sammenkobling med. Godta Bluetooth-sammenkoblingsforespørselen ved å velge «Koble sammen». Du vil da se en bekreftelse på skjermen. Du må kanskje oppdatere fastvaren. I så fall trykker du på «Oppdater» og venter på at oppdateringen skal fullføres.

## **o HVORFOR KLARER JEG IKKE Å KOBLE SAMMEN KLOKKEN OG TELEFONEN?**

- **o** Det kan skyldes noe av det følgende:
	- **●** Du har ikke lastet ned og installert appen. Følg instruksjonene i «GENERELT OPPSETT OG APP».
	- **●** Du har lite batteristrøm. Følg instruksjonene i «HVORDAN KAN JEG VITE OM BATTERIET PÅ HYBRIDSMARTKLOKKEN HAR LAVT NIVÅ OG MÅ BYTTES?»
	- **●** Klokken er kanskje for langt borte fra telefonen. Flytt klokken nærmere telefonen.
	- **●** Bluetooth kan være deaktivert på telefonen. Appen vil varsle deg om at Bluetooth ikke er påslått og vil be deg om å slå på dette. Prøv å aktivere Bluetooth på telefonen gjennom telefonens

Bluetooth-innstillinger. Hvis dette allerede er aktivert, prøv å slå av Bluetooth og deretter på igjen.

- **●** Klokken må kanskje frakobles og deretter sammenkobles med telefonen igjen. Følg instruksjonene under «HVORDAN SAMMENKOBLER JEG SAMME KLOKKE PÅ NYTT GJENNOM APPEN?»
- **●** Det kan være nødvendig å avslutte appen og åpne den på nytt.

## **o HVORDAN FJERNER JEG SAMMENKOBLINGEN AV KLOKKEN OG TELEFONEN?**

**o** Åpne appen. Fra appens hovedmeny åpner du «Enhetsinnstillinger». Koble fra klokken med appen. Deretter går du til telefonens Bluetooth-innstillinger og glemmer eller opphever sammenkoblingen med klokken.

## **o HVORDAN SAMMENKOBLER JEG SAMME KLOKKE PÅ NYTT GJENNOM APPEN?**

**o** Hvis du ikke har koblet fra klokken, følg framgangsmåten under «HVORDAN FJERNER JEG SAMMENKOBLINGEN AV KLOKKEN OG TELEFONEN?» Du kan koble dem sammen på nytt ved å følge framgangsmåten under «HVORDAN KOBLER JEG SAMMEN KLOKKEN OG TELEFONEN?»

### **o HVORDAN KOBLER JEG SAMMEN FLERE KLOKKER ELLER WEARABLES MED APPEN?**

**o** Åpne appen. Fra appens hovedmeny klikker du på «MINE ENHETER». Trykk på «+»-tegnet nederst på skjermen. Følg framgangsmåten under «HVORDAN KONFIGURERER JEG ENHETEN?» Merk at bare én enhet kan være aktiv og tilkoblet om gangen.

## **o HVOR MANGE ENHETER KAN JEG KOBLE SAMMEN MED APPEN?**

**o** Du kan koble sammen så mange enheter du ønsker med appen, men bare én enhet kan være aktiv og tilkoblet om gangen.

## **o HVORDAN VEKSLER JEG MELLOM SAMMENKOBLEDE ENHETER?**

**o** Åpne appen. Fra appens hovedmeny klikker du på «Mine enheter» og velger den du vil bruke. Merk at bare én enhet kan være aktiv og tilkoblet om gangen.

## **o HVORFOR VIL IKKE DEN SAMMENKOBLEDE HYBRIDSMARTKLOKKEEN MIN SYNKRONISERES?**

- **o** Det kan skyldes noe av det følgende:
	- **●** Klokken kan bli frakoblet hvis den er utenfor telefonens Bluetooth-rekkevidde. Bluetooth-rekkevidden er på 10 meter hvis det ikke er dører, vegger eller andre hindringer mellom telefonen og

klokken. Bluetooth kan være deaktivert på telefonen. Appen vil varsle deg om at Bluetooth ikke er påslått og vil be deg om å slå på dette. Prøv å aktivere Bluetooth på telefonen gjennom telefonens Bluetooth-innstillinger. Hvis dette allerede er aktivert, prøv å slå av Bluetooth og deretter på igjen.

- **●** Dersom du er innenfor telefonens Bluetooth-rekkevidde og klokken fortsatt ikke vil synkroniseres, kan du ha lite batteri på klokken. Følg instruksjonene under «HVORDAN KAN JEG SETTE INN / SKIFTE UT ET BATTERI?» for å bytte batteri.
- **●** Hvis klokken fortsetter med å koble seg fra også etter at du har byttet batteri og samtidig er innenfor telefonens Bluetooth-rekkevidde, kan du prøve å slå Bluetooth av og på igjen.
- **●** Hvis klokken likevel kobler seg av, kan du prøve framgangsmåten under «HVORDAN SAMMENKOBLER JEG SAMME KLOKKE PÅ NYTT GJENNOM APPEN?»
- **●** Hvis ingen av disse forslagene virker, trykk på «Støtte»-knappen i «Innstillinger» i appen for å kontakte oss.

# **BATTERI**

## **o HVORDAN KAN JEG SETTE INN / SKIFTE UT ET BATTERI?**

- o Installasjon av batterier kan variere etter modell.
	- Hold enheten fast med fremsiden rettet nedover.
	- Sett verktøyet som følger med eller en mynt inn i sprekken på dekselet.
	- Skru verktøyet eller mynten mot venstre med litt press for å åpne. Innrett prikkene eller markørene. Ikke roter. (Figur A viser dekselet i åpen posisjon)
	- Ta av dekselet manuelt. (Figur B)
	- Sett i batteriet med "+" -tegnet (logoen) vendt oppover. (Figur C)
	- Sett dekselet på plass igjen.
	- Skru verktøyet eller mynten mot høyre med litt press for å lukke. Innrett prikkene eller markørene. (Figur D viser dekselet i lukket posisjon)

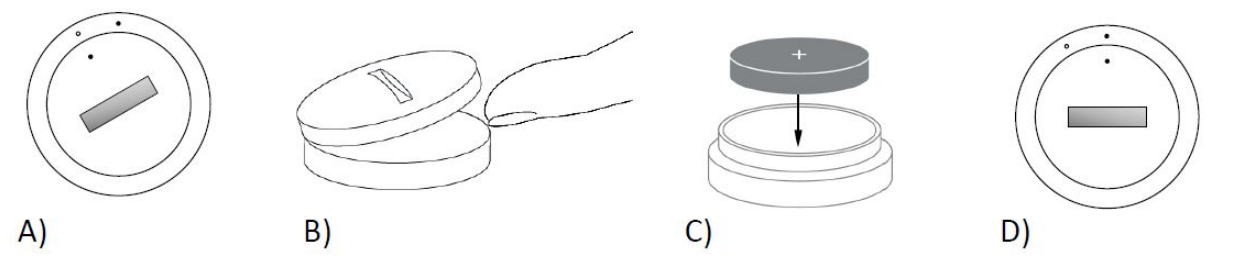

**o HVOR LENGE VIL BATTERIET PÅ HYBRIDSMARTKLOKKEN VARE? o** Batteriet vil vare i inntil 6 måneder, avhengig av bruk.

## **o HVORDAN KAN JEG VITE OM BATTERIET PÅ HYBRIDSMARTKLOKKEN HAR LAVT NIVÅ OG MÅ BYTTES?**

**o** Når du har lite batteri, vil appen gi deg beskjed. Når batteriet blir for lavt for vibrasjoner, vil alle viserne peke på 6 på klokken. Du vil bli varslet i appen om at funksjoner som bruker vibrasjoner ikke lenger vil fungere før batteriet er skiftet ut. Du kan avvise varsler om lavt batteri i appen eller på klokken ved å trykke på en skyveknapp. Etter at du har avvist dette varselet, vil klokken gå tilbake til å vise tiden.

### **o HVORDAN KAN JEG MAKSIMERE BATTERILEVETIDEN?**

**o** Du får varsler på klokken med vibrasjoner og/eller viserbevegelser. Hyppige varsler kan føre til at batteriet tappes raskere. Du kan maksimere batterilevetiden ved å gjøre noe av følgende: 1. Redusere antall personer eller apper du har valgt i «Varsler». Les «HVORDAN KAN JEG SLETTE EN KONTAKTPERSON ELLER EN APP FRA VARSLER?» for å se hvordan du gjør det. 2. Slå av varsler. Se «HVORDAN DEAKTIVERER JEG VARSLER?» for å se hvordan du gjør det.

### **o HVA SLAGS BATTERI BRUKER HYBRIDSMARTKLOKKEN?**

**o** CR2430 litiumbatteri

### **o HVOR KAN JEG SKAFFE ET NYTT BATTERI TIL HYBRIDSMARTKLOKKEN?**

**o** CR2430 litiumbatterier finner du hos de fleste forhandlere som selger batterier.

# **FUNKSJONER**

### **o ER KLOKKEN MIN VANN- OG/ELLER STØVTETT?**

**o** Klokken er både sprut- og støvsikker, men vi anbefaler ikke at du senker den i vann. I tillegg er materialet i reimene, som f.eks. lær, dårlig egnet til å tåle vann og støv.

### **o HAR KLOKKEN MIN SKJERM, MIKROFON OG/ELLER HØYTTALER?**

**o** Nei, den har ikke skjerm, mikrofon eller høyttaler.

### **o HAR KLOKKEN MIN ALARM?**

**o** Enheten kan varsle deg med en lett vibrasjon for å vekke deg eller minne deg på å gjøre noe. Administrer alarmer fra appen ved å trykke på de tre linjene øverst i venstre hjørne på skjermen for å åpne navigasjonsmenyen. I navigasjonsmenyen velger du «Alarmer». Husk å bære klokken på det tidspunktet du har stilt inn alarmen på.

### **o KAN HYBRIDSMARTKLOKKEN MÅLE PULS?**

**o** Nei, denne enheten støtter ikke pulsmåling.

#### **o HAR HYBRIDSMARTKLOKKEN GPS?**

**o** Nei, denne enheten støtter ikke GPS.

### **o KAN HYBRIDSMARTKLOKKEN OVERVÅKE SØVN?**

**o** Ja. Bruk klokken i sengen og se hvordan natten din har vært, inkludert lett og avslappet søvn.

### **o VIL KLOKKEN VISE TIDEN OGSÅ OM DEN IKKE ER KOBLET SAMMEN MED SMARTTELEFONEN MIN?**

**o** Ja, klokken vil fortsette med å vise hva klokken er i tidssonen der den sist var tilkoblet.

### **o HVORDAN STILLER JEG TIDEN PÅ HYBRIDSMARTKLOKKEN?**

**o** Du stiller inn tiden på hybridsmartklokken ved først å koble sammen klokken med telefonen. Klokken vil automatisk oppdateres til å vise tiden i samme tidssone som telefonen. Se «HVORDAN SAMMENKOBLER JEG HYBRIDSMARTKLOKKEN MED TELEFONEN MIN?»

## **o HVORDAN KALIBRERER JEG HYBRIDSMARTKLOKKEN?**

**o** Du kan kalibrere klokken med appen ved å trykke på de tre linjene øverst i venstre hjørne på skjermen for å åpne navigasjonsmenyen. I navigasjonsmenyen velger du «Mine enheter» og deretter «Kalibrer». Appen vil lede deg gjennom kalibreringsprosessen.

### **o HVORFOR STILLES IKKE VISERNE LENGER PÅ LINJE NÅR JEG FÅR ET VARSEL?**

**o** Det kan være at klokken må kalibreres på nytt. Følg instruksjonene under «HVORDAN KALIBRERER JEG HYBRIDSMARTKLOKKEN?»

### **o HVOR FÅR JEG INFORMASJON OM ALLE FUNKSJONENE PÅ ENHETEN MIN?**

**o** Trykk på de 3 linjene øverst til venstre i appen for å åpne navigasjonsmenyen og velg «MINE ENHETER». Trykk på «Enhetsfunksjoner» for å få mer informasjon om enheten.

# **TREDJEPARTSINTEGRASJON AKTIVITETSSPORING**

**o KAN JEG SENDE AKTIVITETSDATA TIL ANDRE APPER?**

- **o** Ja, du kan sende skrittantall til appene Google Fit™, UA Record™ by Under Armour, UP by Jawbone™ og Apple Health.
- **o KAN JEG SENDE AKTIVITETSDATA FRA ANDRE APPER TIL DENNE APPEN?**
	- **o** Nei, du kan bare eksportere data til andre apper (ikke importere data).
- **o HVORFOR ER SKRITTANTALLET MITT ANNERLEDES I DENNE APPEN ENN I ANDRE TELLEAPPER JEG BRUKER?**
	- **o** Vi bruker sensorer og en kompleks algoritme for å telle skritt. Hver app bruker forskjellige algoritmer, og dette forårsaker variasjoner.

# **SØVNSPORING**

## **o KAN JEG SENDE SØVNDATA TIL ANDRE APPER?**

**o** Nei, du kan ikke sende søvndata til andre apper.

### **o KAN JEG IMPORTERE SØVNDATA FRA ANDRE APPER?**

**o** Nei, du kan ikke motta søvndata fra andre apper.

# **AKTIVITETSSPORING**

### **o HVA SLAGS AKTIVITETSDATA SPORER HYBRIDSMARTKLOKKEN?**

**o** Klokken sporer både aktiviteter (trinn, kalorier og distanse) og søvn (våken, lett og avslappet). I tillegg lar appen deg spore framgangen mot et personlig mål, som å drikke vann eller trene.

#### **o HVORDAN NAVIGERER JEG MELLOM DAGLIG, UKENTLIG OG MÅNEDLIG VISNING I APPEN?**

**o** Fra daglig visning sveiper du oppover på skjermen for å se ukentlig og videre opp for å se månedlig. Sveip ned igjen for å gå tilbake til daglig visning.

### **o HVORDAN KAN JEG SE AKTIVITETSHISTORIKKEN MIN I APPEN?**

**o** Sveip over skjermen fra venstre til høyre for å se aktivitetshistorikken din som daglig, ukentlig og månedlig visning.

### **o HVORDAN FÅR JEG TILGANG TIL AKTIVITETSINNSTILLINGENE MINE, OG HVORDAN KAN JEG OPPDATERE MÅLENE MINE FOR ANTALL SKRITT?**

- **o** Gå til daglig eller ukentlig visning, trykk på de 3 prikkene øverst i høyre hjørne av skjermen og velg «Endre skrittmål».
- **o HVORDAN OPPDATERER JEG HØYDE ELLER VEKT?**

**o** Du kan oppdatere høyde eller vekt ved å trykke på de 3 linjene øverst i venstre hjørne av appen for å få tilgang til navigeringsmenyen. Velg tannhjulikonet øverst til høyre på den utvidede skjermen for å gå inn på «Innstillinger». Velg «Høyde» eller «Vekt», bla oppover og nedover for å velge riktig tall og trykk på tilbakepilen når du er ferdig.

### **o HVORDAN KAN JEG ENDRE MÅLEENHETER?**

**o** Du kan endre måleenhetssystem ved å trykke på de 3 linjene øverst i venstre hjørne av appen for å få tilgang til navigeringsmenyen. Velg tannhjulikonet øverst til høyre på den utvidede skjermen for å gå inn på «Innstillinger». Trykk på «Enheter» for å velge de riktige måleenhetene.

## **o HVILKE AKTIVITETER ER BEST EGNET FOR ENHETEN MIN?**

**o** Denne enheten er best egnet til å telle skritt når du går, løper og bedriver lignende aktiviteter gjennom dagen. Enheten er bare sprutsikker, så svømming er ikke en anbefalt aktivitet.

## **o SKRITT-/AKTIVITETSDATAENE SER IKKE UT TIL Å MÅLES I APPEN. HVORDAN KAN JEG FIKSE DETTE?**

**o** Forsikre deg om at du har gjennomgått oppstartsprosessen for aktivitetsmåling og har konfigurert sporing. Sørg deretter for at enheten er slått på, har fullt batteri og er koblet til appen. Du synkroniserer ved å gå inn på aktivitetsskjermen og dra nedover for å starte synkroniseringsprosessen.

## **o SKRITT-/AKTIVITETSMÅLINGEN SER IKKE NØYAKTIG UT I APPEN. HVORFOR?**

- o Det kan skyldes noe av det følgende:
	- Forsikre deg om at du har gjennomgått oppstartsprosessen for aktivitetsmåling og har konfigurert sporing.
	- Sjekk at enhetens batteri ikke er tomt og at den synkroniserer med appen.
	- Sørg for at enheten sitter stramt nok på håndleddet.
	- Enheten måler bare gåing, løping og andre relaterte aktiviteter. Hvis du holder noe i samme hånd som enheten er festet på mens du går, er det ikke sikkert at den teller alle skrittene nøyaktig.
	- Enheten kan være i gjenopprettingsmodus. I så fall vil ikke sporing og varsler fungere. Du må utføre en oppdatering av fastvaren for å få alt tilbake til normalt.
	- Vi bruker sensorer og en kompleks algoritme for å avgjøre når noen har tatt et skritt. Vi mener at algoritmen vår gir en nøyaktig gjengivelse av reell bevegelse og ignorerer falske bevegelser, som det å bevege armen.

## o **HVORFOR SER JEG IKKE TELLING AV KALORIER?**

- o Du vil ikke se kaloriberegninger før høyde og vekt er lagt inn. Hvis du vil oppdatere, se «HVORDAN OPPDATERER JEG HØYDE ELLER VEKT?»
- o **HVIS JEG IKKE SYNKRONISERER KLOKKEN MIN, VIL JEG MISTE AKTIVITETSDATAENE?**
	- o Klokken kan lagre data i 14 dager mellom synkroniseringer.

## o **KAN JEG MANUELT LOGGE AKTIVITET ELLER TRENING?**

o Nei, foreløpig kan du ikke manuelt logge fysiske aktiviteter.

# **SØVNSPORING**

### **o HVA SLAGS SØVNAKTIVITET SPORES?**

**o** Hvis du bruker enheten når du sover, kan den automatisk spore når du sovner, varigheten av søvnen, varighet av lett og avslappet søvn og når du våkner.

### **o HVORDAN NAVIGERER JEG MELLOM DAGLIG, UKENTLIG OG MÅNEDLIG VISNING I APPEN?**

**o** Fra daglig visning sveiper du oppover på skjermen for å se ukentlig og videre opp for å se månedlig. Sveip ned igjen for å gå tilbake til daglig visning.

#### **o HVORDAN KAN JEG SE SØVNHISTORIKKEN MIN I APPEN?**

**o** Sveip over skjermen fra venstre til høyre for å se søvnhistorikken din som daglig, ukentlig og månedlig visning.

### **o SØVNDATAENE SER IKKE UT TIL Å MÅLES I APPEN. HVORDAN KAN JEG FIKSE DETTE?**

**o** Forsikre deg om at du har gjennomgått oppstartprosessen for søvnmåling og har konfigurert sporing. Sørg deretter for at enheten er slått på, har fullt batteri og er koblet til appen. Du synkroniserer ved å gå inn på søvnskjermen og dra nedover for å starte synkroniseringsprosessen.

### **o SØVNMÅLINGEN SER IKKE NØYAKTIG UT I APPEN. HVORFOR?**

- o Det kan skyldes noe av det følgende:
	- Forsikre deg om at du har gjennomgått oppstartsprosessen for søvnmåling og har konfigurert sporing.
	- Sørg for at enheten er slått på og ladet og er koblet til appen.
	- Enheten kan være i gjenopprettingsmodus. I så fall vil ikke sporing og varsler fungere. Du må utføre en oppdatering av fastvaren for å få alt tilbake til normalt.

### **o HVORDAN KAN JEG REDIGERE SØVNLOGGEN MIN?**

**o** Foreløpig kan du ikke endre søvnregistreringen.

### **o MÅ JEG TRYKKE PÅ EN KNAPP ELLER GJØRE NOE FOR Å STARTE SØVNMÅLINGEN?**

**o** Nei, hybridsmartklokken vil automatisk spore søvnen din, slik at du ikke trenger å foreta deg noe for å gå inn i eller ut av søvnmodus.

# **MÅLSPORING**

### **o HVA ER MÅLSPORING?**

**o** Med klokken kan du holde oversikt over framgangen du gjør opp mot et forhåndsdefinert eller egendefinert mål. Ved å opprette mål kan du få hjelp til å skape sunne vaner, som å drikke mer vann eller å trene.

### **o HVORDAN SETTER JEG OPP MÅL?**

**o** Trykk på «MÅL» nederst til høyre på appskjermen. Trykk på «+» på skjermen, så kan du velge en av de forhåndsinnstilte målene eller lage dine egne. Når du har angitt hyppigheten og varigheten på målet, velger du «Start mål». Hvis enheten din for øyeblikket er satt til å utføre en annen LINK-funksjon, vil den spørre deg om du ønsker å bytte LINK for å spore framgang mot målet. Enheten kan bare utføre én LINK-funksjon om gangen. Du kan velge enten «Ja» eller «ikke nå».

#### **o HVORDAN LOGGER JEG FRAMGANGEN MIN?**

**o** Du kan logge framgangen mot målet ditt enten ved å trykke på den nederste knappen på klokken eller manuelt i appen ved å trykke på «+»-knappen.

#### **o HVORDAN REDIGERER JEG MÅLET MITT?**

**o** Trykk på «MÅL» nederst til høyre på appskjermen. Deretter trykker du på de 3 prikkene øverst til høyre på skjermen og velger «Rediger mål».

### **o HVA SKJER NÅR JEG NÅR MÅLET MITT?**

**o** Appen vil gratulere deg når målsetningen din er nådd.

# **LINK**

#### **o HVA ER LINK?**

**o** LINK er en måte du kan styre telefonen din på ved å trykke på den nederste knappen på klokken. I appen kan du velge å aktivere en av følgende innstillinger:

- **▪** Ring til telefonen min: Finn telefonen ved å få den til å ringe.
- **▪** Styr musikken min: Avspilling/pause, gå til neste sang eller gå til forrige sang.
- **▪** Ta et bilde: Ta et bilde eller en selfie.
- **▪** Målsporing: Spor framgangen mot et mål du har satt deg.

### **o HVORDAN KAN JEG ENDRE HVA LINK STYRER?**

**o** Trykk på de tre linjene øverst til venstre i appen for å åpne navigasjonsmenyen. I navigasjonsmenyen velger du LINK. Da vil du se en meny med alternativer som du kan aktivere ved å velge det alternativet du ønsker. Du kan også slå av funksjonaliteten helt ved å bruke bryteren øverst til høyre i LINK-menyen.

### **o HVORDAN FUNGERER «RING TIL TELEFONEN MIN»?**

**o** Når du velger «Ring til telefonen min» som LINK-funksjon, vil telefonen din ringe hver gang du trykker én gang på den nederste knappen på klokken. Husk at noen telefoner kanskje ikke ringer hvis de står i stillemodus.

### **o HVORDAN FUNGERER «STYR MUSIKKEN MIN»?**

**o** Når du velger «Styr musikken min» som LINK-funksjon, vil den nederste knappen på klokken kunne styre lyden på telefonen. Trykk én gang for avspilling/pause, trykk to ganger for å hoppe til neste spor, eller trykk og hold inne i 2 sekunder for å gå tilbake til forrige spor. En musikk-app må kjøre i bakgrunnen for at denne funksjonen skal kunne aktiveres.

### **o HVORDAN FUNGERER «TA ET BILDE»?**

**o** Når du velger «Ta et bilde» som LINK-funksjon, vil den nederste knappen på klokken kunne styre kameraet på telefonen. Åpne kamera-appen på telefonen din. Trykk én gang for å ta ett enkelt bilde, eller trykk og hold inne for å ta en bildeserie.

#### **o HVORDAN FUNGERER «SPOR MÅL»?**

**o** Når du velger «Spor mål» som LINK-funksjon, vil den nederste knappen på klokken kunne spore framgangen din mot et forhåndsdefinert eller egendefinert mål.

### **o HVORDAN DEAKTIVERER JEG LINK?**

**o** Du kan deaktivere LINK ved å trykke på Av/På-bryteren øverst i høyre hjørne på LINK-startsiden.

# **VARSLER**

**o HVA ER VARSLER?**

**o** Varsler er en del av appen som gjør det mulig å tilpasse varselene du ønsker å motta på klokken.

### **o HVA ER «FAVORITTPERSONER»-FUNKSJONEN?**

**o** Med «Favorittpersoner» kan du motta meldinger fra utvalgte personer på kontaktlisten din. Du kan angi om du ønsker å bli varslet når de ringer, sender tekstmeldinger og/eller sender deg e-post.

## **o HVORDAN LEGGER JEG TIL KONTAKTPERSONER UNDER «FAVORITTPERSONER»?**

**o** Fra «Varsler»-startsiden trykker du på «Legg til» ved siden av «Favorittpersoner» – søk etter eller bla gjennom kontaktpersonene du vil legge til og trykk på tilbakepilen for å lagre.

## **o HVOR MANGE KAN JEG LEGGE TIL SOM FAVORITTPERSONER?**

**o** Du kan legge til inntil 6 personer.

## **o HVORDAN VELGER JEG HVILKE APPER JEG ØNSKER Å MOTTA VARSLER FRA?**

**o** Fra «Varsler»-startsiden trykker du på «Legg til» ved siden av «Mine apper» – søk etter eller bla gjennom appene du vil legge til og trykk på tilbakepilen for å lagre.

## **o HVA OM JEG FÅR FLERE APP-VARSLER SAMTIDIG – VIL ALLE VISES PÅ ENHETEN MIN?**

**o** Med iPhone vil ikke alle varsler bli sendt hvis man mottar flere varsler samtidig på telefonen (hvis man f.eks. har valgt Min app-varsler for alle apper og telefonen mottar varsler fra Gmail, Inbox, Google+, Facebook og Facebook Messenger på samme tid, vil muligens bare én av «Min app»-varslene utløses).

## **o HVORDAN KAN JEG DEAKTIVERE ALLE VARSLER?**

**o** Du kan deaktivere alle varsler ved å trykke på På/Av-bryteren øverst i høyre hjørne av Varsler-startsiden.

### **o HVORDAN KAN JEG SLETTE EN KONTAKTPERSON ELLER EN APP FRA VARSLER?**

- **o** Sveip til venstre på kontaktpersonen eller appen du ønsker å slette og trykk på papirkurvikonet.
- **o HVORDAN KAN JEG SLÅ AV HÅNDBEVEGELSER FOR VARSLER NÅR JEG BARE ØNSKER AT KLOKKEN SKAL VIBRERE?**
	- **o** Trykk på symbolet med den gjennomstrekede sirkelen øverst til høyre på skjermen for hver kontaktperson eller app du ønsker å deaktivere
håndbevegelser for. Klokken vil bare vibrere når du mottar en melding fra en bestemt kontaktperson eller app.

## **o HVORDAN KAN JEG ENDRE VIBRASJONSSTYRKEN PÅ HYBRIDSMARTKLOKKEN?**

**o** Du kan endre vibrasjonsstyrken ved å gå til «Innstillinger» i appen. Du får tilgang til «Innstillinger» ved å trykke på de tre linjene øverst i venstre hjørne av skjermen for å åpne navigasjonsmenyen. Deretter trykker du på tannhjulikonet til høyre for profilbildet ditt for å åpne «Innstillinger». Trykk på «Vibrasjonsstyrke» og velg «Liten», «Middels» eller «Stor».

## **o HVA OM JEG IKKE MOTTAR VARSLER PÅ ENHETEN MIN?**

**o** Sjekk at batteriet i enheten din har nok strøm og at enheten er riktig koblet til appen. Hvis problemet vedvarer, kan du oppheve sammenkoblingen av enheten og telefonen og sammenkoble dem på nytt. Hvis du bærer en annen smartenhet som mottar varsler (f.eks. Apple Watch, Pebble e.l.), kan det være at varselet ikke alltid går til begge enhetene, og i noen tilfeller er det mulig at du bare mottar det på den ene enheten og på ikke den andre.

## **o HVA OM VARSLENE MINE IKKE KOMMER GJENNOM?**

**o** Sjekk at appen du har valgt å motta varsler fra har konfigurert innstillingene til å vise varsler på låseskjermen på telefonen. Dette avgjør hvilke varsler som kommer fram til enheten.

# **KONTO/ENHETSINNSTILLINGER**

## **o HVORDAN FÅR JEG TILGANG TIL «INNSTILLINGER»-MENYEN?**

**o** Du får tilgang til «Innstillinger» ved å trykke på de 3 linjene øverst til venstre i appen for å åpne navigasjonsmenyen. Trykk på tannhjulet øverst i høyre hjørne. Fra «Innstillinger»-menyen kan du redigere aktivitets- og søvnmål og administrere profilen din, tilkoblede apper, varsler og vibrasjonsstyrke, samt få støtte.

## **o HVORDAN KAN JEG REDIGERE PROFILEN MIN?**

**o** Hvis du vil redigere for- eller etternavn, e-postadresse, passord eller personlig informasjon, går du til «Innstillinger» og klikker på «Min profil». Trykk på feltet du ønsker å endre og bruk tastaturet. Trykk på tilbakepilen når du er ferdig.

## **o HVORDAN KAN JEG SLETTE KONTOEN MIN?**

**o** Du kan slette kontoen din ved å gå til «Innstillinger» og klikke på «Min profil». Trykk på «Slett konto» nederst på skjermen og deretter på «OK» for å bekrefte.

#### **o HVORDAN KAN JEG VELGE Å IKKE MOTTA VISSE E-POSTER?**

**o** Du kan si nei til å motta e-post ved å gå til «Innstillinger» og trykke på «Mottaksvalg». Bruk bryteren for å velge om du vil motta e-poster eller ikke.

#### **o HVORDAN KAN JEG VELGE Å IKKE MOTTA PUSH-VARSLER?**

**o** Du kan si nei til å motta push-varsler ved å gå til «Innstillinger» og trykke på «Mottaksvalg». Bruk bryteren for å velge om du vil motta push-varsler eller ikke.

## **o HVORDAN KAN JEG ENDRE SPRÅK I APPEN?**

**o** Appens språk velges automatisk, basert på språket du har angitt for telefonen. Hvis telefonspråket ikke er et av språkene som appen er oversatt til, vil standardspråket være engelsk.

## **o HVORDAN FÅR JEG TILGANG TIL «MINE ENHETER»-SKJERMEN?**

**o** Trykk på de 3 linjene øverst til venstre i appen for å åpne navigasjonsmenyen og velg «Mine enheter».

### **o HVORDAN KAN JEG FÅ MER INFORMASJON OM ENHETEN SOM ER TILKOBLET?**

**o** Trykk på de 3 linjene øverst til venstre i appen for å åpne navigasjonsmenyen og velg «Mine enheter». Velg enheten som er tilkoblet for å se mer informasjon.

## **o HVORDAN KAN JEG FJERNE EN ENHET?**

**o** Trykk på de 3 linjene øverst til venstre i appen for å åpne navigasjonsmenyen og velg «Mine enheter». Velg enheten du vil fjerne og trykk på «Fjern denne enheten». Deretter går du til telefonens Bluetooth-innstillinger og glemmer eller opphever sammenkoblingen med enheten.

#### **o HVORDAN KAN JEG LEGGE TIL EN ENHET?**

**o** Hvis du allerede har appen og ønsker å legge til en ny enhet, trykk på de 3 linjene øverst til venstre i appen for å åpne navigasjonsmenyen. Velg «Mine enheter» og deretter «Legg til» øverst i høyre hjørne av skjermen.

# **STØTTE**

## **o HVORDAN BRUKES PERSONOPPLYSNINGENE MINE?**

**o** Se «Personvernerklæring» i appen under «Innstillinger». Du får tilgang til «Innstillinger» ved å trykke på de 3 linjene øverst til venstre i appen for å åpne navigasjonsmenyen. Trykk på tannhjulet øverst i høyre hjørne. Rull

nedover for å velge «Om», der du vil se nettkoblinger til personvernerklæringen og bruksvilkårene.

### **o HVA ER GARANTIEN PÅ HYBRIDSMARTKLOKKEN?**

**o** Hybridsmartklokken har 2 års begrenset garanti. Les garantiheftet som følger med i esken eller på Internett for å få mer informasjon.

## **o HVA OM JEG HAR ET SPØRSMÅL SOM IKKE ER BESVART HER?**

**o** Du kan kontakte kundestøtte ved å trykke på «Støtte»-knappen under «Innstillinger» i appen.

# **ALLGEMEINE EINRICHTUNG & APP**

#### o **WELCHE TELEFONE SIND MIT MEINER HYBRID SMARTWATCH KOMPATIBEL?**

o Ihre Hybrid Smartwatch ist mit Android™-Telefonen und iPhone® kompatibel, besonders mit Android OS 4.4 oder höher, iOS 8.1/iPhone 5 und höher. Alle Geräte sind Bluetooth®-aktiviert, mit einem verbesserten Datentransfer 4.1 Niedrigenergie.

#### o **WAS WIRD MIT MEINER HYBRID SMARTWATCH GELIEFERT?**

o Die Uhr wird mit einer eingelegten Knopfzellen-Batterie (CR2430), einem Batterie-Austauschwerkzeug, einem Garantieheft und einer Kurzanleitung geliefert.

#### o **WIE RICHTE ICH MEIN GERÄT EIN?**

- o Um Ihr Gerät einzurichten, sehen Sie sich die Kurzanleitung an, die mit Ihrer Hybrid Smartwatch geliefert wurde oder folgen Sie diesen Schritten:
	- **Example 1** Laden Sie auf Ihrem Telefon die App im App Store oder Google Play Store herunter und installieren Sie diese. Folgen Sie den Anweisungen, um ein Konto einzurichten.
	- Um die Uhr in den Paarungsmodus zu bringen, drücken und halten Sie den mittleren Button für 5 Sekunden. Die Uhr wird 3 Mal vibrieren und das Subeye wird animiert.
	- Die App führt Sie durch den Prozess des Verbindens und des Einrichtens Ihrer Hybrid Smartwatch.

#### o **ICH DRÜCKE DEN BUTTON, ABER DIE ZIFFERBLÄTTER DREHEN SICH NUR EINMAL UND HALTEN DANN AN. WAS STIMMT NICHT?**

o Ihre Hybrid Smartwatch muss mit Ihrem Telefon gepaart werden, indem Sie die App verwenden. Folgen Sie den Anweisungen unter "WIE RICHTE ICH MEIN GERÄT EIN?"

#### o **WIE WEIT KANN MEINE HYBRID SMARTWATCH VON MEINEM TELEFON ENTFERNT UND IMMER NOCH VERBUNDEN SEIN?**

o Die Reichweite der drahtlosen Bluetooth-Verbindung zwischen Ihrem Telefon und Ihrer Hybrid Smartwatch kann stark variieren, je nach der Umgebung. Im Allgemeinen sollten Sie mindestens über eine Entfernung von 10 Metern eine Verbindung haben.

#### o **MUSS ICH MEINE UHR MIT MEINEM TELEFON VERBINDEN, UM DIE DATEN MIT DER APP ZU SYNCHRONISIEREN?**

o Nein, alle Gerätedaten und Informationen werden drahtlos mit der Smartphone-App per Bluetooth-Technologie synchronisiert.

### o **WIE LADE ICH DIE APP HERUNTER?**

- o iOS: Gehen Sie zum App Store, geben Sie den Markennamen in das Suchfeld ein, wählen Sie die App aus und tippen Sie auf "Holen". Warten Sie, bis die App auf Ihr Telefon heruntergeladen wurde.
- o Android: Gehen Sie zum Google Play Store, geben Sie den Markennamen in das Suchfeld ein, wählen Sie die App aus und tippen Sie auf "Installieren". Warten Sie, bis die App auf Ihr Telefon heruntergeladen wurde.

### o **WIE KANN ICH MICH FÜR EIN KONTO REGISTRIEREN, UM DIE APP ZU VERWENDEN?**

o Sie können sich registrieren, indem Sie Ihre E-Mail-Adresse, Ihr Facebook-Konto oder Ihr Google-Konto verwenden.

#### o **WARUM MUSS ICH MEINEN GEBURTSTAG/MEIN GEWICHT/MEINE GRÖSSE ANGEBEN?**

o Ihr Alter informiert unseren Aktivitätsalgorithmus (Schritte, Kalorien etc.) und macht diese genauer.

## o **WIE KANN ICH DIE APP DEINSTALLIEREN?**

- o iOS: Drücken und halten Sie das App-Symbol, bis ein "X" in der oberen linken Ecke des Symbols erscheint. Tippen Sie auf das "X".
- o Android: Deinstallieren Sie die App, indem Sie zu Apps gehen. Drücken und halten Sie die App und ziehen Sie diese zum Deinstallieren-Symbol.

# **PAARUNG/SYNCHRONISATION**

## o **WIE PAARE ICH MEINE HYBRID SMARTWATCH MIT MEINEM TELEFON?**

o Laden Sie die App herunter, richten Sie ein Konto ein und folgen Sie den Aufforderungen, um Ihrem Konto ein neues Gerät hinzuzufügen. In der App können Sie auswählen, welches Gerät Sie paaren möchten. Akzeptieren Sie die Bluetooth-Paarungsanfrage, indem Sie "Paaren" auswählen. Sie sehen dann einen Bestätigungsbildschirm. Sie müssen eventuell die Firmware aktualisieren. Falls ja, tippen Sie auf "Aktualisieren" und warten, bis das Update fertig ist.

## o **WARUM KANN ICH MEINE UHR NICHT MIT MEINEM TELEFON PAAREN?**

- o Das könnte an einem der folgenden Gründe liegen:
	- Sie haben die App nicht heruntergeladen und installiert. Folgen Sie den Anleitungen in "ALLGEMEINE EINRICHTUNG & APP."
	- Der Batteriestand ist niedrig. Folgen Sie den Anweisungen in "WIE WEISS ICH, WANN DER BATTERIESTAND MEINER HYBRID SMARTWATCH NIEDRIG IST UND DIESE ERSETZT WERDEN MUSS?"
- Ihre Uhr ist eventuell nicht nahe genug bei Ihrem Telefon. Bewegen Sie Ihre Uhr näher an Ihr Telefon.
- Bluetooth kann auf Ihrem Telefon deaktiviert sein. Die App wird Sie benachrichtigen, dass das Bluetooth ausgeschaltet ist und wird Sie auffordern, es einzuschalten. Versuchen Sie das Bluetooth in den Einstellungen Ihres Telefons zu aktivieren. Falls es bereits aktiviert ist, versuchen Sie bitte, das Bluetooth ein- und auszuschalten.
- Ihre Uhr muss evtl. getrennt und erneut mit Ihrem Telefon verbunden werden. Folgen Sie den Anweisungen in "WIE PAARE ICH DIE GLEICHE UHR ERNEUT MIT DER APP?"
- Sie müssen eventuell die App schließen und erneut öffnen.

#### o **WIE TRENNE ICH MEINE UHR VON MEINEM TELEFON?**

o Öffnen Sie die App. Im Hauptmenü der App öffnen Sie die Geräte-Einstellungen. Trennen Sie die Uhr von der App. Gehen Sie dann zu den Bluetooth-Einstellungen des Telefons und vergessen oder trennen Sie die Uhr.

#### o **WIE PAARE ICH DIE GLEICHE UHR ERNEUT MIT DER APP?**

o Falls Sie Ihre Uhr nicht getrennt haben, folgen Sie den Schritten in "WIE TRENNE ICH MEINE UHR VON MEINEM TELEFON?". Um das Gerät erneut zu paaren, folgen Sie den Schritten in "WIE PAARE ICH MEINE HYBRID SMARTWATCH MIT MEINEM TELEFON?"

#### o **WIE PAARE ICH ZUSÄTZLICHE UHREN ODER TRAGBARES MIT DER APP?**

o Öffnen Sie die App. Im Hauptmenü der App klicken Sie auf "MEINE GERÄTE". Tippen Sie auf das "+"-Zeichen unten am Bildschirm. Folgen Sie den Schritten in "WIE RICHTE ICH MEIN GERÄT EIN?" Bitte beachten Sie, dass jeweils nur ein Gerät aktiv und verbunden sein kann.

#### o **WIE VIELE GERÄTE KANN ICH MIT DER APP PAAREN?**

o Sie können so viele Geräte mit der App paaren, wie Sie möchten, aber nur ein Gerät kann jeweils aktiv und verbunden sein.

#### o **WIE SCHALTE ICH ZWISCHEN GEPAARTEN GERÄTEN UM?**

o Öffnen Sie die App. Im Hauptmenü der App klicken Sie auf "MEINE GERÄTE". Wählen Sie das Gerät aus, das Sie verwenden möchten. Bitte beachten Sie, dass jeweils nur ein Gerät aktiv und verbunden sein kann.

## o **WARUM WIRD MEINE HYBRID SMARTWATCH NICHT SYNCHRONISIERT?**

- o Das könnte an einem der folgenden Gründe liegen:
	- Die Uhr wurde getrennt, wenn sie sich nicht mehr in der Bluetooth-Reichweite des Telefons befindet. Die Bluetooth-Reichweite ist 10 Meter, falls es keine Türen, Wände oder andere Hindernisse zwischen dem Telefon und der Uhr gibt.

Bluetooth kann auf Ihrem Telefon deaktiviert sein. Die App wird Sie benachrichtigen, dass das Bluetooth ausgeschaltet ist und wird Sie auffordern, es einzuschalten. Versuchen Sie das Bluetooth in den Einstellungen Ihres Telefons zu aktivieren. Falls es bereits aktiviert ist, versuchen Sie bitte, das Bluetooth ein- und auszuschalten.

- Falls das Gerät sich in Bluetooth-Reichweite des Telefons befindet und die Uhr immer noch nicht synchronisiert wird, kann der Batteriestand der Uhr niedrig sein. Folgen Sie den Anweisungen in "WIE INSTALLIERE/ERSETZE ICH DIE BATTERIE?", um Ihre Batterie zu ersetzen.
- Falls Ihre Uhr die Verbindung trennt, nachdem die Batterie ersetzt wurde und während Sie sich in Bluetooth-Reichweite des Telefons befinden, versuchen Sie bitte, Bluetooth ein- und auszuschalten.
- Falls Ihre Uhr immer noch die Verbindung trennt, probieren Sie die Schritte in "WIE PAARE ICH DIE GLEICHE UHR ERNEUT MIT DER APP?"
- Falls keiner dieser Vorschläge funktioniert, tippen Sie bitte auf den Support-Button in den App-Einstellungen, um uns zu kontaktieren.

# **BATTERIE**

## o **WIE INSTALLIERE/ERSETZE ICH DIE BATTERIE?**

- o Die Batterieinstallation kann variieren.
	- Halten Sie das Gerät fest. Die Vorderseite zeigt dabei nach unten.
	- Stecken Sie das beiliegende Werkzeug oder eine Münze in den auf der Gehäuserückseite vorhandenen Schlitz.
	- Zum Öffnen drehen Sie das Werkzeug bzw. die Münze mit leichtem Druck nach links. Passen Sie dazu die Punkte oder Markierungen aneinander an. Drehen Sie nicht zu weit. (Bild A zeigt die geöffnete Gehäuserückseite)
	- Entfernen Sie per Hand die Gehäuserückseite. (Bild B)
	- Legen Sie die Batterie so ein, dass das "+" bzw. Logo nach oben zeigt. (Bild C)
	- Setzen Sie das Gehäuse wieder zusammen.
	- Zum Schließen drehen Sie das Werkzeug bzw. die Münze mit leichtem Druck nach rechts. Passen Sie dazu die Punkte oder Markierungen aneinander an. (Bild D zeigt das jetzt geschlossene Gerät)

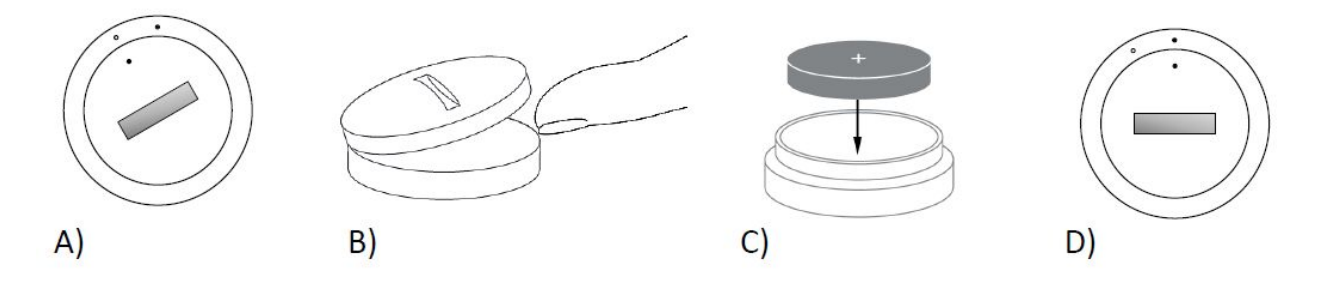

o **WIE LANGE WIRD MEINE HYBRID-SMARTWATCH-BATTERIE HALTEN?** o Ihre Batterie wird, je nach Nutzung, bis zu 6 Monate halten.

#### o **WOHER WEISS ICH, DASS DER STAND MEINER HYBRID-SMARTWATCH-BATTERIE NIEDRIG IST UND DIESE ERSETZT WERDEN MUSS?**

o Wenn der Batteriestand niedrig ist, wird die App Sie benachrichtigen. Wenn der Batteriestand zu niedrig für Vibrationen ist, werden alle Zifferblätter auf die 6-Position auf der Uhr zeigen. Sie werden in der App benachrichtigt, dass die Vibrationsfunktionen nicht mehr funktionieren, bis die Batterie ausgetauscht wird. Sie können diese Benachrichtigung in der App und auf der Uhr verwerfen, indem Sie auf einen Pusher drücken. Wenn Sie die Benachrichtigung verworfen haben, wird die Uhr Ihnen wieder die Zeit anzeigen.

#### o **WIE MAXIMIERE ICH DIE BATTERIELEBENSDAUER?**

- o Sie werden auf Ihrer Uhr mit einer Vibration und/oder Bewegung der Zifferblätter benachrichtigt. Häufige Benachrichtigungen können dafür sorgen, dass die Batterie schneller leer wird. Um die Batterielebensdauer zu maximieren, können Sie:
- Die Anzahl der Personen oder Apps reduzieren, die Sie in den Benachrichtigungen ausgewählt haben. Sehen Sie sich "WIE LÖSCHE ICH EINEN KONTAKT ODER EINE APP VON MEINEM BENACHRICHTIGUNGEN?" an, um mehr zu erfahren.
- Schalten Sie die Benachrichtigungen aus. Sehen Sie sich "WIE DEAKTIVIERE ICH BENACHRICHTIGUNGEN?" an, um mehr zu erfahren.

#### o **WELCHE BATTERIE VERWENDET MEINE HYBRID SMARTWATCH?**

- o CR2430-Lithium-Batterie
- o **WO ERHALTE ICH EINE ERSATZBATTERIE FÜR MEINE HYBRID SMARTWATCH?**
	- o Sie finden CR2430-Lithium-Batterien in den meisten Geschäften, die Batterien verkaufen.

## **FUNKTIONEN**

#### o **IST MEINE UHR WASSERFEST UND/ODER STAUBDICHT?**

o Die Uhr ist sowohl spritzwassergeschützt als auch staubgeschützt, aber wir empfehlen nicht, dass Sie die Uhr in Wasser eintauchen. Zusätzlich können alle Materialien auf den Armbändern, wie z. B. Leder, schlecht auf Wasser und Staub reagieren.

#### o **HAT MEINE UHR EINE ANZEIGE, EIN MIKROFON UND/ODER EINEN LAUTSPRECHER?**

o Sie hat keine Anzeige, kein Mikrofon und keinen Lautsprecher.

#### o **HAT MEINE UHR EINEN ALARM?**

o Ihr Gerät kann Sie mit einer sanften Vibration benachrichtigen, damit Sie aufwachen oder Sie an etwas erinnert werden. Managen Sie Ihren Alarm in der App, indem Sie auf die drei Linien in der oberen linken Ecke des Bildschirms tippen, um das Navigationsmenü zu öffnen. Im Navigationsmenü wählen Sie Alarme aus. Bitte stellen Sie sicher, dass Sie Ihre Uhr tragen, wenn der Alarm losgeht.

#### o **ÜBERWACHT MEINE HYBRID SMARTWATCH MEINE HERZFREQUENZ?**

o Nein, dieses Gerät überwacht die Herzfrequenz nicht.

### o **HAT MEINE HYBRID SMARTWATCH GPS?**

o Nein, dieses Gerät hat kein GPS.

#### o **KANN MEINE HYBRID SMARTWATCH MEINEN SCHLAF ÜBERWACHEN?**

o Ja. Tragen Sie die Uhr im Bett und sehen Sie sich an, wie Ihre Nacht ausgesehen hat, inklusive leichtem und erholsamem Schlaf.

#### o **WIRD DIE UHR DIE ZEIT ANZEIGEN, SELBST WENN SIE NICHT MIT MEINEM SMARTPHONE VERBUNDEN IST?**

o Ja, Ihre Uhr wird weiterhin die Zeit für die Zeitzone anzeigen, in der sie zuletzt verbunden war.

#### o **WIE RICHTE ICH DIE ZEIT AUF MEINER HYBRID SMARTWATCH EIN?**

o Um die Zeit auf Ihrer Hybrid Smartwatch einzurichten, paaren Sie zuerst die Uhr mit Ihrem Telefon. Die Uhr wird automatisch aktualisiert, um die Zeit in der gleichen Zeitzone wie Ihr Telefon anzuzeigen. Sehen Sie sich "WIE PAARE ICH MEINE HYBRID SMARTWATCH MIT MEINEM TELEFON?" an.

#### o **WIE KALIBRIERE ICH MEINE HYBRID SMARTWATCH?**

o Kalibrieren Sie Ihre Uhr mit der App, indem Sie auf die drei Linien in der oberen linken Ecke des Bildschirms tippen, um das Navigationsmenü zu

öffnen. Wählen Sie im Navigationsmenü MEINE GERÄTE und dann KALIBRIEREN AUS. Die App wird Sie durch den Kalibrierungsprozess führen.

- o **WARUM RICHTEN SICH DIE ZIFFERNBLÄTTER NICHT MEHR AUS, WENN ICH EINE BENACHRICHTIGUNG ERHALTE?**
	- o Sie müssen Ihre Uhr eventuell neu kalibrieren. Folgen Sie den Anweisungen unter "WIE KALIBRIERE ICH MEINE HYBRID SMARTWATCH?"
- o **WO KANN ICH MEHR ÜBER ALL DIE FUNKTIONEN AUF MEINEM GERÄT ERFAHREN?**

o Tippen Sie auf die 3 Linien in der oberen linken Ecke der App, um das Navigationsmenü zu öffnen, wählen Sie dann MEINE GERÄTE aus. Tippen Sie auf "Gerätefunktionen", um mehr über Ihr Gerät zu erfahren.

# **DRITTPARTEIENINTEGRATION**

# **AKTIVITÄTSTRACKING**

- o **KANN ICH MEINE AKTIVITÄTSDATEN AN ANDERE APPS SENDEN?**
	- o Ja, Sie können Ihre Schrittanzahl an Google Fit™, UA Record™ by Under Armour, UP by Jawbone™ und Apple Health Apps senden.
- o **KANN ICH MEINE AKTIVITÄTSDATEN VON ANDEREN APPS AN DIESE APP SENDEN?**
	- o Nein, Sie können Ihre Daten nur zu anderen Apps exportieren (keine Daten importieren).
- o **WARUM UNTERSCHEIDET SICH MEINE SCHRITTZAHL IN DIESER APP VON DER IN ANDEREN TRACKING-APPS, DIE ICH VERWENDE?**
	- o Wir verwenden Sensoren und einen komplexen Algorithmus, um Ihre Schrittzahl zu bestimmen. Jede App verwendet einen anderen Algorithmus, was die Variationen zwischen Daten verursacht.

## **SCHLAF-TRACKING**

- o **KANN ICH MEINE SCHLAFDATEN AN ANDERE APPS SENDEN?**
	- o Nein, Sie können Ihre Schlafdaten nicht an andere Apps senden.
- o **KANN ICH MEINE SCHLAFDATEN VON ANDEREN APPS IMPORTIEREN?**
	- o Nein, Sie können keine Schlafdaten von anderen Apps importieren.

# **AKTIVITÄTSTRACKING**

#### o **WELCHE AKTIVITÄTSDATEN VERFOLGT MEINE HYBRID SMARTWATCH?**

o Ihre Uhr verfolgt sowohl Aktivitäten (Schritte, Kalorien und Entfernung) sowie Schlaf (wach, leicht und erholsam). Zusätzlich lässt die App Sie Ihren Fortschritt bei einem persönlichen Ziel verfolgen wie z. B. Wasser trinken oder Sport treiben.

#### o **WIE NAVIGIERE ICH ZWISCHEN TÄGLICHER, WÖCHENTLICHER UND MONATLICHER ANSICHT IN DER APP?**

o Wenn Sie sich in der täglichen Ansicht befinden, ziehen Sie den Bildschirm nach oben, um die wöchentliche Ansicht zu sehen und noch einmal nach oben für die monatliche Ansicht. Um zur täglichen Ansicht zurückzukehren, wischen Sie nach unten.

## o **WIE KANN ICH MEINEN AKTIVITÄTSVERLAUF IN DER APP ANSEHEN?**

o Wischen Sie auf dem Bildschirm von links nach rechts, um Ihren Aktivitätsverlauf in der täglichen, wöchentlichen und monatlichen Ansicht zu sehen.

#### o **WIE KANN ICH AUF MEINE AKTIVITÄSEINSTELLUNGEN ZUGREIFEN ODER MEIN SCHRITTZIEL AKTUALISIEREN?**

o Tippen Sie in der täglichen oder wöchentlichen Ansicht auf die 3 Punkte in der oberen rechten Ecke des Bildschirms und wählen Sie "Mein Schrittziel ändern" aus.

## o **WIE AKTUALISIERE ICH MEINE GRÖSSE ODER MEIN GEWICHT?**

o Um Ihre Größe oder Ihr Gewicht zu ändern, tippen Sie in der oberen linken Ecke in Ihrer App auf die 3 Linien, um auf das Navigationsmenü zugreifen zu können. Wählen Sie das Zahnrad-Symbol in der oberen rechten Ecke des erweiterten Bildschirms aus, um auf Ihre Einstellungen zuzugreifen. Wählen Sie "Größe" oder "Gewicht" aus, scrollen Sie nach oben und nach unten, um die richtige Zahl auszuwählen und tippen Sie auf den Zurück-Pfeil, wenn Sie fertig sind.

## o **WIE KANN ICH DIE MASSEINHEITEN ÄNDERN?**

o Um das Einheitensystem zu ändern, tippen Sie auf die 3 Linien in der oberen linken Ecke in Ihrer App, um auf das Navigationsmenü zuzugreifen. Wählen Sie das Zahnrad-Symbol in der oberen rechten Ecke des erweiterten Bildschirms aus, um auf Ihre Einstellungen zuzugreifen. Tippen Sie auf "Einheiten", um die richtige Maßeinheit auszuwählen.

## o **WELCHE AKTIVITÄTEN EIGENEN SICH AM BESTEN FÜR MEIN GERÄT?**

o Dieses Gerät eignet sich am besten, um Schritte zu erfassen, wenn Sie gehen, laufen und ähnliche Aktivitäten während Ihres Tages

unternehmen. Das Gerät ist nur spritzwassergeschützt, deshalb ist Schwimmen keine empfohlene Aktivität.

## o **MEINE SCHRITT-/AKTIVITÄTSDATEN SCHEINEN VON DER APP NICHT VERFOLGT ZU WERDEN. WIE KANN ICH DAS BEHEBEN?**

o Stellen Sie sicher, dass Sie das Verfolgen der Aktivität richtig eingerichtet haben. Stellen Sie als nächstes sicher, dass das Gerät eingeschaltet, die Batterie voll und mit der App verbunden ist. Zum Synchronisieren gehen Sie zum Aktivitätenbildschirm und ziehen ihn nach unten, um den Synchronisationsprozess zu beginnen.

#### o **MEINE SCHRITT-/AKTIVITÄTSTRACKINGDATEN SCHEINEN IN DER APP NICHT GENAU ZU SEIN. WARUM?**

- o Das könnte an einem der folgenden Gründe liegen:
	- Stellen Sie sicher, dass Sie das Verfolgen der Aktivität richtig eingerichtet haben.
	- Stellen Sie sicher, dass die Batterie nicht leer ist und dass das Gerät mit der App synchronisiert wird.
	- Stellen Sie sicher, dass das Gerät fest an Ihrem Handgelenk ist.
	- Das Gerät verfolgt nur gehen, laufen und andere ähnliche Aktivitäten. Falls Sie etwas in der gleichen Hand wie das Gerät tragen, können die Schritte evtl. nicht genau gezählt werden.
	- Das Gerät kann sich im Wiederherstellungsmodus befinden. Falls ja, funktionieren Tracking und Benachrichtigungen nicht. Sie müssen ein Firmware-Update ausführen, damit alles wieder normal funktioniert.
	- Wir verwenden Sensoren und einen komplexen Algorithmus, um zu bestimmen, ob jemand sich bewegt. Wir glauben, dass unser Algorithmus eine genaue Repräsentation der tatsächlichen Bewegung ist und ignoriert falsche Bewegungen, wie z. B. das Bewegen eines Arms.

## o **WARUM SEHE ICH KEINE GEZÄHLTEN KALORIEN?**

o Sie können keine Kalorien sehen, bis Sie die Größe und das Gewicht festgelegt haben. Zum Aktualisieren sehen Sie sich bitte "WIE AKTUALISIERE ICH MEINE GRÖSSE ODER MEIN GEWICHT?" an.

## o **VERLIERE ICH ALLE MEINE AKTIVITÄTSDATEN, FALLS ICH MEINE UHR NICHT SYNCHRONISIERE?**

o Ihre Uhr kann Daten für 14 Tage zwischen dem Synchronisieren speichern.

## o **KANN ICH AKTIVITÄT ODER ÜBUNGEN MANUELL PROTOKOLLIEREN?**

o Nein, im Moment können Sie physische Aktivitäten nicht manuell protokollieren.

## **SCHLAF-TRACKING**

#### o **WELCHE SCHLAFDATEN WERDEN VERFOLGT?**

o Wenn Sie das Gerät beim Schlafen tragen, kann es automatisch verfolgen, wann Sie einschlafen, die Dauer, die Dauer des leichten und erholsamen Schlafs und wann Sie aufwachen.

#### o **WIE NAVIGIERE ICH ZWISCHEN TÄGLICHER, WÖCHENTLICHER UND MONATLICHER ANSICHT IN DER APP?**

o Wenn Sie sich in der täglichen Ansicht befinden, ziehen Sie den Bildschirm nach oben, um die wöchentliche Ansicht zu sehen und noch einmal nach oben für die monatliche Ansicht. Um zur täglichen Ansicht zurückzukehren, wischen Sie nach unten.

## o **WIE KANN ICH MEINEN SCHLAFVERLAUF IN DER APP ANSEHEN?**

o Wischen Sie auf dem Bildschirm von links nach rechts, um Ihren Schlafverlauf in der täglichen, wöchentlichen und monatlichen Ansicht anzusehen.

#### o **MEINE SCHLAFDATEN SCHEINEN VON DER APP NICHT VERFOLGT ZU WERDEN. WIE KANN ICH DAS BEHEBEN?**

o Stellen Sie sicher, dass Sie das Verfolgen des Schlafes richtig eingerichtet haben. Stellen Sie als nächstes sicher, dass Ihr Gerät eingeschaltet, die Batterie voll und mit der App verbunden ist. Zum Synchronisieren gehen Sie zu Ihrem Schlafbildschirm und ziehen nach unten, um mit dem Synchronisationsprozess zu beginnen.

#### o **MEINE SCHLAFDATEN SCHEINEN IN DER APP NICHT GENAU ZU SEIN. WARUM?**

- o Das könnte an einem der folgenden Gründe liegen:
	- Stellen Sie sicher, dass Sie das Verfolgen des Schlafs richtig eingerichtet haben.
	- Stellen Sie sicher, dass das Gerät eingeschaltet, aufgeladen und mit der App verbunden ist.
	- Das Gerät könnte sich im Wiederherstellungsmodus befinden. Falls das der Fall ist, funktionieren Benachrichtigungen nicht. Sie müssen ein Firmware-Update ausführen, damit alles wieder normal funktioniert.

#### o **WIE KANN ICH MEIN SCHLAFPROTOKOLL BEARBEITEN?**

o Im Moment können Sie Ihren Schlaf nicht bearbeiten.

#### o **MUSS ICH AUF EINEN BUTTON DRÜCKEN ODER ETWAS ANDERES TUN, UM MIT DEM SCHLAFTRACKING ZU BEGINNEN?**

o Nein, Ihre Hybrid Smartwatch wird Ihren Schlaf automatisch verfolgen. Sie müssen also nichts tun, um den Schlafmodus zu beginnen oder zu beenden.

## **ZIEL-TRACKING**

#### o **WAS IST ZIEL-TRACKING?**

o Ihre Uhr ermöglicht es Ihnen, ein im Voraus oder individuell festgelegtes Ziel zu verfolgen. Das Erstellen von Zielen kann dabei helfen, bessere gesunde Gewohnheiten, wie z. B. Wasser trinken oder Sport treiben, aufzubauen.

#### o **WIE LEGE ICH EIN ZIEL FEST?**

o Tippen Sie auf "ZIELE" unten rechts auf dem App-Bildschirm. Tippen Sie auf das "+" auf dem Bildschirm und wählen Sie dann eines der festgelegten Ziele aus oder erstellen Sie Ihr eigenes. Nachdem Sie die Häufigkeit und Dauer Ihres Ziels festgelegt haben, wählen Sie "Ziel beginnen" aus. Falls Ihr Gerät im Moment eine andere LINK-Funktion ausführt, werden Sie gefragt, ob Sie LINK für den Tracking-Fortschritt Ihres Ziels tauschen möchten. Ihr Gerät kann nur eine LINK-Funktion gleichzeitig ausführen. Sie können "Ja" oder "Nicht jetzt" ausführen.

#### o **WIE PROTOKOLLIERE ICH MEINEN FORTSCHRITT?**

o Protokollieren Sie den Fortschritt bei einem Ziel, indem Sie auf den unteren Button auf Ihrer Uhr drücken oder manuell, indem Sie in der App auf den "+"-Button drücken.

#### o **WIE BEARBEITE ICH MEIN ZIEL?**

o Tippen Sie auf "ZIELE" unten rechts auf dem App-Bildschirm. Tippen Sie dann auf die 3 Punkte in der oberen rechten Ecke des Bildschirms und wählen Sie "Ziel bearbeiten" aus.

#### o **WAS PASSIERT, WENN ICH MEIN ZIEL ERREICHE?**

o Die App gratuliert Ihnen, wenn Sie ein Ziel erreichen.

## **LINK**

- o **WAS IST LINK?**
	- o Mit LINK können Sie Ihr Telefon kontrollieren, indem Sie auf Ihrer Uhr einen Button drücken. In der App können Sie auswählen, eine der folgenden Einstellungen zu aktivieren:
- Mein Telefon anrufen Finden Sie Ihr Telefon, indem Sie es klingeln lassen
- Meine Musik steuern Abspielen/Anhalten, zum nächsten oder vorherigen Lied
- Foto aufnehmen Nehmen Sie ein Foto oder ein Selfie auf
- Ziel-Tracking Verfolgen Sie Ihren Fortschritt bei einem festgelegten Ziel

## o **WIE KANN ICH ÄNDERN, WAS LINK KONTROLLIERT?**

o Tippen Sie auf die 3 Linien in der oberen linken Ecke der App, um das Navigationsmenü zu öffnen. Wählen Sie LINK aus. Sie sehen ein Menü mit den Optionen die Sie aktivieren können, indem Sie die Option auswählen, die Sie möchten. Sie können die Funktionalität auch komplett ausschalten, indem Sie den Button in der oberen rechten Ecke des LINK-Menüs umschalten.

#### o **WIE FUNKTIONIERT "MEIN TELEFON ANRUFEN"?**

o Wenn Sie 'Mein Telefon anrufen' als Ihre LINK-Funktion auswählen, wird Ihr Telefon klingeln, wenn Sie auf den unteren Button auf Ihrer Uhr drücken. Bitte beachten Sie, dass einige Telefone nicht klingeln werden, wenn Sie sich im Lautlos-Modus befinden.

#### o **WIE FUNKTIONIERT "MEINE MUSIK STEUERN"?**

o Wenn Sie 'Meine Musik steuern' als Ihre LINK-Funktion auswählen, können Sie die Musik auf Ihrem Telefon kontrollieren, wenn Sie auf den unteren Button Ihrer Uhr drücken. Drücken Sie einmal zum Abspielen/Anhalten, drücken Sie zweimal, um zum nächsten Lied zu gehen und halten Sie den Button 2 Sekunden, um zum vorherigen Lied zu gehen. Eine Musik-App muss im Hintergrund laufen, damit diese Funktion aktiviert wird.

#### o **WIE FUNKTIONIERT DIE FUNKTION "EIN FOTO AUFNEHMEN"?**

o Wenn Sie 'Ein Foto aufnehmen' als Ihre LINK-Funktion ausgewählt haben, steuert der untere Button auf Ihrer Uhr die Kamera auf Ihrem Telefon. Öffnen Sie die Kamera-App auf Ihrem Telefon. Drücken Sie einmal, um ein einzelnes Foto aufzunehmen oder drücken und halten Sie, um mehrere Fotos zu machen.

#### o **WIE FUNKTIONIERT "ZIEL VERFOLGEN"?**

o Wenn Sie 'Ziel verfolgen' als Ihre LINK-Funktion ausgewählt haben, können Sie mit dem unteren Button Ihrer Uhr ein festgelegtes oder individuelles Ziel Ihrer Wahl verfolgen.

#### o **WIE DEAKTIVIERE ICH LINK?**

o Um LINK zu deaktivieren, tippen Sie auf den Ein-/Aus-Schalter in der oberen rechten Ecke Ihrer LINK-Homepage.

## **BENACHRICHTIGUNGEN**

#### o **WAS SIND BENACHRICHTIGUNGEN?**

o Benachrichtigungen ist ein Bereich in der App, der Ihnen ermöglicht, die Benachrichtigungen anzupassen, die Sie auf Ihrer Uhr erhalten möchten.

#### o **WAS IST DIE FUNKTION "MEINE PERSONEN"?**

o "Meine Personen" ermöglicht Ihnen, Benachrichtigungen von einer ausgewählten Anzahl an Personen in Ihrer Kontaktliste zu erhalten. Sie können festlegen, ob Sie benachrichtigt werden, wenn Sie einen Anruf, eine SMS und/oder E-Mail erhalten.

#### o **WIE FÜGE ICH KONTAKTE ZU MEINEN PERSONEN HINZU?**

o In Ihrer Benachrichtigungen-Homepage tippen Sie neben "Meine Personen" auf "Hinzufügen", suchen oder scrollen Sie in den Kontakten, die Sie hinzufügen möchten und tippen Sie auf den Zurück-Pfeil, um zu speichern.

### o **WIE VIELE PERSONEN KANN ICH ZU MEINEN PERSONEN HINZUFÜGEN?**

o Sie können bis zu 6 Personen hinzufügen.

#### o **WIE WÄHLE ICH DIE APPS AUS, VON DENEN ICH BENACHRICHTIGUNGEN ERHALTEN MÖCHTE?**

o Tippen Sie in der Benachrichtigungen-Homepage auf "Hinzufügen" neben "Meine Apps", suchen oder scrollen Sie durch die verfügbaren Apps, die Sie hinzufügen möchten und tippen Sie auf den Zurück-Pfeil, um zu speichern.

#### o **WAS PASSIERT, WENN ICH MEHRERE APP-BENACHRICHTIGUNGEN ZUR GLEICHEN ZEIT ERHALTEN? WERDEN SIE ALLE AUF MEINEM GERÄT ANGEZEIGT?**

o Bei iPhones werden nicht alle Benachrichtigungen gesendet, wenn mehrere Benachrichtigungen zur gleichen Zeit auf dem Telefon eingehen (z. B. Sie haben Meine-App-Benachrichtigungen für alle Apps und Ihr Telefon erhält Gmail, Inbox, Google+, Facebook und Facebook Messenger zur gleichen Zeit, dann wird wahrscheinlich nur eine "Meine App"-Benachrichtigung ausgelöst).

#### o **WIE KANN ICH ALLE MEINE BENACHRICHTIGUNGEN DEAKTIVIEREN?**

o Um alle Ihre Benachrichtigungen zu deaktivieren, tippen Sie auf den Ein-/Aus-Schalter in der oberen rechten Ecke der Benachrichtigungen-Homepage.

#### o **WIE LÖSCHE ICH EINEN KONTAKT ODER EINE APP VON MEINEM BENACHRICHTIGUNGEN?**

o Wischen Sie bei dem Kontakt oder der App, den oder die Sie löschen möchten, nach links und drücken Sie auf das Papierkorb-Symbol.

#### o **WIE KANN ICH DIE ZIFFERBLATTBEWEGUNG FÜR BENACHRICHTIGUNGEN AUSSTELLEN, WENN ICH NUR MÖCHTE, DASS DIE UHR VIBRIERT?**

o Tippen Sie auf das durchgestrichene Kreissymbol in der oberen rechten des Bildschirms bei jedem Kontakt oder jeder App, für den oder für die Sie die Bewegung deaktivieren möchten. Ihre Uhr wird nur vibrieren, wenn Sie eine Benachrichtigung von dieser bestimmten App oder dem bestimmten Kontakt erhalten.

#### o **WIE KANN ICH DIE VIBRATIONSSTÄRKE MEINER HYBRID SMARTWATCH ÄNDERN?**

o Um die Vibrationsstärke zu ändern, gehen Sie zu den Einstellungen in der App. Um auf die Einstellungen zuzugreifen, tippen Sie auf die drei Linien in der oberen linken Ecke des Bildschirms, um das Navigationsmenü zu öffnen. Tippen Sie dann auf das Zahnrad-Symbol rechts neben Ihren Profilbild, um die Einstellungen zu öffnen. Tippen Sie auf "Vibrationsstärke" und wählen Sie Leicht, Mittel oder Stark aus.

#### o **WAS KANN ICH MACHEN, WENN ICH AUF MEINEM GERÄT KEINE BENACHRICHTIGUNGEN ERHALTE?**

o Sie sollten sicherstellen, dass die Batterie voll ist und Ihr Gerät mit der App richtig verbunden ist. Falls das Problem weiterhin besteht, sollten Sie Ihr Gerät vom Telefon trennen und erneut paaren- Falls Sie eine andere Smartwatch tragen, die Benachrichtigungen erhält (z. B. Apple Watch, Pebble etc.) kann es sein, dass die Benachrichtigung nicht immer an beide Geräte gesendet wird und in manchen Fällen nur an ein Gerät, aber nicht an das andere.

#### o **WAS KANN ICH MACHEN, WENN MEINE BENACHRICHTIGUNGEN NICHT ANKOMMEN?**

o Stellen Sie sicher, dass in der App, die Sie ausgewählt haben, die Einstellungen so konfiguriert wurden, dass Benachrichtigung auf dem Lockscreen auf Ihrem Telefon angezeigt werden. Das bestimmt, welche Benachrichtigungen auf Ihrem Gerät ankommen.

# **KONTO-/GERÄTE-EINSTELLUNGEN**

## o **WIE KANN ICH AUF DAS EINSTELLUNGEN-MENÜ ZUGREIFEN?**

o Um auf die Einstellungen zugreifen zu können, wählen Sie die 3 Linien in der oberen linken Ecke der App aus, um das Navigationsmenü zu öffnen. Tippen Sie auf das Zahnradsymbol in der oberen rechten Ecke. In Ihrem Einstellungen-Menü können Sie Ihre Aktivitäts- und Schlafziele bearbeiten, Ihr Profil, verbundene Apps, Benachrichtigungen, Vibrationsstärke verwalten und Support erhalten.

#### o **WIE KANN ICH MEIN PROFIL BEARBEITEN?**

o Um Ihren Vor- oder Nachnamen, Ihre E-Mail-Adresse, Ihr Passwort oder Ihre persönlichen Daten zu bearbeiten, gehen Sie zu Einstellungen und klicken auf "Mein Profil". Tippen Sie auf das Feld, das Sie bearbeiten möchten und verwenden Sie die Tastatur. Tippen Sie auf den Zurück-Pfeil, wenn Sie fertig sind.

## o **WIE KANN ICH MEIN KONTO LÖSCHEN?**

o Um Ihr Konto zu löschen, gehen Sie zu Einstellungen und klicken auf "Mein Profil". Tippen Sie unten am Bildschirm auf "Konto löschen" und tippen Sie auf "OK", um dies zu bestätigen.

#### o **WIE KANN ICH MICH VON E-MAILS ABMELDEN?**

o Um sich von E-Mails abzumelden, gehen Sie zu Einstellungen und klicken Sie auf "Anmelden". Schalten Sie um, um sich von E-Mails ab- oder anzumelden.

#### o **WIE KANN ICH PUSH-BENACHRICHTIGUNGEN AUSSCHALTEN?**

o Um Push-Benachrichtigungen auszuschalten, gehen Sie zu Einstellungen und klicken Sie auf "Anmelden". Schalten Sie um, um sich von Push-Benachrichtigungen ab- oder anzumelden.

#### o **WIE KANN ICH DIE SPRACHE DER APP ÄNDERN?**

o Die App-Sprache wird automatisch ausgewählt, basierend auf der Sprache, die für Ihr Telefon eingerichtet wurde. Falls Ihr Telefon eine Sprache verwendet, in die die Apps nicht übersetzt wurde, ist die Standardsprache Englisch.

#### o **WIE KANN ICH AUF DEN BILDSCHIRM MEINE GERÄTE ZUGREIFEN?**

o Tippen Sie auf die 3 Linien in der oberen linke Ecke der App, um auf das Navigationsmenü zuzugreifen. Wählen Sie dann "Meine Geräte" aus.

#### o **WIE KANN ICH MEHR INFORMATIONEN ÜBER DAS GERÄT ERHALTEN, DAS VERBUNDEN IST?**

o Tippen Sie auf die 3 Linien in der oberen linke Ecke der App, um auf das Navigationsmenü zuzugreifen. Wählen Sie dann "Meine Geräte" aus. Wählen Sie das Gerät aus, das verbunden ist, um mehr Informationen zu erhalten.

### o **WIE KANN ICH EIN GERÄT ENTFERNEN?**

o Tippen Sie auf die 3 Linien in der oberen linke Ecke der App, um auf das Navigationsmenü zuzugreifen. Wählen Sie dann "Meine Geräte" aus. Wählen Sie das Gerät aus, das Sie entfernen möchten und tippen Sie auf "Dieses Gerät entfernen". Gehen Sie dann zu den Bluetooth-Einstellungen des Telefons und vergessen oder trennen Sie das Gerät.

## o **WIE KANN ICH EIN GERÄT HINZUFÜGEN?**

o Falls Sie die App bereits haben und ein neues Gerät hinzufügen möchten, tippen Sie auf die 3 Linien in der oberen linken Ecke der App, um das Navigationsmenü zu öffnen. Wählen Sie "Meine Geräte" und dann "Hinzufügen" in der oberen rechten Ecke des Bildschirms aus.

# **DATENSCHUTZ**

## o **WIE WERDEN MEINE PERSÖNLICHEN DATEN VERWENDET?**

o Sehen Sie sich dazu die "Datenschutzrichtlinie" unter Einstellungen an. Um auf die Einstellungen zuzugreifen, wählen Sie die 3 Linien in der oberen linken Ecke der App aus, um das Navigationsmenü zu öffnen. Tippen Sie auf das Zahnrad-Symbol in der rechten Ecke. Scrollen Sie nach unten und wählen Sie "Über" aus, wo Sie Links zu der Datenschutzrichtlinie und den Nutzungsbedingungen finden.

#### o **WIE LANGE IST DIE GARANTIE FÜR MEINE HYBRID SMARTWATCH?**

- o Ihre Hybrid Smartwatch hat eine begrenzte 2-Jahres-Garantie. Bitte lesen Sie sich das Garantieheft durch, dass in der Box mitgeliefert wurde oder sehen Sie sich weitere Details online an.
- o **WAS IST, WENN ICH EINE FRAGE HABE, DIE HIER NICHT BEANTWORTET WIRD?**
	- o Um den Kundensupport zu kontaktieren, tippen Sie bitte auf den Support-Button in den App-Einstellungen.

# **GÉNÉRALITÉS AU SUJET DE LA CONFIGURATION/APPLICATION**

#### o **QUELS SONT LES TÉLÉPHONES COMPATIBLES AVEC MA SMARTWATCH HYBRIDE ?**

o Votre smartwatch hybride est compatible avec les téléphones Android™ et les iPhone®, en particulier les modèles Android 4.4 ou plus récent et les iPhone 5 exécutant iOS 8.1 ou plus récent. Tous les appareils prennent en charge le Bluetooth® avec un transfert de données amélioré grâce à la norme 4.1 Low Energy.

#### o **QUE VAIS-JE RECEVOIR AVEC MA SMARTWATCH HYBRIDE ?**

o La montre est préinstallée avec une pile format bouton (CR2430), un outil de remplacement de la pile, un livret de garantie et un guide de démarrage rapide.

#### o **COMMENT CONFIGURER MON APPAREIL ?**

- o Pour configurer votre appareil, reportez-vous au guide de démarrage rapide qui accompagne votre smartwatch hybride ou procédez comme suit :
	- Téléchargez et installez l'application sur votre téléphone depuis l'App Store ou Google Play. Suivez les instructions pour créer un compte ;
	- Pour mettre la montre en mode appairage, appuyez sur le bouton du milieu et maintenez-le enfoncé pendant 5 secondes. La montre vibrera 3 fois et le sous-cadran va s'animer ; et
	- L'application vous guidera à travers le processus de connexion et de configuration de votre smartwatch hybride.

#### o **J'APPUIE SUR LE BOUTON, MAIS LES AIGUILLES NE FONT QU'UN SEUL TOUR, PUIS S'ARRÊTENT. QUEL EST LE PROBLÈME ?**

o Votre smartwatch hybride doit être appairée avec votre téléphone en utilisant l'application. Suivez les instructions de « COMMENT CONFIGURER MON APPAREIL ? ».

#### o **QUELLE EST LA PORTÉE MAXIMALE DE LA CONNEXION BLUETOOTH ENTRE MA SMARTWATCH ET MON TÉLÉPHONE ?**

o La portée de la connexion Bluetooth entre votre téléphone et votre smartwatch hybride peut varier considérablement en fonction de l'environnement. En général, vous devriez avoir au moins 10 mètres (ou 30 pieds) de marge de connectivité.

#### o **DOIS-JE BRANCHER MA MONTRE AVEC MON TÉLÉPHONE POUR SYNCHRONISER LES DONNÉES AVEC L'APPLICATION ?**

o Non, toutes les données et les informations de l'appareil se synchronisent sans fil avec l'application du smartphone via la technologie Bluetooth.

## o **COMMENT PUIS-JE TÉLÉCHARGER L'APPLICATION ?**

- o iOS : allez sur l'App Store, tapez le nom de la marque dans la barre de recherche, sélectionnez l'application et appuyez sur « Installer ». Attendez que l'application se télécharge sur votre téléphone.
- o Android : allez sur Google Play, tapez le nom de la marque dans la barre de recherche, sélectionnez l'application et appuyez sur « Installer ». Attendez que l'application se télécharge sur votre téléphone.

#### o **COMMENT PUIS-JE CRÉER UN COMPTE POUR UTILISER L'APPLICATION ?**

o Vous pouvez vous inscrire en utilisant votre adresse e-mail, votre compte Facebook, ou votre compte Google.

#### o **POURQUOI DOIS-JE COMMUNIQUER MA DATE DE NAISSANCE/MON POIDS/MA TAILLE ?**

o Votre âge est utile à nos algorithmes d'activité (pas, calories, etc.) et les rend plus précis.

### o **COMMENT PUIS-JE DÉSINSTALLER L'APPLICATION ?**

- o iOS : appuyez de manière prolongée sur l'icône de l'application jusqu'à ce qu'un « X » apparaisse dans le coin supérieur gauche de l'icône. Appuyez sur le « X ».
- o Android : vous pouvez la désinstaller en parcourant vos applications, en appuyant de manière prolongée sur celle que vous voulez désinstaller, puis en la faisant glisser vers l'icône « Supprimer ».

# **COUPLAGE/SYNCHRONISATION**

#### o **COMMENT APPAIRER MA SMARTWATCH HYBRIDE AVEC MON TÉLÉPHONE ?**

o Téléchargez l'application, créez un compte et suivez les instructions pour ajouter un nouvel appareil à votre compte. Dans l'application, sélectionnez l'appareil que vous voulez appairer. Acceptez la demande d'appairage Bluetooth en sélectionnant « Appairer ». Vous verrez alors un écran de confirmation. Il se pourrait que vous ayez besoin de mettre à jour le firmware. Si tel est le cas, appuyez sur « Mettre à jour » et attendez jusqu'à la fin de la mise à jour.

#### o **POURQUOI SUIS-JE INCAPABLE D'APPAIRER MA MONTRE AVEC MON TÉLÉPHONE ?**

- o Il se pourrait que ce soit dû à l'une des raisons suivantes :
	- Vous n'avez pas téléchargé et installé l'application. Suivez les instructions de « GÉNÉRALITÉS AU SUJET DE LA CONFIGURATION/APPLICATION ».
	- Votre batterie est faiblement chargée. Suivez les instructions de « COMMENT SAVOIR SI LA PILE DE MA SMARTWATCH EST FAIBLEMENT CHARGÉE OU SI ELLE DOIT ÊTRE REMPLACÉE ? ».
	- Votre montre peut être hors de portée de votre téléphone. Rapprochez votre montre de votre téléphone.
	- Le Bluetooth peut être désactivé sur le téléphone. L'application vous annoncera que le Bluetooth n'est pas activé et vous demandera de l'activer. Essayez d'activer le Bluetooth sur votre téléphone à l'aide des paramètres de cette fonction. S'il est déjà activé, essayez de désactiver et de réactiver le Bluetooth.
	- Il se pourrait que votre montre ait besoin d'être désappairée puis réappairée au téléphone. Suivez les instructions de « COMMENT RÉAPPAIRER LA MÊME MONTRE AVEC L'APPLICATION ? ».
	- Vous pourriez avoir besoin de quitter l'application et de la rouvrir.

## o **COMMENT DÉSAPPAIRER MA MONTRE DE MON TÉLÉPHONE ?**

o Ouvrez l'application. Depuis le menu principal de l'application, ouvrez les paramètres du périphérique. Déconnectez la montre de l'application. Ensuite, accédez aux paramètres Bluetooth du téléphone et désappairez la montre.

#### o **COMMENT RÉAPPAIRER LA MÊME MONTRE AVEC L'APPLICATION ?**

o Si vous n'avez pas désappairé votre montre, suivez les étapes de « COMMENT DÉSAPPAIRER MA MONTRE DE MON TÉLÉPHONE ? ». Pour le réappairage, suivez les étapes de « COMMENT APPAIRER MA SMARTWATCH HYBRIDE AVEC MON TÉLÉPHONE ? ».

#### o **COMMENT APPAIRER DES MONTRES OU DES ACCESSOIRES CONNECTÉS SUPPLÉMENTAIRES AVEC L'APPLICATION ?**

o Ouvrez l'application. Dans le menu principal de l'application, cliquez sur « MES PÉRIPHÉRIQUES ». Appuyez sur le signe « + » en bas de l'écran. Suivez les instructions de « COMMENT CONFIGURER MON APPAREIL ? ». Notez que vous ne pouvez connecter et activer qu'un seul appareil à la fois.

#### o **COMBIEN D'APPAREILS PUIS-JE APPAIRER AVEC L'APPLICATION ?**

o Vous pouvez appairer autant d'appareils que vous souhaitez, mais un seul appareil peut être actif et connecté à la fois.

#### o **COMMENT PUIS-JE BASCULER ENTRE LES APPAREILS APPAIRÉS ?**

o Ouvrez l'application. Dans le menu principal de l'application, cliquez sur « MES PÉRIPHÉRIQUES » et sélectionnez celui que vous souhaitez utiliser. Notez que vous ne pouvez connecter et activer qu'un seul appareil à la fois.

#### o **POURQUOI MA SMARTWATCH HYBRIDE APPAIRÉE NE SE SYNCHRONISE-T-ELLE PAS ?**

- o Il se pourrait que ce soit dû à l'une des raisons suivantes :
	- La montre peut être déconnectée si elle se trouve hors de portée du Bluetooth du téléphone. La portée du Bluetooth est de 10 mètres (30 pieds), s'il n'y a pas de portes, ni de murs ou d'autres obstacles entre le téléphone et la montre. Le Bluetooth peut être désactivé sur le téléphone. L'application vous annoncera que le Bluetooth n'est pas activé et vous demandera de l'activer. Essayez d'activer le Bluetooth sur votre téléphone à l'aide des paramètres de cette fonction. S'il est déjà activé, essayez de désactiver et de réactiver le Bluetooth.
	- Si la montre est à portée du Bluetooth du téléphone, mais n'arrive tout de même pas à se synchroniser, la pile de la montre pourrait être faiblement chargée. Suivez les instructions de « COMMENT INSTALLER/REMPLACER LA PILE ? » pour remplacer la pile.
	- Si votre montre continue de se déconnecter après le remplacement de la pile tout en étant à portée du Bluetooth du téléphone, essayez de désactiver et de réactiver le Bluetooth.
	- Si votre montre continue de se déconnecter, essayez de suivre les étapes décrites dans « COMMENT RÉAPPAIRER LA MÊME MONTRE AVEC L'APPLICATION ? ».
	- Si aucune de ces suggestions ne résout le problème, appuyez sur le bouton « Assistance » dans les « Paramètres » de l'application pour nous contacter.

# **PILE**

#### o **COMMENT INSTALLER/REMPLACER LA PILE ?**

o L'installation de la pile peut varier en fonction du modèle.

- Tenez l'appareil fermement face vers le bas.
- Insérez l'outil fourni ou une pièce de monnaie dans la fente située à l'arrière du boîtier.
- Pour ouvrir, appliquez une légère pression tout en tournant l'outil ou la pièce dans le sens antihoraire.
- Alignez les points ou les marqueurs. Ne forcez pas. (La figure A montre l'arrière du boitier en position ouverte)
- Retirez l'arrière du boitier manuellement. (Figure B)
- Insérez la pile avec le signe « + » ou le logo dirigé vers le haut. (Figure C)
- Retournez le boitier.
- Pour fermer, appliquez une légère pression tout en tournant l'outil ou la pièce dans le sens horaire.
- Alignez les points ou les marqueurs. (La figure D montre l'arrière du boitier en position fermée)

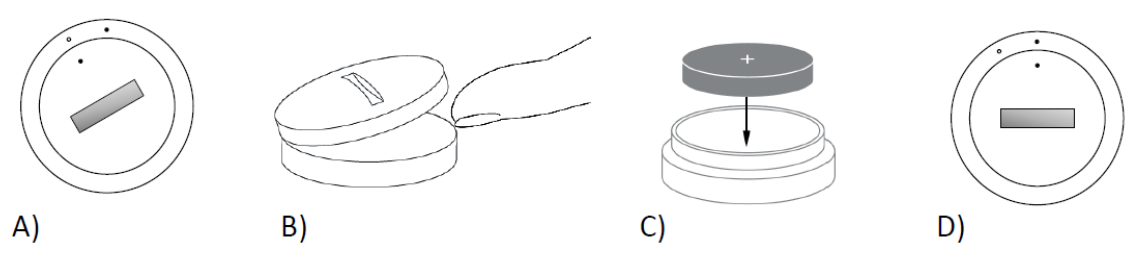

#### o **QUELLE EST LA DURÉE DE VIE DE LA PILE DE MA SWARTWATCH HYBRIDE ?**

o Votre pile durera jusqu'à 6 mois, en fonction de l'utilisation.

#### o **COMMENT SAVOIR SI LA PILE DE MA SMARTWATCH HYBRIDE EST FAIBLEMENT CHARGÉE OU DOIT ÊTRE REMPLACÉE ?**

o Votre application vous avertira lorsque la charge de votre pile deviendra faible. Lorsque sa charge deviendra trop faible pour actionner le vibreur, toutes les aiguilles de votre montre pointeront vers 6 heures. L'application vous informera que les fonctionnalités utilisant le vibreur ne seront plus actives jusqu'à ce que vous remplaciez la pile. Vous pourrez fermer la notification de charge faible dans l'application, ainsi que sur votre montre en appuyant sur n'importe quel bouton poussoir. Après avoir fermé cette notification, votre montre recommencera à indiquer l'heure.

## o **COMMENT MAXIMISER LA DURÉE DE VIE DE MA PILE ?**

- o Sur votre montre, les notifications vous alerteront avec une vibration et / ou un mouvement des aiguilles. Des alertes fréquentes peuvent décharger votre pile plus rapidement. Pour maximiser la durée de vie de la pile, vous pouvez :
	- Réduire le nombre de personnes ou d'applications que vous avez sélectionnées dans les notifications. Voir « COMMENT PUIS-JE SUPPRIMER UN CONTACT OU UNE

APPLICATION DE MES NOTIFICATIONS ? » pour apprendre comment le faire.

Désactiver les notifications. Voir « COMMENT DÉSACTIVER LES NOTIFICATIONS ? » pour apprendre comment le faire

## o **QUEL TYPE DE PILE UTILISE MA SMARTWATCH HYBRIDE ?**

o Une pile au lithium CR2430.

#### o **OÙ TROUVER UNE PILE DE REMPLACEMENT POUR MA SMARTWATCH HYBRIDE ?**

o Les piles au lithium CR2430 peuvent s'acheter chez la plupart des détaillants qui vendent des piles.

# **CARACTÉRISTIQUES**

#### o **MA SMARTWATCH HYBRIDE EST-ELLE RÉSISTANTE À L'EAU ET / OU LA POUSSIÈRE ?**

o La montre est résistante à la fois aux éclaboussures et à la poussière, mais nous ne recommandons pas son immersion dans l'eau. De plus, les matériaux utilisés pour le bracelet, tels que le cuir, peuvent mal réagir à l'eau et à la poussière.

#### o **MA MONTRE EST-ELLE ÉQUIPÉE D'UN ÉCRAN, D'UN MICROPHONE, ET / OU D'UN HAUT-PARLEUR ?**

o Non, elle ne comporte pas d'écran, ni de microphone, ni de hautparleur.

## o **MA MONTRE EST-ELLE ÉQUIPÉE D'UNE ALARME ?**

o Votre appareil peut vous alerter avec une légère vibration pour vous réveiller ou vous rappeler de faire quelque chose. Gérez votre alarme dans l'application en appuyant sur les trois lignes en haut à gauche de l'écran pour ouvrir le menu de navigation. Dans le menu de navigation, sélectionnez « Alarmes ». Assurez-vous de porter votre montre au moment où l'alarme doit se déclencher.

#### o **MA SMARTWATCH HYBRIDE FAIT-ELLE LE SUIVI DE MON RYTHME CARDIAQUE ?**

o Non, cet appareil ne prend pas en charge la mesure du rythme cardiaque.

#### o **MA SMARTWATCH HYBRIDE EST-ELLE ÉQUIPÉE D'UN GPS ?**

o Non, cet appareil ne prend pas en charge le GPS.

- o **MA SMARTWATCH HYBRIDE FAIT-ELLE LE SUIVI DE MON SOMMEIL ?**
	- o Oui. Portez votre montre au moment d'aller au lit pour voir comment s'est passée votre nuit, y compris le sommeil léger et le sommeil réparateur.
- o **MA MONTRE INDIQUERA-T-ELLE L'HEURE SI ELLE N'EST PAS APPAIRÉE À MON SMARTPHONE ?**
	- o Oui, votre montre continuera à indiquer l'heure dans le dernier fuseau horaire où elle était connectée.

## o **COMMENT RÉGLER L'HEURE SUR MA SMARTWATCH HYBRIDE ?**

o Pour régler l'heure sur votre smartwatch hybride, commencez par appairer la montre avec votre téléphone. La montre se règlera automatiquement pour indiquer la même heure que votre téléphone. Voir « COMMENT APPAIRER MA SMARTWATCH HYBRIDE AVEC MON TÉLÉPHONE ? ».

#### o **COMMENT CALIBRER MA SMARTWATCH HYBRIDE ?**

o Calibrez votre montre avec l'application en appuyant sur les trois lignes en haut à gauche de l'écran pour ouvrir le menu de navigation. Dans le menu de navigation, sélectionnez « MES PÉRIPHÉRIQUES », puis sélectionnez « CALIBRER ». L'application vous guidera à travers le processus de calibrage.

#### o **POURQUOI LES AIGUILLES NE S'ALIGNENT-ELLES PLUS QUAND JE REÇOIS UNE NOTIFICATION ?**

o Il se pourrait que votre montre doive être recalibrée. Suivez les instructions de « COMMENT CALIBRER MA SMARTWATCH HYBRIDE ? »

#### o **COMMENT EN SAVOIR PLUS SUR TOUTES LES FONCTIONNALITÉS DE MON APPAREIL ?**

Appuyez sur les trois lignes dans la partie supérieure gauche de l'application pour ouvrir le menu de navigation, puis sélectionnez « MES PÉRIPHÉRIQUES ». Appuyez sur « Fonctionnalités de l'appareil » pour en apprendre davantage sur ce dernier.

## **SUIVI D'ACTIVITÉS**

#### o **QUEL TYPE DE DONNÉES D'ACTIVITÉ PEUT SUIVRE MA SMARTWATCH HYBRIDE ?**

o Votre montre peut suivre à la fois l'activité (les pas, les calories et la distance) et le sommeil (l'éveil, le sommeil léger et le sommeil réparateur). En outre, l'application vous permet de suivre vos

progrès vers un objectif personnel comme boire de l'eau ou faire de l'exercice.

#### o **COMMENT BASCULER ENTRE LES VUES QUOTIDIENNE, HEBDOMADAIRE ET MENSUELLE DANS L'APPLICATION ?**

o Depuis la vue quotidienne, faites un balayage vers le haut de l'écran pour afficher la vue hebdomadaire et un deuxième balayage, vers le haut toujours, pour afficher la vue mensuelle. Pour revenir à la vue quotidienne, faites un balayage vers le bas.

#### o **COMMENT PUIS-JE VOIR L'HISTORIQUE DE MON ACTIVITÉ DANS L'APPLICATION ?**

o Balayez l'écran de gauche à droite pour voir l'historique de votre activité dans les vues quotidienne, hebdomadaire et mensuelle.

#### o **COMMENT PUIS-JE ACCÉDER AUX RÉGLAGES DE MON ACTIVITÉ OU METTRE À JOUR MON OBJECTIF DE PAS ?**

o À partir de la vue quotidienne ou hebdomadaire, appuyez sur les 3 points dans le coin supérieur droit de l'écran et sélectionnez « Modifier mon objectif de pas ».

## o **COMMENT METTRE À JOUR MA TAILLE OU MON POIDS ?**

o Pour ce faire, appuyez sur les trois lignes dans la partie supérieure gauche de l'application pour ouvrir le menu de navigation. Sélectionnez l'icône en forme d'engrenage en haut à droite. Sélectionnez « Taille » ou « Poids », faites défiler vers le haut ou le bas pour sélectionner la mesure souhaitée puis appuyez sur la flèche gauche pour finir.

#### o **COMMENT PUIS-JE CHANGER LES UNITÉS DE MESURE ?**

o Pour changer le système d'unités, appuyez sur les 3 lignes dans le coin supérieur gauche de votre application pour accéder au menu de navigation. Sélectionnez l'icône en forme d'engrenage en haut à droite de l'écran. Appuyez sur « Unités » pour sélectionner les unités de mesure souhaitées.

### o **QUELLES SONT LES ACTIVITÉS LES MIEUX ADAPTÉES À MON APPAREIL ?**

o Cet appareil est plus adapté à la détection du nombre de pas quand vous marchez, courez, ou faites des activités similaires tout le long de votre journée. L'appareil n'est résistant qu'aux éclaboussures ; par conséquent, la natation n'est pas une activité recommandée.

- o **IL SEMBLERAIT QUE LES DONNÉES RELATIVES À MES PAS/MON ACTIVITÉ NE SONT PAS CAPTURÉES DANS L'APPLICATION. COMMENT PUIS-JE REMÉDIER À CELA ?**
	- o Assurez-vous que vous avez bien effectué l'intégration de l'activité pour configurer le suivi. Ensuite, assurez-vous que votre appareil est allumé, pleinement chargé et connecté à l'application. Pour le synchroniser, allez dans l'écran de votre activité et faites un balayage vers le bas pour démarrer le processus de synchronisation.

#### o **IL SEMBLERAIT QUE LES DONNÉES RELATIVES À MES PAS/MON ACTIVITÉ INDIQUÉES DANS L'APPLICATION NE SONT PAS CORRECTES. POURQUOI ?**

- o Il se pourrait que ce soit dû à l'une des raisons suivantes :
	- Assurez-vous que vous avez bien effectué l'intégration de l'activité pour configurer le suivi.
	- Ensuite, assurez-vous que la pile de votre appareil n'est pas morte et que ce dernier est synchronisé avec l'application.
	- Assurez-vous que l'appareil est bien ajusté à votre poignet.
	- L'appareil fait uniquement le suivi de la marche, du jogging et d'autres activités connexes. Si vous tenez quelque chose dans la main sur laquelle vous portez l'appareil pendant que vous marchez, il se pourrait qu'il ne compte pas tous les pas avec précision.
	- L'appareil pourrait être en mode « Récupération ». Si tel est le cas, le suivi et les notifications ne seront pas opérationnels. Vous aurez besoin de faire une mise à jour du firmware pour que les choses reviennent à la normale.
	- Nous utilisons des capteurs et un algorithme complexe pour déterminer si l'utilisateur a fait un pas. Nous sommes convaincus que notre algorithme est une représentation exacte du mouvement réel et qu'il ignore les faux mouvements comme les simples mouvements des bras.

## o **POURQUOI NE VOIS-JE PAS LE DÉCOMPTE DES CALORIES ?**

o Vous ne pouvez voir l'indicateur des calories qu'une fois la taille et le poids définis. Pour les mettre à jour, veuillez vous reporter à « COMMENT METTRE À JOUR MA TAILLE OU MON POIDS ? ».

#### o **SI JE NE SYNCHRONISE PAS MA MONTRE, VAIS-JE PERDRE MES DONNÉES D'ACTIVITÉ ?**

- o Votre montre peut enregistrer les données pendant 14 jours entre les synchronisations.
- o **PUIS-JE SAISIR L'ACTIVITÉ OU L'EXERCICE MANUELLEMENT ?**

o Non, il est actuellement impossible de saisir les activités physiques manuellement.

# **INTÉGRATION AVEC DES SYSTÈMES TIERS**

# **Activité**

- o **PUIS-JE ENVOYER LES DONNÉES DE MON ACTIVITÉ À D'AUTRES APPLICATIONS ?**
	- o Oui, vous pouvez envoyer le compte de vos pas aux applications Google Fit™, UA Record™ par Under Armour, UP par Jawbone™ et Apple Health.
- o **PUIS-JE ENVOYER LES DONNÉES DE MON ACTIVITÉ DEPUIS D'AUTRES APPLICATIONS VERS CELLE-CI ?**
	- o Non, vous ne pouvez qu'exporter vos données vers d'autres applications (l'importation de données est impossible).
- o **POURQUOI LE NOMBRE DE PAS CALCULÉ DANS CETTE APPLICATION EST DIFFÉRENT DE CELUI INDIQUÉ DANS LES AUTRES APPLICATIONS DE SUIVI QUE J'UTILISE ?**
	- o Nous utilisons des capteurs et un algorithme complexe pour déterminer le nombre de pas. Chaque application a un algorithme différent, ce qui produit des différences entre les données.

## **Sommeil**

- o **PUIS-JE ENVOYER LES DONNÉES DE MON SOMMEIL À D'AUTRES APPLICATIONS ?**
	- o Non, vous ne pouvez pas envoyer vos données de sommeil à d'autres applications.
- o **PUIS-JE IMPORTER LES DONNÉES DE MON SOMMEIL DEPUIS D'AUTRES APPLICATIONS ?**
	- o Non, vous ne pouvez pas importer les données de sommeil depuis d'autres applications.

# **SUIVI DU SOMMEIL**

- o **QUEL TYPE D'ACTIVITÉ DE SOMMEIL EST SUIVI ?**
	- o Si vous portez votre appareil pendant que vous dormez, il peut automatiquement détecter le moment où vous vous endormez, la durée du sommeil, du sommeil léger et du sommeil réparateur, ainsi que le moment où vous vous réveillez.

#### o **COMMENT BASCULER ENTRE LES VUES QUOTIDIENNE, HEBDOMADAIRE ET MENSUELLE DANS L'APPLICATION ?**

o Depuis la vue quotidienne, faites un balayage vers le haut de l'écran pour afficher la vue hebdomadaire et un deuxième balayage, vers le haut toujours, pour afficher la vue mensuelle. Pour revenir à la vue quotidienne, faites un balayage vers le bas.

#### o **COMMENT PUIS-JE VOIR L'HISTORIQUE DE MON SOMMEIL DANS L'APPLICATION ?**

- o Balayez l'écran de gauche à droite pour voir l'historique de votre sommeil dans les vues quotidienne, hebdomadaire et mensuelle.
- o **IL SEMBLERAIT QUE LES DONNÉES RELATIVES À MON SOMMEIL NE SONT PAS CAPTURÉES DANS L'APPLICATION. COMMENT PUIS-JE REMÉDIER À CELA ?**
	- o Assurez-vous que vous avez bien effectué l'intégration du sommeil et la configuration du suivi. Ensuite, assurez-vous que votre appareil est allumé, pleinement chargé et connecté à l'application. Pour le synchroniser, allez dans l'écran « Sommeil » et faites un balayage vers le bas pour démarrer le processus de synchronisation.

#### o **IL SEMBLERAIT QUE LES DONNÉES RELATIVES À MON SOMMEIL INDIQUÉES DANS L'APPLICATION NE SONT PAS CORRECTES. POURQUOI ?**

- o Il se pourrait que ce soit dû à l'une des raisons suivantes :
	- Assurez-vous que vous avez bien effectué l'intégration du sommeil pour configurer votre suivi.
	- Ensuite, assurez-vous que votre appareil est allumé, chargé et connecté à l'application.
	- L'appareil pourrait être en mode « Récupération ». Si tel est le cas, le suivi et les notifications ne seront pas opérationnels. Vous aurez besoin de faire une mise à jour du firmware pour que les choses reviennent à la normale.

## o **COMMENT MODIFIER MON JOURNAL DU SOMMEIL ?**

o Pour le moment, vous ne pouvez pas modifier les données relatives à votre sommeil.

#### o **DOIS-JE APPUYER SUR UN BOUTON OU FAIRE QUELQUE CHOSE POUR DÉMARRER LE SUIVI DE MON SOMMEIL ?**

o Non, votre smartwatch hybride fait automatiquement le suivi de votre sommeil, ainsi vous n'avez aucune action à prendre pour entrer ou sortir du mode sommeil.

# **SUIVI DES OBJECTIFS**

## o **QU'EST-CE QUE LE SUIVI D'OBJECTIFS ?**

o Votre montre vous permet de faire le suivi vers l'objectif prédéfini ou personnalisé de votre choix. La création des objectifs peut vous aider à prendre des habitudes saines, comme boire de l'eau ou faire de l'exercice.

#### o **COMMENT DÉFINIR UN OBJECTIF ?**

o Appuyez sur « OBJECTIFS » en bas à droite de l'écran de votre application. Appuyez sur le « + » sur l'écran, vous pouvez choisir l'un des objectifs prédéfinis ou créer le vôtre. Après avoir défini la fréquence et la durée de votre objectif, sélectionnez « Lancer l'objectif ». Si votre appareil est actuellement configuré pour exécuter une autre fonction LINK, il vous demandera si vous souhaitez basculer sur le suivi de vos progrès vers l'atteinte de votre objectif. Votre appareil ne peut effectuer qu'une seule fonction LINK à la fois. Vous pouvez sélectionner « Oui » ou « Pas maintenant ».

#### o **COMMENT PUIS-JE ENREGISTRER MES PROGRÈS ?**

o Vous pouvez enregistrer vos progrès vers votre objectif soit en appuyant sur le bouton en bas de votre montre ou manuellement dans l'application en appuyant sur le bouton « + ».

#### o **COMMENT PUIS-JE MODIFIER MON OBJECTIF ?**

o Appuyez sur « OBJECTIFS » en bas à droite de l'écran de votre application. Ensuite, appuyez sur les 3 points en haut à droite de l'écran et sélectionnez « Modifier un objectif ».

#### o **QUE SE PASSERA-T-IL QUAND J'ATTEINDRAI MON OBJECTIF ?**

o L'application va vous féliciter pour l'atteinte de l'objectif.

# **LINK**

#### o **QU'EST-CE QUE LE LINK ?**

- o Le LINK est un moyen vous permettant de contrôler votre téléphone en appuyant sur le bouton en bas de votre montre. Dans l'application, vous pouvez choisir d'activer l'un des paramètres suivants :
	- Faire sonner mon téléphone : trouvez votre téléphone en le faisant sonner.
	- Contrôler ma musique : lecture/pause, passer à la chanson suivante ou à la chanson précédente.
	- Prendre une photo : prendre une photo ou un selfie.
	- Suivi des objectifs : suivi de vos progrès vers un objectif.

#### o **COMMENT PUIS-JE CHANGER LES PARAMÈTRES CONTRÔLÉS PAR LINK ?**

o Appuyez sur les trois lignes dans la partie supérieure gauche de l'application pour ouvrir le menu de navigation. Dans le menu de navigation, sélectionnez « LINK ». Cela vous montrera un menu d'options parmi lesquelles vous pourrez choisir celles que vous voulez activer en les sélectionnant. Vous pouvez également désactiver l'ensemble de la fonctionnalité en faisant basculer le bouton en haut à droite du menu LINK.

#### o **COMMENT FONCTIONNE L'OPTION « FAIRE SONNER MON TÉLÉPHONE » ?**

o Lorsque vous sélectionnez « Faire sonner mon téléphone » comme votre fonction LINK, votre téléphone sonnera chaque fois que vous appuierez, une fois, sur le bouton en bas de votre montre. Notez que certains téléphones ne sonneront pas s'ils sont sur mode silencieux.

## o **COMMENT FONCTIONNE L'OPTION « CONTRÔLER MA MUSIQUE » ?**

o Lorsque vous sélectionnez « Contrôler ma musique » comme votre fonction LINK, le bouton en bas de votre montre sera en mesure de contrôler la lecture audio sur votre téléphone. Appuyez une fois pour la lecture/pause, appuyez deux fois pour passer à la chanson suivante, ou appuyez et maintenez pendant 2 secondes pour passer à la chanson précédente. Une application de musique doit être en cours d'exécution en arrière-plan pour que cette fonction soit activée.

## o **COMMENT FONCTIONNE L'OPTION « PRENDRE UNE PHOTO » ?**

o Lorsque vous sélectionnez « Prendre une photo » comme votre fonction LINK, le bouton en bas de votre montre sera en mesure de contrôler la caméra de votre téléphone. Ouvrez l'application de la caméra de votre téléphone. Appuyez une fois pour prendre une seule photo ou appuyez et maintenez pour prendre des photos en rafale.

#### o **COMMENT FONCTIONNE L'OPTION « SUIVI DES OBJECTIFS » ?**

o Lorsque vous sélectionnez « Suivi des objectifs » comme votre fonction LINK, le bouton en bas de votre montre sera en mesure de suivre vos progrès vers l'objectif prédéfini ou personnalisé de votre choix.

#### o **COMMENT PUIS-JE DÉSACTIVER LINK ?**

o Pour désactiver LINK, appuyez sur le curseur marche/arrêt dans le coin supérieur droit de votre page d'accueil LINK.

## **NOTIFICATIONS**

#### o **QU'EST-CE QUE LES NOTIFICATIONS ?**

o Les notifications sont une section de l'application qui vous permet de personnaliser les notifications que vous souhaitez recevoir sur votre montre.

#### o **QU'EST-CE QUE LA FONCTION « MES AMIS » ?**

o La fonction « Mes amis » vous permet de recevoir des notifications émanant de certaines personnes sélectionnées dans votre liste de contacts. Vous pouvez déterminer si vous souhaitez être averti quand ils vous appellent, vous envoient un message texte et / ou un e-mail.

#### o **COMMENT AJOUTER DES CONTACTS À « MES AMIS » ?**

o Dans la page d'accueil des Notifications, appuyez sur le bouton « Ajouter » à côté de « Mes amis », cherchez ou faites défiler les contacts que vous souhaitez ajouter et appuyez sur la flèche gauche pour sauvegarder votre choix.

## o **COMBIEN DE PERSONNES PUIS-JE AJOUTER À « MES AMIS » ?**

o Vous pouvez ajouter jusqu'à 6 personnes.

### o **COMMENT PUIS-JE SÉLECTIONNER LES APPLICATIONS DONT JE SOUHAITE RECEVOIR LES NOTIFICATIONS ?**

o Dans la page d'accueil des Notifications, appuyez sur le bouton « Ajouter » à côté de « Mes applications », cherchez ou faites défiler les applications que vous souhaitez ajouter et appuyez sur la flèche gauche pour sauvegarder votre choix.

#### o **ET SI JE REÇOIS PLUSIEURS NOTIFICATIONS D'APPLICATION EN MÊME TEMPS, VONT-ELLES TOUTES APPARAÎTRE SUR MON APPAREIL ?**

o Pour l'iPhone, les notifications ne vont pas toutes être envoyées si plusieurs d'entre elles sont reçues sur le téléphone en même temps (par exemple, les notifications de « Mes applications » sont activées pour toutes vos applications et votre téléphone reçoit des notifications de Gmail, de la boîte de réception, de Google+, de Facebook et de Facebook Messenger en même le temps, il se pourrait qu'une seule des notifications de « Mes applications » se déclenche).

#### o **COMMENT PUIS-JE DÉSACTIVER TOUTES MES NOTIFICATIONS ?**

o Pour désactiver toutes vos notifications, appuyez sur le curseur marche/arrêt dans le coin supérieur droit de la page d'accueil des notifications.

- o **COMMENT PUIS-JE SUPPRIMER UN CONTACT OU UNE APPLICATION DE MES NOTIFICATIONS ?**
	- o Faites un balayage vers la gauche sur le contact ou l'application que vous souhaitez supprimer et appuyez sur l'icône de la corbeille.

#### o **COMMENT PUIS-JE DÉSACTIVER LE MOUVEMENT DES AIGUILLES POUR LES NOTIFICATIONS QUAND JE VEUX QUE MA MONTRE VIBRE UNIQUEMENT ?**

o Appuyez sur le symbole du cercle barré en haut à droite de l'écran pour chaque contact ou application pour lesquels vous souhaitez désactiver les mouvements des aiguilles. Votre montre va seulement vibrer quand vous recevrez une notification de ce contact ou cette application en particulier.

#### o **COMMENT PUIS-JE CHANGER LA FORCE DES VIBRATIONS DE MA SMARTWATCH HYBRIDE ?**

o Pour changer la force des vibrations, sélectionnez « Paramètres » dans l'application. Pour accéder aux « Paramètres », appuyez sur les trois lignes dans la partie supérieure gauche de l'écran pour ouvrir le menu de navigation. Appuyez ensuite sur l'icône en forme d'engrenage à droite de votre photo de profil pour ouvrir les Paramètres. Appuyez sur « Force des vibrations » et sélectionnez « Léger », « Moyen » ou « Fort ».

## o **QUE FAIRE SI JE NE REÇOIS PAS LES NOTIFICATIONS SUR MON APPAREIL ?**

o Vous devez vous assurer que la pile de votre appareil est chargée et que votre appareil est correctement connecté à l'application. Si le problème persiste, vous pouvez désappairer votre appareil du téléphone et l'appairer à nouveau. Si vous portez une autre smartwatch qui reçoit des notifications (par exemple Apple Watch, Pebble, etc.), les notifications risquent de ne pas être toujours acheminées vers les deux appareils et peuvent, dans certains cas, n'être transmises qu'à l'un des appareils, mais pas l'autre.

#### o **QUE FAIRE SI LES NOTIFICATIONS NE SONT PAS TRANSMISES ?**

o Assurez-vous que les paramètres de l'application que vous avez choisie pour en recevoir les notifications sont configurés de manière à afficher des notifications sur l'écran de verrouillage de votre téléphone. Cela détermine les notifications qui parviennent à votre appareil.

# **CONFIGURATION DU COMPTE/DE L'APPAREIL**

o **COMMENT PUIS-JE ACCÉDER AU MENU « PARAMÈTRES » ?**

o Pour accéder aux « Paramètres », appuyez sur les trois lignes dans la partie supérieure gauche de l'application pour ouvrir le menu de navigation. Appuyez sur l'icône en forme d'engrenage dans le coin supérieur droit. Dans le menu Paramètres, vous pouvez modifier vos objectifs d'activité et de sommeil, gérer votre profil, les applications connectées, les notifications, la force des vibrations et obtenir de l'aide.

#### o **COMMENT PUIS-JE MODIFIER MON PROFIL ?**

o Pour modifier votre prénom ou votre nom, votre adresse e-mail, votre mot de passe ou vos données personnelles, allez dans les « Paramètres » et cliquez sur « Mon profil ». Appuyez sur le champ que vous souhaitez modifier et utilisez le clavier. Appuyez sur la flèche gauche lorsque vous aurez terminé.

#### o **COMMENT PUIS-JE SUPPRIMER MON COMPTE ?**

o Pour supprimer votre compte, allez dans les « Paramètres » et cliquez sur « Mon profil ». Appuyez sur « Supprimer le compte » en bas de l'écran, puis appuyez sur « Ok » pour confirmer l'action.

#### o **COMMENT PUIS-JE MES DÉSINSCRIRE DE LA LISTE DE MESSAGERIE ?**

o Pour vous désinscrire de la liste de messagerie, allez dans les « Paramètres » et cliquez sur « S'inscrire ». Faites basculer pour vous inscrire ou désinscrire de la liste de messagerie.

#### o **COMMENT PUIS-JE ME DÉSINSCRIRE DES NOTIFICATIONS PUSH ?**

o Pour vous désinscrire des notifications push, allez dans les « Paramètres » et cliquez sur « S'inscrire ». Faites basculer pour vous inscrire ou désinscrire des notifications push.

#### o **COMMENT PUIS-JE CHANGER LA LANGUE DE L'APPLICATION ?**

o La langue de l'application est automatiquement sélectionnée en fonction de la langue que vous avez choisie pour votre téléphone. Si la langue de votre téléphone ne fait pas partie des langues dans lesquelles l'application est traduite, alors la langue par défaut sera l'anglais.

## o **COMMENT PUIS-JE ACCÉDER À L'ÉCRAN DE MES PÉRIPHÉRIQUES ?**

- o Appuyez sur les trois lignes dans la partie supérieure gauche de l'application pour ouvrir le menu de navigation, puis sélectionnez « Mes périphériques ».
- o **COMMENT PUIS-JE OBTENIR PLUS D'INFORMATIONS SUR LE PÉRIPHÉRIQUE QUI EST CONNECTÉ ?**

o Appuyez sur les trois lignes dans la partie supérieure gauche de l'application pour ouvrir le menu de navigation, puis sélectionnez « Mes périphériques ». Sélectionnez celui qui est connecté pour obtenir plus d'informations.

#### o **COMMENT PUIS-JE SUPPRIMER UN PÉRIPHÉRIQUE ?**

o Appuyez sur les trois lignes dans la partie supérieure gauche de l'application pour ouvrir le menu de navigation, puis sélectionnez « Mes périphériques ». Sélectionnez celui que vous souhaitez supprimer et appuyez sur « Supprimer ce périphérique ». Ensuite, accédez aux paramètres Bluetooth du téléphone et désappairez le périphérique.

## o **COMMENT PUIS-JE AJOUTER UN PÉRIPHÉRIQUE ?**

o Si vous avez déjà l'application et vous voulez ajouter un nouveau périphérique, appuyez sur les 3 lignes dans la partie supérieure gauche de l'application pour ouvrir le menu de navigation. Sélectionnez « Mes périphériques », puis sélectionnez « Ajouter » en haut à droite de l'écran.

# **ASSISTANCE**

### o **COMMENT SERONT UTILISÉES MES DONNÉES PERSONNELLES ?**

o Reportez-vous à notre « Politique de confidentialité » via les « Paramètres » de l'application. Pour accéder aux « Paramètres », appuyez sur les trois lignes dans la partie supérieure gauche de l'application pour ouvrir le menu de navigation. Appuyez sur l'icône en forme d'engrenage dans le coin supérieur droit. Faites défiler vers le bas et sélectionnez « À propos » où vous verrez des liens vers la politique de confidentialité et les conditions d'utilisation.

#### o **QUELLE EST LA GARANTIE DE MA SMARTWATCH HYBRIDE ?**

o Votre smartwatch hybride est couverte par une garantie limitée de 2 ans. Veuillez lire le livret de garantie inclus dans la boîte ou en ligne pour plus d'informations.

#### o **QUE FAIRE SI J'AI UNE QUESTION QUI NE FIGURE PAS ICI ?**

o Pour contacter notre service client, appuyez sur le bouton « Assistance » dans les Paramètres de l'application.
# **CONFIGURATION GÉNÉRALE/APPLI**

### **o QUELS SONT LES TÉLÉPHONES COMPATIBLES AVEC MA MONTRE INTELLIGENTE HYBRID?**

**o** Votre montre intelligente Hybrid est compatible avec les téléphones Android<sup>MC</sup> et iPhone<sup>MD</sup>, plus précisément avec Android 4.4 ou ultérieur et iOS 8.1/iPhone 5 ou ultérieur. Tous les appareils sont compatibles Bluetooth<sup>MD</sup> et bénéficient de la capacité de transfert de données améliorée de la norme 4.1 Low Energy.

## **o QUE COMPREND MA MONTRE INTELLIGENTE HYBRID?**

**o** La montre est équipée d'une pile bouton (CR2430) et s'accompagne d'un outil de remplacement de pile, d'un livret de garantie et d'un guide de démarrage rapide.

## **o COMMENT CONFIGURER MON APPAREIL?**

- **o** Pour configurer votre appareil, suivez les indications du Guide de démarrage rapide fourni avec votre montre intelligente Hybrid ou suivez les étapes ci-dessous :
	- Sur votre téléphone, téléchargez et installez l'application à partir de l'App Store ou de Google Play. Suivez les indications pour la création d'un compte.
	- Pour mettre la montre en mode jumelage, maintenez le bouton central enfoncé pendant 5 secondes. La montre vibrera 3 fois et le cadran secondaire s'animera.
	- L'application vous accompagnera au fil des étapes de la connexion et de la configuration de votre montre intelligente Hybrid.
- **o J'APPUIE SUR LE BOUTON, MAIS L'AIGUILLE FAIT UN SEUL TOUR PUIS S'ARRÊTE. QUE SE PASSE-T-IL?**
	- **o** Votre montre intelligente Hybrid doit être jumelée à votre téléphone à l'aide de l'application. Suivez les directives de la section « COMMENT CONFIGURER MON APPAREIL? »
- **o À QUELLE DISTANCE MA MONTRE INTELLIGENTE HYBRID PEUT-ELLE SE TROUVER DE MON TÉLÉPHONE EN MAINTENANT LA CONNEXION?**
	- **o** La portée de la connexion sans fil Bluetooth entre votre téléphone et votre montre intelligente Hybrid peut varier grandement en fonction de l'environnement. En règle générale, vous devriez pouvoir compter sur une portée d'au moins 10 mètres (30 pieds).
- **o DOIS-JE BRANCHER MA MONTRE DANS MON TÉLÉPHONE POUR SYNCHRONISER LES DONNÉES AVEC L'APPLICATION?**

**o** Non, toutes les données et informations de l'appareil sont synchronisées sans fil avec l'application à l'aide de la technologie Bluetooth.

## **o COMMENT TÉLÉCHARGER L'APPLICATION?**

- **o** iOS : Visitez l'App Store, écrivez le nom de la marque dans le champ de recherche, sélectionnez l'application et appuyez sur « Obtenir ». Patientez pendant que l'application est téléchargée sur votre téléphone.
- **o** Android : Visitez Google Play store, écrivez le nom de la marque dans le champ de recherche, sélectionnez l'application et appuyez sur « Installer ». Patientez pendant que l'application est téléchargée sur votre téléphone.

## **o COMMENT CRÉER UN COMPTE POUR UTILISER L'APPLICATION?**

**o** Vous pouvez vous inscrire en utilisant votre adresse électronique ou votre compte Facebook ou Google.

### **o POURQUOI DOIS-JE RÉVÉLER MA DATE DE NAISSANCE/MON POIDS/MA TAILLE?**

**o** Votre âge renseigne nos algorithmes d'activité (pas, calories, etc.) et les rend plus précis.

### **o COMMENT DÉSINSTALLER L'APPLICATION?**

- **o** iOS : Appuyez sur l'icône de l'application jusqu'à ce qu'un X apparaisse dans le coin supérieur gauche de l'icône. Appuyez sur ce X.
- **o** Android : Rendez-vous dans Applications, appuyez longuement sur l'application et glissez-la jusqu'à l'icône Désinstaller.

## **JUMELAGE/SYNCHRONISATION**

#### **o COMMENT JUMELER MA MONTRE INTELLIGENTE HYBRID À MON TÉLÉPHONE?**

- **o** Téléchargez l'application, configurez votre compte et suivez les directives pour ajouter un nouvel appareil à votre compte. Dans l'application, sélectionnez l'appareil que vous désirez jumeler. Acceptez la demande de jumelage Bluetooth en sélectionnant « Jumeler». Vous verrez alors un écran de confirmation. Vous devrez peut-être mettre à jour le microprogramme. Dans ce cas, appuyez sur « Mettre à jour » et attendez que la mise à jour soit terminée.
- **o POURQUOI NE PUIS-JE PAS JUMELER MA MONTRE À MON TÉLÉPHONE?**
- **o** La cause pourrait être parmi les suivantes :
	- Vous n'avez pas téléchargé et installé l'application. Suivez les directives de la section « CONFIGURATION GÉNÉRALE ET APPLICATION ».
	- Votre pile est trop faible. Suivez les directives de la section « COMMENT SAVOIR SI LA PILE DE MA MONTRE INTELLIGENTE HYBRID EST FAIBLE ET DOIT ÊTRE REMPLACÉE? ».
	- Votre montre n'est pas assez près de votre téléphone. Rapprochez-les.
	- La connectivité Bluetooth est désactivée sur votre téléphone. L'application vous avisera que Bluetooth est désactivé et vous demandera de l'activer. Essayez d'activer Bluetooth sur votre téléphone à l'aide de ses paramètres Bluetooth. S'il est déjà activé, essayez de le désactiver et de l'activer à nouveau.
	- Le jumelage de votre montre devra peut-être être annulé et rétabli à nouveau. Suivez les directives de la section « COMMENT JUMELER À NOUVEAU UNE MONTRE À L'APPLICATION? ».
	- Vous devrez peut-être quitter l'application et la relancer.

### **o COMMENT ANNULER LE JUMELAGE DE MA MONTRE AVEC MON TÉLÉPHONE?**

**o** Ouvrez l'application. Dans son menu principal, ouvrez les paramètres de l'appareil. Déconnectez la montre de l'application. Ensuite, dans les paramètres Bluetooth de votre téléphone, oubliez ou annulez le jumelage la montre.

### **o COMMENT JUMELER À NOUVEAU UNE MONTRE À L'APPLICATION?**

**o** Si vous n'avez pas annulé le jumleage de votre montre, suivez les directives de la section « COMMENT ANNULER LE JUMELAGE ENTRE MA MONTRE ET MON TÉLÉPHONE? ». Pour la jumeler à nouveau, suivez les directives de la section « COMMENT JUMELER MA MONTRE INTELLIGENTE HYBRID À MON TÉLÉPHONE? ».

### **o COMMENT JUMELER D'AUTRES MONTRES OU ACCESSOIRES À L'APPLICATION?**

**o** Ouvrez l'application. Dans son menu principal, appuyez sur « MES APPAREILS ». Appuyez sur le signe « + » en bas de l'écran et suivez les directives de la section « COMMENT CONFIGURER MON APPAREIL? ». Prenez note qu'un seul appareil peut être actif et connecté à la fois.

## **o COMBIEN D'APPAREILS PUIS-JE JUMELER À L'APPLICATION?**

**o** Vous pouvez jumeler à l'application autant d'appareils que vous le désirez, mais un seul peut être actif et connecté à la fois.

## **o COMMENT ALTERNER ENTRE LES APPAREILS JUMELÉS?**

**o** Ouvrez l'application. Dans son menu principal, appuyez sur « MES APPAREILS » et sélectionnez celui que vous désirez utiliser. Prenez note qu'un seul appareil peut être actif et connecté à la fois.

### **o POURQUOI MA MONTRE INTELLIGENTE HYBRID JUMELÉE NE SE SYNCHRONISE-T-ELLE PAS?**

- **o** La cause pourrait être parmi les suivantes :
	- La montre est peut-être déconnectée car elle se trouve au-delà de la portée du signal Bluetooth du téléphone. La portée Bluetooth est de 10 mètres (30 pieds) en l'absence de portes, murs ou autres obstacles entre le téléphone et la montre. La connectivité Bluetooth peut aussi être désactivée sur le téléphone. L'application vous avisera que Bluetooth est désactivé et vous demandera de l'activer. Essayez d'activer Bluetooth sur votre téléphone à l'aide de ses paramètres Bluetooth. S'il est déjà activé, essayez de le désactiver et de l'activer à nouveau.
	- Si vous êtes à portée du signal Bluetooth et que le téléphone et la montre refusent de se synchroniser, la pile de la montre pourrait être trop faible. Suivez les directives de la section « COMMENT INSÉRER/REMPLACER LA PILE? » pour remplacer votre pile.
	- Si votre montre continue à se déconnecter après avoir remplacé la pile alors que vous êtes à portée du signal Bluetooth, essayez de désactiver et réactiver Bluetooth.
	- Si votre montre se déconnecte malgré tout, essayez les étapes de la section « COMMENT JUMELER À NOUVEAU UNE MONTRE À L'APPLICATION? ».
	- Si rien de ce qui précède ne corrige la situation, appuyez sur le bouton « Soutien » dans les paramètres de l'application pour communiquer avec nous.

# **PILE**

## **o COMMENT INSÉRER/REMPLACER LA PILE?**

- **o** L'installation de la pile peut varier en fonction des modèles.
	- Bien tenir l'appareil en place la face avant vers le bas.
		- Insérer l'outil fourni ou une pièce de monnaie dans la fente à l'arrière du boîtier.
- Pour ouvrir, appliquer une légère pression en tournant l'outil ou la pièce de monnaie vers la gauche. Aligner les points ou les marqueurs. Ne pas trop tourner (la Figure A montre la partie arrière du boîtier en position ouverte).
- Retirer manuellement la partie arrière du boîtier (Figure B).
- Insérer la pile avec le « + » ou le logo qui fait face vers le haut (Figure C).
- Retourner la partie arrière du boîtier.
- Pour fermer, appliquer une légère pression en tournant l'outil ou la pièce de monnaie vers la droite. Aligner les points ou les marqueurs. Ne pas trop tourner (la Figure D montre la partie arrière du boîtier en position fermée).

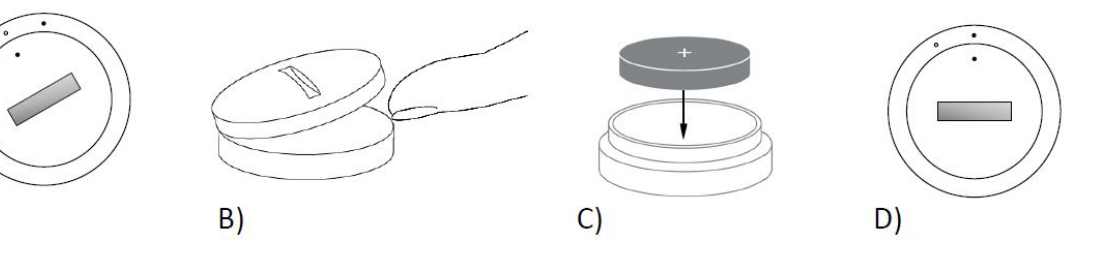

#### **o COMBIEN DE TEMPS LA PILE DE MA MONTRE INTELLIGENTE HYBRID DURERA-T-ELLE?**

 $\mathsf{A}$ 

**o** La pile devrait durer jusqu'à 6 mois, selon l'utilisation.

### **o COMMENT SAVOIR SI LA PILE DE MA MONTRE INTELLIGENTE HYBRID EST FAIBLE ET DOIT ÊTRE REMPLACÉE?**

**o** L'application vous prévient lorsque la pile devient faible. Lorsque la pile devient trop faible pour la vibration, toutes les aiguilles pointent vers la position 6 de votre cadran et l'application vous avise que les fonctionnalités utilisant la vibration ne fonctionneront plus tant que la pile n'aura pas été remplacée. Vous pouvez ignorer la notification de pile faible dans l'application et sur votre montre en appuyant sur n'importe quel bouton. Une fois la notification ignorée, votre montre affichera l'heure normalement.

#### **o COMMENT MAXIMISER LA DURÉE DE VIE DE LA PILE?**

- **o** Des notifications vous renseignent sur l'état de la pile à même votre montre à l'aide de la vibration et/ou du mouvement des aiguilles. Des alertes fréquentes peuvent réduire la durée de vie de votre pile. Pour maximiser sa durée de vie, vous pouvez :
	- Réduire le nombre de personnes ou d'applications sélectionnées pour les notifications. Consultez la section « COMMENT RETIRER UN CONTACT OU UNE APPLICATION DE MES NOTIFICATIONS? » pour des directives.
- Désactiver les notifications. Consultez la section « COMMENT DÉSACTIVER LES NOTIFICATIONS? » pour des directives.
- **o QUEL TYPE DE PILE MA MONTRE INTELLIGENTE HYBRID UTILISE-T-ELLE?**
	- **o** Une pile au lithium CR2430.
- **o OÙ PUIS-JE TROUVER UNE PILE DE RECHANGE POUR MA MONTRE INTELLIGENTE HYBRID?**
	- **o** Les piles au lithium CR2430 sont disponibles chez la plupart des détaillants offrant des piles.

# **FONCTIONNALITÉS**

- **o MA MONTRE EST-ELLE À L'ÉPREUVE DE L'EAU OU DE LA POUSSIÈRE?**
	- **o** La montre est résistante aux éclaboussures et à la poussière mais ne doit pas être submergée dans l'eau. En outre, le matériau du bracelet, par exemple le cuir, peut mal réagir au contact de l'eau ou de la poussière.
- **o MA MONTRE COMPORTE-T-ELLE UN ÉCRAN, UN MICROPHONE OU UN HAUT-PARLEUR?**
	- **o** Cette montre ne comporte aucun écran, microphone ou haut-parleur.

## **o MA MONTRE COMPORTE-T-ELLE UNE ALARME?**

- **o** Votre appareil peut attirer votre attention à l'aide d'une légère vibration pour vous réveiller ou vous rappeler de faire quelque chose. Vous pouvez contrôler les alarmes dans l'application en appuyant sur les trois lignes dans le coin supérieur gauche de l'écran pour ouvrir le menu de navigation. Dans le menu de navigation, sélectionnez Alarmes. Veuillez vous assurer que vous porterez votre montre au moment où l'alarme doit se déclencher.
- **o MA MONTRE INTELLIGENTE HYBRID FAIT-ELLE UN SUIVI DE MA FRÉQUENCE CARDIAQUE?**
	- **o** Non, cet appareil ne mesure pas la fréquence cardiaque.
- **o MA MONTRE INTELLIGENTE HYBRID COMPORTE-T-ELLE UN GPS? o** Non, cet appareil ne prend pas en charge la technologie GPS.
- **o MA MONTRE INTELLIGENTE HYBRID PEUT-ELLE ANALYSER MON SOMMEIL?**

**o** Oui. Portez votre montre au lit et vous verrez comment la nuit s'est passée, notamment les phases de sommeil léger et profond.

### **o MA MONTRE AFFICHE-T-ELLE L'HEURE MÊME LORSQU'ELLE N'EST PAS CONNECTÉE À MON TÉLÉPHONE?**

**o** Oui, votre montre donnera toujours l'heure pour le fuseau horaire utilisé lors de sa dernière connexion.

### **o COMMENT CONFIGURER L'HEURE SUR MA MONTRE INTELLIGENTE HYBRID?**

**o** Pour configurer l'heure sur votre montre intelligente Hybrid, associez-la d'abord à votre téléphone. La montre se mettra automatiquement à indiquer l'heure pour le fuseau horaire défini sur votre téléphone. Consultez la section « COMMENT JUMELER MA MONTRE INTELLIGENTE HYBRID À MON TÉLÉPHONE? ».

## **o COMMENT ÉTALONNER MA MONTRE INTELLIGENTE HYBRID?**

**o** Étalonnez votre montre avec l'application en appuyant sur les trois lignes dans le coin supérieur gauche de l'écran pour ouvrir le menu de navigation. Dans le menu de navigation, sélectionnez MES APPAREILS puis ÉTALONNER. L'application vous accompagnera au fil du processus d'étalonnage.

## **o POURQUOI LES AIGUILLES NE S'ALIGNENT-ELLES PLUS LORSQUE JE REÇOIS UNE NOTIFICATION?**

- **o** Votre montre pourrait devoir être étalonnée. Suivez les directives de la section « COMMENT ÉTALONNER MA MONTRE INTELLIGENTE HYBRID? ».
- **o COMMENT DÉCOUVRIR TOUTES LES FONCTIONNALITÉS DE MON APPAREIL?**
	- **o** Appuyez sur les trois lignes dans le coin supérieur gauche de l'application pour ouvrir le menu de navigation, puis sélectionnez MES APPAREILS. Appuyez sur « Fonctionnalités de l'appareil » pour en savoir plus sur votre appareil.

## **INTÉGRATION DE TIERCES PARTIES**

## **Suivi de l'activité**

- **o PUIS-JE ENVOYER MES DONNÉES D'ACTIVITÉ À D'AUTRES APPLICATIONS?**
	- **o** Oui, vous pouvez envoyer votre nombre de pas aux applications Google Fit<sup>MC</sup>, UA Record<sup>MC</sup> by Under Armour, UP by Jawbone<sup>MC</sup> et Apple Health.
- **o PUIS-JE IMPORTER MES DONNÉES D'ACTIVITÉ D'AUTRES APPLICATIONS DANS CELLE-CI?**
	- **o** Non, vous pouvez uniquement exporter vos données vers d'autres applications et non les importer.
- **o POURQUOI LE NOMBRE DE PAS INDIQUÉ PAR CETTE APPLICATION DIFFÈRE-T-IL DE CELUI INDIQUÉ PAR MES AUTRES APPLICATIONS DE SUIVI?**
	- **o** Nous utilisons des capteurs et un algorithme complexe pour déterminer le nombre de pas parcourus. Chaque application utilise ses propres algorithmes, ce qui explique les variations.

## **Suivi du sommeil**

- **o PUIS-JE ENVOYER MES DONNÉES DE SOMMEIL À D'AUTRES APPLICATIONS?**
	- **o** Non, vous ne pouvez pas envoyer vos données de sommeil à d'autres applications.
- **o PUIS-JE IMPORTER MES DONNÉES DE SOMMEIL À PARTIR D'AUTRES APPLICATIONS?**
	- **o** Non, vous ne pouvez pas recevoir de données de sommeil d'autres applications.

## **SUIVI D'ACTIVITÉ**

### **o QUEL TYPE D'ACTIVITÉ MA MONTRE INTELLIGENTE HYBRID ANALYSE-T-ELLE?**

**o** Votre montre analyse l'activité (pas, calories et distance) ainsi que le sommeil (éveil, sommeil léger ou profond). En outre, l'application vous permet de mesurer l'avancement d'un objectif personnel comme une quantité d'eau à boire ou des exercices à accomplir.

#### **o COMMENT NAVIGUER ENTRE MES AFFICHAGES QUOTIDIEN, HEBDOMADAIRE ET MENSUEL DANS L'APPLICATION?**

- **o** À partir de l'affichage quotidien, glissez vers le haut de l'écran pour voir l'affichage hebdomadaire, et à nouveau vers le haut pour l'affichage mensuel. Pour revenir à l'affichage quotidien, glissez vers le bas.
- **o COMMENT VOIR MON HISTORIQUE D'ACTIVITÉ DANS L'APPLICATION?**

**o** Glissez de gauche à droite sur l'écran pour voir votre historique d'activité à partir des affichages quotidien, hebdomadaire et mensuel.

### **o COMMENT ACCÉDER À MES PARAMÈTRES D'ACTIVITÉ OU METTRE À JOUR MON OBJECTIF DE PAS?**

**o** À partir de l'affichage quotidien ou hebdomadaire, appuyez sur les trois points dans le coin supérieur droit de l'écran et sélectionnez « Changer mon objectif de pas ».

### **o COMMENT MODIFIER MA TAILLE OU MON POIDS?**

**o** Pour mettre à jour votre taille ou votre poids, appuyez sur les trois lignes dans le coin supérieur gauche de l'application pour accéder au menu de navigation. Sélectionnez l'icône d'engrenage dans le coin supérieur droit de l'écran agrandi pour accéder à vos paramètres. Sélectionnez « Taille » ou « Poids », faites défiler vers le haut ou le bas pour sélectionner la valeur adéquate, puis appuyez sur la flèche de retour pour terminer.

### **o COMMENT CHANGER LES UNITÉS DE MESURE?**

**o** Pour changer de système d'unités, appuyez sur les trois lignes dans le coin supérieur gauche de l'application pour accéder au menu de navigation. Sélectionnez l'icône d'engrenage dans le coin supérieur droit de l'écran agrandi pour accéder à vos paramètres. Appuyez sur « Unités » pour sélectionner les unités désirées.

## **o QUELLES SONT LES ACTIVITÉS LES MIEUX ADAPTÉES À MON APPAREIL?**

**o** L'appareil est idéal pour mesurer le nombre de pas parcourus pendant la marche, la course et des activités similaires tout au long de la journée. Comme il n'est que résistant aux éclaboussures, la natation n'est pas recommandée.

## **o MES DONNÉES DE PAS/D'ACTIVITÉ NE SEMBLENT PAS ÊTRE SUIVIES PAR L'APPLICATION. COMMENT RÉGLER LE PROBLÈME?**

**o** Assurez-vous d'avoir effectué l'intégration de l'activité pour configurer le suivi. Ensuite, assurez-vous que votre appareil est allumé, complètement chargé et connecté à l'application. Pour synchroniser, rendez-vous dans l'écran Activité et tirez vers le bas pour lancer le processus de synchronisation.

## **o MES DONNÉES DE PAS/D'ACTIVITÉ NE SEMBLENT PAS ÊTRE EXACTES DANS L'APPLICATION. POURQUOI?**

**o** La cause pourrait être parmi les suivantes :

- Assurez-vous que vous avez effectué l'intégration de l'activité pour configurer le suivi.
- Assurez-vous que la pile de votre appareil n'est pas à plat et que l'appareil est synchronisé avec l'application.
- Assurez-vous que l'appareil est bien ajusté à votre poignet.
- L'appareil mesure uniquement la marche, la course et les activités similaires. Si vous tenez un objet dans la main près de l'appareil pendant la marche, le calcul des pas pourrait devenir moins précis.
- L'appareil est peut-être en mode récupération. Dans ce cas, le suivi et les notifications ne fonctionneront pas. Vous devrez mettre à jour le microprogramme pour revenir à la normale.
- Nous utilisons des capteurs et un algorithme complexe pour déterminer lorsqu'une personne fait un pas. Nous considérons que notre algorithme représente adéquatement le mouvement réel et ignore les faux mouvements tels que le simple fait de bouger le bras.

### **o POURQUOI LES CALORIES NE SONT-ELLES PAS CALCULÉES?**

**o** Vous ne verrez pas les calories tant que vous n'aurez pas défini votre taille et votre poids. Pour ce faire, consultez la section « COMMENT MODIFIER MA TAILLE OU MON POIDS? ».

### **o SI JE NE SYNCHRONISE PAS MA MONTRE, DOIS-JE M'ATTENDRE À PERDRE MES DONNÉES D'ACTIVITÉ?**

- **o** Votre montre peut stocker vos données pendant 14 jours sans synchronisation.
- **o PUIS-JE ENREGISTRER MANUELLEMENT MON ACTIVITÉ OU MES EXERCICES?**
	- **o** Non, il n'est pas possible d'enregistrer manuellement des activités physiques à l'heure actuelle.

## **SUIVI DU SOMMEIL**

- **o QUEL TYPE D'ACTIVITÉ DU SOMMEIL EST ANALYSÉ?**
	- **o** Si vous portez votre appareil en dormant, il peut automatiquement déterminer l'heure à laquelle vous vous endormez, la durée du sommeil, la durée respective des périodes de sommeil léger et profond et l'heure de réveil.
- **o COMMENT NAVIGUER ENTRE MES AFFICHAGES QUOTIDIEN, HEBDOMADAIRE ET MENSUEL DANS L'APPLICATION?**

**o** À partir de l'affichage quotidien, glissez vers le haut de l'écran pour voir l'affichage hebdomadaire, et à nouveau vers le haut pour l'affichage mensuel. Pour revenir à l'affichage quotidien, glissez vers le bas.

#### **o COMMENT VOIR MON HISTORIQUE DE SOMMEIL DANS L'APPLICATION?**

**o** Glissez de gauche à droite sur l'écran pour voir votre historique d'activité à partir des affichages quotidien, hebdomadaire et mensuel.

### **o MES DONNÉES DE SOMMEIL NE SEMBLENT PAS ÊTRE ANALYSÉES PAR L'APPLICATION. COMMENT RÉGLER LE PROBLÈME?**

**o** Assurez-vous d'avoir effectué l'intégration du sommeil pour configurer le suivi. Ensuite, assurez-vous que votre appareil est allumé, complètement chargé et connecté à l'application. Pour synchroniser, rendez-vous dans l'écran Sommeil et tirez vers le bas pour lancer le processus de synchronisation.

## **o MES DONNÉES DE SOMMEIL NE SEMBLENT PAS ÊTRE EXACTES DANS L'APPLICATION. POURQUOI?**

- **o** La cause pourrait être parmi les suivantes :
	- Assurez-vous d'avoir effectué l'intégration du sommeil pour configurer le suivi.
	- Assurez-vous que votre appareil est allumé, chargé et connecté à l'application.
	- L'appareil est peut-être en mode récupération. Dans ce cas, le suivi et les notifications ne fonctionneront pas. Vous devrez mettre à jour le microprogramme pour revenir à la normale.

## **o COMMENT MODIFIER MON JOURNAL DE SOMMEIL?**

- **o** Il n'est pas possible de modifier vos données de sommeil à l'heure actuelle.
- **o DOIS-JE APPUYER SUR UN BOUTON OU FAIRE QUELQUE CHOSE POUR DÉMARRER L'ANALYSE DU SOMMEIL?**
	- **o** Non, votre montre intelligente Hybrid analyse automatiquement votre sommeil. Vous n'avez rien à faire pour passer en mode sommeil ou en sortir.

## **SUIVI DES OBJECTIFS**

**o QU'EST-CE QUE LE SUIVI DES OBJECTIFS?**

**o** Votre montre vous permet de suivre l'accomplissement d'un objectif prédéfini ou personnalisé. Créer des objectifs vous aidera à développer des habitudes saines comme augmenter votre consommation d'eau ou la quantité d'exercice que vous effectuez.

## **o COMMENT DÉFINIR UN OBJECTIF?**

**o** Appuyez sur « OBJECTIFS » dans le coin inférieur droit de l'écran de l'application. Appuyez sur « + » pour choisir l'un des objectifs prédéfinis ou créer votre propre objectif. Une fois la fréquence et la durée définies, sélectionnez « Démarrer l'objectif ». Si votre appareil est configuré pour utiliser une autre fonction LINK, il vous demandera si vous désirez faire passer LINK au suivi de votre objectif (votre appareil ne peut utiliser qu'une fonction LINK à la fois). Vous pouvez choisir « Oui » ou « Pas maintenant ».

## **o COMMENT FAIRE PROGRESSER MON OBJECTIF?**

**o** Votre objectif progresse lorsque vous appuyez sur le bouton inférieur de votre montre ou sur le bouton « + » dans l'application.

## **o COMMENT MODIFIER MON OBJECTIF?**

**o** Appuyez sur « OBJECTIFS » dans le coin inférieur droit de l'écran de l'application. Appuyez ensuite sur les trois points dans le coin supérieur droit de l'écran et sélectionnez « Modifier l'objectif ».

### **o QUE SE PASSE-T-IL LORSQUE J'ATTEINS MON OBJECTIF?**

**o** L'application vous félicitera pour chaque objectif atteint.

## **LIEN**

### **o QU'EST-CE QUE « LINK »?**

- **o** LINK est une fonctionnalité vous permettant de contrôler votre téléphone en appuyant sur un bouton de votre montre. À partir de l'application, vous pouvez choisir d'activer l'un des paramètres suivants :
	- Faire sonner mon téléphone : trouver votre téléphone en le faisant sonner
	- Contrôler ma musique : lecture/pause, piste suivante, piste précédente
	- Prendre une photo : prendre une photo ou un autoportrait
	- Suivre mon objectif : suivre l'avancement d'un objectif défini

## **o COMMENT CHANGER CE QUE LINK CONTRÔLE?**

**o** Appuyez sur les trois lignes dans le coin supérieur gauche de l'application pour ouvrir le menu de navigation. Dans le menu de navigation, sélectionnez LINK. Sélectionnez la fonction voulue dans la liste qui s'affiche pour l'activer. Vous pouvez également désactiver complètement cette fonctionnalité en utilisant l'interrupteur dans le coin supérieur droit du menu LINK.

### **o COMMENT FONCTIONNE LA FONCTIONNALITÉ « FAIRE SONNER MON TÉLÉPHONE »?**

**o** Lorsque vous sélectionnez la fonction LINK « Faire sonner mon téléphone », chaque fois que vous appuyez sur le bouton inférieur de votre montre, votre téléphone sonne. Prenez note que certains téléphones ne sonneront pas s'ils sont en mode silencieux.

#### **o COMMENT FONCTIONNE LA FONCTIONNALITÉ « CONTRÔLER MA MUSIQUE »?**

**o** Lorsque vous sélectionnez la fonction LINK « Contrôler ma musique », le bouton inférieur de votre montre peut contrôler la musique sur votre téléphone. Appuyez une fois pour lire ou interrompre la lecture, appuyez deux fois pour passer à la piste suivante ou maintenez enfoncé 2 secondes pour revenir à la piste précédente. Une application musicale doit être active en arrière-plan pour utiliser cette fonction.

## **o COMMENT FONCTIONNE LA FONCTIONNALITÉ « PRENDRE UNE PHOTO »?**

**o** Lorsque vous sélectionnez la fonction LINK « Prendre une photo », le bouton inférieur de votre montre peut contrôler la caméra de votre téléphone. Lancez l'application de caméra de votre téléphone, puis appuyez une fois pour prendre une seule photo ou maintenez enfoncé pour prendre des photos en rafale.

### **o COMMENT FONCTIONNE LA FONCTIONNALITÉ « SUIVRE MON OBJECTIF »?**

**o** Lorsque vous sélectionnez la fonction LINK « Suivre mon objectif », le bouton inférieur de votre montre vous permet de marquer l'avancement d'un objectif prédéfini ou personnalisé.

### **o COMMENT DÉSACTIVER LINK?**

**o** Pour désactiver LINK, appuyez sur l'interrupteur dans le coin supérieur droit de l'écran d'accueil LINK.

## **NOTIFICATIONS**

### **o QUE SONT LES NOTIFICATIONS?**

**o** « Notifications » est une section de l'application qui vous permet de personnaliser les notifications que vous recevez sur votre montre.

## **o EN QUOI CONSISTE LA FONCTIONNALITÉ « MES PROCHES »?**

**o** « Mes proches » vous permet de recevoir des notifications d'un nombre restreint de personnes parmi vos contacts. Vous pouvez choisir d'être avisé lorsqu'ils vous appellent ou vous envoient un message texte ou un courriel, ou seulement lors de certains de ces événements.

## **o COMMENT AJOUTER DES CONTACTS À MES PROCHES?**

- **o** À l'écran d'accueil des notifications, appuyez sur « Ajouter » près de « Mes proches », recherchez un contact ou trouvez-le dans la liste et appuyez sur la flèche de retour pour enregistrer.
- **o COMBIEN DE PERSONNES PUIS-JE AJOUTER À MES PROCHES? o** Vous pouvez ajouter jusqu'à 6 personnes.

### **o COMMENT SÉLECTIONNER LES APPLICATIONS DONT JE SOUHAITE RECEVOIR LES NOTIFICATIONS?**

**o** À l'écran d'accueil des notifications, appuyez sur « Ajouter » près de « Mes applications », recherchez une application disponible ou trouvez-la dans la liste et appuyez sur la flèche de retour pour enregistrer.

#### **o QUE SE PASSE-T-IL LORSQUE JE REÇOIS PLUSIEURS NOTIFICATIONS D'APPLICATION À LA FOIS? APPARAISSENT-ELLES TOUTES SUR MON APPAREIL?**

**o** Sur un iPhone, les notifications ne seront pas toutes envoyées si le téléphone en reçoit plusieurs à la fois (par exemple, si vous utilisez les notifications de « Mes applications » pour toutes vos applications et que votre téléphone reçoit des messages de Gmail, Inbox, Google+, Facebook et Facebook Messenger au même moment, il est possible qu'une seule notification « Mes applications » soit déclenchée).

## **o COMMENT DÉSACTIVER TOUTES LES NOTIFICATIONS?**

**o** Pour désactiver toutes vos notifications, appuyez sur l'interrupteur dans le coin supérieur droit de l'écran d'accueil des notifications.

### **o COMMENT RETIRER UN CONTACT OU UNE APPLICATION DE MES NOTIFICATIONS?**

- **o** Glissez vers la gauche en appuyant sur le contact ou l'application à retirer et appuyez sur l'icône de poubelle.
- **o COMMENT DÉSACTIVER LE MOUVEMENT DES AIGUILLES POUR LES NOTIFICATIONS LORSQUE JE VEUX SEULEMENT QUE MA MONTRE VIBRE?**

**o** Appuyez sur le cercle barré dans le coin supérieur droit de l'écran pour chaque contact ou application pour lequel vous souhaitez désactiver le mouvement des aiguilles. Votre montre vibrera lorsque vous recevrez une notification de ce contact ou de cette application.

#### **o COMMENT AJUSTER L'INTENSITÉ DE LA VIBRATION DE MA MONTRE INTELLIGENTE HYBRID?**

**o** Pour ajuster l'intensité de la vibration, rendez-vous dans les paramètres de l'application. Pour y accéder, appuyez sur les trois lignes dans le coin supérieur gauche de l'écran pour ouvrir le menu de navigation. Appuyez ensuite sur l'icône d'engrenage à droite de votre image de profil pour ouvrir les paramètres. Appuyez sur « Intensité de la vibration » et sélectionnez « Faible », « Moyenne » ou « Élevée ».

### **o QUE FAIRE SI JE NE REÇOIS AUCUNE NOTIFICATION SUR MON APPAREIL?**

**o** Assurez-vous que la pile de votre appareil n'est pas à plat et que votre appareil est bien connecté à l'application. Si le problème persiste, vous pouvez annuler le jumelage de votre appareil du téléphone et le jumeler à nouveau. Si vous portez une autre montre intelligente recevant des notifications (par exemple Apple Watch, Pebble, etc.), les notifications peuvent ne pas atteindre les deux appareils et s'afficher sur un seul d'entre eux.

## **o QUE FAIRE SI MES NOTIFICATIONS N'ATTEIGNENT PAS MON APPAREIL?**

**o** Assurez-vous que l'application que vous avez sélectionnée pour les notifications est configurée de manière à afficher des notifications sur l'écran verrouillé de votre téléphone. Ce critère détermine les notifications envoyées à votre appareil.

# **COMPTE/RÉGLAGES DES APPAREILS**

### **o COMMENT ACCÉDER AU MENU « PARAMÈTRES »?**

**o** Pour accéder aux paramètres, appuyez sur les trois lignes dans le coin supérieur gauche de l'application pour ouvrir le menu de navigation. Appuyez ensuite sur l'engrenage dans le coin supérieur droit. Dans le menu « Paramètres », vous pourrez modifier vos objectifs d'activité et de sommeil, modifier votre profil, gérer vos applications connectées et vos notifications, ajuster l'intensité de la vibration et obtenir du soutien technique.

## **o COMMENT MODIFIER MON PROFIL?**

**o** Pour modifier votre prénom, nom, adresse électronique, mot de passe ou d'autres renseignements personnels, rendez-vous dans « Paramètres » et appuyez sur « Mon profil ». Appuyez sur le champ à modifier et utilisez le clavier. Appuyez sur la flèche de retour pour terminer.

#### **o COMMENT SUPPRIMER MON COMPTE?**

**o** Pour supprimer votre compte, rendez-vous dans « Paramètres » et appuyez sur « Mon profil ». Appuyez sur « Supprimer mon compte » en bas de l'écran et sur « OK » pour confirmer.

### **o COMMENT ME DÉSABONNER DES COURRIELS?**

**o** Pour vous désabonner des courriels ou vous abonner à nouveau, rendez-vous dans « Paramètres » et appuyez sur l'interrupteur « Abonnement ».

## **o COMMENT ME DÉSABONNER DES NOTIFICATIONS POUSSÉES?**

**o** Pour vous désabonner des notifications poussées ou vous abonner à nouveau, rendez-vous dans « Paramètres » et appuyez sur l'interrupteur « Abonnement ».

## **o COMMENT CHANGER LA LANGUE DE L'APPLICATION?**

**o** La langue de l'application est définie automatiquement en fonction de la langue définie sur votre téléphone. Si la langue de votre téléphone n'est pas offerte par l'application, la langue par défaut est l'anglais.

## **o COMMENT ACCÉDER À L'ÉCRAN « MES APPAREILS »?**

**o** Appuyez sur les trois lignes dans le coin supérieur gauche de l'application pour ouvrir le menu de navigation, puis sélectionnez « Mes appareils ».

#### **o COMMENT OBTENIR DES RENSEIGNEMENTS SUR L'APPAREIL CONNECTÉ?**

**o** Appuyez sur les trois lignes dans le coin supérieur gauche de l'application pour ouvrir le menu de navigation, puis sélectionnez « Mes appareils ». Sélectionnez l'appareil connecté pour obtenir plus de détails.

### **o COMMENT RETIRER UN APPAREIL?**

**o** Appuyez sur les trois lignes dans le coin supérieur gauche de l'application pour ouvrir le menu de navigation, puis sélectionnez « Mes appareils ». Sélectionnez l'appareil à retirer et appuyez sur « Retirer cet appareil ». Rendez-vous ensuite dans les paramètres Bluetooth de votre téléphone et oubliez ou annulez le jumelage de l'appareil.

#### **o COMMENT AJOUTER UN APPAREIL?**

**o** Si vous utilisez déjà l'application et souhaitez ajouter un nouvel appareil, appuyez sur les trois lignes dans le coin supérieur gauche de l'application pour ouvrir le menu de navigation. Sélectionnez « Mes appareils », puis appuyez sur « Ajouter » dans le coin supérieur droit de l'écran.

## **ASSISTANCE**

- **o COMMENT MES DONNÉES PERSONNELLES SONT-ELLES UTILISÉES?**
	- **o** Vous trouverez la politique de confidentialité dans les paramètres de l'application. Pour accéder aux paramètres, appuyez sur les trois lignes dans le coin supérieur gauche de l'application pour ouvrir le menu de navigation et appuyez sur l'engrenage dans le coin supérieur droit. Faites défiler vers le bas pour sélectionner « À propos », où vous verrez des liens menant vers la politique de confidentialité et les conditions d'utilisation.

### **o QUELLE EST LA GARANTIE APPLICABLE À MA MONTRE INTELLIGENTE HYBRID?**

**o** Votre montre intelligente Hybrid offre une garantie limitée de 2 ans. Veuillez lire le livret de garantie inclus dans l'emballage ou accessible en ligne pour tous les détails.

### **o QUE FAIRE SI MA QUESTION NE FIGURE PAS DANS CETTE LISTE?**

**o** Pour communiquer avec le service à la clientèle, appuyez sur le bouton « Soutien » dans les paramètres de l'application.

## **CONFIGURAZIONE GENERALE E APP**

#### o **QUALI TELEFONI SONO COMPATIBILI CON IL MIO SMARTWATCH IBRIDO?**

o Il tuo smartwatch Ibrido è compatibile con i telefoni Android (TM) e iPhone (R), in particolare quelli dotati di sistema operativo Android 4.4 o superiore, iOS 8.2 / iPhone 5 e versioni successive. Tutti i dispositivi sono dotati della funzionalità Bluetooth(R), con un trasferimento dati migliorato grazie alla tecnologia 4.1 Low Energy.

#### o **COSA VIENE FORNITO CON IL MIO SMARTWATCH IBRIDO?**

o L'orologio viene fornito con una batteria a bottone (CR2430), uno strumento per la sostituzione della batteria, un libretto di garanzia e una guida rapida.

#### o **COME FACCIO A CONFIGURARE IL MIO DISPOSITIVO?**

- o Per configurare il tuo dispositivo, segui le istruzioni riportate nella guida rapida fornita assieme al tuo smartwatch ibrido, oppure la seguente procedura:
	- sul tuo telefono, scarica e installa l'app dall'App Store o da Google Play Store. Segui le istruzioni per creare un account;
	- per impostare l'orologio in modalità di accoppiamento, tieni premuto il pulsante per 5 secondi. L'orologio vibrerà 3 volte e il *subeye* si animerà;
	- l'app ti guiderà attraverso la procedura di connessione e configurazione del tuo smartwatch ibrido.

#### o **IO PREMO IL PULSANTE, MA LE LANCETTE GIRANO SOLO UNA VOLTA E POI SI FERMANO. QUAL È IL PROBLEMA?**

o Il tuo smartwatch ibrido deve essere accoppiato con il tuo telefono utilizzando l'app. Segui le istruzioni riportate in "COME FACCIO A IMPOSTARE IL MIO DISPOSITIVO?".

#### o **QUANTO PUÒ ESSERE LONTANO DAL MIO TELEFONO IL MIO SMARTWATCH IBRIDO PER RIMANERE COLLEGATO?**

o La portata della connessione wireless Bluetooth tra il telefono e lo smartwatch ibrido può variare notevolmente, a seconda dell'ambiente. In generale, dovresti contare su un raggio di copertura pari ad almeno 10 metri (o 30 piedi). Se utilizzi uno smartphone Android, il tuo smartwatch ibrido può utilizzare la tua rete Wi-Fi di casa e disporre della connettività in tutte le aree coperte dalla rete domestica.

#### o **DEVO COLLEGARE IL MIO OROLOGIO AL MIO TELEFONO PER SINCRONIZZARE I DATI CON L'APP?**

o No, tutti i dati e le informazioni vengono sincronizzati in modalità wireless con l'app per smartphone tramite la tecnologia Bluetooth. Se utilizzi uno smartphone Android, il tuo smartwatch ibrido può utilizzare anche la rete Wi-Fi e disporre della connettività in tutte le aree coperte dalla tua rete domestica.

### o **COME FACCIO A SCARICARE L'APP?**

- o iOS: vai sull'App Store, digita il nome del marchio nella casella di ricerca, seleziona l'app e tocca "Scarica". Attendi fino a che l'app non verrà scaricata sul tuo telefono.
- o Android: vai su Google Play Store, digita il nome del marchio nella casella di ricerca, seleziona l'app e tocca "Installa". Attendi fino a che l'app non verrà scaricata sul tuo telefono.

## o **COME POSSO RICHIEDERE UN ACCOUNT PER USARE L'APP?**

o Puoi richiederlo utilizzando il tuo l'indirizzo email, l'account Facebook o l'account Google.

#### o **PERCHÈ DEVO FORNIRE LE INFORMAZIONI RIGUARDANTI LA MIA DATA DI NASCITA/IL MIO PESO/LA MIA ALTEZZA?**

o La tua età informa i nostri algoritmi che si occupano delle attività (passi, calorie ecc.), rendendoli più accurati.

## o **COME FACCIO A DISINSTALLARE L'APP?**

- o iOS: tieni premuta l'icona App fino a quando non apparirà una "X" nell'angolo in alto a sinistra, dopodiché tocca "X".
- o Android: disinstalla l'app andando sulla scheda Apps. Tenendo premuta l'App, trascinala su Disinstalla.

## **ACCOPPIAMENTO/SINCRONIZZAZIONE**

#### o **COME FACCIO AD ACCOPPIARE IL MIO SMARTWATCH IBRIDO AL MIO TELEFONO?**

o Scarica l'app, crea un account e segui le istruzioni per aggiungere un nuovo dispositivo al tuo account. Nell'app, seleziona il dispositivo con il quale desideri avviare l'accoppiamento. Accetta la richiesta di accoppiamento Bluetooth selezionando "Accoppia", dopodiché apparirà una schermata di conferma. Potrebbe essere necessario aggiornare il firmware. In tal caso, tocca "Aggiorna" e attendi fino a che non inizierà l'aggiornamento.

#### o **PERCHÉ NON RIESCO AD ACCOPPIARE IL MIO OROLOGIO CON IL MIO TELEFONO?**

- o La causa potrebbe essere una delle seguenti:
	- non hai scaricato e installato l'app. Segui le istruzioni riportate in "IMPOSTAZIONI GENERALI E APP";
- la tua batteria è scarica. Segui le istruzioni riportate in "COME FACCIO A SAPERE SE LA BATTERIA DEL MIO SMARTWATCH IBRIDO È SCARICA E DEVE ESSERE SOSTITUITA?";
- il tuo orologio potrebbe non essere abbastanza vicino al telefono. Avvicina il tuo orologio al tuo telefono;
- il Bluetooth potrebbe essere disattivato sul telefono. L'app ti avviserà che il Bluetooth non è attivo e ti chiederà di attivarlo. Prova ad attivare il Bluetooth sul tuo telefono tramite le impostazioni Bluetooth del telefono. Se è già attivato, prova a disattivarlo e a riattivarlo;
- il tuo orologio potrebbe avere bisogno di annullare l'accoppiamento, per poi di essere ricollegato al telefono. Segui le istruzioni riportate in "COME FACCIO A RIACCOPPIARE LO STESSO OROLOGIO CON l'APP?";
- potrebbe essere necessario chiudere e riaprire l'app.

#### o **COME FACCIO AD ANNULLARE L'ACCOPPIAMENTO DEL MIO OROLOGIO COL MIO TELEFONO?**

o Apri l'app. Nel menu principale dell'app, apri le impostazioni del dispositivo. Scollega l'orologio dall'app. A questo punto, vai alle impostazioni Bluetooth del telefono e ignora, o annulla, l'accoppiamento dell'orologio.

#### o **COME FACCIO A RIACCOPPIARE LO STESSO OROLOGIO CON L'APP?**

o Se l'accoppiamento con l'orologio non è stato annullato, segui le istruzioni riportate in "COME FACCIO AD ANNULLARE L'ACCOPPIAMENTO DEL MIO OROLOGIO CON IL MIO TELEFONO?". Per riaccoppiarli, segui le istruzioni riportate in "COME FACCIO AD ACCOPPIARE IL MIO OROLOGIO CON IL MIO TELEFONO?"

#### o **COME FACCIO AD ACCOPPIARE CON L'APP ALTRI OROLOGI O ALTRI DISPOSITIVI INDOSSABILI?**

o Apri l'app. Nel menu principale dell'app, tocca "I MIEI DISPOSITIVI", quindi "+" sullo schermo in basso. Segui la procedura riportata in "COME FACCIO A IMPOSTARE IL MIO DISPOSITIVO?". Tieni presente che è possibile collegare e attivare solo un dispositivo alla volta.

### o **QUANTI DISPOSITIVI POSSO ACCOPPIARE CON L'APP?**

o Con l'app puoi accoppiare tutti i dispositivi che desideri, ma potrai attivare e collegare un solo dispositivo alla volta.

#### o **COME FACCIO A PASSARE DA UN DISPOSITIVO ACCOPPIATO A UN ALTRO?**

o Apri l'app. Nel menu principale dell'app, tocca "I MIEI DISPOSITIVI" e seleziona quello che desideri utilizzare. Tieni presente che è possibile attivare e collegare un solo dispositivo alla volta.

#### o **PERCHÉ IL MIO SMARTWATCH IBRIDO ACCOPPIATO NON VIENE SINCRONIZZATO?**

- o La causa potrebbe essere una delle seguenti:
	- se l'orologio è fuori dalla portata del Bluetooth del telefono, potrebbe essersi disconnesso. La portata del Bluetooth è di 10 metri (30 piedi), se non ci sono porte, pareti o altri ostacoli tra il telefono e l'orologio. La funzione Bluetooth del telefono potrebbe essere disattivata. L'app ti avviserà che il segnale Bluetooth non è disponibile e ti chiederà di attivarla. Prova ad attivare il Bluetooth sul tuo telefono tramite le impostazioni Bluetooth dello stesso. Se è già attivo, prova a disattivarlo e riattivarlo;
	- se sei nel raggio della portata della funzione Bluetooth del telefono e l'orologio non si è ancora sincronizzato, allora la batteria dell'orologio potrebbe essere scarica. Per sostituirla, segui le istruzioni riportate in "COME FACCIO AD INSTALLARE/SOSTITUIRE LA BATTERIA?";
	- se, pur essendo entro il raggio della portata del Bluetooth del telefono, l'orologio continua a scollegarsi dopo aver sostituito la batteria, prova a disattivare e riattivare il Bluetooth;
	- se l'orologio continua a disconnettersi, prova a seguire la procedura riportata in "COME FACCIO A RIACCOPPIARE LO STESSO OROLOGIO CON L'APP?";
	- se nessuno di questi suggerimenti dovesse risolvere il problema, tocca l'icona di accesso all'assistenza nelle Impostazioni dell'App per contattarci.

# **BATTERIA**

## o **COME FACCIO A INSTALLARE/SOSTITUIRE LA BATTERIA?**

- o L'installazione della batteria può variare a seconda del modello.
	- Sistema il dispositivo con il quadrante rivolto verso il basso.
	- Inserisci lo strumento in dotazione, o una monetina, nella fessura situata sul retro della cassa.
	- Per aprire la cassa, esercita una leggera pressione e gira contemporaneamente lo strumento verso sinistra. Allinea i puntini o le tacche. Non ruotare troppo (la figura A mostra il retro della cassa aperto).
	- Rimuovi il retro della cassa manualmente (figura B)
- Inserisci la batteria con il polo "+" o il logo rivolto verso l'alto (figura C).
- Rimetti il retro della cassa.
- Per chiuderla, esercita una leggera pressione e gira contemporaneamente lo strumento verso destra. Allinea i puntini o le tacche (la figura D mostra il retro della cassa chiuso).

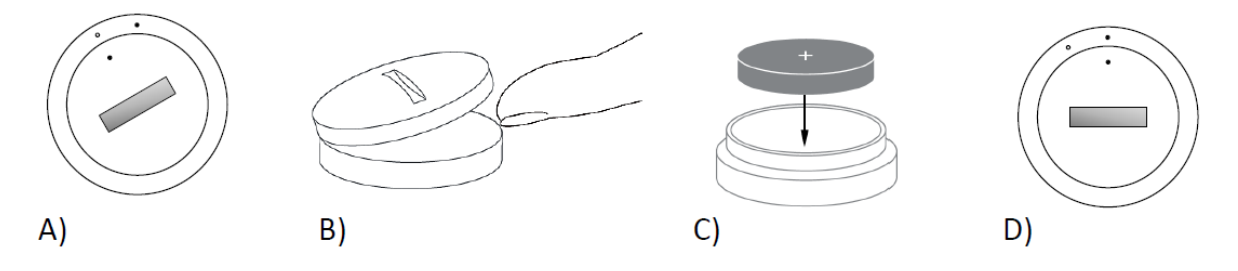

#### o **QUANTO DURERÀ LA BATTERIA DEL MIO SMARTWATCH IBRIDO?** o La batteria durerà fino a 6 mesi, a seconda dell'utilizzo.

#### o **COME FACCIO A SAPERE SE LA BATTERIA DEL MIO SMARTWATCH IBRIDO È SCARICA E DEVE ESSERE SOSTITUITA?**

o Quando la batteria si sta esaurendo, la tua app ti avviserà. Se la batteria è troppo scarica per generare una vibrazione, tutte le lancette del tuo orologio punteranno verso la posizione "6". Riceverai una notifica all'interno dell'app, la quale ti informerà che, fino a quando non sarà sostituita la batteria, le funzioni che utilizzano la vibrazione non funzioneranno. Puoi ignorare la notifica di batteria esaurita nell'app e nel tuo orologio premendo un pulsante qualsiasi. Una volta ignorata questa notifica, il tuo orologio tornerà a leggere l'ora.

### o **COME POSSO MASSIMIZZARE LA DURATA DELLA MIA BATTERIA?**

- o Le notifiche ti avvisano sul tuo orologio mediante una vibrazione e/o movimento delle lancette. La frequenza degli avvisi può far sì che la batteria si scarichi più velocemente. Per massimizzare la durata della batteria, puoi:
	- ridurre il numero di persone o app che hai selezionato nella scheda Notifiche. Per scoprire come fare, segui la procedura riportata in "COME FACCIO A ELIMINARE UN CONTATTO O UN'APP DALLE MIE NOTIFICHE?";
	- disattiva le notifiche. Per scoprire come fare, segui la procedura riportata in "COME FACCIO A DISATTIVARE LE NOTIFICHE?".

#### o **CHE TIPO DI BATTERIA UTILIZZA IL MIO SMARTWATCH IBRIDO?**

o Una batteria al litio CR2430

#### o **DOVE POSSO TROVARE UNA BATTERIA SOSTITUTIVA PER IL MIO SMARTWATCH IBRIDO?**

o Le batterie al litio CR2430 sono acquistabili presso la maggior parte dei negozi che vendono batterie.

## **CARATTERISTICHE**

### o **IL MIO OROLOGIO È RESISTENTE ALL'ACQUA E/O ALLA POLVERE?**

- o L'orologio è resistente sia agli spruzzi d'acqua che alla polvere, ma ti consigliamo di non immergerlo in acqua. Inoltre, il materiale del cinturino, come ad esempio la pelle, può reagire negativamente al contatto con acqua e polvere.
- o **IL MIO OROLOGIO È DOTATO DI UNO SCHERMO, UN MICROFONO E/O UN ALTOPARLANTE?**
	- o No, non è dotato né di uno schermo, né di un microfono né di un altoparlante.

### o **IL MIO OROLOGIO HA UN ALLARME?**

o Il tuo dispositivo può generare una leggera vibrazione per svegliarti o per ricordarti di fare qualcosa. Puoi gestire i tuoi allarmi all'interno dell'app toccando le tre linee in alto a sinistra dello schermo per aprire il menu di navigazione. Nel menu di navigazione, seleziona la voce Allarmi. Assicurati di indossare l'orologio, nel momento in cui sarà attivato l'allarme.

#### o **IL MIO SMARTWATCH IBRIDO MONITORA LA MIA FREQUENZA CARDIACA?**

o No, questo dispositivo non supporta la misurazione della frequenza cardiaca.

### o **IL MIO SMARTWATCH IBRIDO È ABILITATO GPS?**

o No, questo dispositivo non supporta la funzione GPS.

### o **IL MIO SMARTWATCH IBRIDO PUÒ MONITORARE IL MIO SONNO?**

- o Sì. Indossando l'orologio prima di andare a dormire potrai visualizzare com'è stata la tua notte, nonché le fasi di sonno leggero e il sonno rigenerante.
- o **ANCHE SE NON È COLLEGATO AL MIO SMARTPHONE, IL MIO OROLOGIO CONTINUERÀ A MOSTRARE L'ORARIO?**
	- o Sì, l'orologio continuerà a mostrare l'orario nel fuso orario in cui è stato collegato l'ultima volta.
- o **COME FACCIO A IMPOSTARE L'ORARIO SUL MIO SMARTWATCH IBRIDO?**

o Per impostare l'orario sul tuo smartwatch ibrido, per prima cosa devi accoppiarlo al telefono. L'orologio si aggiorna automaticamente all'orario, nello stesso fuso orario del tuo telefono. Per accoppiarlo, segui la procedura riportata in "COME FACCIO AD ACCOPPIARE IL MIO SMARTWATCH IBRIDO CON IL MIO TELEFONO?".

### o **COME FACCIO A CALIBRARE IL MIO SMARTWATCH IBRIDO?**

o Per calibrare il tuo orologio con l'app basta toccare le tre linee in alto a sinistra dello schermo per aprire il menu di navigazione. Nel menu di navigazione, seleziona I MIEI DISPOSITIVI e, quindi, CALIBRA. L'App ti guiderà attraverso la procedura di calibrazione.

#### o **PERCHÈ LA LANCETTE NON SI ALLINEANO PIÙ QUANDO RICEVO UNA NOTIFICA?**

o L'orologio potrebbe dover essere ricalibrato. Segui le istruzioni riportate in "COME FACCIO A CALIBRARE IL MIO SMARTWATCH IBRIDO?".

#### o **COME È POSSIBILE CONOSCERE TUTTE LE CARATTERISTICHE DEL MIO DISPOSITIVO?**

o Tocca le 3 linee in alto a sinistra dell'app per aprire il menu di navigazione, dopodiché seleziona I MIEI DISPOSITIVI. Per visualizzare maggiori informazioni sul tuo dispositivo, tocca "Caratteristiche del dispositivo".

## **MONITORAGGIO DELL'ATTIVITÀ**

### o **CHE TIPO DI DATI RELATIVI ALLE ATTIVITÀ MONITORA IL MIO SMARTWATCH IBRIDO?**

o Il tuo orologio monitora sia l'attività (passi, calorie e distanza) che il ciclo del sonno (fasi di veglia, sono leggero e sonno rigenerante). Inoltre, l'app ti permette di monitorare i progressi verso un obiettivo personale, come quello riferiti a una determinata quantità d'acqua da bere o agli esercizi da fare, che ti sei proposto.

#### o **COME FACCIO A SFOGLIARE LE MIE SCHEDE GIORNALIERE, SETTIMANALI E MENSILI NELL'APP?**

- o Dalla visualizzazione della scheda quotidiana, scorri verso l'alto per vedere scheda settimanale e scorri ulteriormente verso l'alto vedere quella mensile. Per tornare alla visualizzazione della scheda giornaliera, scorri verso il basso.
- o **COME FACCIO A VISUALIZZARE LA CRONOLOGIA DELLE MIE ATTIVITÀ NELL'APP?**

o Per visualizzare la cronologia delle tue attività, suddivise a loro volta in schede di attività giornaliere, settimanali e mensili, scorri da sinistra verso destra.

#### o **COME FACCIO AD ACCEDERE ALLE IMPOSTAZIONI DELLE MIE ATTIVITÀ O AGGIORNARE IL MIO OBIETTIVO RIFERITO AI PASSI?**

o Nella schermata di visualizzazione della scheda giornaliera o settimanale, tocca i 3 puntini nell'angolo in alto a destra e seleziona "Modifica il mio obiettivo riferito ai passi".

## o **COME FACCIO AD AGGIORNARE LA MIA ALTEZZA O IL MIO PESO?**

o Per aggiornare la tua altezza o il tuo peso, tocca le 3 linee in alto a sinistra nella tua app e accedi al menu di navigazione. Seleziona l'icona a forma di ingranaggio in alto a destra della schermata ampliata per accedere alle impostazioni. Seleziona "Altezza" o "Peso", scorri verso l'alto o il basso per selezionare il valore esatto, dopodiché tocca la freccia di ritorno.

### o **COME FACCIO A CAMBIARE LE UNITÀ DI MISURA?**

o Per cambiare il sistema di unità, tocca le 3 linee in alto a sinistra nella tua app e accedi al menu di navigazione. Seleziona l'icona a forma di ingranaggio in alto a destra della schermata ampliata e accedi alle tue impostazioni. Tocca "Unità" per selezionare le unità di misura esatte.

## o **QUALI SONO LE ATTIVITÀ PIÙ ADATTE AL MIO DISPOSITIVO?**

o Questo dispositivo è adatto per la registrazione durante l'intero corso della giornata del numero dei passi quando cammini, corri, e attività simili. Il dispositivo resiste solo agli spruzzi d'acqua e, quindi, non è consigliato per il nuoto.

#### o **I DATI RELATIVI AI MIEI PASSI/ATTIVITÀ NON SEMBRANO ESSERE MONITORATI NELL'APP. COME FACCIO A RISOLVERE QUESTO PROBLEMA?**

o Assicurati di aver definito le impostazioni iniziali delle Attività per configurare il monitoraggio, quindi, assicurati che il dispositivo sia acceso, abbia la batteria carica e sia collegato all'app. Per effettuare la sincronizzazione, entra nella schermata delle tue attività e scorri verso il basso per avviarne la procedura.

### o **I DATI RELATIVI AL MONITORAGGIO DEI MIEI PASSI/ATTIVITÀ NON SONO PRECISI NELL'APP. PERCHÉ?**

o Per risolvere questo problema, prova a seguire le seguenti istruzioni:

- assicurati di aver definito le impostazioni iniziali delle Attività per configurare il monitoraggio;
- assicurati che la batteria del tuo dispositivo non sia scarica e che quest'ultimo sia sincronizzato con l'app;
- assicurati che il dispositivo aderisca al polso;
- il dispositivo monitora l'attività solo quando cammini, corri e svolgi altre attività correlate. Se tieni qualcosa nella stessa mano in cui indossi il dispositivo mentre cammini, questo potrebbe non contare tutti i passi con precisione;
- il dispositivo potrebbe essere in modalità di "recupero". In tal caso, il monitoraggio e le notifiche non funzioneranno. Sarà necessario aggiornare il firmware, al fine di ripristinare il normale funzionamento del dispositivo;
- dato che usiamo sensori e un complesso algoritmo per determinare quando una persona ha fatto un passo, riteniamo che il nostro algoritmo possa riprodurre fedelmente il movimento reale, ignorando ogni altro movimento che possa indurre alla determinazione di risultati inesatti, come il semplice movimento del braccio.

## o **PERCHÈ NON VEDO CONTEGGIATA ALCUNA CALORIA?**

o Fino a quando non saranno impostati i parametri relativi a peso e altezza, non potrai visualizzare il conteggio delle calorie. Per aggiornarli, segui la procedura riportata in "COME FACCIO AD AGGIORNARE IL MIO PESO E LA MIA ALTEZZA?"

#### o **SE NON SINCRONIZZO IL MIO OROLOGIO, PERDERÒ I DATI RELATIVI ALLA MIA ATTIVITÀ?**

- o L'orologio può memorizzare i dati per 14 giorni da una sincronizzazione all'altra.
- o **POSSO REGISTRARE MANUALMENTE LE ATTIVITÀ O GLI ESERCIZI?**
	- o No. Al momento non è possibile registrare manualmente le attività fisiche.

## **INTEGRAZIONI DI TERZE PARTI**

### **Attività**

- o **POSSO REGISTRARE MANUALMENTE LE ATTIVITÀ O GLI ESERCIZI?**
	- o No. Al momento non è possibile registrare manualmente le attività fisiche.

#### o **POSSO INVIARE I DATI RELATIVI ALLE MIE ATTIVITÀ AD ALTRE APP?**

- o Sì, puoi inviare i conteggi dei tuoi passi alle app Google Fit™, UA Record™ di Under Armour, UP di Jawbone™ e Apple Health.
- o **POSSO INVIARE I DATI DELLE MIE ATTIVITA DA ALTRE APP A QUESTA APP?**
	- o No, puoi solo esportare i tuoi dati in altre app (non importare i dati).

## o **PERCHÉ IL NUMERO DEI MIEI PASSI IN QUESTA APP DIFFERISCE DA QUELLO RILEVATO NELLE ALTRE APP CHE USO?**

o Per determinare il numero dei passi, usiamo dei sensori e un complesso algoritmo. Ogni app si avvale di un algoritmo diverso, il che causa delle variazioni nel rilevamento di tali dati.

## **Sonno**

## o **POSSO INVIARE I DATI RELATIVI AL MIO SONNO AD ALTRE APP?**

- o No, non è possibile inviare i dati relativi al ciclo del sonno ad altre app.
- o **POSSO IMPORTARE I DATI RELATIVI AL MIO CICLO DEL SONNO DA ALTRE APP?**
	- o No, non è possibile ricevere alcun tipo di dati relativi al ciclo del sonno da altre app.

# **MONITORAGGIO DEL SONNO**

- o **CHE TIPO DI ATTIVITÀ CONNESSE AL SONNO VENGONO MONITORATE?**
	- o Se indossi il tuo dispositivo per dormire, esso può rilevare automaticamente quando ti addormenti, la durata del sonno, quella del sonno leggero e del sonno rigenerante e quando ti svegli.
- o **COME FACCIO A NAVIGARE FRA LE MIE VISUALIZZAZIONI GIORNALIERE, SETTIMANALI E MENSILI NELL'APP?**
	- o Nella scheda giornaliera, scorri in alto per visualizzare la scheda settimanale, e scorri ulteriormente in alto per visualizzare quella mensile. Per ritornare alla scheda giornaliera, scorri verso il basso.

#### o **I MIEI DATI RELAIVI AL SONNO NON SEMBRANO ACCURATI NELL'APP. PERCHÉ?**

- o Per risolvere questo problema, prova a seguire le seguenti istruzioni:
	- assicurati di aver definito le impostazioni iniziali del Sonno per configurarne il monitoraggio;
- **Example 3** assicurati che il tuo dispositivo sia acceso, caricato e collegato all'app;
- il dispositivo potrebbe essere in modalità di "recupero". In tal caso, le funzioni di monitoraggio e di notifica non funzioneranno. Sarà necessario aggiornare il firmware, al fine di ripristinare il normale funzionamento del dispositivo.

### o **POSSO MODIFICARE IL MIO REGISTRO DEL SONNO?**

o Al momento, non è possibile modificare i dati relativi a sonno.

#### o **DEVO PREMERE UN TASTO O FARE QUALCOSA PER INIZIARE A MONITORARE IL MIO SONNO?**

o No, il tuo smartwatch ibrido monitorerà il tuo sonno automaticamente, pertanto non è richiesta alcuna azione per entrare o uscire dalla modalità "sonno".

## **MONITORAGGIO DEGLI OBIETTIVI**

### o **IN COSA CONSISTE IL MONITORAGGIO DEGLI OBIETTIVI?**

o Il tuo orologio ti consente di monitorare un obiettivo predefinito o personalizzato di tua scelta. Creare obiettivi può aiutarti a sviluppare abitudini sane, come bere acqua o fare esercizi.

### o **COME FACCIO A SELEZIARE UN OBIETTIVO?**

o Tocca "OBIETTIVI", in basso a destra della schermata dell'app. Toccando il segno "+" sullo schermo, potrai scegliere uno degli obiettivi predefiniti, oppure crearne uno personalizzato. Dopo aver impostato la frequenza e la durata del tuo obiettivo, seleziona "Inizia obiettivo". Se il tuo dispositivo è impostato per effettuare un'altra funzione LINK, ti chiederà se vuoi far passare LINK al monitoraggio del tuo obiettivo. Il tuo dispositivo è in grado di eseguire solo una funzione LINK alla volta. Puoi selezionare "Sì" o "Non ora".

### o **COME FACCIO A REGISTRARE I MIEI PROGRESSI?**

o Per registrare i progressi verso il conseguimento del tuo obiettivo, premi il pulsante in basso del tuo orologio, oppure registrali manualmente nell'App premendo il pulsante "+".

### o **COME FACCIO A MODIFICARE IL MIO OBIETTIVO?**

o Tocca "OBIETTIVI", in basso a destra della schermata della tua app, dopodiché tocca i 3 puntini in alto a destra e, quindi, seleziona "Modifica obiettivo".

#### o **COSA SUCCEDE QUANDO RAGGIUNGO IL MIO OBIETTIVO?**

o Una volta conseguito un obiettivo, l'app si congratulerà con te.

## **LINK**

#### o **COS'È LINK?**

- o LINK è un sistema che ti consente di controllare il tuo telefono premendo il tasto in basso del tuo orologio. All'interno dell'app puoi scegliere di attivare una delle seguenti funzioni:
	- Fai squillare il mio telefono per trovare il tuo telefono facendolo suonare
	- Controlla la mia musica per riprodurre/mettere in pausa, andare al brano successivo o a quello precedente
	- Scatta una foto per scattare una foto o un selfie
	- Monitora obiettivo per monitorare i tuoi progressi relativi a un dato obiettivo

### o **COME FACCO A CAMBIARE QUELLO CHE LINK CONTROLLA?**

o Tocca le tre linee in alto a sinistra dell'app e apri il menu di navigazione. Nel menu di navigazione, seleziona LINK. A questo punto, apparirà un menu di opzioni fra cui scegliere e che puoi abilitare selezionando l'opzione desiderata. È anche possibile disattivare completamente la funzione, spostando il selettore in alto a destra del menu LINK.

#### o **COME FUNZIONA LA FUNZIONE "FAI SQUILLARE IL MIO TELEFONO"?**

o Quando selezioni "Fai squillare il mio telefono" come tua funzione LINK, ogni volta che premi il pulsante in basso del tuo orologio il tuo telefono squillerà. Alcuni telefoni potrebbero non squillare, se messi in modalità silenziosa.

#### o **COME FUNZIONA LA FUNZIONE "CONTROLLA LA MIA MUSICA"?**

o Quando selezioni "Controlla la mia musica" come tua funzione LINK, con il pulsante in basso del tuo orologio sarai in grado in grado di controllare l'audio del tuo telefono. Premilo una volta per riprodurre/mettere in pausa, premilo due volte per passare al brano successivo, oppure tienilo premuto due secondi per passare a quello precedente. Affinché questa funzione possa essere attivata, è necessario che un'app musicale sia eseguita in background.

#### o **COME FUNZIONA LA FUNZIONE "SCATTA UNA FOTO"?**

o Quando selezioni 'Scatta una foto' come tua funzione LINK, con il pulsante in basso del tuo orologio potrai controllare la fotocamera del tuo telefono. Apri l'app della fotocamera del tuo telefono. Premi una volta per scattare una singola foto, oppure tieni premuto per scattare un gruppo di foto in sequenza.

### o **COME FUNZIONA LA FUNZIONE "MONITORA OBIETTIVO"?**

o Quando selezioni "Monitora obiettivo" come tua funzione LINK, con il pulsante in basso del tuo orologio potrai monitorare un obiettivo predefinito o personalizzato di tua scelta.

#### o **COME FACCIO A DISATTIVARE LINK?**

o Per disattivare LINK, tocca sul selettore On/Off in alto a destra della tua pagina iniziale di LINK.

## **NOTIFICHE**

#### o **COSA SONO LE NOTIFICHE?**

o Quella delle Notifiche è una sezione dell'App che ti consente di personalizzare le notifiche che desideri ricevere sul tuo orologio.

### o **COS'È LA FUNZIONE "LE MIE PERSONE"?**

o La funzione "Le mie persone" ti consente di ricevere notifiche da un certo numero di persone selezionate presenti nella tua rubrica. Puoi configurarla per ricevere una notifica quando ti chiamano, ti mandano un messaggio e/o una email.

### o **COME FACCIO AD AGGIUNGERE I CONTATTI A "LE MIE PERSONE"?**

o Nella homepage delle Notifiche, tocca "Aggiungi", accanto a "Le mie persone", cerca o scorri i contatti che vuoi aggiungere e, infine tocca la freccia di ritorno per salvarli.

### o **QUANTE PERSONE POSSO AGGIUNGERE A "LE MIE PERSONE?**

o Puoi aggiungere fino a 6 persone.

#### o **COME FACCIO A SELEZIONARE LE APP DA CUI VOGLIO RICEVERE NOTIFICHE?**

o Nella homepage delle Notifiche, tocca "Aggiungi", accanto a "Le mie app", cerca fra quelle disponibili le app che desideri aggiungere e, infine, tocca la freccia di ritorno per salvarle.

#### o **COSA DEVO FARE SE RICEVO DIVERSE NOTFICHE DELL'APP CONTEMPORANEAMENTE? VERRANNO MOSTRATE TUTTE SUL MIO DISPOSITIVO?**

o Sugli iPhones, se il telefono riceve più notifiche contemporaneamente, non tutte le notifiche saranno (ad esempio, se hai abilitato le Notifiche della mia app per tutte le tue app e il tuo telefono riceve nello stesso momento notifiche da Gmail, Inbox, Google+, Facebook e Facebook Messenger, ad essere inviata sarà forse solo una delle notifiche de "La mia app").

### o **COME FACCIO A DISATTIVARE TUTTE LE MIE NOTIFICHE?**

o Per disattivare tutte le tue notifiche, tocca il selettore On/Off in alto a destra della homepage delle Notifiche.

#### o **COME FACCIO A RIMUOVERE UN CONTATTO O UN'APP DALLA MIE NOTIFICHE?**

o Scorri a sinistra sul contatto o sull'app che vuoi rimuovere e tocca l'icona del cestino.

#### o **COME FACCIO A DISATTIVARE IL MOVIMENTO DELLE LANCETTE PER LE NOTIFICHE, NEL CASO VOLESSI SEMPLICEMENTE CHE IL MIO OROLOGIO VIBRI?**

o Tocca il simbolo di divieto in alto a destra della schermata su ciascun contatto o app per cui vuoi disabilitare i movimenti delle lancette. Il tuo orologio vibrerà solo quando riceverai una notifica da quello specifico contatto o app.

#### o **COME FACCIO A CAMBIARE L'INTENSITÀ DELLA VIBRAZIONE DEL MIO SMARTWATCH IBRIDO?**

o Per cambiare l'intensità della vibrazione, vai nelle Impostazioni dell'app. Per accedere alle Impostazioni, tocca le tre linee in alto a sinistra dello schermo e apri il menu di navigazione. A questo punto, tocca l'icona a forma di ingranaggio a destra del'immagine del tuo profilo per aprire le Impostazioni. Tocca "Intensità vibrazione" e, quindi, seleziona Leggera, Media o Forte.

#### o **CHE DEVO FARE SE NON RICEVO LE NOTIFICHE SUL MIO DISPOSITIVO?**

o Devi assicurarti che la batteria del tuo dispositivo sia sufficientemente carica e che il tuo dispositivo sia correttamente collegato all'app. Se il problema persiste, puoi disaccoppiare e riaccoppiare il tuo dispositivo dal telefono. Se stai indossando un altro smartwatch che riceve notifiche (ad esempio, Apple Watch, Pebble ecc.), la notifica potrebbe non sempre essere diretta a entrambi i dispositivi e, in qualche caso, potrebbe essere diretta solo a uno dei dispositivi, ma non all'altro.

### o **COSA DEVO FARE SE LE MIE NOTIFICHE NON ARRIVANO?**

o Assicurati che l'app che hai selezionato per ricevere le notifiche sia configurata per mostrare le notifiche sullo schermo di blocco del tuo telefono. Questo determina quali notifiche arriveranno al tuo dispositivo.

## **IMPOSTAZIONI ACCOUNT / DISPOSITIVO**

o **COME FACCIO AD ACCEDERE AL MENU DELLE IMPOSTAZIONI?**

o Per accedere alle Impostazioni, seleziona le 3 linee in alto a sinistra dell'app e apri il menu di navigazione. Tocca l'icona a forma di ingranaggio in alto a destra. Nel menu delle Impostazioni, puoi modificare le tue attività e gli obiettivi riferiti al sonno, gestire il tuo profilo, le app connesse, l'intensità della vibrazione e ricevere assistenza.

#### o **COME FACCIO A MODIFICARE IL MIO PROFILO?**

o Per modificare il tuo nome o cognome, indirizzo email, password o i dati personali, vai nelle Impostazioni e clicca su "Il mio profilo". Tocca il campo che vuoi modificare e usa la tastiera. Una volta terminato, tocca la freccia di ritorno.

#### o **COME FACCIO A CHIUDERE IL MIO ACCOUNT?**

o Per cancellare il tuo account, vai alle Impostazioni e clicca su "Il mio profilo". Tocca "Chiudi account" in basso dello schermo e, infine, tocca "Ok" per confermare.

#### o **COME FACCIO A RIFIUTARE LA RICEZIONE DELLE EMAIL?**

o Per rifiutare la ricezione delle email, vai nelle Impostazioni e tocca "Accetta". Commuta il selettore per accettare o rifiutare la ricezione delle email.

#### o **COME FACCIO A RIFIUTARE LE NOTIFICHE PUSH?**

o Per rifiutare le notifiche push, vai alle Impostazioni e tocca "Accetta". Commuta il selettore per accettare o rifiutare le notifiche push.

### o **COME FACCIO A CAMBIARE LA LINGUA DELL'APP?**

o La lingua dell'app viene selezionata automaticamente in base alla lingua impostata sul tuo telefono. Se la lingua in cui hai impostato il tuo telefono non dovesse essere una delle lingue in cui è tradotta l'app, allora la lingua predefinita sarà quella inglese.

#### o **COME FACCIO AD ACCEDERE ALLA SCHERMATA DEI MIEI DISPOSITIVI?**

o Tocca le 3 linee in alto a sinistra dell'app e apri il menu di navigazione, dopodiché seleziona "I miei dispositivi".

#### o **COME FACCIO AD AVERE MAGGIORI INFORMAZIONI SUL DISPOSITIVO COLLEGATO?**

o Tocca le 3 linee in alto a sinistra dell'app e apri il menu di navigazione, dopodiché seleziona "I miei dispositivi". Seleziona il dispositivo connesso per avere maggiori informazioni su esso.

### o **COME FACCIO A RIMUOVERE UN DISPOSITIVO?**

o Tocca le 3 linee in alto a sinistra dell'app e apri il menu di navigazione, dopodiché seleziona "I miei dispositivi". Seleziona il dispositivo che vuoi rimuovere e, quindi, tocca "Rimuovi questo dispositivo". Infine, vai alle impostazioni Bluetooth del telefono e ignora o disaccoppia il dispositivo.

### o **COME FACCIO AD AGGIUNGERE UN DISPOSITIVO?**

o Se hai già l'app e vuoi aggiungere un nuovo dispositivo, tocca le 3 linee in alto a sinistra dell'app e apri il menu di navigazione. Seleziona "I miei dispositivi", dopodiché seleziona "Aggiungi" in alto a destra dello schermo.

# **PRIVACY**

## o **COME VENGONO USATI I MIEI DATI PERSONALI?**

- o Fai riferimento all'"Informativa sulla privacy" nell'app, in Impostazioni. Per accedere alle Impostazioni, seleziona le 3 linee in alto a sinistra dell'app e apri il menu di navigazione. Tocca l'icona a forma di ingranaggio in alto a destra. Scorri verso il basso per selezionare "Informazioni", dove potrai vedere i link all'informativa sulla privacy e ai termini di utilizzo.
- o **QUALE TIPO DI GARANZIA È ASSOCIATA AL MIO SMARTWATCH IBRIDO?**
	- o Il tuo smartwatch ibrido è coperto da una garanzia limitata di 2 anni. Per maggiori informazioni, leggi il libretto di garanzia incluso nella confezione oppure quello disponibile online.
- o **E… SE AVESSI UNA DOMANDA NON INCLUSA IN QUESTE DOMANDE FREQUENTI?**
	- o In questo caso, contatta il servizio assistenza clienti, toccando il relativo pulsante di accesso nelle Impostazioni dell'app.

# **CONFIGURAÇÕES GERAIS/APLICAÇÃO**

### o **QUE TELEFONES SÃO COMPATÍVEIS COM O MEU SMARTWATCH HYBRID?**

o O seu smartwatch Hybrid é compatível com telefones Android (TM) e iPhone (R), especificamente com Android SO 4.4 ou superior, iOS 8.1/ iPhone 5 e acima. Todos os dispositivos têm Bluetooth (R) com uma transferência de dados melhorada de 4.1 Baixa Potência.

## **o O QUE ACOMPANHA O MEU SMARTWATCH HYBRID?**

o O relógio vem pré-instalado com uma pilha redonda tipo moeda (CR2430), uma Ferramenta de Substituição de Pilha, um Manual de Garantia e um Guia de Iniciação Rápida.

### **o COMO CONFIGURAR O MEU DISPOSITIVO?**

- **o** Para configurar o seu dispositivo, consulte o Guia de Iniciação Rápida que acompanha o seu smartwatch Hybrid ou siga estes passos:
	- **▪** No telefone, transfira e instale a Aplicação da App Store ou Google Play Store. Siga as instruções para configurar uma conta.
	- **▪** Para colocar o relógio no modo de emparelhamento, pressione e mantenha o botão do meio durante 5 segundos. O relógio vibrará 3 vezes e o subeye acender-se-á.
	- **▪** A Aplicação irá orientá-lo através do processo de ligar e configurar o seu smartwatch hybrid.

### **o PRESSIONO O BOTÃO MAS AS MÃOS GIRAM UMA VEZ E DEPOIS PARAM. QUAL É O PROBLEMA?**

o O seu smartwatch hybrid precisa de ser emparelhado com o seu telefone usando a Aplicação. Siga as instruções em "COMO CONFIGURAR O MEU DISPOSITIVO?"

### **o A QUE DISTÂNCIA PODE ESTAR O MEU SMARTWATCH HYBRID DO MEU TELEFONE E AINDA ESTAR LIGADO?**

o O alcance da ligação Bluetooth sem fios entre o telefone e o Smartwatch Hybrid pode variar muito, dependendo do ambiente. Em geral, deve ter pelo menos 10 metros (ou 30 pés) de ligação.

#### **o PRECISO DE LIGAR O MEU RELÓGIO AO MEU TELEFONE PARA SINCRONIZAR OS DADOS COM A APLICAÇÃO?**

o Não, todas as informações e dados do dispositivo sem fio são sincronizados com a aplicação do smartphone via tecnologia Bluetooth.

### **o COMO FAÇO PARA TRANSFERIR A APLICAÇÃO?**

- o iOS: Vá até à App store, escreva o nome da marca no comando pesquisar, selecione a aplicação e toque em "Obter". Aguarde que a aplicação seja transferida para o seu telefone.
- o Android: Vá até à Google Play Store, escreva o nome da marca no comando pesquisar, selecione a aplicação e toque em "Instalar". Aguarde que a aplicação seja transferida para o seu telefone.

### **o COMO ME POSSO REGISTAR PARA TER UMA CONTA PARA USAR A APLICAÇÃO?**

o Pode registar-se utilizando o seu endereço de e-mail, a conta do Facebook ou a conta do Google.

#### **o PORQUE PRECISO DE DIZER A MINHA DATA DE ANIVERSÁRIO/PESO/ALTURA?**

**o** A sua idade informa os nossos algoritmos de atividade (passos, calorias, etc.) e torna-os mais precisos.

## **o COMO POSSO DESINSTALAR A APLICAÇÃO?**

- o iOS: Prima e mantenha premido o ícone da aplicação, até aparecer um "X" no canto superior esquerdo do ícone. Toque no "X."
- o Android: Desinstale a aplicação indo a Aplicações. Prima e mantenha premida a Aplicação e arraste-a para o ícone de Desinstalar.

## **EMPARELHAR/SINCRONIZAR**

### **o COMO EMPARELHO O MEU SMARTWATCH HYBRID AO MEU TELEFONE?**

o Descarregue a aplicação, configure uma conta, e siga as instruções para adicionar um novo dispositivo à sua conta. Na aplicação, selecione o dispositivo que deseja para iniciar o emparelhamento. Aceite o pedido de emparelhamento do Bluetooth, selecionando "Emparelhar". Em seguida, verá um ecrã de confirmação. Pode ter que atualizar o firmware. Se for o caso, toque em "Atualizar" e aguarde a atualização para continuar.

### **o PORQUE NÃO CONSIGO EMPARELHAR O MEU RELÓGIO AO MEU TELEFONE?**

- **o** Pode ser uma das seguintes razões:
	- Não transferiu nem instalou a Aplicação. Siga as instruções em "CONFIGURAÇÃO GERAL E APLICAÇÃO".
- A sua bateria está fraca. Siga as instruções em "COMO SABEREI QUANDO A PILHA DO MEU SMARTPHONE HYBRID ESTÁ FRACA E PRECISA DE SER SUBSTITUÍDA?"
- O seu relógio pode não estar suficientemente perto do seu telefone. Coloque o seu relógio mais perto do seu telefone.
- O Bluetooth pode ser desativado no telefone. A aplicação irá notificá-lo de que o Bluetooth não está ligado e vai pedir-lhe para o ligar. Tente ativar o Bluetooth no seu telefone utilizando as configurações de Bluetooth do telefone. Se já estiver ativado, tente desligar e ligar novamente o Bluetooth.
- O seu relógio pode precisar de ser desemparelhado e em seguida, ser novamente ligado ao telefone. Siga as instruções em "COMO FAÇO PARA VOLTAR A EMPARELHAR O RELÓGIO COM A APLICAÇÃO?"
- Pode ser necessário sair da aplicação e voltar a abrir novamente.

### **o COMO DESEMPARELHO O MEU RELÓGIO DO MEU TELEFONE?**

o Abra a aplicação. A partir do menu principal da aplicação, abra as configurações do Dispositivo. Desligue o relógio da aplicação. De seguida, vá às configurações de Bluetooth do telefone e esqueça ou desemparelhe o relógio.

### **o COMO FAÇO PARA VOLTAR A EMPARELHAR O MESMO RELÓGIO COM A APLICAÇÃO?**

o Se não desemparelhou o seu relógio, siga as instruções em "COMO FAÇO PARA DESEMPARELHAR O MEU RELÓGIO DO MEU TELEFONE?" Para voltar a emparelhar, siga as instruções em "COMO FAÇO PARA EMPARELHAR O RELÓGIO AO MEU TELEFONE?"

## **o COMO EMPARELHO COM A APLICAÇÃO RELÓGIOS ADICIONAIS OU DISPOSITIVOS DE COLOCAÇÃO JUNTO AO CORPO?**

o Abra a aplicação. A partir do menu principal da aplicação, clique em "OS MEUS DISPOSITIVOS". Toque no sinal "+" na parte inferior do ecrã. Siga as instruções em "COMO CONFIGURAR O MEU DISPOSITIVO?" Note que apenas um dispositivo pode estar ativo e ligado ao mesmo tempo.

### **o QUANTOS DISPOSITIVOS POSSO EMPARELHAR COM A APLICAÇÃO?**

o Pode emparelhar com a aplicação tantos dispositivos quantos quiser, mas apenas um dispositivo pode estar ativo e ligado ao mesmo tempo.
#### **o COMO FAÇO PARA ALTERNAR ENTRE DISPOSITIVOS EMPARELHADOS?**

o Abra a aplicação. No menu principal da aplicação, clique em "OS MEUS DISPOSITIVOS" e selecione o que deseja usar. Note que apenas um dispositivo pode estar ativo e ligado ao mesmo tempo.

### **o PORQUE É QUE O MEU SMARTWATCH HYBRID NÃO SINCRONIZA?**

- o Pode ser uma das seguintes razões:
	- O relógio pode desligar-se se sair do alcance do Bluetooth do telefone. O alcance do Bluetooth é de 10 metros (30 pés), se não existirem portas, paredes ou outros obstáculos entre o telefone e o relógio. O Bluetooth pode ser desativado no telefone. A aplicação irá notificá-lo de que o Bluetooth não está ligado e irá pedir-lhe para o ligar. Tente ativar o Bluetooth no seu telefone utilizando as configurações de Bluetooth do telefone. Se já estiver ativado, tente desligar e ligar novamente o Bluetooth.
	- Se estiver dentro do alcance Bluetooth do telefone e o relógio ainda não sincronizar, a pilha do relógio pode estar fraca. Siga as instruções em "COMO FAÇO PARA INSTALAR/ SUBSTITUIR A PILHA" para substituir a sua pilha.
	- Se o seu relógio continuar desligado depois de substituir a pilha e enquanto ainda estiver dentro do alcance do Bluetooth do telefone, tente ligar e desligar o Bluetooth.
	- Se o seu relógio ainda estiver desligado, tente seguir as instruções em "COMO FAÇO PARA VOLTAR A EMPARELHAR O MESMO RELÓGIO COM A APLICAÇÃO?"
	- Se nenhuma dessas sugestões funcionar, toque no botão Apoio em Configurações da Aplicação para entrar em contacto connosco.

# **PILHAS**

## **o COMO FAÇO PARA INSTALAR/ SUBSTITUIR A PILHA?**

- o A instalação da pilha pode variar dependendo do modelo.
	- Mantenha o dispositivo virado para baixo com segurança.
	- Insira a ferramenta fornecida ou uma moeda no espaço na traseira da capa.
	- Para abrir, pressione ligeiramente enquanto gira a ferramenta ou a moeda para a esquerda. Alinhe os pontos ou os marcadores. Não gire demasiado. (A figura A mostra a traseira da capa na posição aberta)
	- Remova a traseira da capa manualmente. (Figura B)
- Insira a bateria com o "+" ou o logótipo virado para cima. (Figura C)
- Volte a colocar a traseira da capa.
- Para fechar, aplique uma pequena pressão enquanto gira a ferramenta ou a moeda para a direita. Alinhe os pontos ou os marcadores. (A figura D mostra a traseira da capa na posição fechada)

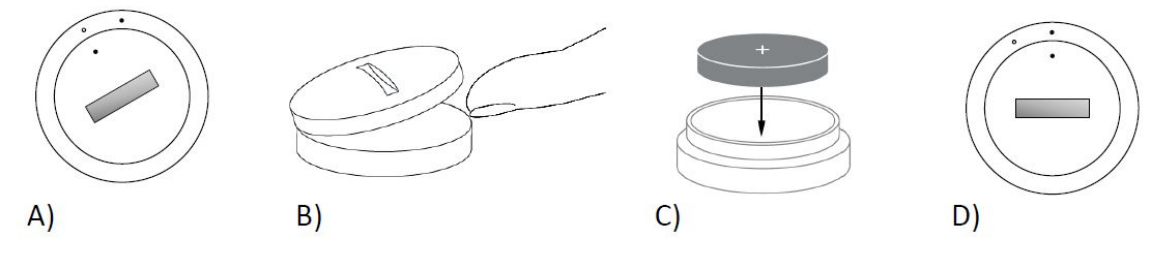

#### **o QUANTO TEMPO DURA A MINHA PILHA DO MEU SMARTWATCH HYBRID?**

o A sua pilha vai durar até 6 meses, dependendo do uso.

#### **o COMO VOU SABER QUANDO A PILHA DO MEU SMARTWATCH HYBRID ESTÁ FRACA E PRECISA DE SER SUBSTITUÍDA?**

o Quando a pilha estiver fraca, a aplicação irá notificá-lo. Assim que a pilha ficar muito fraca para vibrações, todas as mãos irão apontar para a posição 6 no seu relógio. Será notificado dentro da Aplicação que os recursos que usam a vibração não funcionarão até a pilha ser substituída. Pode dispensar a notificação de bateria fraca na aplicação, assim como no seu relógio ao pressionar qualquer botão. Depois de ter dispensado esta notificação, o seu relógio vai voltar dizer as horas.

### **o COMO FAÇO PARA MAXIMIZAR A VIDA ÚTIL DA PILHA?**

- o Vai receber notificações no seu relógio a alertá-lo com uma vibração e/ou movimento das mãos. Alertas frequentes podem fazer com que a sua pilha se gaste mais rapidamente. Para maximizar a vida útil da pilha, pode:
	- Reduza o número de Pessoas ou Aplicações que selecionou em Notificações. Consulte "COMO POSSO APAGAR UM CONTACTO OU APLICAÇÃO DAS MINHAS NOTIFICAÇÕES?" para saber como fazê-lo.
	- Desligue as Notificações. Consulte "COMO POSSO DESATIVAR AS NOTIFICAÇÕES?" para saber como.

#### **o QUE TIPO DE PILHA USA O MEU SMARTWATCH HYBRID?**

o Pilha de lítio CR2430.

#### **o ONDE POSSO COMPRAR UMA PILHA SUBSTITUTA PARA O MEU SMARTWATCH HYBRID?**

o As pilhas de lítio CR2430 podem ser encontradas na maioria das lojas que vendem pilhas.

# **CARACTERÍSTICAS**

## **o O MEU RELÓGIO É À PROVA ÁGUA E/ OU PÓ?**

- o O relógio é tanto resistente a salpicos como ao pó, mas não recomendamos submergir em água. Além disso, os materiais nas fitas, como couro, podem reagir mal à água e ao pó.
- **o O MEU RELÓGIO TEM UM VISOR, MICROFONE E/ OU ALTIFALANTE?**
	- o Não tem um visor, microfone ou altifalante.

#### **o O MEU RELÓGIO TEM ALARME?**

o O seu dispositivo pode alertá-lo com uma vibração suave para o acordar ou lembrá-lo de fazer alguma coisa. Faça a gestão do seu alarme dentro da Aplicação tocando nas três linhas no canto superior esquerdo do ecrã para abrir o menu de navegação. No menu de navegação, selecione Alarmes. Certifique-se de que está a usar o relógio quando o alarme estiver definido para tocar.

#### **o O MEU RELÓGIO MONITORIZA A MINHA FREQUÊNCIA CARDÍACA?**

o Não, este dispositivo não suporta a medição da frequência cardíaca.

#### **o O MEU RELÓGIO TEM GPS?**

o Não, este dispositivo não tem GPS.

#### **o O MEU SMARTWATCH HYBRID MONITORIZA O MEU SONO?**

o Sim. Use o seu relógio quando se vai deitar e veja como foi a sua noite, incluindo um sono leve e reparador.

#### **o VAI DIZER AS HORAS MESMO SE O MEU RELÓGIO NÃO ESTIVER LIGADO AO MEU SMARTPHONE?**

o Sim, o relógio continuará a dizer as horas no fuso horário em que foi ligado da última vez.

#### **o COMO FAÇO PARA DEFINIR A HORA DO SMARTWATCH HYBRID?**

o Para definir a hora no seu smartwatch hybrid, primeiro emparelhe o relógio com o seu telefone. O relógio será atualizado automaticamente para dizer as horas no mesmo fuso horário que o

seu telefone. Consultar "COMO EMPARELHO O MEU SMARTWATCH HYBRID AO MEU TELEFONE?"

#### **o COMO CALIBRO O MEU SMARTWATCH HYBRID**

o Calibre o seu relógio com a Aplicação tocando nas três linhas no canto superior esquerdo de ecrã para abrir o menu de navegação. No menu de navegação, selecione OS MEUS DISPOSITIVOS, e selecione CALIBRAR. A Aplicação irá orientá-lo através do processo de calibração.

#### **o PORQUE É QUE AS MÃOS JÁ NÃO SE ALINHAM QUANDO EU RECEBO UMA NOTIFICAÇÃO?**

- o O seu relógio pode precisar de ser recalibrado. Siga as instruções em "COMO POSSO CALIBRAR O MEU SMARTWATCH HYBRID?"
- **o COMO POSSO CONHECER TODAS AS FUNÇÕES DO MEU DISPOSITIVO?**
	- o Toque nas três linhas no canto superior esquerdo da aplicação para abrir o menu de navegação, de seguida selecione OS MEUS DISPOSITIVOS. Toque em "Características do Dispositivo" para saber mais sobre o seu dispositivo.

# **RASTREIO DA ATIVIDADE**

#### **o QUE TIPO DE DADOS DE ATIVIDADE É QUE O MEU SMARTWATCH HYBRID RASTREIA?**

o O seu relógio rastreia tanto a atividade (passos, calorias e distância) como o sono (acordado, leve e repousante). Além disso, a aplicação permite-lhe acompanhar o progresso em direção a um objetivo pessoal como beber água ou fazer exercícios.

#### **o COMO FAÇO PARA NAVEGAR ENTRE AS MINHAS VISTAS DIÁRIAS, SEMANAIS E MENSAIS NA APLICAÇÃO?**

o A partir da vista diária, deslize para cima no ecrã para ver a exibição semanal e deslize para cima novamente no ecrã para ver a vista mensal. Para regressar à visualização diária, deslize para baixo.

#### **o COMO POSSO VER O MEU HISTÓRICO DE ATIVIDADE NA APLICAÇÃO?**

- o Mova o ecrã da esquerda para a direita para ver o seu histórico de atividade, nas vistas diária, semanal e mensal.
- **o COMO POSSO ACEDER ÀS MINHAS CONFIGURAÇÕES DE ATIVIDADE OU ATUALIZAR O MEU OBJETIVO DE PASSOS?**

▪ A partir das vistas diárias ou semanais, toque nos 3 pontos no canto superior direito do ecrã e selecione "Alterar o meu objetivo de passos".

### **o COMO ATUALIZO A MINHA ALTURA OU O MEU PESO?**

o Para atualizar a sua altura ou o seu peso, toque nas 3 linhas no canto superior esquerdo da sua aplicação para aceder ao menu de navegação. Selecione o ícone de engrenagem no canto superior direito do ecrã expandido para aceder às suas configurações. Selecione "Altura" ou "Peso", desloque para cima e para baixo para selecionar o número certo e toque na tecla para trás quando terminar.

#### **o COMO POSSO ALTERAR AS UNIDADES DE MEDIDA?**

o Para alterar o sistema de unidades, toque nas 3 linhas no canto superior esquerdo da sua aplicação para aceder ao menu de navegação. Selecione o ícone de engrenagem no canto superior direito do ecrã expandido para aceder às suas configurações. Toque em "Unidades" para selecionar as unidades de medição corretas.

## **o QUAIS SÃO AS ATIVIDADES MAIS ADEQUADAS PARA O MEU DISPOSITIVO?**

**o** Este dispositivo é o mais adequado para capturar passos quando faz caminhada, corrida e atividades semelhantes ao longo do dia. O dispositivo é apenas à prova de salpicos, por isso a natação não é uma atividade recomendada.

#### **o OS MEUS PASSOS/DADOS DE ATIVIDADE NÃO PARECEM ESTAR A SER RASTREADOS PELA APLICAÇÃO. COMO POSSO RESOLVER ISTO?**

o Certifique-se de concluiu a integração e configuração de Atividade para o seu rastreamento. De seguida, certifique-se que o seu dispositivo está ligado, com a bateria carregada e ligado à aplicação. Para sincronizar, vá ao seu ecrã de atividade e puxe para baixo para iniciar o processo de sincronização.

## **o OS MEUS DADOS DE RASTREAMENTO DE PASSOS/ATIVIDADE NÃO PARECEM ESTAR EXATOS NA APLICAÇÃO. PORQUÊ?**

- o Pode ser uma das seguintes razões:
	- Certifique-se de concluiu a integração da Atividade para configurar o seu rastreamento.
	- Certifique-se que a bateria do seu dispositivo tem carga e que está sincronizado com a aplicação.
- Certifique-se que o dispositivo está confortavelmente ajustado ao seu pulso.
- O dispositivo apenas regista caminhada, corrida e outras atividades relacionadas. Se mantiver alguma coisa na mesma mão que o dispositivo enquanto caminha, ele pode não contar todos os passos com precisão.
- O dispositivo pode estar em modo de recuperação. Se for o caso, o rastreamento e as notificações não funcionarão. Precisará de fazer uma atualização de firmware para que tudo volte ao normal.
- Usamos um algoritmo complexo e sensores para determinar quando alguém deu um passo. Acreditamos que o nosso algoritmo é uma representação exata do movimento real e ignora um movimento falso, como simplesmente mover o braço.

## **o PORQUE NÃO VEJO QUAISQUER CALORIAS CONTADAS?**

o Não vê as métricas de caloria até a altura e o peso estarem definidos. Para atualizar, consulte "COMO ATUALIZO A MINHA ALTURA OU O MEU PESO?"

#### **o SE NÃO SINCRONIZAR O MEU RELÓGIO, PERDEREI OS DADOS DA MINHA ATIVIDADE?**

o O seu relógio pode armazenar dados durante 14 dias entre sincronizações.

#### **o POSSO REGISTAR MANUALMENTE A ATIVIDADE OU EXERCÍCIO?**

o Não, neste momento não pode registar manualmente atividades físicas.

# **INTEGRAÇÃO DE TERCEIROS**

## **Atividade**

#### **o POSSO ENVIAR OS MEUS DADOS DE ATIVIDADES PARA OUTRAS APPS?**

o Sim, pode enviar as suas contagens de passos para o Google Fit™, UA Record™ by Under Armour, UP by Jawbone™ e apps Apple Health.

#### **o POSSO ENVIAR OS MEUS DADOS DE ATIVIDADE DE OUTRAS APPS PARA ESTA APP?**

o Não, só pode exportar os seus dados para outras apps (e não importar dados).

#### **o PORQUE É QUE O MEU NÚMERO DE PASSOS É DIFERENTE NESTA APP DO NÚMERO DE PASSOS DE OUTRAS APPS DE SEGUIMENTO QUE UTILIZO?**

o Utilizamos sensores e um algoritmo complexo para determinar a sua contagem de passos. Cada app tem um algoritmo diferente que causa variações entre os dados.

## **Sono**

- **o POSSO ENVIAR OS MEUS DADOS DE SONO PARA OUTRAS APPS?**
	- o Não, não pode enviar os seus dados de sono para outras apps.
- **o POSSO IMPORTAR OS MEUS DADOS DE SONO DE OUTRAS APPS?**
	- o Não, não pode receber quaisquer dados de sono de outras apps

# **RASTREIO DO SONO**

- **o QUE TIPO DE ATIVIDADE DE SONO ESTÁ A SER MONITORIZADA?**
	- o Se usar o seu dispositivo para dormir, pode rastrear automaticamente quando adormece, a duração do sono, a duração do sono leve e do sono repousante e quando acorda.

#### **o COMO FAÇO PARA NAVEGAR ENTRE AS MINHAS VISTAS DIÁRIAS, SEMANAIS E MENSAIS NA APLICAÇÃO?**

o A partir da vista diária, deslize para cima no ecrã para ver a exibição semanal e deslize para cima novamente no ecrã para ver a vista mensal. Para regressar à visualização diária, deslize para baixo.

#### **o COMO POSSO VER O MEU HISTÓRICO DE SONO NA APLICAÇÃO?**

o Mova o ecrã da esquerda para a direita para ver o seu histórico de sono nas vistas diária, semanal e mensal.

#### **o OS MEUS DADOS DE SONO NÃO PARECEM ESTAR A SER RASTREADOS PELA APLICAÇÃO. COMO POSSO RESOLVER ISTO?**

o Certifique-se de concluiu a integração e configuração de Sono para o seu rastreamento. De seguida, certifique-se que o seu dispositivo está ligado, com a bateria carregada e ligado à aplicação. Para sincronizar, vá ao seu ecrã de sono e puxe para baixo para iniciar o processo de sincronização.

#### **o OS MEUS DADOS DE SONO NÃO PARECEM ESTAR EXATOS NA APLICAÇÃO. PORQUÊ?**

- o Pode ser uma das seguintes razões:
	- Certifique-se de concluiu a integração e configuração do Sono para configurar o seu rastreamento.
	- Certifique-se que o seu dispositivo está ligado, carregado e ligado à aplicação.
	- O dispositivo pode estar em modo de recuperação. Se for o caso, o rastreamento e as notificações não funcionarão. Precisará de fazer uma atualização de firmware para que tudo volte ao normal.

#### **o COMO POSSO EDITAR O MEU REGISTO DE SONO?**

o Neste momento, não pode editar o seu sono.

### **o PRECISO DE PREMIR UM BOTÃO OU FAZER ALGUMA COISA PARA INICIAR O RASTREAMENTO DO MEU SONO?**

o Não, o seu smartwatch hybrid monitorizará o seu sono automaticamente, por isso não precisa de tomar medidas para entrar ou sair do modo de sono.

# **RASTREIO DE OBJETIVOS**

#### **o QUAL É O OBJETIVO DO RASTREAMENTO?**

o O seu relógio permite-lhe rastrear um objetivo pré-definido ou personalizado à sua escolha. A criação de objetivos pode ajudar a construir hábitos saudáveis, como beber água ou fazer exercício.

#### **o COMO POSSO DEFINIR UM OBJETIVO?**

o Toque em "OBJETIVOS" na parte inferior direita do ecrã da aplicação. Toque no "+" no ecrã, depois pode escolher um dos objetivos predefinidos ou criar o seu próprio objetivo. Depois de definir a frequência e duração do seu objetivo, selecione "Iniciar Objetivo". Se o dispositivo estiver definido para executar outra função LINK, ele vai perguntar se deseja mudar o LINK para acompanhar o progresso do seu objetivo. O seu dispositivo só é capaz de executar uma função LINK de cada vez. Pode selecionar "Sim" ou "Agora Não."

#### **o COMO REGISTO O MEU PROGRESSO?**

o Registe o progresso do seu objetivo premindo o botão inferior no seu relógio ou manualmente na Aplicação, premindo o botão "+".

#### **o COMO POSSO EDITAR UM OBJETIVO?**

o Toque em "OBJETIVOS" na parte inferior direita do ecrã da aplicação. Em seguida, toque nos 3 pontos no canto superior direito do ecrã e selecione "Editar Objetivo".

### **o O QUE ACONTECE QUANDO ALCANÇO O MEU OBJETIVO?**

**o** A aplicação irá congratulá-lo após atingir o seu objetivo.

## **LINK**

## **o O QUE É O LINK?**

- **o** LINK é uma maneira de você controlar o seu telefone, premindo o botão inferior no seu relógio. Dentro da aplicação, pode optar por ativar uma das seguintes configurações:
	- Tocar o Meu Telefone Encontre o seu telefone, fazendo-o tocar
	- Controlar a Minha Música Play/pause, ir para a próxima música, ou ir para a música anterior
	- Tirar uma Foto Tire uma foto ou selfie
	- Rastreio de Objetivos Rastreie o seu progresso em relação a um objetivo definido

## **o COMO POSSO ALTERAR O QUE O LINK CONTROLA?**

o Toque nas três linhas no canto superior esquerdo da aplicação para abrir o menu de navegação. No menu de navegação, selecione LINK. Isto mostrar-lhe-á um menu de opções para escolher, que pode ativar selecionando a opção que gostar. Também pode desativar a funcionalidade completamente, alternando o botão no lado direito superior do menu do Link.

#### **o COMO FUNCIONA A FUNCIONALIDADE "TOCAR O MEU TELEFONE"?**

o Ao selecionar "Tocar o Meu Telefone" como a sua função LINK, sempre que premir o botão inferior no seu relógio uma vez, o seu telefone irá tocar. Tenha em atenção que alguns telefones podem não tocar se estiverem no modo silencioso.

#### **o COMO FUNCIONA A FUNCIONALIDADE "CONTROLAR A MINHA MÚSICA"?**

o Ao selecionar "Controlar a Minha Música" como a sua função LINK, o botão inferior no seu relógio será capaz de controlar o áudio no seu telefone. Pressione uma vez para reproduzir/ pausar, pressione duas vezes para saltar para a faixa seguinte, ou pressione e mantenha durante 2 segundos para ir para a faixa anterior. Uma aplicação de música deve ser executada em segundo plano para que esse recurso poder ser ativado.

#### **o COMO FUNCIONA A FUNCIONALIDADE "TIRAR UMA FOTO"?**

o Quando seleciona "Tirar uma foto" como a sua função LINK, o botão inferior no seu relógio será capaz de controlar a câmara do seu telefone. Abra a aplicação da câmara no seu telefone. Prima uma vez para tirar uma única foto ou prima e mantenha para tirar várias fotos seguidas.

#### **o COMO FUNCIONA A FUNCIONALIDADE "RASTREAR OBJETIVO"?**

o Ao selecionar "Rastrear Objetivo" como a sua função LINK, o botão inferior no seu relógio será capaz de rastrear um objetivo predefinido ou personalizado à sua escolha.

#### **o COMO DESATIVO O LINK?**

Para desativar o LINK, toque no botão on/ off no canto superior direito da sua página inicial LINK.

## **NOTIFICAÇÕES**

#### **o O QUE SÃO AS NOTIFICAÇÕES?**

o Notificações é uma secção da Aplicação que permite personalizar as notificações que deseja receber no seu relógio.

#### **o O QUE É A FUNCIONALIDADE "AS MINHAS PESSOAS"?**

o "As Minhas Pessoas" permite-lhe receber notificações de uma quantidade selecionada de pessoas na sua lista de contactos. Pode definir se deseja ser notificado quando eles lhe telefonam, enviam sms e/ ou e-mail.

#### **o COMO ADICIONO CONTACTOS A "AS MINHAS PESSOAS"?**

o Na sua página inicial de Notificações, toque em "Adicionar" ao lado de "As Minhas Pessoas", pesquise ou percorra os contactos que gostaria de adicionar e toque na seta para trás para guardar

#### **o QUANTAS PESSOAS POSSO ADICIONAR A "AS MINHAS PESSOAS"?**

o Pode adicionar até 6 pessoas.

#### **o COMO FAÇO PARA SELECIONAR AS APLICAÇÕES DAS QUAIS GOSTARIA DE RECEBER NOTIFICAÇÕES?**

o Na página inicial das Notificações, toque em "Adicionar" ao lado de "As Minhas Aplicações", pesquise ou percorra as aplicações disponíveis que gostaria de adicionar e toque na seta para trás para guardar.

#### **o E SE EU RECEBER NOTIFICAÇÕES DE VÁRIAS APLICAÇÕES EM SIMULTÂNEO, APARECEM TODAS NO MEU DISPOSITIVO?**

o Em iPhones, nem todas as notificações serão enviadas se várias notificações forem recebidas no telefone em simultâneo (por exemplo, tem As Notificações das Minhas Aplicações para todas as suas aplicações e o seu telefone recebe Gmail, Caixa de entrada, Google, Facebook e Facebook Messenger ao mesmo tempo, possivelmente apenas uma das notificações "As Minhas Aplicações" irá ser ativada).

## **o COMO POSSO DESATIVAR TODAS AS MINHAS NOTIFICAÇÕES?**

o Para desativar todas as suas notificações toque em on/ off no canto superior direito da página inicial das Notificações.

#### **o COMO POSSO APAGAR UM CONTACTO OU APLICAÇÃO DAS MINHAS NOTIFICAÇÕES?**

o Deslize para a esquerda no contacto ou na aplicação que gostaria de apagar e prima o ícone do lixo.

## **o COMO POSSO DESLIGAR O MOVIMENTO DA MÃO PARA FINS DE NOTIFICAÇÃO QUANDO SÓ QUERO O MEU RELÓGIO A VIBRAR?**

o Toque no símbolo do círculo riscado no canto superior direito do ecrã para cada contacto ou aplicação para a qual deseja desativar os movimentos da mão. O relógio só irá vibrar quando receber uma notificação daquele contacto ou aplicação específico.

#### **o COMO POSSO ALTERAR A INTENSIDADE DE VIBRAÇÃO DO MEU SMARTWATCH HYBRID?**

o Para alterar a intensidade de vibração, vá a Configurações na aplicação. Para aceder às Configurações, toque nas três linhas no canto superior esquerdo do ecrã para abrir o menu de navegação. Em seguida, toque no ícone de engrenagem à direita da sua imagem de perfil para abrir as Configurações. Toque em "Intensidade de Vibração" e selecione Ligeira, Média ou Forte.

## **o E SE EU NÃO RECEBER NOTIFICAÇÕES NO MEU DISPOSITIVO?**

o Deve certificar-se que a bateria do seu dispositivo tem carga e que o dispositivo está corretamente ligado à aplicação. Se o problema persistir, pode desemparelhar o dispositivo a partir do telefone e emparelhá-lo novamente. Se estiver a usar outro dispositivo smartwatch que esteja a receber notificações (por exemplo, Apple Watch, Pebble, etc.), a notificação pode nem sempre ser enviada para ambos os dispositivos e pode, em alguns casos, ser enviada apenas para um dos dispositivos, mas não para o outro.

#### **o E SE AS MINHAS NOTIFICAÇÕES NÃO ENTRAREM?**

o Certifique-se de que a aplicação que selecionou para receber notificações tem as definições configuradas para mostrar notificações no ecrã de bloqueio do telefone. Isso determina quais as notificações que vão ser entregues no seu dispositivo.

# **CONFIGURAÇÕES DA CONTA E DISPOSITIVO**

## **o COMO POSSO ACEDER AO MENU DE CONFIGURAÇÕES?**

o Para aceder às Configurações, toque nas três linhas no canto superior esquerdo da aplicação para abrir o menu de navegação. Toque na engrenagem no canto superior direito. No seu menu Configurações, pode editar os seus objetivos de atividade e sono, gerir o seu perfil, as aplicações ligadas, notificações, a intensidade de vibração, e obter apoio.

## **o COMO POSSO EDITAR O MEU PERFIL?**

o Para editar o seu primeiro ou último nome, endereço de e-mail, palavra-passe ou dados pessoais, vá a Configurações e clique em "O Meu Perfil". Toque no campo que deseja editar e use o teclado. Toque na seta para trás quando terminar.

#### **o COMO POSSO APAGAR A MINHA CONTA?**

o Para apagar a sua conta, vá a Configurações e clique em "O Meu Perfil". Toque em "Apagar Conta" na parte inferior do ecrã e em seguida, toque em "Ok" para confirmar.

#### **o COMO POSSO DEIXAR DE RECEBER E-MAILS?**

o Para deixar de receber e-mails, vá a Configurações e clique em "Ativar". Alterne para receber ou não receber e-mails.

#### **o COMO POSSO DEIXAR DE RECEBER NOTIFICAÇÕES PUSH?**

o Para deixar de receber notificações push, vá a Configurações e clique em "Ativar". Alterne para receber ou não receber notificações push.

#### **o COMO POSSO MUDAR O IDIOMA DA APLICAÇÃO?**

o O idioma da aplicação é selecionado automaticamente com base no idioma que definir para o seu telefone. Se o idioma do seu

telefone não for um idioma para o qual a aplicação esteja traduzida, o idioma padrão é o Inglês.

### **o COMO POSSO ACEDER AO ECRÃ DOS MEUS DISPOSITIVOS?**

o Toque nas três linhas no canto superior esquerdo da aplicação para abrir o menu de navegação, de seguida selecione "Os Meus Dispositivos".

#### **o COMO POSSO OBTER MAIS INFORMAÇÕES SOBRE O DISPOSITIVO QUE ESTÁ LIGADO?**

o Toque nas três linhas no canto superior esquerdo da aplicação para abrir o menu de navegação, de seguida selecione "Os Meus Dispositivos". Selecione o dispositivo que está ligado para ver mais informações.

## **o COMO POSSO REMOVER UM DISPOSITIVO?**

o Toque nas três linhas no canto superior esquerdo da aplicação para abrir o menu de navegação, de seguida selecione "Os Meus Dispositivos". Selecione o dispositivo que deseja remover e toque em "Remover este dispositivo". De seguida, vá às configurações de Bluetooth do telefone e esqueça ou desemparelhe o dispositivo.

## **o COMO POSSO ADICIONAR UM DISPOSITIVO?**

o Se já tem a aplicação e deseja adicionar um novo dispositivo, toque nas 3 linhas no canto superior esquerdo da aplicação para abrir o menu de navegação. Selecione "Os Meus Dispositivos" e selecione "Adicionar" no canto superior direito do ecrã.

## **PRIVACIDADE**

#### **o DE QUE FORMA ESTÃO A SER USADOS OS MEUS DADOS PESSOAIS?**

o Consulte a "Política de Privacidade" na aplicação em Configurações. Para aceder às Configurações, toque nas três linhas no canto superior esquerdo da aplicação para abrir o menu de navegação. Toque na engrenagem no canto superior direito. Role para baixo para selecionar "Acerca de", onde verá ligações para a política de privacidade e termos de uso.

## **o QUAL É A GARANTIA DO MEU SMARTWATCH HYBRID?**

o O seu smartwatch Hybrid tem uma garantia limitada de 2 anos. Por favor, leia o manual de garantia incluído na caixa ou on-line para obter mais informações.

## **o E SE EU TIVER UMA DÚVIDA QUE NÃO TENHA SIDO RESPONDIDA AQUI?**

o Para entrar em contacto com o Apoio ao Cliente, toque no botão Apoio ao Cliente nas Configurações da Aplicação.

# **CONFIGURACIÓN GENERAL/APP**

### o **¿QUÉ TELÉFONOS SON COMPATIBLES CON MI RELOJ INTELIGENTE HÍBRIDO?**

o Su Reloj inteligente híbrido es compatible con los teléfonos Android(TM) y iPhone(R), específicamente con el sistema operativo Android 4.4 o superior, iOS 8.1/iPhone 5 y superior. Todos los dispositivos disponen de Bluetooth(R) con transferencia de datos mejorada tipo 4.1 de baja energía.

## **o ¿QUÉ VIENE CON MI RELOJ INTELIGENTE HÍBRIDO?**

o El reloj está preinstalado con una pila de tipo botón (CR2430), una Herramienta de sustitución de la pila, un Manual de garantía y una Guía de Inicio Rápido.

## **o ¿CÓMO CONFIGURO MI DISPOSITIVO?**

- o Para configurar su dispositivo, consulta la Guía de Inicio Rápido que acompaña su Reloj inteligente híbrido o siga estos pasos:
	- En su teléfono, descargue e instale la app de la App Store o de Google Play Store. Siga las instrucciones para configurar una cuenta.
	- Para poner el reloj en modo de emparejamiento, pulse y mantenga pulsado el botón central durante 5 segundos. El reloj vibrará 3 veces y el subeye se animará.
	- La app le guiará a través del proceso de conectar y configurar el Reloj inteligente híbrido.

## **o PULSO EL BOTÓN PERO LAS AGUJAS SE LIMITAN A DAR UNA VUELTA Y LUEGO SE PARAN. ¿QUÉ OCURRE?**

o Su Reloj inteligente híbrido tiene que haber sido emparejado con su teléfono usando la app. Siga las instrucciones de "¿CÓMO CONFIGURO MI DISPOSITIVO?"

## **o ¿A QUÉ DISTANCIA PUEDE ESTAR MI RELOJ INTELIGENTE HÍBRIDO DE MI TELÉFONO SIN PERDER LA CONEXIÓN?**

o El alcance de la conexión inalámbrica Bluetooth entre su teléfono y el Reloj inteligente híbrido puede variar mucho en función del entorno. En general, debería tener al menos 10 metros (o 30 pies) de conectividad.

#### **o ¿TENGO QUE CONECTAR MI RELOJ A MI TELÉFONO PARA SINCRONIZAR LOS DATOS CON LA APP?**

o No, todos los datos y la información del dispositivo se sincronizan de forma inalámbrica con la app del teléfono inteligente a través de la tecnología Bluetooth.

## **o ¿CÓMO PUEDO DESCARGAR LA APP?**

- o iOS: Diríjase a la App Store, escriba el nombre de la marca en el cuadro de búsqueda, elija la app y pulse en "Obtener". Espere a que la app se descargue en su teléfono.
- o Android: Vaya a la tienda de Google Play, escriba el nombre de la marca en el cuadro de búsqueda, elija la app y pulse en "Instalar". Espere a que la app se descargue en su teléfono.

## **o ¿CÓMO PUEDO REGISTRAR UNA CUENTA PARA USAR LA APP?**

o Puede registrarse con su dirección de e-mail, cuenta de Facebook o cuenta de Google.

### **o ¿POR QUÉ TENGO QUE DAR MI INFORMACIÓN DE CUMPLEAÑOS/PESO/ALTURA?**

o Su edad proporciona información a nuestros algoritmos de actividad (pasos, calorías, etc.) y los hace más precisos.

## **o ¿CÓMO PUEDO DESINSTALAR LA APP?**

- o iOS: Pulse y mantenga pulsado el icono de la app hasta que aparezca una "X" en la esquina superior izquierda del icono. Pulse la "X".
- o Android: Desinstale la app desde Apps. Pulse y mantenga pulsada la app y arrástrela hasta el icono de Desinstalar.

# **EMPAREJAR/SINCRONIZAR**

## **o ¿CÓMO CONECTO MI RELOJ INTELIGENTE HÍBRIDO A MI TELÉFONO?**

o Descargue la app, configure una cuenta y siga las instrucciones para añadir un nuevo dispositivo a su cuenta. En la app, seleccione el dispositivo con el que quiera iniciar el emparejamiento. Acepte la solicitud de emparejamiento del Bluetooth eligiendo "Emparejar". Entonces verá una pantalla de confirmación. Puede que tenga que actualizar el firmware. Si es así, pulse "Actualizar" y espere a que se complete la actualización.

#### **o ¿POR QUÉ NO PUEDO EMPAREJAR MI RELOJ A MI TELÉFONO?**

- o Podría ser por uno de los siguientes motivos:
	- No ha descargado e instalado la app. Siga las instrucciones de "CONFIGURACIÓN GENERAL/APP"
	- Le queda poca batería. Siga las instrucciones de "¿CÓMO SÉ SI A MI RELOJ INTELIGENTE HÍBRIDO LE QUEDA POCA BATERÍA Y TIENE QUE CAMBIARSE?"
	- Su reloj puede no estar lo suficientemente cerca de su teléfono. Acerque su reloj al teléfono.
- El teléfono puede que tenga el Bluetooth desactivado. La app le avisará de que el Bluetooth no está encendido y le pedirá que vuelva a encenderlo. Intente activar el Bluetooth de su teléfono a través de la configuración de Bluetooth del teléfono. Si ya está activado, intente desactivar y activar el Bluetooth.
- Puede que tenga que desemparejar su reloj y volver a conectarlo al teléfono. Siga las instrucciones de "¿CÓMO VUELVO A EMPAREJAR EL MISMO RELOJ CON LA APP?"
- Puede que tenga que cerrar la app y volver a abrirla.

## **o ¿CÓMO DESEMPAREJO MI RELOJ DE MI TELÉFONO?**

o Abra la app. Desde el menú principal de la app, abra la configuración del dispositivo. Desconecte el reloj de la app. Luego vaya a la configuración de Bluetooth del teléfono y olvide o desempareje el reloj.

## **o ¿CÓMO VUELVO A EMPAREJAR EL MISMO RELOJ CON LA APP?**

o Si no ha desemparejado su reloj, siga los pasos en "¿CÓMO DESEMPAREJO MI RELOJ DE MI TELÉFONO?". Para volver a emparejarlo, siga los pasos de "¿CÓMO EMPAREJO MI RELOJ A MI TELÉFONO?"

## **o ¿CÓMO CONECTO MÁS RELOJES O** *WEARABLES* **CON LA APP?**

o Abra la app. Desde el menú principal de la app, haga clic en "MIS DISPOSITIVOS". Pulse en el signo "+" de la parte inferior de la pantalla. Siga los pasos de "¿CÓMO CONFIGURO MI DISPOSITIVO?". Recuerde que solo puede haber un dispositivo activo y conectado a la vez.

## **o ¿CUÁNTOS DISPOSITIVOS PUEDO EMPAREJAR CON LA APP?**

**o** Puede emparejar todos los dispositivos que quiera con la app, pero solo puede activar y conectar uno a la vez.

## **o ¿CÓMO PASO DE UN DISPOSITIVO EMPAREJADO A OTRO?**

o Abra la app. Desde el menú principal de la app, haga clic en "MIS DISPOSITIVOS" y seleccione el que quiera usar. Recuerde que solo puede haber un dispositivo activo y conectado a la vez.

## **o ¿POR QUÉ NO SE SINCRONIZA MI RELOJ INTELIGENTE HÍBRIDO?**

- o Podría ser por uno de los siguientes motivos:
	- El reloj puede desconectarse en caso de moverse fuera del alcance de Bluetooth del teléfono. El alcance de Bluetooth es de 10 metros (30 pies) si no hay puertas, paredes u otros

obstáculos entre el teléfono y el reloj. El teléfono puede que tenga el Bluetooth desactivado. La app le avisará de que el Bluetooth no está encendido y le pedirá que vuelva a encenderlo. Intente activar el Bluetooth de su teléfono a través de la configuración de Bluetooth del teléfono. Si ya está activado, intente desactivar y activar el Bluetooth.

- Si está dentro del alcance del Bluetooth del teléfono y el reloj no se sincroniza, puede que el reloj tenga poca batería. Siga las instrucciones de ¿CÓMO INSTALO/CAMBIO LA PILA? para cambiarla.
- Si su reloj se sigue desconectando después de cambiar la pila y mientras usted está dentro del alcance de Bluetooth del teléfono, intente apagar y encender el Bluetooth.
- Si su reloj aún se desconecta, siga los pasos que encontrará en "¿CÓMO VUELVO A EMPAREJAR EL MISMO RELOJ CON LA APP?"
- Si no funciona ninguna de estas sugerencias, pulse el botón de Soporte en la Configuración de la app para contactar con nosotros.

# **PILA**

## **o ¿CÓMO INSTALO/CAMBIO LA PILA?**

- o La instalación de las pilas puede variar según el modelo.
	- Mantener el aparato firmemente hacia abajo.
	- Insertar la herramienta provista o una moneda en la ranura de la parte posterior de la caja.
	- Para abrir, aplicar una ligera presión mientras se gira la herramienta o moneda a la izquierda. Alinear los puntos o marcadores. No girar en exceso. (La Figura A muestra la parte posterior de la caja en posición abierta).
	- Extraer manualmente la parte posterior de la caja. (Figura B).
	- Insertar la pila con el "+" o el logotipo hacia arriba. (Figura C).
	- Volver a colocar la parte posterior de la caja.
	- Para cerrar, aplicar una ligera presión mientras se gira la herramienta o moneda a la derecha. Alinear los puntos o marcadores. (La Figura D muestra la parte posterior de la caja en posición cerrada).

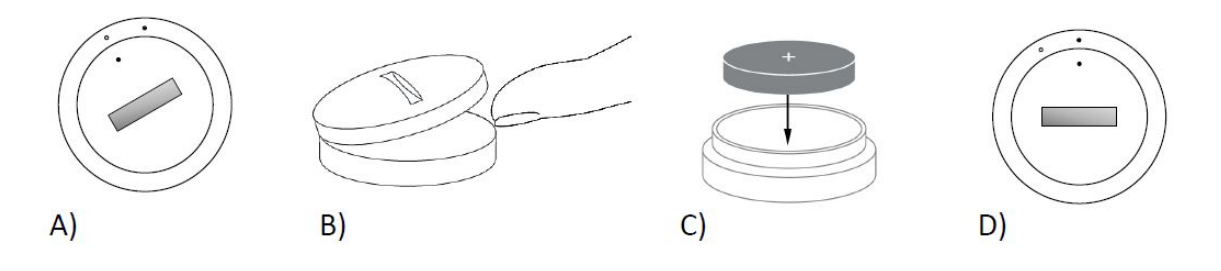

### **o ¿CUÁNTO VA A DURAR LA PILA DE MI RELOJ INTELIGENTE HÍBRIDO?**

o La pila durará hasta 6 meses, dependiendo del uso.

## **o ¿CÓMO SÉ SI A MI RELOJ INTELIGENTE HÍBRIDO LE QUEDA POCA PILA Y TIENE QUE CAMBIARSE?**

o La app le avisará cuando quede poca batería. Cuando no quede suficiente batería para las vibraciones, todas las agujas marcarán la posición 6 en su reloj. La app le avisará de que las funciones que usan la vibración no funcionarán hasta que se cambie la pila. Puede descartar la notificación de batería baja en la app, así como en el reloj pulsando cualquier botón. Después de haber descartado esta notificación, el reloj volverá a dar la hora.

## **o ¿CÓMO MAXIMIZO LA VIDA ÚTIL DE LA PILA?**

- o Las notificaciones le avisan en su reloj con una vibración y/o el movimiento de las agujas. Las alertas frecuentes pueden hacer que la pila se agote con mayor rapidez. Para maximizar la vida útil de la pila, puede:
	- Reducir el número de personas o aplicaciones que ha seleccionado en las notificaciones. Vea "¿CÓMO PUEDO ELIMINAR UN CONTACTO O UNA APP DE MIS NOTIFICACIONES?" para averiguar cómo hacerlo.
	- Desactivar las notificaciones. Vea "¿CÓMO DESACTIVO LAS NOTIFICACIONES?" para averiguar cómo hacerlo.

# **o ¿QUÉ TIPO DE PILA USA MI RELOJ INTELIGENTE HÍBRIDO?**

- o Pila de litio CR2430.
- **o ¿DÓNDE PUEDO OBTENER UNA PILA DE RECAMBIO PARA MI RELOJ INTELIGENTE HÍBRIDO?**
	- o Las pilas de litio CR2430 pueden encontrarse en la mayoría de tiendas en las que vendan pilas.

# **CARACTERÍSTICAS**

**o ¿ES MI RELOJ SUMERGIBLE Y/O RESISTENTE AL POLVO?**

o El reloj es resistente al agua y al polvo, pero no se recomienda sumergirlo en agua. Además, el material de la correa, como el cuero, no responde muy bien al agua y al polvo.

### **o ¿MI RELOJ DISPONE DE PANTALLA, MICRÓFONO Y/O ALTAVOZ?**

o No tiene pantalla, micrófono ni altavoces.

### **o ¿MI RELOJ DISPONE DE UNA ALARMA?**

o El dispositivo puede avisarle con una vibración suave para despertarle o para recordarle que haga algo. Gestione su alarma dentro de la app pulsando en las tres líneas en la parte superior izquierda de la pantalla para abrir el menú de navegación. En el menú de navegación, seleccione Alarmas. Por favor, asegúrese de llevar el reloj cuando se active la alarma.

## **o ¿MI RELOJ HÍBRIDO CONTROLA MI FRECUENCIA CARDÍACA?**

o No, este dispositivo no es capaz de medir la frecuencia cardíaca.

## **o ¿MI RELOJ INTELIGENTE HÍBRIDO DISPONE DE GPS?**

- o No, este dispositivo no dispone de GPS.
- **o ¿PUEDE MI RELOJ INTELIGENTE HÍBRIDO CONTROLAR MI SUEÑO?**
	- o Sí, Lleve el reloj cuando vaya a dormir para examinar cómo ha ido su noche, incluyendo el sueño ligero y el profundo.

#### **o ¿ME DARÁ LA HORA AUNQUE EL RELOJ NO ESTÉ CONECTADO CON MI TELÉFONO?**

o Sí, el reloj seguirá dando la hora en la zona horaria en la que se conectó por última vez.

## **o ¿CÓMO PONGO LA HORA EN MI RELOJ INTELIGENTE HÍBRIDO?**

o Para poner la hora en su Reloj inteligente híbrido, primero empareje el reloj con su teléfono. El reloj se actualizará automáticamente para dar la hora en la misma zona horaria que su teléfono. Ver "¿CÓMO CONECTO MI RELOJ INTELIGENTE HÍBRIDO A MI TELÉFONO?"

## **o ¿CÓMO CALIBRO MI RELOJ INTELIGENTE HÍBRIDO?**

o Calibre su reloj con la app pulsando en las tres líneas en la parte superior izquierda de la pantalla para abrir el menú de navegación. En el menú de navegación, seleccione MIS DISPOSITIVOS y seleccione CALIBRAR. La app le guiará a través del proceso de calibración.

- **o ¿POR QUÉ YA NO SE ALINEAN LAS AGUJAS CUANDO RECIBO UNA NOTIFICACIÓN?**
	- o Puede que su reloj tenga que volver a calibrarse. Siga las instrucciones de "¿CÓMO CALIBRO MI RELOJ INTELIGENTE HÍBRIDO?".
- **o ¿CÓMO PUEDO CONOCER TODAS LAS FUNCIONES DEL DISPOSITIVO?**
	- o Pulse las 3 líneas de la parte superior izquierda de la app para abrir el menú de navegación y luego seleccione MIS DISPOSITIVOS. Pulse en "Funciones del Dispositivo" para aprender más sobre su dispositivo.

## **SEGUIMIENTO DE LA ACTIVIDAD**

- **o ¿DE QUÉ TIPOS DE DATOS DE ACTIVIDAD HACE UN SEGUIMIENTO MI RELOJ INTELIGENTE HÍBRIDO?**
	- o Su reloj hace un seguimiento de la actividad (pasos, calorías y distancia) y sueño (despierto, sueño ligero y sueño profundo). Además, la app le permite hacer un seguimiento del progreso hacia una meta personal como beber agua o hacer ejercicio.

#### **o ¿CÓMO ME DESPLAZO ENTRE MIS VISTAS DIARIAS, SEMANALES Y MENSUALES EN LA APP?**

o Desde la vista diaria, deslice la pantalla hacia arriba para ver tu vista semanal y hágalo de nuevo para ver su vista mensual. Para volver a la vista diaria, deslice hacia abajo.

#### **o ¿CÓMO PUEDO VER MI HISTORIAL DE ACTIVIDAD EN LA APP?**

o Deslice la pantalla de izquierda a derecha para ver su historial de actividad en las vistas diarias, semanales y mensuales.

#### **o ¿CÓMO PUEDO ACCEDER A MI CONFIGURACIÓN DE LA ACTIVIDAD O ACTUALIZAR MI META DE PASOS?**

o Desde la vista diaria o semanal, pulse sobre los 3 puntos en la esquina superior derecha de la pantalla y seleccione "Cambiar mi meta de pasos".

## **o ¿CÓMO PUEDO ACTUALIZAR MI ALTURA O PESO?**

o Para actualizar su altura o peso, pulse en las 3 líneas en la esquina superior izquierda de la app para acceder al menú de navegación. Seleccione el icono del engranaje de la parte superior derecha de la pantalla ampliada para acceder a la configuración. Seleccione "Altura" o "Peso", desplácese hacia arriba y abajo para seleccionar

el número correcto y pulse la flecha de atrás cuando haya terminado.

#### **o ¿CÓMO PUEDO CAMBIAR LAS UNIDADES DE MEDIDA?**

o Para cambiar el sistema de unidades, pulse en las 3 líneas en la esquina superior izquierda de la app para acceder al menú de navegación. Seleccione el icono del engranaje de la parte superior derecha de la pantalla ampliada para acceder a la configuración. Pulse en "Unidades" para seleccionar las unidades de medida.

#### **o ¿QUÉ ACTIVIDADES SON MÁS ADECUADAS PARA MI DISPOSITIVO?**

o Este reloj es el más adecuado para capturar los pasos al caminar, correr y actividades similares durante todo el día. El dispositivo solo es resistente a las salpicaduras, así que la piscina no es una actividad recomendada.

### **o LA APP PARECE QUE NO HACE UN SEGUIMIENTO DE MIS DATOS DE ACTIVIDAD/PASOS. ¿CÓMO PUEDO SOLUCIONARLO?**

o Asegúrese de haber incorporado la actividad para configurar el seguimiento. A continuación, compruebe que su dispositivo esté encendido, tiene la batería llena y está conectado a la app. Para sincronizar, vaya a la pantalla de actividad y tire hacia abajo para iniciar el proceso de sincronización.

#### **o MIS PASOS/DATOS DE SEGUIMIENTO DE ACTIVIDAD NO PARECEN SER CORRECTOS EN LA APP. ¿POR QUÉ?**

- o Podría ser por uno de los siguientes motivos:
	- Asegúrese de haber incorporado la actividad y configurado el seguimiento.
	- Asegúrese de que la pila de su dispositivo no está agotada y de que se está sincronizando con la app.
	- Asegúrese de que el dispositivo esté ajustado a la muñeca.
	- **El dispositivo solo hace un seguimiento de caminar, correr y** otras actividades relacionadas. Si sostiene algo en la misma mano que el dispositivo mientras camina, puede que no cuente todos los pasos correctamente.
	- El dispositivo podría estar en modo de recuperación. Si es así, el seguimiento y las notificaciones no funcionarán. Tendrá que hacer una actualización de firmware para que las cosas vuelvan a la normalidad.
	- Utilizamos sensores y un complejo algoritmo para determinar cuando alguien ha dado un paso. Creemos que nuestro algoritmo es una representación exacta del

movimiento real e ignora falsos movimientos como solo mover el brazo.

## **o ¿POR QUÉ NO VEO QUE SE CUENTE NINGUNA CALORÍA?**

o No puede ver la medición de calorías hasta que no establezca la altura y el peso. Para actualizarlo, mire ¿CÓMO PUEDO ACTUALIZAR MI ALTURA O PESO?

#### **o ¿SI NO SINCRONIZO MI RELOJ, PERDERÉ MIS DATOS DE ACTIVIDAD?**

o Su reloj puede almacenar datos durante 14 días entre sincronizaciones.

#### **o ¿PUEDO APUNTAR MANUALMENTE LA ACTIVIDAD O EJERCICIO?**

o No, en este momento no puede registrar manualmente actividades físicas.

# **INTEGRACIÓN CON APLICACIONES DE TERCEROS**

## **Seguimiento de la actividad**

## **o ¿PUEDO ENVIAR MIS DATOS DE LA ACTIVIDAD A OTRAS APPS?**

o Sí, puede enviar sus datos de pasos a las apps de Google Fit™, UA Record™ de Under Armour, UP de Jawbone™ y Apple Health.

#### **o ¿PUEDO ENVIAR MIS DATOS DE ACTIVIDAD DE OTRAS APPS A ESTA APP?**

- o No, solo puede exportar sus datos a otras apps (no importar datos).
- **o ¿POR QUÉ MI NÚMERO DE PASOS ES DIFERENTE EN ESTA APP QUE EN OTRAS APPS DE SEGUIMIENTO QUE USO?**
	- o Utilizamos sensores y un algoritmo complejo para determinar los pasos que da. Cada app tiene un algoritmo diferente que causa variaciones en los datos.

## **Seguimiento del sueño**

- **o ¿PUEDO ENVIAR MIS DATOS DE SUEÑO A OTRAS APPS?**
	- o No, no puede enviar sus datos de sueño a otras apps.
- **o ¿PUEDO IMPORTAR MIS DATOS DE SUEÑO DESDE OTRAS APPS?**
	- o No, no puede recibir datos de sueño de otras apps.

# **SEGUIMIENTO DEL SUEÑO**

#### **o ¿DE QUÉ TIPO DE ACTIVIDAD DE SUEÑO SE HACE UN SEGUIMIENTO?**

o Si usa su dispositivo para dormir, puede realizar un seguimiento de forma automática de cuando se duerme, la duración del sueño, la duración del sueño ligero y del sueño profundo, y de cuando se despierta.

#### **o ¿CÓMO ME DESPLAZO ENTRE MIS VISTAS DIARIAS, SEMANALES Y MENSUALES EN LA APP?**

o Desde la vista diaria, deslice la pantalla hacia arriba para ver su vista semanal y hágalo de nuevo para ver su vista mensual. Para volver a la vista diaria, deslice hacia abajo.

## **o ¿CÓMO PUEDO VER MI HISTORIAL DE SUEÑO EN LA APP?**

o Deslice la pantalla de izquierda a derecha para ver su historial de sueño en las vistas diarias, semanales y mensuales.

## **o LA APP PARECE QUE NO HACE UN SEGUIMIENTO DE MIS DATOS DE SUEÑO. ¿CÓMO PUEDO SOLUCIONARLO?**

o Asegúrese de haber incorporado el sueño para configurar el seguimiento. A continuación, compruebe que su dispositivo esté encendido, tiene la batería llena y está conectado a la app. Para sincronizar, vaya a la pantalla de sueño y tire hacia abajo para iniciar el proceso de sincronización.

#### **o MIS DATOS DE SUEÑO PARECE QUE NO SON CORRECTOS EN LA APP. ¿POR QUÉ?**

- o Podría ser por uno de los siguientes motivos:
	- Asegúrese de haber incorporado el sueño para configurar el seguimiento.
	- Compruebe que su dispositivo esté encendido, cargado y conectado a la app.
	- El dispositivo podría estar en modo de recuperación. Si es así, el seguimiento y las notificaciones no funcionarán. Tendrá que hacer una actualización de firmware para que las cosas vuelvan a la normalidad.

#### **o ¿CÓMO PUEDO MODIFICAR MI REGISTRO DE SUEÑO?**

o En este momento no puede modificar su sueño.

#### **o ¿TENGO QUE DARLE A ALGÚN BOTÓN O HACER ALGUNA ACCIÓN PARA EMPEZAR A HACER UN SEGUIMIENTO DE MI SUEÑO?**

o No, su Reloj inteligente híbrido hará automáticamente un seguimiento de su sueño, así que no tiene que hacer nada para entrar o salir del modo sueño.

## **SEGUIMIENTO DE METAS**

## **o ¿QUÉ ES EL SEGUIMIENTO DE METAS?**

o Su reloj le permite hacer un seguimiento hacia una meta preestablecida o personal de su elección. Crear metas le permite crear hábitos saludables como beber agua o hacer ejercicio.

## **o ¿CÓMO ESTABLEZCO UNA META?**

o Pulse en "METAS" en la parte inferior derecha de la pantalla de la app. Pulse el botón de "+" de la pantalla y luego elija una de las metas preestablecidas o cree una suya. En cuanto haya establecido la frecuencia y duración de su meta, pulse "Empezar meta". Si su dispositivo está configurado actualmente para ejecutar otra función LINK, le preguntará si quiere cambiar LINK para seguir el progreso de su meta. Su dispositivo solo puede ejecutar una función LINK a la vez. Puede seleccionar "Sí" o "Ahora no".

## **o ¿CÓMO PUEDO REGISTRAR MI PROGRESO?**

o Registre el progreso hacia su meta pulsando el botón de abajo de su reloj o manualmente en la app pulsando el botón de "+".

#### **o ¿CÓMO PUEDO MODIFICAR MI META?**

o Pulse en "METAS" en la parte inferior derecha de la pantalla de la app. Luego, pulse en los 3 puntos de la parte superior derecha de la pantalla y seleccione a "Editar meta".

## **o ¿QUÉ PASA CUANDO ALCANZO MI META?**

o La app le felicitará al alcanzar su meta.

## **LINK**

## **o ¿QUÉ ES LINK?**

- o LINK es una forma de controlar su teléfono pulsando el botón de abajo de su reloj. Dentro de la app, puede optar por activar uno de los siguientes ajustes:
	- Hacer que suene mi teléfono: encuentre su teléfono haciendo que suene
	- Controlar mi música: reproducir/pausar, ir a la siguiente canción o ir a la canción anterior
	- Hacer una foto: tomar una foto o un selfie

▪ Seguimiento de metas: siga su progreso hacia la consecución de una meta establecida

## **o ¿CÓMO CAMBIO LO QUE CONTROLA LINK?**

o Pulse las tres líneas de la parte superior izquierda de la app para abrir el menú de navegación. En el menú de navegación, seleccione LINK. Esto le mostrará un menú de opciones entre las que elegir y que puede activar eligiendo la opción que quiera. También puede desactivar la funcionalidad del todo mediante el botón de la parte superior derecha del menú LINK.

### **o ¿CÓMO FUNCIONA LA FUNCIÓN DE 'HACER SONAR MI TELÉFONO'?**

o Cuando seleccione 'Hacer sonar mi teléfono' como su función LINK, siempre que pulse una vez el botón de abajo de su reloj, sonará el teléfono. Tenga en cuenta que puede que algunos teléfonos no suenen si están en modo silencio.

## **o ¿CÓMO FUNCIONA LA FUNCIÓN DE 'CONTROLAR MI MÚSICA'?**

o Cuando seleccione 'Controlar mi música' como su función LINK, el botón de abajo del reloj le permitirá controlar el sonido de su teléfono. Pulse una vez para reproducir/pausar, dos veces para saltar a la siguiente pista, o pulse y mantenga pulsado 2 segundos para ir a la pista anterior. Tiene que estar ejecutándose una app de música en segundo plano para que se active esta función.

## **o ¿CÓMO FUNCIONA LA FUNCIÓN DE 'HACER UNA FOTO'?**

o Cuando seleccione 'Hacer una foto' como su función LINK, el botón de abajo de su reloj te permitirá controlar la cámara del teléfono. Abra la app de la cámara de su teléfono. Pulse una vez para hacer una foto o pulse y mantenga pulsado para hacer una ráfaga de fotos.

#### **o ¿CÓMO FUNCIONA LA FUNCIÓN DE 'SEGUIMIENTO DE METAS'?**

o Cuando seleccione 'Seguimiento de metas' como su función LINK, el botón de abajo de su reloj seguirá el progreso hacia una meta preestablecida o personalizada de su elección.

#### **o ¿CÓMO PUEDO DESACTIVAR LINK?**

o Para desactivar LINK, pulse el interruptor de on/off de la esquina superior derecha de la página de inicio de LINK.

## **NOTIFICACIONES**

**o ¿QUÉ ES NOTIFICACIONES?**

o Notificaciones es una sección de la app que le permite personalizar las notificaciones que quiere recibir de su reloj.

## **o ¿QUÉ ES LA OPCIÓN DE "MI GENTE"?**

o "Mi Gente" le permite recibir notificaciones de personas seleccionadas de su lista de contactos. Puede elegir si quiere ser notificado cuando le llamen, envíen un mensaje o un e-mail.

## **o ¿CÓMO AÑADO CONTACTOS A MI GENTE?**

o En la página de inicio de Notificaciones, pulse "Añadir" junto a "Mi Gente", busque los contactos que quiera añadir y pulse la flecha de atrás para guardar.

## **o ¿CUÁNTAS PERSONAS PUEDO AÑADIR A MI GENTE?**

o Puede añadir hasta 6 personas.

#### **o ¿CÓMO SELECCIONO LAS APPS DE LAS QUE QUIERO RECIBIR NOTIFICACIONES?**

o En la página de inicio de Notificaciones, pulse "Añadir" junto a "Mis Apps", busque las apps que quiera añadir y pulse la flecha de atrás para guardar.

#### **o ¿QUÉ PASA SI RECIBO VARIAS NOTIFICACIONES DE APPS A LA VEZ? ¿APARECEN TODAS EN MI DISPOSITIVO?**

o En los iPhone no se enviarán todas las notificaciones en caso de que se reciban varias notificaciones al mismo tiempo (por ejemplo, si tiene Notificaciones de Mi App para todas sus apps y su teléfono recibe Gmail, Inbox, Google+, Facebook y Facebook Messenger al mismo tiempo, es posible que solo se active una de las notificaciones de "Mi App").

#### **o ¿PUEDO DESACTIVAR TODAS MIS NOTIFICACIONES?**

o Para desactivar todas sus notificaciones, pulse el interruptor de on/off de la esquina superior derecha de la página de inicio de Notificaciones.

## **o ¿CÓMO PUEDO ELIMINAR UN CONTACTO O UNA APP DE MIS NOTIFICACIONES?**

- o Deslice hacia la izquierda en el contacto o la app que quiera eliminar y pulse el icono de la papelera de reciclaje.
- **o ¿CÓMO PUEDO DESACTIVAR EL MOVIMIENTO DE LAS AGUJAS PARA LAS NOTIFICACIONES CUANDO SOLO QUIERO QUE MI RELOJ VIBRE?**

o Pulse el símbolo del círculo tachado de la parte superior derecha de la pantalla para cada contacto o app para los que quiera desactivar el movimiento de las agujas. Su reloj solo vibrará cuando reciba una notificación de ese contacto o app.

#### **o ¿CÓMO PUEDO CAMBIAR LA POTENCIA DE LA VIBRACIÓN DE MI RELOJ INTELIGENTE HÍBRIDO?**

o Para cambiar la potencia de la vibración, vaya a la Configuración de la app. Para acceder a la Configuración, pulse las tres líneas de la parte superior izquierda de la pantalla para abrir el menú de navegación. Luego pulse el icono del engranaje de la derecha de su imagen de perfil para abrir la Configuración. Pulse sobre "Fuerza de la vibración" y seleccione Suave, Media o Fuerte.

## **o ¿QUÉ PASA SI NO RECIBO NOTIFICACIONES EN MI DISPOSITIVO?**

o Debería comprobar que su dispositivo tenga batería y que esté conectado correctamente con la app. Si el problema continúa, puede desemparejar el dispositivo del teléfono y emparejarlo de nuevo. Si usted está usando otro reloj inteligente que recibe notificaciones (por ejemplo, Apple Watch, Pebble, etc.), es posible que la notificación no llegue siempre a ambos dispositivos y que en algunos casos solo llegue a uno de los dos.

## **o ¿QUÉ PASA SI NO APARECEN LAS NOTIFICACIONES?**

o Asegúrese de que la app de la que haya elegido recibir notificaciones esté configurada para mostrar notificaciones en la pantalla de bloqueo del teléfono. Esto determina qué notificaciones llegan a su dispositivo.

# **CONFIGURACIÓN DEL DISPOSITIVO/CUENTA**

## **o ¿CÓMO ACCEDER AL MENÚ DE CONFIGURACIÓN?**

o Para acceder a la Configuración, seleccione las 3 líneas de la parte superior izquierda de la app para abrir el menú de navegación. Pulse el engranaje de la esquina superior derecha. En su menú de Configuración puede modificar sus metas de actividad y de sueño, gestionar su perfil, apps conectadas, notificaciones, potencia de vibración y recibir soporte.

## **o ¿CÓMO PUEDO MODIFICAR MI PERFIL?**

o Para modificar su nombre o apellidos, dirección de e-mail, contraseña o datos personales, vaya a la Configuración y haga clic en "Mi perfil". Pulse en el campo que quiera modificar y use el teclado. Pulse la flecha de atrás cuando haya terminado.

#### **o ¿CÓMO PUEDO ELIMINAR MI CUENTA?**

o Para eliminar su cuenta, vaya a la Configuración y haga clic en "Mi perfil". Pulse "Eliminar cuenta" en la parte inferior de la pantalla y luego pulse "Ok" para confirmar.

## **o ¿CÓMO PUEDO ELEGIR NO RECIBIR E-MAILS?**

o Para elegir no recibir e-mails, vaya a la Configuración y pulse en "Opt-In". Cambie la opción de recibir o no recibir e-mails.

## **o ¿CÓMO PUEDO ELEGIR NO RECIBIR NOTIFICACIONES PUSH?**

o Para elegir no recibir notificaciones push, vaya a la Configuración y pulse en "Opt-In". Cambie la opción de recibir o no recibir notificaciones push.

## **o ¿CÓMO PUEDO CAMBIAR EL IDIOMA DE LA APP?**

o El idioma de la app se selecciona automáticamente en función del idioma de su teléfono. Si el idioma del teléfono no es uno de los idiomas a los que se ha traducido la app, el idioma predeterminado es el inglés.

## **o ¿CÓMO PUEDO ACCEDER A LA PANTALLA DE MIS DISPOSITIVOS?**

o Pulse las 3 líneas de la parte superior izquierda de la app para abrir el menú de navegación y luego seleccione "Mis dispositivos".

## **o ¿CÓMO PUEDO OBTENER MÁS INFORMACIÓN SOBRE EL DISPOSITIVO QUE ESTÁ CONECTADO?**

o Pulse las 3 líneas de la parte superior izquierda de la app para abrir el menú de navegación y luego seleccione "Mis dispositivos". Seleccione el dispositivo que esté conectado para ver más información.

## **o ¿CÓMO PUEDO ELIMINAR UN DISPOSITIVO?**

o Pulse las 3 líneas de la parte superior izquierda de la app para abrir el menú de navegación y luego seleccione "Mis dispositivos". Seleccione el dispositivo que quiera eliminar y pulse "Eliminar este dispositivo". Luego vaya a la configuración de Bluetooth del teléfono y olvide o desempareje el dispositivo.

## **o ¿CÓMO PUEDO AÑADIR UN DISPOSITIVO?**

o Si ya tiene la app y quiere añadir un dispositivo nuevo, pulse las 3 líneas de la parte superior izquierda de la app para abrir el menú de navegación. Seleccione "Mis dispositivos" y, a continuación, seleccione "Añadir" en la parte superior derecha de la pantalla.

## **PRIVACIDAD**

## **o ¿CÓMO SE ESTÁN UTILIZANDO MIS DATOS PERSONALES?**

o Consulte la "Política de privacidad" de la app en la Configuración. Para acceder a la Configuración, seleccione las 3 líneas de la parte superior izquierda de la app para abrir el menú de navegación. Pulse el engranaje de la esquina superior derecha. Vaya hacia abajo para seleccionar "Acerca de", donde verá los enlaces a la política de privacidad y los términos de uso.

## **o ¿QUÉ GARANTÍA TIENE MI RELOJ INTELIGENTE HÍBRIDO?**

o Su Reloj inteligente híbrido tiene una garantía limitada de 2 años. Por favor, lea el manual de garantía incluido en la caja o en línea para más detalles.

## **o ¿QUÉ PASA SI TENGO UNA PREGUNTA QUE NO ESTÁ CONTESTADA AQUÍ?**

o Para contactar con atención al cliente, pulse el botón de Soporte de la Configuración de la App.

# **CONFIGURACIÓN GENERAL/APLICACIÓN**

#### **o ¿QUÉ TELÉFONOS SON COMPATIBLES CON MI SMARTWATCH HÍBRIDO?**

o Su smartwatch híbrido es compatible con teléfonos Android(TM) y iPhone(R), específicamente con Android OS 4.4 o superior, iOS 8.1/iPhone 5 y superior. Todos los dispositivos son aptos para Bluetooth(R), con transferencia de datos optimizada Low Energy 4.1.

## **o ¿QUÉ TRAE MI SMARTWATCH HÍBRIDO?**

o El reloj trae instalada una pila de reloj (CR2430), incluye una herramienta para reemplazo de batería, folleto de garantía y guía de inicio rápido.

## **o ¿CÓMO CONFIGURO MI DISPOSITIVO?**

- o Para configurar su dispositivo, consulte la Guía de inicio rápido que acompaña su smartwatch híbrido o siga estos pasos:
	- En su teléfono, descarque e instale la aplicación desde la App Store o Google Play. Siga las instrucciones para configurar una cuenta.
	- Para activar el modo de emparejamiento del reloj, mantenga presionado el botón del medio por 5 segundos. El reloj vibrará 3 veces y el subdial mostrará una animación.
	- La aplicación le guiará durante el proceso de conexión y configuración de su smartwatch híbrido.

#### **o PRESIONO EL BOTÓN PERO LAS AGUJAS SOLO DAN UNA VUELTA Y SE DETIENEN. ¿CUÁL ES EL PROBLEMA?**

o Su smartwatch híbrido debe ser emparejado con el teléfono utilizando la aplicación. Siga las instrucciones en "¿CÓMO CONFIGURO MI DISPOSITIVO?"

## **o ¿HASTA QUÉ DISTANCIA DEL TELÉFONO PUEDE ESTAR MI SMARTWATCH HÍBRIDO Y SEGUIR CONECTADO POR BLUETOOTH?**

o El alcance de la conexión Bluetooth inalámbrica entre su teléfono y el smartwatch híbrido puede variar considerablemente, dependiendo del entorno. En general, puede mantenerse la conectividad por 10 metros (o 30 pies) al menos.

#### **o ¿TENGO QUE CONECTAR EL RELOJ A MI TELÉFONO PARA SINCRONIZAR LOS DATOS CON LA APLICACIÓN?**

o No, todos los datos e información del dispositivo se sincronizan de manera inalámbrica con el smartphone a través de la tecnología **Bluetooth** 

#### **o ¿CÓMO DESCARGO LA APLICACIÓN?**

o iOS: Vaya a la App Store, escriba la marca en el cuadro de búsqueda, seleccione la aplicación y toque "Get". Espere hasta que la aplicación

se descargue en su teléfono.

Android: Vaya a Google Play, escriba la marca en el cuadro de búsqueda, seleccione la aplicación y toque "Instalar". Espere hasta que la aplicación se descargue en su teléfono.

## **o ¿CÓMO REGISTRO UNA CUENTA PARA USAR LA APLICACIÓN?**

o Puede registrarse con su dirección de email, su cuenta de Facebook o de Google.

### **o ¿POR QUÉ ME SOLICITAN LA FECHA DE MI CUMPLEAÑOS/PESO/ALTURA?**

o Su edad suministra información a nuestros algoritmos de actividad (pasos, calorías, etc.) para mayor precisión.

## **o ¿CÓMO DESINSTALO LA APLICACIÓN?**

- o iOS: Mantenga presionado el ícono de la aplicación hasta que aparezca una "X" en la esquina superior izquierda del ícono. Toque la "X".
- o Android: Vaya a Aplicaciones para desinstalar la aplicación. Mantenga presionada la aplicación y arrástrela hasta el ícono Desinstalar.

## **EMPAREJAR/SINCRONIZAR**

## **o ¿CÓMO EMPAREJO MI SMARTWATCH HÍBRIDO CON EL TELÉFONO?**

o Descargue la aplicación, configure una cuenta y siga las indicaciones para agregar un dispositivo nuevo a su cuenta. En la aplicación, seleccione qué dispositivo desea emparejar. Seleccione "Emparejar" para aceptar la solicitud de emparejamiento Bluetooth. Aparecerá una pantalla de confirmación. Es posible que deba actualizar el firmware. De ser así, toque "Actualizar" y espere que finalice la actualización.

## **o ¿POR QUÉ NO PUEDO EMPAREJAR MI RELOJ CON EL TELÉFONO?**

- o Podría ser por algo de lo siguiente:
	- No ha descargado e instalado la aplicación. Siga las instrucciones en "CONFIGURACIÓN GENERAL Y APLICACIÓN".
	- La batería está baja. Siga las instrucciones en "¿CÓMO SÉ SI LA BATERÍA DE MI SMARTWATCH HÍBRIDO ESTÁ DESCARGADA O DEBE SER REEMPLAZADA?"
	- Su reloj no está lo suficientemente cerca de su teléfono. Acerque el reloj a su teléfono.
	- El Bluetooth de su teléfono está desactivado. La aplicación le notificará que el Bluetooth no está encendido y le pedirá que lo encienda. Active el Bluetooth de su teléfono desde la configuración Bluetooth del teléfono. Si se encuentra activado, pruebe apagar y volver a encender el Bluetooth.
- Podría ser necesario desemparejar el reloj y luego, reconectarlo al teléfono. Siga las instrucciones en "¿CÓMO VUELVO A EMPAREJAR EL MISMO RELOJ CON LA APLICACIÓN?"
- Podría ser necesario cerrar la aplicación y reiniciarla.

## **o ¿CÓMO DESEMPAREJO EL RELOJ DE MI TELÉFONO?**

o Abra la aplicación. En el menú principal de la aplicación, abra Configuración de dispositivos. Desconecte el reloj de la aplicación. Luego, vaya a la configuración Bluetooth del teléfono y seleccione olvidar o desemparejar el reloj.

## **o ¿CÓMO VUELVO A EMPAREJAR EL MISMO RELOJ CON LA APLICACIÓN?**

o Si no desemparejó su reloj, siga los pasos en "¿CÓMO DESEMPAREJO EL RELOJ DE MI TELÉFONO?" Para volver a emparejar, siga los pasos en "¿CÓMO EMPAREJO EL RELOJ CON MI TELÉFONO?"

## **o ¿CÓMO EMPAREJO OTROS RELOJES O WEARABLES CON LA APLICACIÓN?**

o Abra la aplicación. En el menú principal de la aplicación, toque "MIS DISPOSITIVOS". Toque el signo "+" en la parte inferior de la pantalla. Siga los pasos en "¿CÓMO CONFIGURO MI DISPOSITIVO?" Tenga en cuenta que únicamente un dispositivo puede estar activo y conectado a la vez.

## **o ¿CUÁNTOS DISPOSITIVOS PUEDO EMPAREJAR CON LA APLICACIÓN?**

o Puede emparejar todos los dispositivos que desee con la aplicación, pero únicamente un dispositivo puede estar activo y conectado a la vez.

## **o ¿CÓMO CAMBIO DE UN DISPOSITIVO EMPAREJADO A OTRO?**

o Abra la aplicación. En el menú principal de la aplicación, toque "MIS DISPOSITIVOS" y seleccione el que desea usar. Tenga en cuenta que únicamente un dispositivo puede estar activo y conectado a la vez.

#### **o ¿POR QUÉ NO SE SINCRONIZA MI SMARTWATCH HÍBRIDO EMPAREJADO?**

- o Podría ser por algo de lo siguiente:
	- El reloj se puede desconectar si está fuera del rango de alcance del Bluetooth. El rango de alcance del Bluetooth es de 10 metros (30 pies), sin puertas, paredes u otros obstáculos entre el teléfono y el reloj. El Bluetooth de su teléfono está desactivado. La aplicación le notificará que el Bluetooth no está encendido y le pedirá que lo encienda. Active el Bluetooth de su teléfono desde la configuración Bluetooth del teléfono. Si se encuentra activado, pruebe apagar y volver a encender el Bluetooth.
	- Si el teléfono y el reloj están dentro del rango de alcance del Bluetooth y siguen sin sincronizarse, la batería del reloj podría

estar descargada. Siga las instrucciones en "¿CÓMO INSTALO/CAMBIO LA BATERÍA?", para cambiar la batería.

- Si su reloj sigue desconectándose estando dentro del rango de alcance del Bluetooth después de cambiar la batería, pruebe apagar y encender el Bluetooth.
- Si su reloj sigue desconectándose, siga los pasos en "¿CÓMO VUELVO A EMPAREJAR EL RELOJ CON LA APLICACIÓN?"
- Si ninguna de estas sugerencias da resultado, toque el botón de Soporte en Configuración de la aplicación para contactarnos.

# **BATERÍA**

## **o ¿CÓMO INSTALO/CAMBIO LA BATERÍA?**

- o La instalación de la batería puede variar según el modelo.
	- Mantenga firmemente el dispositivo cara abajo.
	- Inserte la herramienta suministrada o una moneda en la ranura de la tapa.
	- Para abrir, gire la herramienta o la moneda hacia la izquierda presionando ligeramente. Alinee los puntos o las marcas. No gire en exceso. (La figura A muestra la tapa en la posición abierta.)
	- Extraiga la tapa manualmente. (Figura B)
	- Coloque la batería con el signo "+" o el logotipo hacia arriba (Figura C)
	- Vuelva a colocar la tapa.
	- Para cerrar, gire la herramienta o la moneda hacia la derecha presionando ligeramente. Alinee los puntos o las marcas. (La figura D muestra la tapa en la posición cerrada)

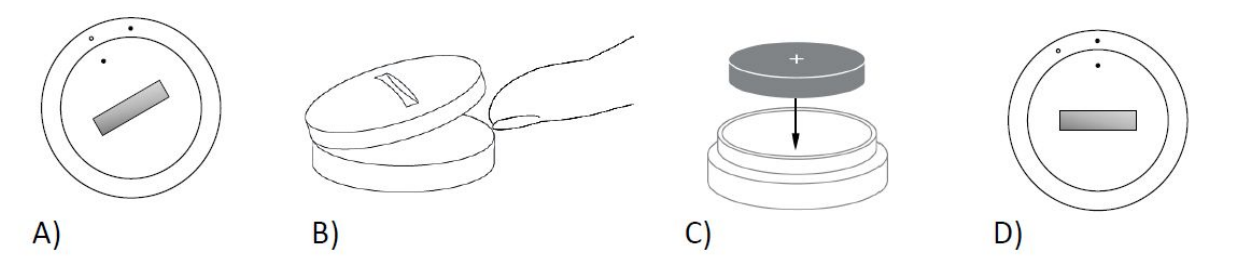

#### **o ¿CUÁNTO DURARÁ LA BATERÍA DE MI SMARTWATCH HÍBRIDO?** o Su batería puede durar hasta 6 meses, dependiendo del uso.

## **o ¿CÓMO SÉ SI LA BATERÍA DE MI SMARTWATCH HÍBRIDO ESTÁ DESCARGADA O DEBE SER REEMPLAZADA?**

o Si la batería se agota, su aplicación se lo notificará. Cuando la batería esté agotada como para activar las vibraciones, todas las agujas del reloj marcarán las 6. En la aplicación se notificará que las funciones que usan vibración dejarán de funcionar hasta que reemplace la batería. Puede ignorar la notificación de batería baja en la aplicación y en su reloj al presionar cualquier botón. Una vez que lo haga, su reloj volverá a marcar la hora.

## **o ¿CÓMO MAXIMIZAR LA DURACIÓN DE LA BATERÍA?**

o Recibirá notificaciones en su reloj con una vibración y/o al mover las manos. Las alertas frecuentes pueden agotar la batería más rápidamente. Para maximizar la duración de la batería, puede: 1. Reducir el número de personas o aplicaciones seleccionadas en Notificaciones. Para más información, consulte "¿CÓMO ELIMINAR UN CONTACTO O APLICACIÓN EN MIS NOTIFICACIONES?". 2. Desactive Notificaciones. Para más información, consulte "¿CÓMO DESACTIVAR LAS NOTIFICACIONES?".

## **o ¿QUÉ TIPO DE BATERÍA USA MI SMARTWATCH HÍBRIDO?**

- o Batería de litio CR2430.
- **o ¿DÓNDE SE CONSIGUEN BATERÍAS DE REEMPLAZO PARA MI SMARTWATCH HÍBRIDO?**
	- o Las baterías de litio CR2430 se pueden adquirir en la mayoría de las tiendas que venden baterías.

# **CARACTERÍSTICAS**

## **o ¿MI RELOJ ES RESISTENTE AL AGUA Y/O AL POLVO?**

o El reloj es resistente al polvo y a salpicaduras pero no es recomendable sumergirlo en agua. Además, los materiales de las correas, como el cuero, podrían no responder bien al agua o al polvo.

## **o ¿MI RELOJ TIENE PANTALLA, MICRÓFONO Y/O ALTAVOZ?**

o No tiene pantalla, micrófono ni altavoz.

## **o ¿MI RELOJ TIENE ALARMA?**

o Su dispositivo puede despertarle u recordarle alguna tarea con una suave vibración. Para configurar la Alarma, toque las tres líneas en la esquina superior izquierda de la pantalla para abrir el menú de navegación. En el menú de navegación, seleccione Alarmas. Asegúrese de tener colocado el reloj al momento en que se active la alarma.

## **o ¿MI RELOJ REGISTRA MI FRECUENCIA CARDIACA?**

o No, este dispositivo no registra su frecuencia cardiaca.

## **o ¿MI SMARTWATCH HÍBRIDO TIENE GPS?**

o No, este dispositivo no tiene GPS.

#### **o ¿MI SMARTWATCH HÍBRIDO MONITOREA EL SUEÑO?**

o Sí. Use su reloj al acostarse para saber cómo descansa por la noche, incluso al reposar o dormir ligeramente.

#### **o ¿EL RELOJ ME DARÁ LA HORA INCLUSO SI NO ESTÁ CONECTADO A MI SMARTPHONE?**

o Sí, su reloj seguirá marcando la hora de la zona horaria en la que se encontraba la última vez que estuvo conectado.

## **o ¿CÓMO AJUSTO LA HORA EN MI SMARTWATCH HÍBRIDO?**

o Para ajustar la hora en su smartwatch híbrido, primero empareje el reloj con su teléfono. El reloj se actualizará automáticamente con la misma zona horaria que su teléfono. Consulte "¿CÓMO EMPAREJO MI SMARTWATCH HÍBRIDO CON EL TELÉFONO?"

## **o CÓMO CALIBRAR MI SMARTWATCH HÍBRIDO**

o Para calibrar el reloj con la aplicación, toque las tres líneas en la esquina superior izquierda de la pantalla para abrir el menú de navegación. En el menú de navegación, seleccione MIS DISPOSITIVOS y seleccione CALIBRAR. La aplicación lo guiará durante el proceso de calibración.

#### **o ¿POR QUÉ LAS AGUJAS YA NO SE ALINEAN AL RECIBIR UNA NOTIFICACIÓN?**

o Puede que su reloj deba ser recalibrado. Siga las instrucciones en "¿CÓMO CALIBRAR MI SMARTWATCH HÍBRIDO?"

## **o ¿CÓMO CONOCER TODAS LAS FUNCIONES DE MI DISPOSITIVO?**

o Toque las tres líneas en la esquina superior izquierda de la aplicación para abrir el menú de navegación, luego seleccione MIS DISPOSITIVOS. Toque "Características del dispositivo" para conocer más sobre el dispositivo.

# **INTEGRACIÓN EXTERNA**

# **MONITOREO DE ACTIVIDAD**

#### **o ¿PUEDO ENVIAR LOS DATOS DE MI ACTIVIDAD A OTRAS APLICACIONES?**

o Sí, puede enviar su recuento de pasos a las aplicaciones Google Fit™, UA Record™ by Under Armour, UP by Jawbone™ y Apple Health.

#### **o ¿PUEDO ENVIAR LOS DATOS DE MI ACTIVIDAD DE OTRAS APLICACIONES A ESTA APLICACIÓN?**

o No, solo puede exportar los datos a otras aplicaciones (no se puede importar datos).

## **o ¿POR QUÉ MI CANTIDAD DE PASOS EN ESTA APLICACIÓN DIFIERE DE OTRAS APLICACIONES DE MONITOREO QUE USO?**

o Usamos sensores y un complejo algoritmo para calcular el recuento de sus pasos. Cada aplicación utiliza un algoritmo distinto, lo cual puede causar variaciones en los datos.
# **MONITOREO DE SUEÑO**

- **o ¿PUEDO ENVIAR LOS DATOS DEL SUEÑO A OTRAS APLICACIONES?** o No, no puede enviar los datos del sueño a otras aplicaciones.
- **o ¿PUEDO IMPORTAR LOS DATOS DEL SUEÑO DE OTRAS APLICACIONES?**
	- o No, no puede recibir los datos del sueño de otras aplicaciones.

## **MONITOREO DE ACTIVIDAD**

- **o ¿QUÉ TIPO DE DATOS DE ACTIVIDAD REGISTRA MI SMARTWATCH HÍBRIDO?**
	- o Su reloj registra tanto su actividad (pasos, calorías y distancias) como su sueño (horas despierto, luz y descanso). Además, la aplicación le permite llevar un registro del progreso hacia un objetivo personal, como beber agua o hacer ejercicio.
- **o ¿CÓMO NAVEGO POR LA VISTA DIARIA, SEMANAL Y MENSUAL EN LA APLICACIÓN?**
	- o En la vista diaria, deslice la pantalla hacia arriba para acceder a la vista semanal y deslice la pantalla hacia arriba nuevamente para acceder a la vista mensual. Para regresar a la vista diaria, deslice hacia abajo.

#### **o ¿CÓMO PUEDO VER MI HISTORIAL DE ACTIVIDAD EN LA APLICACIÓN?**

o Deslice la pantalla de izquierda a derecha para ver su historial de actividad en la vista diaria, semanal y mensual.

#### **o ¿CÓMO ACCEDO A LA CONFIGURACIÓN DE MI ACTIVIDAD O ACTUALIZO MI OBJETIVO DE PASOS?**

o Desde la vista diaria o semanal, toque en los 3 puntos de la esquina superior derecha de la pantalla y seleccione "Cambiar mi objetivo de pasos".

#### **o ¿CÓMO ACTUALIZO MI ALTURA O PESO?**

o Para actualizar su altura o peso, toque las 3 líneas en la esquina superior izquierda de su aplicación para acceder al menú de navegación. Seleccione el ícono de engranaje en la esquina superior derecha de la pantalla expandida para acceder a la configuración. Seleccione "Altura" o "Peso", desplácese hacia arriba o abajo para seleccionar el número correspondiente y cuando termine, toque la flecha para regresar.

#### **o ¿CÓMO CAMBIO LAS UNIDADES DE MEDICIÓN?**

o Para cambiar las unidades del sistema de medición, toque las 3 líneas en la esquina superior izquierda de su aplicación para acceder al menú de navegación. Seleccione el ícono de engranaje en la esquina

superior derecha de la pantalla expandida para acceder a la configuración. Toque "Unidades" para seleccionar la unidad de medición correcta.

### **o ¿QUÉ ACTIVIDADES SON LAS MÁS ADECUADAS PARA MI DISPOSITIVO?**

o Este dispositivo es más adecuado para calcular los pasos al caminar, correr y al realizar actividades similares durante el día. El dispositivo es resistente a salpicaduras solamente, por lo tanto, no se recomienda utilizarlo para natación.

### **o PARECE QUE LA APLICACIÓN NO ESTÁ REGISTRANDO DATOS DE MIS PASOS/ACTIVIDAD. ¿CÓMO PUEDO SOLUCIONARLO?**

o Asegúrese de haber realizado la Incorporación de actividad para configurar el monitoreo. Luego, verifique que su dispositivo esté encendido, completamente cargado y conectado a la aplicación. Para sincronizar, vaya a la pantalla de actividad y deslice hacia abajo para iniciar el proceso de sincronización.

#### **o PARECE QUE LA APLICACIÓN NO ESTÁ REGISTRANDO CORRECTAMENTE LOS DATOS DE MIS PASOS/ACTIVIDAD. ¿POR QUÉ?**

- o Podría ser por algo de lo siguiente:
	- Asegúrese de haber realizado la Incorporación de actividad para configurar el monitoreo.
	- Verifique que la batería de su dispositivo no esté agotada y que esté sincronizando con la aplicación.
	- Asegúrese de que el dispositivo esté sujeto a su muñeca.
	- El dispositivo solamente registra cuando camina, corre y otras actividades similares. Si carga algo en la misma mano que lleva el dispositivo mientras camina, es posible que los pasos no se cuenten con precisión.
	- El dispositivo podría estar en modo de recuperación. De ser así, el monitoreo y las notificaciones no funcionarán. Deberá actualizar el firmware para que todo vuelva a la normalidad.
	- Usamos sensores y un complejo algoritmo para calcular cuando la persona da un paso. Creemos que nuestro algoritmo es una representación exacta del movimiento efectuado y se omiten falsos movimientos como el simple movimiento de su bazo.

## **o ¿POR QUÉ NO VEO EL CÁLCULO DE CALORÍAS?**

o No verá el cálculo de calorías hasta haber establecido su altura y peso. Para actualizar los datos, consulte "¿CÓMO ACTUALIZO MI ALTURA O PESO?"

#### **o SI NO SINCRONIZO EL RELOJ, ¿PERDERÉ LOS DATOS DE MI ACTIVIDAD?**

o Su reloj puede almacenar datos de hasta 14 días entre cada sincronización.

#### **o ¿PUEDO REGISTRAR MI ACTIVIDAD O EJERCICIO MANUALMENTE?**

o No, por el momento no es posible registrar manualmente la actividad física.

# **MONITOREO DE SUEÑO**

#### **o ¿QUÉ TIPO DE ACTIVIDAD DE SUEÑO SE REGISTRA?**

- o Si usa su dispositivo mientras duerme, este registrará automáticamente cuando se quede dormido, las horas de sueño, las horas de luz y sueño profundo y su despertar.
- **o ¿CÓMO NAVEGO POR LA VISTA DIARIA, SEMANAL Y MENSUAL EN LA APLICACIÓN?**
	- o En la vista diaria, deslice la pantalla hacia arriba para acceder a la vista semanal y deslice la pantalla hacia arriba nuevamente para acceder a la vista mensual. Para regresar a la vista diaria, deslice hacia abajo.

### **o ¿CÓMO PUEDO VER MI HISTORIAL DE SUEÑO EN LA APLICACIÓN?**

o Deslice la pantalla de izquierda a derecha para ver su historial de sueño en la vista diaria, semanal y mensual.

#### **o PARECE QUE LA APLICACIÓN NO ESTÁ REGISTRANDO MIS DATOS DE SUEÑO. ¿CÓMO PUEDO SOLUCIONARLO?**

o Asegúrese de haber realizado la Incorporación de sueño para configurar el monitoreo. Luego, verifique que su dispositivo esté encendido, completamente cargado y conectado a la aplicación. Para sincronizar, vaya a la pantalla de sueño y deslice hacia abajo para iniciar el proceso de sincronización.

#### **o PARECE QUE LA APLICACIÓN NO ESTÁ REGISTRANDO CORRECTAMENTE LOS DATOS DE DESCANSO. ¿POR QUÉ?**

- o Podría ser por algo de lo siguiente:
	- Asegúrese de haber realizado la Incorporación de sueño para configurar el monitoreo.
	- Compruebe que su dispositivo esté encendido, cargado y conectado a la aplicación.
	- El dispositivo podría estar en modo de recuperación. De ser así, el monitoreo y las notificaciones no funcionarán. Deberá actualizar el firmware para que todo vuelva a la normalidad.

#### **o ¿CÓMO PUEDO EDITAR MI REGISTRO DE SUEÑO?**

o Por el momento no es posible editar registro de sueño.

#### **o ¿TENGO QUE PRESIONAR UN BOTÓN O HACER ALGO PARA COMENZAR A MONITOREAR EL SUEÑO?**

o No, su smartwatch híbrido registrará automáticamente el sueño, de modo que no tiene que ingresar ni salir del modo de sueño.

# **SEGUIMIENTO DE METAS**

### **o ¿QUÉ ES EL MONITOR DE METAS?**

o Su reloj le permite controlar el progreso de una meta predeterminada o personalizada que usted elija. Fijar metas le ayuda a generar hábitos saludables, como beber agua o hacer ejercicio.

### **o ¿CÓMO FIJO UNA META?**

o Toque "METAS" en la parte inferior izquierda de la pantalla de la aplicación. Toque el signo "+" en la pantalla, luego seleccione una de las metas predeterminadas o cree una propia. Después de establecer la frecuencia y duración de la meta, seleccione "Comenzar meta". Si su dispositivo está configurado para realizar otra función de LINK, le preguntará si desea cambiar a LINK para controlar el progreso de su meta. Su dispositivo solo puede realizar una función de LINK a la vez. Puede seleccionar "Sí" o "Ahora no".

### **o ¿CÓMO LLEVO EL CONTROL DE MI PROGRESO?**

o Para controlar su progreso puede presionar el botón inferior de su reloj o presionar el botón "+" en la aplicación.

#### **o ¿CÓMO MODIFICO UNA META?**

o Toque "METAS" en la parte inferior izquierda de la pantalla de la aplicación. Después, toque los 3 puntos en la parte superior derecha de la pantalla y seleccione "Editar meta".

#### **o ¿QUÉ SUCEDE CUANDO ALCANZO UNA META?**

o La aplicación lo felicitará al completar una meta.

# **LINK**

#### **o ¿QUÉ ES LINK?**

- o LINK es una manera de controlar su teléfono al presionar el botón inferior del reloj. En la aplicación, puede elegir activar alguna de las siguientes funciones:
	- Hacer sonar mi móvil Haga sonar su teléfono para encontrarlo
	- Reproducir mi música Reproduzca/pause, pase a la siguiente canción o a la canción anterior
	- Tomar una foto Tome una foto o selfie
	- Seguir metas Controle el progreso de una meta

#### **o ¿CÓMO CAMBIO LAS FUNCIONES QUE CONTROLA LINK?**

o Toque las tres líneas en la esquina superior izquierda de la aplicación para abrir el menú de navegación. En el menú de navegación, seleccione LINK. Aparecerá un menú de opciones y podrá seleccionar las opciones que desee activar. También puede apagar por completo

las funciones si toca el botón en la parte superior derecha del menú LINK.

### **o ¿CÓMO FUNCIONA LA FUNCIÓN "HACER SONAR MI MÓVIL"?**

o Al seleccionar "Hacer sonar mi móvil" como una función LINK, cada vez que presione el botón inferior de su reloj una vez hará sonar su teléfono. Tenga en cuenta que algunos teléfonos no suenan si están en modo silencioso.

### **o ¿CÓMO FUNCIONA LA FUNCIÓN "REPRODUCIR MI MÚSICA"?**

o Al seleccionar "Reproducir mi música" como una función LINK, podrá controlar el audio de su teléfono con el botón inferior de su reloj. Presione una vez para reproducir/pausar, presione dos veces para pasar a la siguiente canción o mantenga presionado 2 segundos para volver a la canción anterior. Debe estar funcionando una aplicación de música en segundo plano para activar esta función.

### **o ¿CÓMO FUNCIONA LA FUNCIÓN "TOMAR UNA FOTO"?**

o Al seleccionar "Tomar una foto" como una función LINK, podrá controlar la cámara de su teléfono con el botón inferior de su reloj. Abra la aplicación de la cámara en su teléfono. Presione una vez para tomar una fotografía o mantenga presionado para tomar fotografías continuas.

### **o ¿CÓMO FUNCIONA LA FUNCIÓN "SEGUIR META"?**

o Al seleccionar "Seguir meta" como una función LINK, podrá seguir una meta predeterminada o personalizada con el botón inferior de su reloj.

#### **o ¿CÓMO DESACTIVO LINK?**

o Para desactivar LINK, toque el interruptor en la esquina superior derecha de su página de inicio de LINK.

# **NOTIFICACIONES**

#### **o ¿QUÉ ES "NOTIFICACIONES"?**

o Notificaciones es una sección de la aplicación que le permite personalizar las notificaciones que desea recibir en su reloj.

#### **o ¿QUÉ ES LA FUNCIÓN "MIS CONTACTOS"?**

o "Mis contactos" le permite recibir notificaciones de un grupo de personas seleccionado en su lista de contactos. Puede elegir ser notificado cuando llaman, envían mensaje o email.

#### **o ¿CÓMO AGREGO CONTACTOS?**

o En la página de inicio de Notificaciones, toque "Agregar" junto a "Mis contactos", busque o desplácese por los contactos que desea agregar y toque la flecha de regreso, para guardar.

#### **o ¿CUÁNTAS PERSONAS PUEDO AGREGAR A MIS CONTACTOS?**

o Puede agregar hasta 6 personas.

#### **o ¿CÓMO SELECCIONO LAS APLICACIONES PARA RECIBIR SUS NOTIFICACIONES?**

o En la página de inicio de Notificaciones, toque "Agregar" junto a "Mis aplicaciones", busque o desplácese por las aplicaciones disponibles que desea agregar y toque la flecha de regreso, para guardar.

#### **o ¿SI RECIBO VARIAS NOTIFICACIONES AL MISMO TIEMPO APARECERÁN TODAS EN MI DISPOSITIVO?**

o En iPhone, no se enviarán todas las notificaciones en caso de recibir múltiples notificaciones al mismo tiempo en el teléfono (por ejemplo, si recibe notificaciones de Gmail, Inbox, Google+, Facebook y Facebook Messenger al mismo tiempo es posible que solamente aparezca solo una de las notificaciones de "Mis aplicaciones").

### **o ¿CÓMO DESACTIVO TODAS MIS NOTIFICACIONES?**

o Para desactivar todas sus notificaciones, toque el interruptor en la esquina superior derecha de la página de inicio de Notificaciones.

#### **o ¿CÓMO ELIMINAR UN CONTACTO O APLICACIÓN EN MIS NOTIFICACIONES?**

o Deslice a la derecha el contacto o la aplicación que desea eliminar y presione el ícono de papelera de reciclaje.

#### **o ¿CÓMO DESACTIVO LAS NOTIFICACIONES POR MOVIMIENTO DE MANO PARA QUE MI RELOJ SOLAMENTE VIBRE?**

o Toque el símbolo de círculo tachado en la parte superior derecha de la pantalla para deshabilitar el movimiento de mano para los contactos seleccionados. Su reloj solamente vibrará cuando reciba una notificación de ese contacto o aplicación en particular.

### **o ¿CÓMO MODIFICO LA INTENSIDAD DE LA VIBRACIÓN DE MI SMARTWATCH HÍBRIDO?**

o Para modificar la intensidad de la vibración, vaya a Configuración de la aplicación. Para acceder a la Configuración, toque las tres líneas en la esquina superior izquierda de la pantalla para abrir el menú de navegación. Luego, toque el ícono de llave a la derecha de su foto de perfil para abrir la Configuración. Toque "Intensidad de vibración" y seleccione Suave, Medio o Fuerte.

## **o ¿QUÉ SUCEDE QUE NO RECIBO NOTIFICACIONES EN MI DISPOSITIVO?**

o Verifique que la batería del dispositivo tenga carga y que esté correctamente conectado a la aplicación. Si el problema persiste quizás deba desemparejar el dispositivo del teléfono y volver a emparejarlo. Si está usando otro smartwatch en el cual recibe notificaciones (por ejemplo, Apple Watch, Pebble, etc.), es posible que las notificaciones

no siempre lleguen a ambos dispositivos y en algunos casos puede que lleguen a un dispositivo y no al otro.

### **o ¿QUÉ HAGO SI NO RECIBO NOTIFICACIONES?**

o Asegúrese de haber configurado la pantalla de bloqueo de su teléfono para mostrar las notificaciones de la aplicación que seleccionó para recibir notificaciones. Esto determinará qué notificaciones llegarán a su dispositivo.

# **CONFIGURACIÓN DE CUENTA/DISPOSITIVO**

### **o ¿CÓMO ACCEDO AL MENÚ DE CONFIGURACIÓN?**

o Para acceder a Configuración, toque las tres líneas en la esquina superior izquierda de la aplicación para abrir el menú de navegación. Toque el ícono de engranaje en la esquina superior derecha. En el menú de Configuración, puede modificar sus metas de actividad y sueño, administrar su perfil, las aplicaciones conectadas, las notificaciones, la intensidad de la vibración y recibir asistencia.

### **o ¿CÓMO EDITO MI PERFIL?**

o Para editar su nombre o apellido, dirección de email, contraseña o datos personales, vaya a Configuración y haga clic en "Mi perfil". Toque el campo que desea editar y use el teclado para modificarlo. Toque la flecha de regreso al finalizar.

#### **o ¿CÓMO ELIMINO MI CUENTA?**

o Para eliminar su cuenta, vaya a Configuración y haga clic en "Mi perfil". Toque "Eliminar cuenta" en la parte inferior de la pantalla, luego toque "Aceptar" para confirmar.

#### **o ¿CÓMO CANCELO LA SUSCRIPCIÓN DE EMAILS?**

o Para cancelar la suscripción de emails, vaya a Configuración y toque "Suscripción". Active o desactive para recibir o no emails.

#### **o ¿CÓMO CANCELO LAS NOTIFICACIONES PUSH?**

o Para cancelar las notificaciones push, vaya a Configuración y toque "Suscripción". Active o desactive para recibir o no notificaciones push.

#### **o ¿CÓMO CAMBIO EL IDIOMA DE LA APLICACIÓN?**

o El idioma de la aplicación se configura automáticamente de acuerdo con el idioma establecido en su teléfono. Si el idioma de su teléfono no es uno de los idiomas en los que se encuentra traducida la aplicación, el idioma predeterminado será el inglés.

#### **o ¿CÓMO ACCEDO A LA PANTALLA "MIS DISPOSITIVOS"?**

o Toque las tres líneas en la esquina superior izquierda de la aplicación para abrir el menú de navegación, luego seleccione "Mis dispositivos".

#### **o ¿CÓMO OBTENGO MÁS INFORMACIÓN ACERCA DEL DISPOSITIVO QUE ESTÁ CONECTADO?**

o Toque las tres líneas en la esquina superior izquierda de la aplicación para abrir el menú de navegación, luego seleccione "Mis dispositivos". Seleccione el dispositivo conectado para ver más información.

## **o ¿CÓMO ELIMINO UN DISPOSITIVO?**

o Toque las tres líneas en la esquina superior izquierda de la aplicación para abrir el menú de navegación, luego seleccione "Mis dispositivos". Seleccione el dispositivo que desea eliminar y toque "Eliminar este dispositivo". Luego, vaya a la configuración Bluetooth del teléfono y seleccione olvidar o desemparejar el dispositivo.

## **o ¿CÓMO AGREGO UN DISPOSITIVO?**

o Si ya tiene la aplicación y desea agregar un dispositivo nuevo, toque las 3 líneas en la esquina superior izquierda de la aplicación para abrir el menú de navegación. Seleccione "Mis dispositivos" y luego, seleccione "Agregar" en la parte superior derecha de la pantalla.

# **SOPORTE**

## **o ¿CÓMO SE USA MI INFORMACIÓN PERSONAL?**

o Consulte la "Política de privacidad" en la aplicación, debajo de Configuración. Para acceder a la Configuración, toque las tres líneas en la esquina superior izquierda de la aplicación para abrir el menú de navegación. Toque el ícono de engranaje en la esquina superior derecha. Desplácese hacia abajo y seleccione "Acerca de", allí encontrará los enlaces a la política de privacidad y los términos de uso.

## **o ¿QUÉ GARANTÍA INCLUYE MI SMARTWATCH HÍBRIDO?**

o Su smartwatch híbrido tiene 2 años de garantía limitada. Lea el folleto de la garantía que se incluye en la caja o consulte más detalles en línea.

## **o ¿QUÉ HAGO SI NO ENCUENTRO RESPUESTA A MI PREGUNTA AQUÍ?**

o Para comunicarse con atención al cliente, toque el botón de Soporte en Configuración de la aplicación.

# **KONFIGURACJA OGÓLNA I APLIKACJA**

## **● KTÓRE TELEFONY SĄ ZGODNE Z MOIM HYBRYDOWYM SMARTWATCHEM?**

○ Twój hybrydowy smartwatch jest zgodny z telefonami z systemem Android(TM) i telefonem iPhone(R), w szczególności z systemem w wersji Android OS 4.4 lub nowszej oraz iOS 8.1/iPhone 5 i wersje nowsze. Wszystkie urządzenia posiadają funkcję Bluetooth(B) z usprawnionym transferem danych 4.1 Low Energy.

## **● W CO WYPOSAŻONY JEST MÓJ HYBRYDOWY SMARTWATCH?**

○ Zegarek posiada domyślnie baterię guzikową (CR2430), narzędzie wymiany baterii, kartę gwarancyjną i podręcznik szybkiego uruchamiania.

## **● JAK SKONFIGUROWAĆ SWOJEGO SMARTWATCHA?**

- Konfiguracja urządzenia jest opisana w Podręczniku szybkiego uruchomienia załączonym do hybrydowego smartwatcha. Można również wykonać następujące czynności:
	- Pobierz i zainstaluj na telefonie aplikację ze sklepu App Store lub Google Play. W celu konfiguracji konta postępuj zgodnie z instrukcjami.
	- Aby przestawić zegarek w tryb parowania, naciśnij i przytrzymaj środkowy przycisk przez 5 sekund. Zegarek zawibruje 3 razy, a na dodatkowej tarczy pokaże się animacja.
	- Aplikacja przeprowadzi użytkownika przez proces podłączania i konfiguracji hybrydowego smartwatcha.

# **● NACISKAM PRZYCISK, ALE WSKAZÓWKI OBRACAJĄ SIĘ RAZ, PO CZYM ZATRZYMUJĄ. CO SIĘ DZIEJE?**

- Hybrydowy smartwatch należy połączyć z telefonem, korzystając z aplikacji. Należy postępować zgodnie z instrukcjami opisanymi w części "JAK SKONFIGUROWAĆ SWOJE URZĄDZENIE?".
- **● W JAKIEJ ODLEGŁOŚCI OD TELEFONU MUSI ZNAJDOWAĆ SIĘ HYBRYDOWY SMARTWATCH, ABY MOŻNA BYŁO POŁĄCZYĆ OBA URZĄDZENIA?**
	- Zakres bezprzewodowego połączenia Bluetooth między telefonem i hybrydowym smartwatchem może się bardzo różnić w zależności od warunków otoczenia. Ogólnie rzecz biorąc, łączność powinna być

możliwa w zakresie przynajmniej 10 metrów (lub 30 stóp).

- **● CZY MUSZĘ PODŁĄCZYĆ MÓJ ZEGAREK DO TELEFONU, ABY ZSYNCHRONIZOWAĆ DANE Z APLIKACJĄ?**
	- Nie, wszystkie dane urządzenia i informacje są synchronizowane bezprzewodowo z aplikacją na smartfonie dzięki technologii Bluetooth.

## **● JAK POBRAĆ APLIKACJĘ?**

- iOS: Przejdź do sklepu z aplikaciami, wpisz nazwe marki w poleceniu wyszukiwania, wybierz aplikację i naciśnij przycisk "Pobierz". Poczekaj, aż aplikacja zostanie pobrana na telefon.
- Android: Przejdź do sklepu Google Play, wpisz nazwę marki w poleceniu wyszukiwania, wybierz aplikację i naciśnij przycisk "Zainstaluj". Poczekaj, aż aplikacja zostanie pobrana na telefon.

# **● W JAKI SPOSÓB ZAREJESTROWAĆ KONTO, ABY KORZYSTAĆ Z APLIKACJI?**

○ Zarejestrować można się, korzystając z adresu e-mail, konta Facebook lub konta Google.

## **● DLACZEGO MUSZĘ PODAĆ MOJĄ DATĘ URODZENIA/ WAGĘ/ WZROST?**

○ Informacje te determinują algorytmy aktywności (kroki, kalorie itd.) i wpływają na ich dokładność.

# **● JAK ODINSTALOWAĆ APLIKACJĘ?**

- iOS: Dotknij i przytrzymaj ikonę aplikacji, aż w lewym górnym rogu ekranu pojawi się "X". Wybierz "X".
- Android: Odinstaluj aplikację, przechodząc do sekcji Aplikacje. Dotknij i przytrzymaj ikonę aplikacji i przeciągnij ją do ikony Odinstaluj.

# **ŁĄCZENIE/SYNCHRONIZACJA**

# **● JAK SPAROWAĆ HYBRYDOWEGO SMARTWATCHA Z TELEFONEM?**

○ Pobierz aplikację, skonfiguruj konto i postępuj zgodnie z pojawiającymi się na ekranie informacjami, aby dodać nowe urządzenie do swojego konta. W aplikacji wybierz, które urządzenie chcesz podłączyć. Zaakceptuj żądanie połączenia Bluetooth, wybierając "Połącz". Wówczas wyświetli się ekran potwierdzenia. Może zaistnieć potrzeba aktualizacji oprogramowania sprzętowego. W takiej sytuacji wybierz przycisk

"Aktualizuj" i poczekaj, aż zakończy się proces aktualizacji.

# **● DLACZEGO NIE MOGĘ SPAROWAĆ ZEGARKA Z TELEFONEM?**

- Może to być spowodowane jedną z poniższych przyczyn:
	- Nie pobrano i nie zainstalowano aplikacji. Należy postępować zgodnie z instrukcjami opisanymi w części "KONFIGURACJA OGÓLNA I APLIKACJA".
	- Bateria ma niski poziom naładowania. Należy postępować zgodnie z instrukcjami opisanymi w części "SKĄD WIADOMO, ŻE POZIOM NAŁADOWANIA BATERII MOJEGO HYBRYDOWEGO SMARTWATCHA JEST NISKI I NALEŻY JĄ WYMIENIĆ?"
	- Zegarek może nie być wystarczająco blisko telefonu. Umieść zegarek bliżej telefonu.
	- W telefonie może być wyłączony Bluetooth. Aplikacja poinformuje, że Bluetooth nie jest włączony i poprosi o jego włączenie. Spróbuj włączyć Bluetooth w telefonie, korzystając z ustawień Bluetooth telefonu. Jeśli jest już włączony, spróbuj go wyłączyć i włączyć ponownie.
	- Może zaistnieć konieczność odłączenia i ponownego połączenia zegarka z telefonem. Należy postępować zgodnie z instrukcjami opisanymi w części "JAK PONOWNIE SPAROWAĆ TEN SAM ZEGAREK Z APLIKACJĄ?"
	- Może zaistnieć konieczność wyjścia z aplikacji i ponownego jej uruchomienia."

# **● JAK ODŁĄCZYĆ ZEGAREK OD TELEFONU?**

○ Uruchom aplikację. W głównym menu aplikacji uruchom Ustawienia urządzenia. Rozłącz zegarek z aplikacją. Następnie przejdź do ustawień Bluetooth telefonu i użyj opcji "zapomnij" lub odłącz zegarek.

# **● JAK PONOWNIE SPAROWAĆ TEN SAM ZEGAREK Z APLIKACJĄ?**

○ Jeśli zegarek nie został odłączony, należy wykonać kroki opisane w części "JAK ODŁĄCZYĆ ZEGAREK OD TELEFONU?" Aby ponownie sparować urządzenia, należy wykonać kroki opisane w części "JAK SPAROWAĆ ZEGAREK Z TELEFONEM?"

# **● JAK SPAROWAĆ DODATKOWE ZEGARKI LUB URZĄDZENIA PRZENOŚNE Z APLIKACJĄ?**

○ Uruchom aplikację. W głównym menu aplikacji wybierz "MOJE URZĄDZENIA". Wybierz "+" na dole ekranu. Należy wykonać kroki opisane w części "JAK SKONFIGUROWAĆ URZĄDZENIE?" Prosimy pamiętać, że w danym momencie tylko jedno urządzenie może być

aktywne i połączone.

## **● ILE URZĄDZEŃ MOŻNA SPAROWAĆ Z APLIKACJĄ?**

○ Z aplikacją można sparować dowolną liczbę urządzeń, lecz w danym momencie tylko jedno urządzenie może być aktywne i połączone.

# **● JAK PRZEŁĄCZAĆ SPAROWANE URZĄDZENIA?**

○ Uruchom aplikację. W menu głównym aplikacji wejdź w "MOJE URZĄDZENIA" i wybierz to, którego chcesz używać. Należy pamiętać, że w danym momencie tylko jedno urządzenie może być aktywne i połączone.

## **● DLACZEGO MÓJ SPAROWANY HYBRYDOWY SMARTWATCH NIE SYNCHRONIZUJE SIĘ?**

- Może to być spowodowane jedną z poniższych przyczyn:
	- Zegarek może się rozłączać, jeżeli znajdzie się poza zasięgiem łącza Bluetooth telefonu. Zakres łącza Bluetooth wynosi 10 metrów (30 stóp) pod warunkiem, że żadne drzwi, ściany ani inne przeszkody nie blokują łączności między telefonem a zegarkiem. W telefonie może być wyłączony Bluetooth. Aplikacja poinformuje, że Bluetooth nie jest włączony i poprosi o jego włączenie. Spróbuj włączyć Bluetooth w telefonie, korzystając z ustawień Bluetooth telefonu. Jeśli jest już włączony, spróbuj go wyłączyć i włączyć ponownie.
	- Jeśli zegarek znajduje się w zasięgu Bluetooth telefonu i nadal się nie synchronizuje, powodem może być niski poziom baterii. Aby wymienić baterię, należy postępować zgodnie z instrukcjami opisanymi w części "JAK ZAINSTALOWAĆ/WYMIENIĆ BATERIĘ".
	- Jeśli zegarek po wymianie baterii nadal się rozłącza, wciąż będąc w zasięgu łącza Bluetooth telefonu, należy spróbować włączyć i wyłączyć Bluetooth.
	- Jeśli zegarek jest wciąż odłączony, należy wykonać kroki opisane w części "JAK PONOWNIE SPAROWAĆ TEN SAM ZEGAREK Z APLIKACJĄ?"
	- Jeśli nie zadziała żadna z powyższych sugestii, należy wybrać przycisk Wsparcie w sekcji Ustawienia aplikacji w celu kontaktu z nami.

# **BATERIA**

## **● JAK ZAINSTALOWAĆ/WYMIENIĆ BATERIĘ?**

- Sposób instalacji baterii może się różnić w zależności od modelu.
	- Trzymaj bezpiecznie urządzenie tarczą do dołu.
	- Włóż dołączone narzędzie lub monetę do szczeliny z tyłu obudowy.
	- Aby otworzyć, delikatnie naciśnij, przekręcając narzędzie lub monetę w lewo. Wyrównaj kropki lub znaczniki do jednej linii. Uważaj, by nie przekręcić nadmiernie. (Rysunek A pokazuje tył obudowy w pozycji otwartej)
	- Recznie zdeimij tył obudowy. (Rysunek B)
	- Włóż baterię z oznaczeniem "+" skierowanym ku górze. (Rysunek C)
	- Z powrotem załóż tył obudowy.
	- Aby zamknąć, delikatnie naciśnij, przekręcając narzędzie lub monetę w prawo. Wyrównaj kropki lub znaczniki. (Rysunek D pokazuje tył obudowy w pozycji zamkniętej)

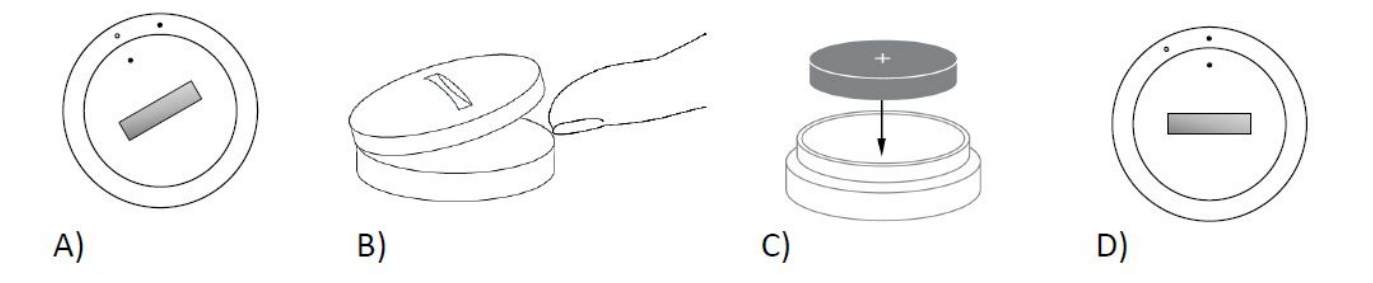

# **● JAK DŁUGO DZIAŁA BATERIA MOJEGO HYBRYDOWEGO SMARTWATCHA?**

- Bateria działa do 6 miesięcy w zależności od sposobu użytkowania zegarka.
- **● SKĄD WIADOMO, ŻE POZIOM NAŁADOWANIA BATERII MOJEGO HYBRYDOWEGO SMARTWATCHA JEST NISKI I NALEŻY JĄ WYMIENIĆ?**
	- Aplikacja poinformuje, kiedy poziom baterii spadnie. Gdy poziom baterii jest zbyt niski, by działała wibracja, wszystkie wskazówki zegarka będą wskazywały pozycję 6. Użytkownik zostanie poinformowany w aplikacji, że funkcje wykorzystujące wibrację nie będą działać do chwili wymiany baterii. Można odrzucić powiadomienie o niskim poziomie baterii w aplikacji i zegarku, naciskając dowolny przycisk. Po odrzuceniu niniejszego powiadomienia zegarek przejdzie do trybu wyświetlania czasu.

# **● JAK ZMAKSYMALIZOWAĆ OKRES EKSPLOATACJI BATERII?**

○ Powiadomienia docierają do użytkownika za pomocą wibracji i/lub ruchu wskazówek. Częste powiadomienia mogą szybciej wyczerpywać baterię. Aby zmaksymalizować okres eksploatacji baterii, można:

- 1. Zmniejszyć liczbę Osób lub Aplikacji wybranych w Powiadomieniach. Patrz "JAK USUNĄĆ KONTAKT LUB APLIKACJĘ Z MOICH POWIADOMIEŃ?".
- 2. Wyłączyć Powiadomienia. Patrz "JAK WYŁĄCZYĆ POWIADOMIENIA?".
- **● Z JAKIEGO RODZAJU BATERII KORZYSTA MÓJ HYBRYDOWY SMARTWATCH?**
	- Bateria litowa CR2430
- **● GDZIE MOŻNA KUPIĆ BATERIĘ WYMIENNĄ DO SWOJEGO HYBRYDOWEGO SMARTWATCHA?**
	- Baterie litowe CR2430 można kupić w większości punktów prowadzących sprzedaż baterii.

# **FUNKCJE**

- **● CZY MÓJ ZEGAREK JEST WODO- I/LUB PYŁOODPORNY?**
	- Zegarek jest odporny na zachlapania i pył, ale nie zalecamy zanurzania go w wodzie. Ponadto materiał paska, taki jak skóra, może niekorzystnie reagować na wodę i pył.
- **● CZY MÓJ ZEGAREK POSIADA WYŚWIETLACZ, MIKROFON I/LUB GŁOŚNIK?**
	- Zegarek nie posiada wyświetlacza, mikrofonu ani głośnika.
- **● CZY MÓJ ZEGAREK POSIADA FUNKCJĘ ALARMU?**
	- Urządzenie może obudzić lub przypomnieć o zrobieniu czegoś za pomocą lekkiej wibracji. Alarmem można zarządzać w aplikacji, wybierając trzy linie w lewym górnym rogu ekranu, które służą do otwarcia menu nawigacji. W menu nawigacji wybierz Alarmy. Należy upewnić się, że zegarek będzie na ręce w momencie uruchomienia się ustawionego alarmu.
- **● CZY MÓJ HYBRYDOWY SMARTWATCH MONITORUJE MOJE TĘTNO?**
	- Nie, to urządzenie nie obsługuje pomiaru tętna.
- **● CZY MÓJ HYBRYDOWY SMARTWATCH POSIADA FUNKCJĘ GPS?**
	- Nie, niniejsze urządzenie nie obsługuje technologii GPS.
- **● CZY MÓJ HYBRYDOWY SMARTWATCH ŚLEDZI MÓJ SEN?**
	- Tak. Zegarek należy mieć na ręku podczas snu, aby móc zapoznać się z analizą przebiegu nocy, w tym lekkiego i głębokiego snu.
- **● CZY ZEGAREK BĘDZIE POKAZYWAŁ CZAS, NAWET JEŚLI NIE JEST POŁĄCZONY Z MOIM SMARTFONEM?**
	- Tak, zegarek będzie ciągle informował o czasie w strefie czasowej, w której był ostatnio połączony.

## **● JAK USTAWIĆ CZAS W HYBRYDOWYM SMARTWATCHU?**

○ Aby ustawić czas w hybrydowym smartwatchu, najpierw należy go sparować z telefonem. Zegarek automatycznie zaktualizuje się, aby podawać czas w tej samej strefie czasowej co telefon. Patrz "JAK SPAROWAĆ HYBRYDOWEGO SMARTWATCHA Z TELEFONEM?"

## **● JAK SKALIBROWAĆ HYBRYDOWEGO SMARTWATCHA?**

- Zegarek można skalibrować w aplikacji, wybierając trzy linie w lewym górnym rogu ekranu, które służą do otwarcia menu nawigacji. W menu nawigacji należy wybrać MOJE URZĄDZENIA, a następnie KALIBRUJ. Aplikacja przeprowadzi użytkownika przez proces kalibracji.
- **● DLACZEGO WSKAZÓWKI NIE USTAWIAJĄ SIĘ JUŻ W TEJ SAMEJ LINII, GDY OTRZYMUJĘ POWIADOMIENIE?**
	- Zegarek może wymagać kalibracji. Należy postępować zgodnie z instrukcjami opisanymi w części "JAK SKALIBROWAĆ HYBRYDOWEGO SMARTWATCHA?".

## **● JAK ZAPOZNAĆ SIĘ Z WSZYSTKIMI FUNKCJAMI URZĄDZENIA?**

○ Wybierz trzy linie w górnym lewym rogu aplikacji, aby otworzyć menu nawigacji, następnie wybierz MOJE URZĄDZENIA. Wybierz "Funkcje urządzenia", aby zapoznać się z działaniem urządzenia.

# **ŚLEDZENIE AKTYWNOŚCI**

- **● JAKIE RODZAJE AKTYWNOŚCI ŚLEDZI MÓJ HYBRYDOWY SMARTWATCH?**
	- Zegarek śledzi aktywność (kroki, kalorie i odległość) i sen (stan przebudzenia, sen lekki i głęboki). Ponadto aplikacja pozwala śledzić postępy w osobistych celach, takich jak picie wody czy ćwiczenia.

# **● JAK PRZEŁĄCZAĆ DZIENNE, TYGODNIOWE I MIESIĘCZNE WIDOKI W APLIKACJI?**

○ W widoku dziennym przesuń palcem po ekranie do góry, aby zobaczyć widok tygodniowy. Przesuń ponownie, aby zobaczyć widok miesięczny. Przesuń palcem w dół, aby powrócić do widoku dziennego.

## **● JAK PRZEGLĄDAĆ HISTORIĘ AKTYWNOŚCI W APLIKACJI?**

- Przesuń palcem z lewej do prawej strony, aby wyświetlić historię aktywności w widoku dziennym, tygodniowym i miesięcznym.
- **● JAK UZYSKAĆ DOSTĘP DO USTAWIEŃ AKTYWNOŚCI LUB AKTUALIZOWAĆ SWÓJ CEL KROKÓW?**
	- W widoku dziennym lub tygodniowym wybierz trzy kropki w prawym górnym rogu ekranu, a następnie "Zmień mój cel kroków".

# **● JAK AKTUALIZOWAĆ SWÓJ WZROST LUB WAGĘ?**

○ W celu aktualizacji wzrostu lub wagi wybierz trzy linie w lewym górnym rogu aplikacji, aby wejść do menu nawigacji. Wybierz ikonę narzędzi w prawym górnym rogu rozszerzonego ekranu, aby przejść do ustawień. Wybierz "Wzrost" lub "Waga" i przewiń do góry lub do dołu, aby wybrać odpowiednią liczbę, a następnie wybierz strzałkę wstecz.

## **● JAK ZMIENIAĆ JEDNOSTKI MIAR?**

○ W celu zmiany jednostek miar wybierz trzy linie w lewym górnym rogu aplikacji, aby wejść do menu nawigacji. Wybierz ikonę koła zębatego w prawym górnym rogu rozszerzonego ekranu, aby przejść do ustawień. Wybierz "Jednostki", aby ustawić odpowiednie jednostki miar.

# **● JAKIE AKTYWNOŚCI SĄ NAJLEPIEJ DOSTOSOWANE DO URZĄDZENIA?**

- Niniejsze urządzenie najlepiej nadaje się do pomiaru kroków podczas chodzenia, biegania i podobnych, codziennych aktywności. Urządzenie jest odporne wyłącznie na zachlapanie, zatem pływanie nie jest zalecaną aktywnością.
- **● WYDAJE SIĘ, ŻE APLIKACJA NIE ŚLEDZI MOICH KROKÓW/AKTYWNOŚCI. JAK TO NAPRAWIĆ?**
	- Upewnij się, że zastosowano aktywność, aby skonfigurować śledzenie. Następnie sprawdź, czy urządzenie jest włączone, ma naładowaną baterię i jest połączone z aplikacją. W celu synchronizacji przejdź do ekranu aktywności, aby uruchomić proces synchronizacji.

# **● WYDAJE SIĘ, ŻE APLIKACJA NIE ŚLEDZI PRAWIDŁOWO MOICH KROKÓW/AKTYWNOŚCI. DLACZEGO?**

- Może to być spowodowane jedną z poniższych przyczyn:
	- Upewnij się, że zastosowano aktywność, aby skonfigurować śledzenie.
	- Upewnij się, że bateria urządzenia nie jest wyczerpana i synchronizuje się z aplikacją.
	- Upewnij się, że urządzenie przylega do nadgarstka.
	- Urządzenie śledzi tylko chodzenie, bieganie i podobne aktywności. Trzymanie czegoś w tym samym ręku, na którym znajduje się urządzenie, może zakłócić prawidłowe obliczanie kroków.
	- Urządzenie może być w trybie odzyskiwania. W takiej sytuacji śledzenie i powiadomienia nie będą działać. Przywrócenie normalnego działania będzie wymagało dokonania aktualizacji oprogramowania sprzętowego.
	- W celu określenia przebytych kroków korzystamy z czujników i złożonego algorytmu. Nasz algorytm jest dokładną reprezentacją rzeczywistego ruchu i ignoruje fałszywe dane, takie jak zwyczajny ruch ręki.

# **● DLACZEGO NIE WIDZĘ OBLICZANYCH KALORII?**

- Nie można zobaczyć pomiaru kalorii, jeśli nie zostaną ustawione wzrost i waga. Aby zaktualizować, patrz "JAK AKTUALIZOWAĆ SWÓJ WZROST LUB WAGĘ?"
- **● CZY STRACĘ MOJE DANE AKTYWNOŚCI, JEŚLI NIE ZSYNCHRONIZUJĘ ZEGARKA?**
	- Zegarek może przechowywać dane przez 14 dni między synchronizacjami.
- **● CZY MOGĘ RĘCZNIE ZAREJESTROWAĆ AKTYWNOŚĆ LUB ĆWICZENIE?**
	- Nie, w tej chwili nie można ręcznie rejestrować aktywności fizycznych.

# **INTEGRACJA Z APLIKACJAMI INNYCH FIRM**

# **Aktywność**

**● CZY MOGĘ PRZESŁAĆ DANE O AKTYWNOŚCI DO INNYCH APLIKACJI?**

- Tak, istnieje możliwość przesłania liczby kroków do aplikacji Google Fit™, UA Record™ by Under Armour, UP by Jawbone™ oraz Apple Health.
- **● CZY MOGĘ PRZESŁAĆ DANE O AKTYWNOŚCI Z INNYCH APLIKACJI DO TEJ APLIKACJI?**
	- Nie, można jedynie eksportować (nie importować) swoje dane do innych aplikacji.
- **● DLACZEGO LICZBA KROKÓW W TEJ APLIKACJI JEST INNA NIŻ W POZOSTAŁYCH APLIKACJACH MONITORUJĄCYCH, KTÓRYCH UŻYWAM?**
	- W celu obliczania liczby kroków korzystamy z czujników i złożonego algorytmu. Każda aplikacja posiada inny algorytm, co może powodować różnice w danych.

# **Sen**

- **● CZY MOGĘ PRZESYŁAĆ DANE O ŚNIE DO INNYCH APLIKACJI?**
	- Nie, danych o śnie nie można przesyłać do innych aplikacji.
- **● CZY MOGĘ IMPORTOWAĆ DANE O ŚNIE Z INNYCH APLIKACJI?**
	- Nie, danych o śnie nie można importować z innych aplikacji.

# **ŚLEDZENIE SNU**

# **● JAKI RODZAJ AKTYWNOŚCI PODCZAS SNU JEST ŚLEDZONY?**

- Jeśli zegarek jest założony podczas snu, może automatycznie monitorować to, kiedy użytkownik zasypia, mierzyć ogólny czas trwania snu, czas trwania snu lekkiego i głębokiego oraz czas przebudzenia.
- **● JAK PRZEŁĄCZAĆ DZIENNE, TYGODNIOWE I MIESIĘCZNE WIDOKI W APLIKACJI?**
	- W widoku dziennym przesuń palcem po ekranie do góry, aby zobaczyć widok tygodniowy. Przesuń ponownie, aby zobaczyć widok miesięczny. Przesuń palcem w dół, aby powrócić do widoku dziennego.

# **● JAK PRZEGLĄDAĆ HISTORIĘ SNU W APLIKACJI?**

○ Przesuń palcem z lewej do prawej strony, aby wyświetlić historię snu w widoku dziennym, tygodniowym i miesięcznym.

# **● WYDAJE SIĘ, ŻE APLIKACJA NIE ŚLEDZI MOICH DANYCH SNU. JAK TO NAPRAWIĆ?**

○ Upewnij się, że zastosowano sen, aby skonfigurować śledzenie. Następnie sprawdź, czy urządzenie jest włączone, ma pełną baterię i jest połączone z aplikacją. W celu synchronizacji przejdź do ekranu snu, aby uruchomić proces synchronizacji.

## **● WYDAJE SIĘ, ŻE MOJE DANE SNU NIE SĄ PRAWIDŁOWE. DLACZEGO?**

- Może to być spowodowane jedna z poniższych przyczyn:
	- Upewnij się, że zastosowano sen, aby skonfigurować śledzenie.
	- Upewnij się, że urządzenie jest włączone, naładowane i połączone z aplikacją.
	- Urządzenie może być w trybie odzyskiwania. W takiej sytuacji śledzenie i powiadomienia nie będą działać. Przywrócenie normalnego działania będzie wymagało dokonania aktualizacji oprogramowania sprzętowego.

## **● JAK EDYTOWAĆ REJESTR SNU?**

- W tej chwili nie można edytować rejestru snu.
- **● CZY MUSZĘ NACISNĄĆ PRZYCISK LUB ZROBIĆ COŚ, ABY ROZPOCZĄĆ ŚLEDZENIE SWOJEGO SNU?**
	- Nie, hybrydowy smartwatch będzie automatycznie monitorować sen. Użytkownik nie musi wciąż uruchamiać i wyłączać trybu snu.

# **ŚLEDZENIE CELU**

## **● CZYM JEST ŚLEDZENIE CELU?**

○ Zegarek umożliwia śledzenie ustawionego domyślnie lub dostosowanego, wybranego celu. Tworzenie celów może pomóc w budowaniu zdrowych nawyków, takich jak picie wody lub ćwiczenia.

# **● JAK USTAWIĆ CEL?**

○ Wybierz "CELE" w prawym dolnym rogu ekranu aplikacji. Wybierz "+" na ekranie, a następnie jeden z ustawionych domyślnie celów lub utwórz swój własny. Po ustawieniu częstotliwości i czasu trwania celu wybierz "Rozpocznij cel". Jeśli urządzenie jest ustawione w danej chwili na wykonywanie innej funkcji LINK, pojawi się prośba o przełączenie LINK na śledzenie postępów swojego celu. Urządzenie może wykonywać w

danej chwili tylko jedną funkcję LINK. Można wybrać "Tak" lub "Nie teraz".

## **● JAK REJESTROWAĆ SWOJE POSTĘPY?**

○ Rejestrować postępy swojego celu można, naciskając dolny przycisk w zegarku lub ręcznie w aplikacji, wybierając przycisk "+".

## **● JAK EDYTOWAĆ SWÓJ CEL?**

○ Wybierz "CELE" w prawym dolnym rogu ekranu aplikacji. Następnie wybierz trzy kropki w prawym górnym rogu ekranu, a potem "Edytuj cel".

# **● CO SIĘ DZIEJE PO OSIĄGNIĘCIU CELU?**

○ Aplikacja pogratuluje użytkownikowi osiągnięcia celu.

# **LINK**

## **● CZYM JEST LINK?**

- LINK pozwala na kontrolowanie telefonu poprzez naciśnięcie dolnego przycisku w zegarku. W aplikacji można wybrać uruchomienie jednego z następujących ustawień:
	- Zadzwoń na mój telefon znajduje telefon, dzwoniąc na niego
	- Kontroluj moją muzykę odtwarza/wstrzymuje, przechodzi do następnego lub poprzedniego utworu
	- Zrób zdjęcie robi zdjęcie lub selfie
	- Śledzenie celu śledzi postępy w ramach ustawionego celu

# **● JAK MOGĘ ZMIENIĆ TO, CO KONTROLUJE LINK?**

○ Wybierz trzy linie w lewym górnym rogu aplikacji, aby otworzyć menu nawigacji. W menu nawigacji wybierz LINK. Wyświetli się menu z opcjami wyboru, gdzie można uruchomić wybraną opcję. Funkcjonalność tę można również całkiem wyłączyć za pomocą przycisku w prawym górnym rogu menu LINK.

# **• JAK DZIAŁA FUNKCJA "ZADZWOŃ NA MÓJ TELEFON"?**

- Wybierając "Zadzwoń na mój telefon" jako funkcję LINK, w każdej chwili możesz nacisnąć raz dolny przycisk w zegarku, a telefon zacznie dzwonić. Należy pamiętać, że niektóre telefony nie zadzwonią, jeśli będą w trybie wyciszenia.
- **JAK DZIAŁA FUNKCJA "KONTROLUJ MOJĄ MUZYKĘ"?**

○ Wybierając "Kontroluj moją muzykę" jako funkcję LINK, dolny przycisk w zegarku umożliwia sterowanie odtwarzaniem muzyki w telefonie. Dotknij raz, aby odtwarzać/wstrzymać, dotknij dwa razy, aby pominąć następny utwór lub naciśnij i przytrzymaj przez 2 sekundy, aby przejść do poprzedniego utworu. Aby móc uruchomić tę funkcję, aplikacja muzyczna musi działać w tle.

## **● JAK DZIAŁA FUNKCJA "ZRÓB ZDJĘCIE"?**

○ Wybierając "Zrób zdięcie" jako funkcie LINK, dolny przycisk w zegarku umożliwia sterowanie aparatem w telefonie. Uruchom aparat w swoim telefonie. Dotknij raz, aby zrobić pojedyncze zdjęcie lub naciśnij i przytrzymaj, aby zrobić serię zdjęć.

## **● JAK DZIAŁA FUNKCJA "ŚLEDZENIE CELU"?**

○ Wybierając "Śledzenie celu" jako funkcję LINK, dolny przycisk w zegarku umożliwia śledzenie ustawionego domyślnie lub dostosowanego, wybranego celu.

## **● JAK WYŁĄCZYĆ FUNKCJĘ LINK?**

○ Aby wyłączyć funkcję LINK, użyj przycisku wł/wył w prawym górnym rogu strony głównej LINK.

# **POWIADOMIENIA**

## **● CZYM SĄ POWIADOMIENIA?**

○ Powiadomienia to część aplikacji, która umożliwia dostosowywanie powiadomień, które użytkownik chce wyświetlać na swoim zegarku.

## **• CZYM JEST FUNKCJA "MOJE OSOBY"?**

○ Funkcja "Moje osoby" umożliwia otrzymywanie powiadomień od wybranej liczby osób z listy kontaktów. Można tu ustawić otrzymywanie powiadomień, gdy wybrane osoby zadzwonią, wyślą wiadomość SMS i/lub wiadomość e-mail.

# **• JAK DODAĆ KONTAKTY DO SEKCJI "MOJE OSOBY"?**

- Na głównej stronie powiadomień wybierz przycisk "Dodaj" znajdujący się obok sekcji "Moje osoby". Wyszukaj lub przewiń kontakty, które mają być dodane, a następnie wybierz strzałkę wstecz, aby zapisać.
- **ILE OSÓB MOŻNA DODAĆ DO SEKCJI "MOJE OSOBY"?**

○ Można dodać maksymalnie 6 osób

## **● JAK WYBRAĆ APLIKACJE, Z KTÓRYCH CHCĘ OTRZYMYWAĆ POWIADOMIENIA?**

- Na głównej stronie powiadomień wybierz przycisk "Dodaj" znajdujący się obok sekcji "Moje aplikacje". Wyszukaj lub przewiń aplikacje, które mają być dodane, a następnie wybierz strzałkę wstecz, aby zapisać.
- **● CO SIĘ STANIE, JEŚLI OTRZYMAM KILKA POWIADOMIEŃ Z APLIKACJI W TYM SAMYM CZASIE? CZY WSZYSTKIE WYŚWIETLĄ SIĘ NA MOIM URZĄDZENIU?**
	- W telefonach iPhone nie zostaną wysłane wszystkie powiadomienia w przypadku otrzymania wielu powiadomień w tym samym czasie (np. użytkownik ma ustawione powiadomienia Moich aplikacji dla wszystkich aplikacji, a telefon otrzymuje w tym samym momencie powiadomienia z poczty Gmail, skrzynki odbiorczej, Google+, Facebooka i Facebook Messengera. Możliwe, że zadziała wówczas tylko jedno z powiadomień "Moich aplikacji").
- **● JAK WYŁĄCZYĆ WSZYSTKIE POWIADOMIENIA?**
	- Aby wyłączyć wszystkie powiadomienia, użyj przycisku wł/wył w prawym górnym rogu strony głównej powiadomień.
- **● JAK USUNĄĆ KONTAKT LUB APLIKACJĘ Z MOICH POWIADOMIEŃ?**
	- Przesuń palcem w lewo kontakt lub aplikację, którą chcesz usunąć i wybierz ikonę kosza.
- **● JAK WYŁĄCZYĆ RUCH RĘKĄ DLA POWIADOMIEŃ, KIEDY CHCĘ, ABY MÓJ ZEGAREK TYLKO WIBROWAŁ?**
	- Wybierz symbol przekreślonego koła w prawym górnym rogu ekranu dla każdego kontaktu lub aplikacji, dla których chcesz wyłączyć ruchy ręką. Zegarek będzie wibrował tylko wtedy, gdy użytkownik otrzyma powiadomienie od wybranego kontaktu lub aplikacji.

## **● JAK ZMIENIĆ SIŁĘ WIBRACJI W HYBRYDOWYM SMARTWATCHU?**

- Aby zmienić siłę wibracji, należy przejść do Ustawień w aplikacji. Aby przejść do Ustawień, wybierz trzy linie w górnym lewym rogu ekranu w celu otwarcia menu nawigacji. Następnie wybierz ikonę koła zębatego po prawej stronie zdjęcia profilowego, aby uruchomić Ustawienia. Wybierz opcję "Siła wibracji" i ustaw ich poziom na Lekki, Średni lub Silny.
- **● CO ZROBIĆ, JEŚLI NIE OTRZYMUJĘ POWIADOMIEŃ NA URZĄDZENIE?**

○ Należy upewnić się, że bateria urządzenia jest naładowana, a urządzenie jest prawidłowo połączone z aplikacją. Jeśli problem się powtarza, może zaistnieć potrzeba odłączenia urządzenia od telefonu i ponownego jego połączenia. W przypadku korzystania z innego urządzenia, które otrzymuje powiadomienia (np. Apple Watch, Pebble itd.), powiadomienie nie zawsze dochodzi do obydwu urządzeń i może się zdarzyć, że dotrze tylko do jednego z nich.

# **● CO ZROBIĆ, JEŚLI MOJE POWIADOMIENIA NIE DOCHODZĄ?**

○ Należy upewnić się, że wybrana aplikacja, która ma otrzymywać powiadomienia, ma tak skonfigurowane ustawienia, aby wyświetlać powiadomienia na zablokowanym ekranie telefonu. W ten sposób można określić, które powiadomienia dotrą do urządzenia.

# **USTAWIENIA KONTA I URZĄDZENIA**

# **● JAK PRZEJŚĆ DO MENU USTAWIEŃ?**

○ Aby przejść do Ustawień, wybierz trzy linie w lewym rogu aplikacji w celu otwarcia menu nawigacji. Wybierz ikonę koła zębatego w prawym górnym rogu. W menu Ustawienia można edytować swoje cele aktywności i snu, zarządzać profilem, połączonymi aplikacjami, powiadomieniami, siłą wibracji, jak również uzyskać wsparcie techniczne.

## **● JAK EDYTOWAĆ SWÓJ PROFIL?**

○ Aby edytować swoje imię lub nazwisko, adres e-mail, hasło bądź dane osobowe, należy przejść do Ustawień i kliknąć "Mój profil". Wybierz pole, które chcesz edytować i użyj klawiatury. Aby zakończyć, wybierz strzałkę wstecz.

## **● JAK USUNĄĆ SWOJE KONTO?**

- Aby usunąć swoje konto, należy przejść do Ustawień i wybrać "Mój profil". Wybierz "Usuń konto" na dole ekranu, a następnie przycisk "Ok", aby zatwierdzić.
- **● JAK MOŻNA ZREZYGNOWAĆ Z OTRZYMYWANIA WIADOMOŚCI E-MAIL?**

○ Aby zrezygnować z otrzymywania wiadomości e-mail, należy przejść do menu Ustawienia i wybrać "Zamów". Wybierz opcję subskrypcji lub rezygnacji z wiadomości e-mail.

## **● JAK MOŻNA ZREZYGNOWAĆ Z OTRZYMYWANIA AKTYWNYCH POWIADOMIEŃ?**

○ Aby zrezygnować z otrzymywania aktywnych powiadomień, należy przejść do menu Ustawienia i wybrać "Zamów". Wybierz opcję subskrypcji lub rezygnacji z otrzymywania aktywnych powiadomień.

# **● JAK ZMIENIĆ JĘZYK APLIKACJI?**

○ Język aplikacji jest automatycznie wybierany w oparciu o ustawiony język telefonu. Jeśli język telefonu nie jest jednym z języków, na które przetłumaczono aplikację, domyślnym językiem będzie angielski.

# **• JAK PRZEJŚĆ DO EKRANU "MOJE URZADZENIA"?**

○ Wybierz trzy linie w lewym górnym rogu aplikacji, aby otworzyć menu nawigacji, a następnie wybierz "Moje urządzenia".

# **● JAK UZYSKAĆ WIĘCEJ INFORMACJI NA TEMAT POŁĄCZONEGO URZĄDZENIA?**

○ Wybierz trzy linie w lewym górnym rogu aplikacji, aby otworzyć menu nawigacji, a następnie wybierz "Moje urządzenia". Wybierz połączone urządzenie, aby wyświetlić więcej informacji.

# **● JAK USUNĄĆ URZĄDZENIE?**

○ Wybierz trzy linie w lewym górnym rogu aplikacji, aby otworzyć menu nawigacji, a następnie wybierz "Moje urządzenia". Wybierz urządzenie, które chcesz usunąć, a następnie "Usuń to urządzenie". Następnie przejdź do ustawień Bluetooth telefonu i wybierz opcję "zapomnij" lub odłącz urządzenie.

# **● JAK DODAĆ URZĄDZENIE?**

○ Posiadając już aplikację i chcąc dodać nowe urządzenie, wybierz trzy linie w lewym górnym rogu aplikacji, aby otworzyć menu nawigacji. Wybierz "Moje urządzenia", a następnie "Dodaj" w prawym górnym rogu ekranu.

# **PRYWATNOŚĆ**

## **● JAK WYKORZYSTYWANE SĄ MOJE DANE OSOBOWE?**

○ Patrz "Polityka prywatności" w Ustawieniach aplikacji. Aby przejść do Ustawień, wybierz trzy linie w lewym rogu aplikacji w celu otwarcia menu nawigacji. Wybierz ikonę koła zębatego w prawym górnym rogu. Przewiń w dół, aby wybrać "O aplikacji", gdzie znajdują się łącza do polityki prywatności i warunków użytkowania.

## **● JAKI JEST OKRES GWARANCJI MOJEGO HYBRYDOWEGO SMARTWATCHA?**

- Twój hybrydowy smartwatch posiada 2 lata gwarancji. Więcej informacji znajduje się w załączonej karcie gwarancyjnej lub w Internecie.
- **● CO ZROBIĆ, JEŚLI MAM PYTANIE, NA KTÓRE NIE ZNAJDUJĘ TUTAJ ODPOWIEDZI?**
	- Aby skontaktować się z obsługą klienta, należy nacisnąć przycisk Wsparcia w Ustawieniach aplikacji.

# **GENEL KURULUM VE UYGULAMA**

## **o HANGİ TELEFONLAR HİBRİT AKILLI SAATİMLE UYUMLU?**

o Hibrit akıllı saatiniz Android(TM) telefonlar ve iPhone(R) cihazlarla uyumludur; uyumluluk Android OS 4.3 ya da üzeri ve iOS 8.1/iPhone 5 ve üzeri için sunulmaktadır. Tüm cihazlar Bluetooth(R) özelliklidir ve 4.1 Düşük Enerji gelişmiş veri transferini destekler.

# o **HİBRİT AKILLI SAATİMLE BİRLİKTE NELER SUNULUR?**

o Saat bir düğme pil (CR2430) takılı olarak sunulmakta olup saatin yanında bir adet Pil Değiştirme Aleti, bir Garanti Kitapçığı ve bir Hızlı Başlangıç Kılavuzu verilir.

#### **o CİHAZIMI NASIL KURACAĞIM?**

- o Cihazınızı kurmak için hibrit akıllı telefonunuzla verilen Hızlı Başlangıç kılavuzuna göz atın ya da aşağıdaki adımları uygulayın:
	- Telefonunuzda, App Store ya da Google Play mağazasından uygulamayı indirerek yükleyin. Hesap kurulumu için talimatları uygulayın.
	- Saati eşleştirme moduna almak için orta tuşu 5 saniye boyunca basılı tutun. Saat 3 defa titreşecek ve alt ekranda animasyon görülecektir.
	- Uygulama, bağlanma ve hibrit akıllı saatinizin kurulumu işlemlerini gerçekleştirmenizi sağlayacaktır.

#### **o DÜĞMEYE BASIYORUM ANCAK SAATİN KOLLARI BİR DEFA DÖNÜYOR VE ARDINDAN DURUYOR. YANLIŞ OLAN NE?**

o Hibrit akıllı saatinizin Uygulamayı kullanarak telefonunuzla eşleştirilmesi gereklidir. "CİHAZIMI NASIL KURACAĞIM?" başlığı altındaki talimatları uygulayın.

#### **o HİBRİT AKILLI SAATİM TELEFONUMDAN NE KADAR UZAKTA KALARAK BAĞLI KALABİLİR?**

o Telefonunuzla Hibrit Akıllı Saatiniz arasındaki Bluetooth bağlantısının menzili büyük oranda ortama bağlıdır. Genel olarak 10 metre (ya da 30 fit) dahilinde bağlantı mümkündür. Eğer bir Android akıllı telefonu kullanıyorsanız, Hibrit akıllı saatiniz ev ağınızın kaplama alanı altındaki tüm bölgelerde bağlantı amacıyla evdeki Wi-Fi ağınızı kullanabilir.

#### **o UYGULAMAYLA VERİLERİ SENKRONİZE ETMEK İÇİN SAATİMİ TELEFONUMA MI TAKMAM GEREKİYOR?**

o Hayır, tüm cihaz verileri ve bilgiler kablosuz olarak Bluetooth teknolojisi üzerinden akıllı telefon uygulamasıyla kablosuz olarak senkronize edilir. Eğer bir Android akıllı telefonu kullanıyorsanız, Hibrit akıllı saatiniz ayrıca ev ağınızın kaplama alanı altındaki tüm bölgelerde bağlantı amacıyla evdeki Wi-Fi ağınızı kullanabilir.

## **o UYGULAMAYI NASIL İNDİREBİLİRİM?**

- o iOS: App store'a gidin arama satırına marka adını yazın ve ardından uygulamayı seçin ve "Al" öğesine dokunun. Uygulamanın telefonunuza indirilmesini bekleyin.
- o Android: Google Play mağazasına gidin arama satırına marka adını yazın ve ardından uygulamayı seçin ve "Yükle" öğesine dokunun. Uygulamanın telefonunuza indirilmesini bekleyin.

#### **o UYGULAMAYI KULLANMAK İÇİN NASIL BİR HESABA KAYDOLABİLİRİM?**

o E-posta adresinizİ, Facebook hesabınızI ya da Google hesabınızı kullanarak kaydolabilirsiniz.

## **o NEDEN DOĞUM TARİHİ/KİLO/BOY BİLGİLERİMİ VERMEM GEREKİYOR?**

o Yaşınız, aktivite algoritmalarımızı bilgilendirir (Adımlar, kalori vb.) ve daha kesin olabilmelerini sağlar.

## **o UYGULAMAYI NASIL KALDIRABİLİRİM?**

- o iOS: Simgenin sol üst köşesinde "X" görünene kadar uygulama simgesine basılı tutun. "X" öğesine dokunun"
- o Android: Uygulamalara giderek uygulamayı kaldırın. Uygulamaya basılı tutun ve Kaldır simgesinin üzerine sürükleyin.

# **EŞLEŞTİRME/SENKRONİZASYON**

# **o HİBRİT AKILLI SAATİMİ TELEFONUMLA NASIL EŞLEŞTİREBİLİRİM?**

o Uygulamayı indirin, bir hesap kurun ve hesabınıza yeni bir cihaz eklemek için talimatları uygulayın. Uygulamadan eşleştirmek istediğiniz cihazı seçin. "Eşleştir" öğesini seçerek Bluetooth eşleştirme isteğini kabul edin. Ardından bir onay ekranı görülecektir. Firmware güncellemesi yapmanız gerekebilir. Bu durumda "Güncelle" öğesine dokunun ve güncelleme işleminin gerçekleşmesini bekleyin.

# **o SAATİMİ TELEFONUMLA NEDEN EŞLEŞTİREMİYORUM?**

- o Bunun nedeni aşağıdakilerden biri olabilir:
	- Uygulamayı indirmemiş ve yüklememiş olabilirsiniz. "GENEL KURULUM VE UYGULAMA" başlığı altındaki talimatları uygulayın.
- Pil seviyeniz düşük. "HİBRİT AKILLI SAATİMİN PİL SEVİYESİNİN DÜŞÜK OLDUĞUINU VE DEĞİŞTİRİLMESİ GEREKTİĞİNİ NASIL FARK EDECEĞİM?" başlığı altındaki talimatları uygulayın?"
- Saatiniz telefonunuza yeteri kadar yakın olmayabilir. Saatinizi telefonunuza yakınlaştırın.
- Telefonun Bluetooth özelliği devre dışı bırakılmış olabilir. Uygulama Bluetooth özelliğini açık olmadığı konusunda sizi uyaracak ve sizden açmanızı isteyecektir. Telefonunuzun Bluetooth ayarlarını kullanarak Bluetooth özelliğini etkinleştirmeyi deneyin. Etkinleştirilmiş durumdaysa Bluetooth özelliğini kapatıp yeniden açmayı deneyin.
- Saatinizin eşleştirmesinin kaldırılması ve ardından telefonunuza yeniden bağlanması gereklidir. "AYNI SAATİ UYGULAMA İLE YENİDEN NASIL EŞLEŞTİREBİLİRİM?" başlığı altındaki talimatları uygulayın.
- Uygulamadan çıkıp tekrar açmanız gerekebilir.

## **o SAATİMİN TELEFONUMLA EŞLEŞMESİNİ NASIL KALDIRABİLİRİM?**

o Uygulamayı açın. Uygulamanın ana menüsünden Cihaz ayarlarını açın. Saatin, uygulamayla bağlantısını kesin. Ardından telefonunuzun Bluetooth ayarlarına gidin ve saati unutun ya da eşleştirmesini kaldırın.

## **o AYNI SAATİ UYGULAMA İLE YENİDEN NASIL EŞLEŞTİREBİLİRİM?**

o Saatinizin eşleştirmesini kaldırmadıysanız "SAATİMİN TELEFONUMLA EŞLEŞMESİNİ NASIL KALDIRABİLİRİM?" başlığı altındaki adımları uygulayın. Yeniden eşleştirmek için "SAATİMİ TELEFONUMLA NASIL EŞLEŞTİREBİLİRİM?" başlığı altındaki adımları uygulayın.

#### **o BAŞKA SAATLERİ YA DA GİYİLEBİLİR TEKNOLOJİ ÜRÜNLERİNİ UYGULAMAYLA NASIL EŞLEŞTİREBİLİRİM?**

o Uygulamayı açın. Uygulamanın ana menüsünde "CİHAZLARIM" öğesine tıklayın. Ekranın alt kısmındaki "+" işaretine dokunun. "CİHAZIMI NASIL KURABİLİRİM?" başlığı altındaki adımları uygulayın. Aynı anda sadece bir cihazın etkin ve bağlı olabileceğini unutmayın.

## **o UYGULAMAYLA KAÇ TANE CİHAZI EŞLEŞTİREBİLİRİM?**

- o Uygulamayla dilediğiniz sayıda cihazı eşleştirebilirsiniz ancak aynı anda sadece bir cihaz etkin ve bağlı olabilir.
- **o EŞLEŞTİRİLMİŞ CİHAZLAR ARASINDA NASIL GEÇİŞ YAPABİLİRİM?**

o Uygulamayı açın. Uygulamanın ana menüsünde "CİHAZLARIM" öğesine tıklayın ve kullanmak istediğiniz cihazı seçin. Aynı anda sadece bir cihazın etkin ve bağlı olabileceğini unutmayın.

#### **o EŞLEŞTİRİLMİŞ HİBRİT AKILLI SAATİM NEDEN SENKRONİZE OLMUYOR?**

- o Bunun nedeni aşağıdakilerden biri olabilir:
	- Telefonunun Bluetooth menzili dışına çıkması durumunda saatin bağlantısı kesilebilir. Telefon ile saat arasında herhangi bir kapı, duvar ya da başka bir engelin olmadığı durumlarda Bluetooth menzili 10 metredir (30 fit). Telefonun Bluetooth özelliği devre dışı bırakılmış olabilir. Uygulama Bluetooth özelliğini açık olmadığı konusunda sizi uyaracak ve sizden açmanızı isteyecektir. Telefonunuzun Bluetooth ayarlarını kullanarak Bluetooth özelliğini etkinleştirmeyi deneyin. Etkinleştirilmiş durumdaysa Bluetooth özelliğini kapatıp yeniden açmayı deneyin.
	- Telefonunun Bluetooth menzili içinde olmasına rağmen saat senkronize olmuyorsa saatin pilinin güç seviyesi düşük olabilir. Pilinizi değiştirmek için "PİLİ NASIL TAKARIM/DEĞİŞTİRİRİM?" başlığı altındaki talimatları uygulayın.
	- Pili değiştirmenizin ardından telefonun Bluetooth menzili dahilinde olmasına rağmen saatinizin bağlantısı kesilmeye devam ediyorsa Bluetooth özelliğini kapatıp yeniden açmayı deneyin.
	- Saatinizin bağlantısı kesilmeye devam ediyorsa ""AYNI SAATİ UYGULAMA İLE YENİDEN NASIL EŞLEŞTİREBİLİRİM?"" başlığı altındaki adımları uygulayın.
	- Yukarıdaki önerilerin hiçbiri sorunu çözmediyse bizimle iletişim kurmak için Uygulama Ayarlarındaki Destek düğmesine dokunun.

# **PİL**

# **o PİLİ NASIL TAKARIM/DEĞİŞTİRİRİM?**

- o Modele göre değişiklik gösterebilir.
	- Cihazı emniyetli bir şekilde ters çevirin.
	- Cihazında yanında gelen parçayı veya bir düğme pili, arka kapaktaki yuvaya yerleştirin.
	- Açmak için, parçayı veya düğme pili sola çevirirken hafif baskı uygulayın. Noktaları veya işaretleri hizalayın. Gereğinden fazla döndürmeyin. (Şekil A, açık konumdaki arka kapağı göstermektedir)
	- Arka kapağı elle çıkarın. (Şekil B)
- Pili, "+" işareti veya logo yukarı bakacak şekilde yerleştirin. (Şekil C)
- Arka kapağı döndürün.
- Kapatmak için, parçayı veya düğme pili sağa çevirirken hafif baskı uygulayın. Noktaları veya işaretleri hizalayın. (Şekil D, kapalı konumdaki arka kapağı göstermektedir)

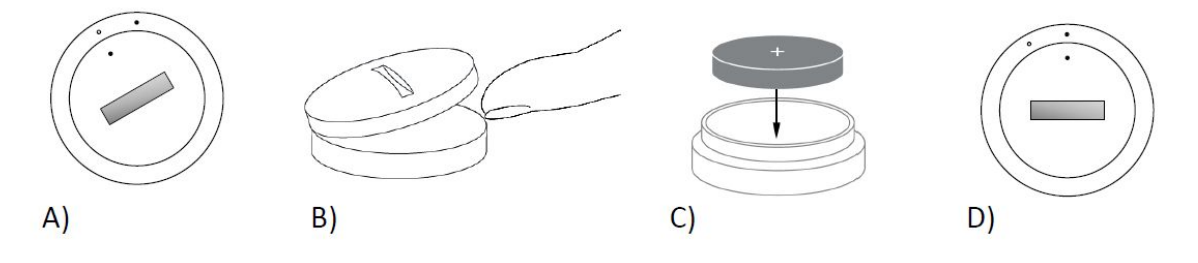

# **o HİBRİT AKILLI SAATİMİN PİLİ NE KADAR SÜRE KULLANILABİLİR?**

- o Piliniz kullanıma bağlı olarak 6 aya varan bir süre boyunca kullanılabilir.
- **o HİBRİT AKILLI SAATİMİN PİL SEVİYESİNİN DÜŞÜK OLDUĞUNU VE DEĞİŞTİRİLMESİ GEREKTİĞİNİ NASIL FARK EDECEĞİM?**
	- o Pil seviyesi azaldığında uygulamanız durum hakkında sizi uyaracaktır. Pil seviyesi titreşim için çok düşük olduğunda saatinizdeki tüm kollar saat 6 konumunda olacaktır. Uygulama tarafından pil değiştirilene kadar titreşim özelliğini kullanan özelliklerin çalışmayacağı uyarısı yapılacaktır. Düşük pil seviyesi uyarısını uygulamada yok sayabileceğiniz gibi herhangi bir düğmeye basarak saatinizle de yok sayabilirsiniz. Bu uyarıyı yok saymanızın ardından saatiniz zamanı göstermeye devam edecektir.

# **o PİL ÖMRÜNÜ NASIL UZATABİLİRİM?**

- o Bildirimler saatinizde bir titreşim ve/veya saat kollarının hareketiyle size sunulur. Sıklıkla yapılan bildirimler pilin çok daha hızlı bitmesine neden olur. Pil ömrünü uzatmak için şunları yapabilirsiniz:
	- Bildirimlerde seçtiğiniz Kişi ya da Uygulama sayısını azaltabilirsiniz. Bunu nasıl yapabileceğinizi öğrenmek için bkz. "BİR KİŞİ YA DA UYGULAMAYI BİLDİRİMLERİNDEN NASIL SİLEBİLİRİM?"
	- Bildirimleri kapatın. Bunu nasıl yapabileceğinizi öğrenmek için bkz. "BİLDİRİMLERİ NASIL DEVRE DIŞI BIRAKABİLİRİM?"
- **o HİBRİT AKILLI SAATİM NASIL BİR PİL KULLANIYOR?**
	- o CR2430 Lityum Pil

# **o HİBRİT AKILLI SAATİM İÇİN YENİ BİR PİLİ NEREDEN EDİNEBİLİRİM?**

o CR2430 Lityum Piller, pil satış mağazalarının büyük bir kısmında bulunabilir.

# **ÖZELLİKLER**

#### **o SAATİM SU VE/VEYA TOZ GEÇİRMEZ Mİ?**

- o Saat, hem sıçrama hem de toza karşı dayanıklıdır ancak su içine sokulması tavsiye edilmez. Ayrıca deri gibi kayış malzemeleri su ve toza karşı zayıf bir direnç gösterebilir.
- **o SAATİMİN BİR EKRANI MİKROFONU VE/VEYA HOPARLÖRÜ VAR MI?**
	- o Bir ekranı, mikrofonu veya hoparlörü yoktur.

## **o SAATİMİN ALARMI VAR MI?**

o Cihazınız sizi uyandırmak için ya da bir şeyler yapmanızı hatırlatmak için sizi bir titreşimle uyarabilir. Navigasyon menüsünü açmak için ekranın sol üst kısmında yer alan üç çizgiye dokunarak Uygulama içinde Alarmınızı Yönetin. Navigasyon menüsünden Alarmlar öğesini seçin. Alarmın ayarlandığı saatte saatinizin kolunuzda olduğundan lütfen emin olun.

## **o HİBRİT AKILLI SAATİM KALP ATIŞIMI TAKİP EDİYOR MU?**

o Hayır, bu cihaz kalp atışı ölçümünü desteklememektedir.

## **o HİBRİT AKILLI SAATİMDE GPS VAR MI?**

o Hayır, bu cihaz GPS özelliğini desteklememektedir.

## **o HİBRİT AKILLI SAATİM UYKUMU TAKİP EDEBİLİR Mİ?**

o Evet. Uyurken saatinizi takın ve ışık ile dinlendirici uyku da dahil olmak üzere gecenizin nasıl geçtiğini görün.

#### **o SAATİM AKILLI TELEFONUMA BAĞLI OLMASA DA ZAMANI GÖSTERECEK Mİ?**

o Evet, saatiniz en son bağlandığı saat diliminde zamanı göstermeye devam edecektir.

# **o HİBRİT AKILLI SAATİMDE ZAMANI NASIL AYARLAYABİLİRİM?**

o Hibrit akıllı saatinizde zamanı ayarlamak için öncelikle saatinizi telefonunuzla eşleştirin. Saat, telefonunuzla aynı zaman diliminde zamanı göstermek üzere otomatik olarak güncellenecektir. Bkz. "HİBRİT AKILLI SAATİMİ TELEFONUMLA NASIL EŞLEŞTİREBİLİRİM?"

## **o HİBRİT AKILLI SAATİMİ NASIL KALİBRE EDEBİLİRİM**

o Navigasyon menüsünü açmak için ekranın sol üst kısmında yer alan üç çizgiye dokunarak Uygulama ile saatinizi kalibre edin. Navigasyon menüsünde CİHAZLARIM öğesini ve ardından KALİBRE ET öğesini seçin. Uygulama, kalibrasyon işlemini gerçekleştirmenizi sağlayacaktır.

### **o BİR BİLDİRİM ALDIĞIMDA SAATİN KOLLARI NEDEN ARTIK HİZALANMIYOR?**

- o Saatinizin yeniden kalibre edilmesi gerekebilir. "HİBRİT AKILLI SAATİMİ NASIL KALİBRE EDEBİLİRİM?" başlığı altındaki talimatları uygulayın.
- **o CİHAZIMIN TÜM ÖZELLİKLERİ HAKKINDA NASIL BİLGİ EDİNEBİLİRİM?**
	- o Navigasyon menüsünü açmak için uygulamanın sol üst kısmındaki 3 çizgiye dokunun, ardından CİHAZLARIM öğesini seçin. Cihazınız hakkında daha fazla bilgi edinmek için "Cihaz Özellikleri" öğesine dokunun.

# **AKTİVİTE TAKİBİ**

## **o HİBRİT AKILLI SAATİM HANGİ AKTİVİTE VERİLERİNİ TAKİP EDER?**

- o Saatiniz hem aktivitelerinizi (adımlar, kaloriler ve mesafe) hem de uykunuzu (uyanma, ışık ve dinlenme) takip eder. Ayrıca uygulama su içme ya da egzersiz gibi kişisel hedefleriniz için ilerlemenizi de takip etmenize olanak tanır.
- **o UYGULAMADA GÜNLÜK, HAFTALIK VE AYLIK GÖRÜNÜMLER ARASINDA NASIL GEÇİŞ YAPARIM?**
	- o Günlük görünümde, haftalık görünümünüz için ekranı yukarı çekin ve aylık görünümünüz için ekranı bir defa daha yukarı çekin. Günlük görünüme geri dönmek için aşağı çekin.

#### **o UYGULAMADA AKTİVİTE GEÇMİŞİMİ NASIL GÖRÜNTÜLEYEBİLİRİM?**

- o Günlük, haftalık ve aylık görünümlerde ekranı soldan sağa doğru çekerek aktivite geçmişinizi görebilirsiniz.
- **o AKTİVİTE AYARLARIMA NASIL ULAŞABİLİRİM YA DA ADIM HEDEFİMİ NASIL GÜNCELLEYEBİLİRİM?**
	- o Günlük ya da haftalık görünümlerde ekranın sağ üst köşesindeki 3 noktaya basın ve "Adım hedefimi değiştir" öğesini seçin."

## **o BOYUMU YA DA KİLOMU NASIL GÜNCELLEYEBİLİRİM?**

o Boyunuzu ya da kilonuzu güncellemek için uygulamanızın sol üst köşesindeki 3 çizgiye dokunarak navigasyon menüsüne erişin. Ortaya çıkan ekranın sağ üst kısmındaki dişli simgesini seçerek ayarlara erişin. "Boy" ya da "Kilo" seçimi yapın, yukarı ya da aşağı kaydırarak doğru değeri seçin ve işiniz bittiğinde geri ok simgesine dokunun.

# **o ÖLÇÜ BİRİMLERİNİ NASIL DEĞİŞTİREBİLİRİM?**

o Birim sistemini değiştirmek için uygulamanızın sol üst köşesindeki 3 çizgiye dokunarak navigasyon menüsüne erişin. Ortaya çıkan ekranın sağ üst kısmındaki dişli simgesini seçerek ayarlara erişin. Doğru ölçü birimlerini seçmek için "Birimler" öğesine dokunun.

# **o CİHAZIMA EN UYGUN AKTİVİTELER HANGİLERİDİR?**

o Bu cihaz en çok gün boyunca gerçekleştirdiğiniz yürüme, koşma ve benzeri aktiviteler için uygundur. Cihaz sadece su sıçramalarına karşı dayanıklı olduğundan yüzme tavsiye edilen bir aktivite değildir.

## **o ADIMLARIM/AKTİVİTE VERİLERİM UYGULAMADA TAKİP EDİLMİYOR GİBİ GÖRÜLÜYOR. BUNU NASIL DÜZELTEBİLİRİM?**

o Aktivite tanıtımını gerçekleştirdiğinizden ve takip için ayarlama yaptığınızdan emin olun. Ardından cihazınızın açık, pilinin yeterli seviyede ve uygulamaya bağlı olduğundan emin olun. Senkronizasyon için uyku ekranına gidin ve senkronizasyon işlemine başlamak için aşağı çekin.

## **o ADIM/AKTİVİTE TAKİP VERİLERİM UYGULAMADA DOĞRU DEĞİL GİBİ GÖRÜNÜYOR. NEDEN?**

- o Bunun nedeni aşağıdakilerden biri olabilir:
	- Aktivite tanıtımını gerçekleştirdiğinizden ve takip için ayarlama yaptığınızdan emin olun.
	- Cihazınızın pilinin bitmemiş olduğunu ve uygulama ile senkronizasyon yapabildiğini kontrol edin.
	- Cihazın bileğinize tam oturmuş olduğundan emin olun.
	- Cihaz sadece yürüme, koşma ve diğer ilgili aktiviteleri takip eder. Yürürken cihazın olduğu elinizle bir şey tutarsanız tüm adımları doğru şekilde saymayabilir.
	- Cihaz kurtarma modunda olabilir. Bu durumda takip ve bildirimler çalışmaz. Her şeyi yeniden normal hale getirebilmek için bir firmware güncellemesi gerçekleştirmeniz gerekir.
	- Bir kişinin adım attığını tespit etmek için sensörlerle birlikte karmaşık bir algoritma kullanıyoruz. Algoritmamızın gerçek

hareketi doğru bir şekilde temsil ettiğini ve kolunuzun hareketi gibi diğer hareketleri yok saydığına inanıyoruz.

## **o NEDEN HERHANGİ BİR KALORİ MİKTARI GÖRMÜYORUM?**

o Boyunuzu ve kilonuzu girmediğiniz sürece kalori ölçümlerini göremezsiniz. Güncellemek için bkz. "BOYUMU YA DA KİLOMU NASIL GÜNCELLEYEBİLİRİM?"

#### **o SAATİMİ SENKRONİZE ETMEZSEM AKTİVİTE VERİLERİMİ KAYBEDER MİYİM?**

- o Saatiniz senkronizasyonlar arasında verileri 14 gün boyunca saklayabilir.
- **o MANÜEL OLARAK AKTİVİTE YA DA EGZERSİZ KAYDI TUTABİLİR MİYİM?**
	- o Hayır, şu anda fiziksel aktivitelerin kaydı manüel olarak tutulamamaktadır.

# **3.TARAF ENTEGRASYONU**

# **Aktivite**

- **o AKTİVİTE VERİLERİMİ DİĞER UYGULAMALARA GÖNDEREBİLİR MİYİM?**
	- o Evet, adım sayılarınızı Google Fit™, UA Record™ by Under Armour, UP by Jawbone™ ve Apple Health uygulamalarına gönderebilirsiniz.
- **o AKTİVİTE VERİLERİMİ DİĞER UYGULAMALARDAN BU UYGULAMAYA GÖNDEREBİLİR MİYİM?**
	- o Hayır, verilerinizi sadece diğer uygulamalar için dışa aktarabilirsiniz (içe aktarma işlemi desteklenmez).
- **o BU UYGULAMADAKİ ADIM SAYIM NEDEN KULLANDIĞIM DİĞER TAKİP UYGULAMALARINDAN FARKLI?**
	- o Adım sayınızı belirlemek için sensörlerle birlikte karmaşık bir algoritma kullanıyoruz. Her uygulamanın farklı bir algoritması olduğundan veriler arasında farklılıklar olabilmektedir.

# **Uyku**

- **o UYKU VERİLERİMİ BAŞKA UYGULAMALARA GÖNDEREBİLİR MİYİM?**
	- o Hayır, uyku verilerinizi başka uygulamalara gönderemezsiniz.
- **o UYKU VERİLERİMİ BAŞKA UYGULAMALARDAN İÇERİ AKTARABİLİR MİYİM?**
	- o Hayır, uyku verilerinizi başka uygulamalardan içeri aktaramazsınız.

# **UYKU TAKİBİ**

- **o HANGİ UYKU AKTİVİTELERİ TAKİP EDİLİYOR?**
	- o Uyurken cihazı takmanız durumunda otomatik olarak ne zaman uykuya daldığınızı, uykunuzun süresini, hafif uyku süresini, dinlendirici uyku süresini ve ne zaman uyandığınızı takip eder.

#### **o UYGULAMADA GÜNLÜK, HAFTALIK VE AYLIK GÖRÜNÜMLER ARASINDA NASIL GEÇİŞ YAPARIM?**

o Günlük görünümde, haftalık görünümünüz için ekranı yukarı çekin ve aylık görünümünüz için ekranı bir defa daha yukarı çekin. Günlük görünüme geri dönmek için aşağı çekin.

# **o UYGULAMADA UYKU GEÇMİŞİMİ NASIL GÖRÜNTÜLEYEBİLİRİM?**

o Günlük, haftalık ve aylık görünümlerde ekranı soldan sağa doğru çekerek uyku geçmişinizi görebilirsiniz.

## **o UYKU VERİLERİM UYGULAMADA TAKİP EDİLMİYOR GİBİ GÖRÜNÜYOR. BUNU NASIL DÜZELTİRİM?**

o Uyku tanıtımını gerçekleştirdiğinizden ve takip için ayarlama yaptığınızdan emin olun. Ardından cihazınızın açık, pilinin yeterli seviyede ve uygulamaya bağlı olduğundan emin olun. Senkronizasyon için uyku ekranına gidin ve senkronizasyon işlemine başlamak için aşağı çekin.

## **o UYKU VERİLERİM UYGULAMADA DOĞRU DEĞİL GİBİ GÖRÜNÜYOR. NEDEN?**

- o Bunun nedeni aşağıdakilerden biri olabilir:
	- Uyku tanıtımını gerçekleştirdiğinizden ve takip için ayarlama yaptığınızdan emin olun.
	- Cihazınızın açık, şarj edilmiş ve uygulamaya bağlı olduğundan emin olun.
	- Cihaz kurtarma modunda olabilir. Bu durumda takip ve bildirimler çalışmaz. Her şeyi yeniden normal hale getirebilmek için bir firmware güncellemesi gerçekleştirmeniz gerekir.

# **o UYKU KAYDIMI NASIL DÜZENLEYEBİLİRİM?**

o Şu anda uykunuzu düzenleyemezsiniz.

#### **o UYKUMU TAKİP ETMEYE BAŞLAMAK İÇİN HERHANGİ BİR DÜĞMEYE BASMAMA YA DA BİR EYLEM GERÇEKLEŞTİRMEME GEREK VAR MI?**

o Hayır, hibrit akıllı saatiniz otomatik olarak uykunuzu takip eder, bu nedenle uyku moduna girmek veya uyku modundan çıkmak için herhangi bir eylem gerçekleştirmeniz gerekmez.

# **HEDEF TAKİBİ**

# **o HEDEF TAKİBİ NEDİR?**

o Saatiniz ön tanımlı ya da tercih ettiğiniz bir özel hedefi takip etmenize olanak tanır. Hedefler oluşturmak su içmek ya da egzersiz yapmak gibi sağlıklı alışkanlıklar oluşturmanıza yardımcı olur.

## **o NASIL HEDEF BELİRLERİM?**

o Uygulama ekranının sağ al köşesindeki "HEDEFLER" öğesine dokunun. Ekrandaki "+" işaretine dokunun, ardından önceden tanımlanmış hedeflerden birini seçebilir ya da kendi hedefinizi oluşturabilirsiniz. Hedefinizin sıklığı ve süresini seçtikten sonra "Hedefe Başla" öğesini seçin. Cihazınız başka bir LINK işlevini gerçekleştirmek üzere ayarlanmışsa, hedefiniz için ilerlemenizi takip etmek üzere LINK'e geçiş yapmak isteyip istemediğiniz sorulacaktır. Cihazınız aynı anda sadece bir LINK işlevi gerçekleştirebilir. "Evet" ya da "Hayır, Şimdi Değil" arasından seçim yapabilirsiniz.

# **o İLERLEMEMİN KAYDINI NASIL TUTABİLİRİM?**

o Hedefinizi gerçekleştirme durumunuzun kaydını tutmak için saatinizin alt düğmeye basın ya da manüel olarak Uygulamadaki "+" düğmesine basın.

## **o HEDEFİMİ NASIL DÜZENLEYEBİLİRİM?**

o Uygulama ekranının sağ al köşesindeki "HEDEFLER" öğesine dokunun. Ardından ekranın sağ üst kısmındaki 3 noktaya basın ve "Hedefi Düzenle" öğesini seçin.

## **o HEDEFİME ULAŞTIĞIMDA NE OLUR?**

o Hedefinize ulaştıktan sonra uygulama sizi tebrik edecektir.

# **LINK**

**o LINK NEDİR?**
- o LINK, saatinizin alt düğmesine basarak telefonunuzu kontrol etmenizi sağlayan bir işlevdir. Uygulama içinden aşağıdaki ayarlardan birini etkinleştirmeyi seçebilirsiniz:
	- Telefonumu Çaldır Telefonunuzun çalmasını sağlayarak kolayca bulun
	- Müziğimi Kontrol Et Oynat/duraklat, sonraki şarkıya git ya da önceki şarkıya git
	- Fotoğraf Çek Bir resim ya da selfie çekin
	- Hedefi Takip Et Belirlenmiş bir hedefe göre durumunuzu takip edin

### **o LINK'IN KONTROLLERİNİ NASIL DEĞİŞTİREBİLİRİM?**

o Navigasyon menüsünü açmak için uygulamanın sol üst kısmındaki üç çizgiye dokunun. Navigasyon menüsünden LINK öğesini seçin. Bu, dilediğiniz seçeneği seçerek etkinleştirebileceğiniz bir dizi seçeneğin yer aldığı bir menü görüntülenecektir. Ayrıca LINK menüsünün sağ üst kısmında yer alan düğmeye dokunarak bu fonksiyonu tamamen kapatabilirsiniz.

### **o 'TELEFONUMU ÇALDIR' ÖZELLİĞİ NASIL ÇALIŞIR?**

o LINK işleviniz olarak 'Telefonumu Çaldır' seçeneğini seçtiğinizde saatinizdeki alt düğmeye bastığınızda telefonunuz çalacaktır. Sessiz modda olduğunda bazı telefonların çalmayacağını unutmayın.

### **o 'MÜZİĞİMİ KONTROL ET' ÖZELLİĞİ NASIL ÇALIŞIR?**

o LINK işleviniz olarak 'Müziğimi Kontrol Et' seçeneğini seçtiğinizde saatinizdeki alt düğmeye bastığınızda telefonunuzdaki sesi kontrol edebilirsiniz. Çalmak/duraklatmak için bir defa basın, bir sonraki parçaya geçmek için iki defa basın ya da önceki parçaya geçmek için 2 saniye boyunca basılı tutun. Bu özelliğin etkinleşmesi için arka planda bir müzik uygulamasının çalışıyor olması gereklidir.

### **o 'FOTOĞRAF ÇEK' ÖZELLİĞİ NASIL ÇALIŞIR?**

o LINK işleviniz olarak 'Fotoğraf Çek' seçeneğini seçtiğinizde saatinizdeki alt düğmeye bastığınızda telefonunuzdaki kamerayı kontrol edebilirsiniz. Telefonunuzda kamera uygulamasını açın. Tek bir fotoğraf çekmek için bir defa basın, seri çekim için basılı tutun.

### **o 'HEDEFİ TAKİP ET' ÖZELLİĞİ NASIL ÇALIŞIR?**

o LINK işleviniz olarak 'Hedefi Takip Et' seçeneğini seçtiğinizde saatinizdeki alt düğmeye bastığınızda ön ayarlı ya da dilediğiniz bir özel hedefe ulaşmak üzere durumunuzu takip edebilirsiniz.

### **o LINK NASIL DEVRE DIŞI BIRAKILIR?**

o LINK özelliğini devre dışı bırakmak için LINK giriş ekranınızın sağ üst köşesindeki aç/kapat anahtarına dokunun.

# **BİLDİRİMLER**

### **o BİLDİRİMLER NEDİR?**

o Bildirimler, Uygulamanın saatinizde almak istediğiniz bildirimleri özelleştirebilmenize olanak tanıyan bölümüdür.

# **o "KİŞİLERİM" ÖZELLİĞİ NEDİR?**

o "Kişilerim" özelliği, kişi listenizdeki belirli kişilerden gelen bildirimleri almanıza olanak tanır. Sizi aradıklarında, kısa mesaj ve/veya e-posta gönderdiklerinde bildirim almak isteyip istemediğinizi seçebilirsiniz.

### **o KİŞİLERİME NASIL KİŞİ EKLERİM?**

o Bildirimler giriş sayfanızda "Kişilerim" yanında bulunan "Ekle" öğesine dokunun ve eklemek istediğiniz kişiyi arayın ya da gidin ve kaydetmek için geri oka dokunun.

### **o KİŞİLERİME KAÇ KİŞİ EKLEYEBİLİRİM?**

o 6 kişiye kadar ekleyebilirsiniz.

### **o BİLDİRİM ALMAK İSTEDİĞİM UYGULAMALARI NASIL SEÇEBİLİRİM?**

o Bildirimler giriş sayfanızda "Uygularım" yanında bulunan "Ekle" öğesine dokunun ve eklemek istediğiniz uygulamayı arayın ya da kullanılabilir uygulamalara göz atın ve kaydetmek için geri oka dokunun.

### **o AYNI ANDA BİRDEN FAZLA UYGULAMA BİLDİRİMİ ALIRSAM NE OLACAK? HEPSİ CİHAZIMDA GÖRÜNTÜLENECEK Mİ?**

o iPhone'larda, telefonda aynı anda birden fazla bildirim alındığında tüm bildirimler gönderilmez (örneğin tüm uygulamalarınız için Uygulamalarım Bildirimleri söz konusudur ve telefonunuz aynı anda Gmail, Inbox, Google+, Facebook ve Facebook Messenger bildirimleri alır; büyük olasılıkla "Uygulamalarım" bildirimlerinden sadece biri tetiklenir)).

### **o BİLDİRİMLERİMİN TÜMÜNÜ NASIL DEVRE DIŞI BIRAKABİLİRİM?**

- o Bildirimlerinizin tümünü devre dışı bırakmak için BİLDİRİMLER giriş sayfasının sağ üst köşesindeki aç/kapat anahtarına dokunun.
- **o BİR KİŞİ YA DA UYGULAMAYI BİLDİRİMLERİMDEN NASIL SİLEBİLİRİM?**

o Silmek istediğiniz kişi ya da uygulamada sola çekin ve ardından çöp kutusu simgesine basın.

### **o SAATİMİN SADECE TİTREŞMESİNİ İSTEDİĞİMDE SAAT KOLLARININ HAREKETİNİ NASIL KAPATABİLİRİM?**

o Saat kollarının devre dışı bırakılmasını istediğiniz her kişi ya da uygulama için ekranın sağ üst köşesinde yer alan üzerinden çizgi geçen daire simgesine dokunun. Saatiniz söz konusu bu kişi ya da uygulama kaynaklı bildirim aldığınızda sadece titreşecektir.

### **o HİBRİT AKILLI SAATİMİN TİTREŞİM GÜCÜNÜ NASIL DEĞİŞTİREBİLİRİM?**

o Titreşim gücünü değiştirmek için uygulamada Ayarlar öğesine gidin. Ayarlar öğesine erişmek üzere navigasyon menüsünü açmak için uygulamanın sol üst kısmındaki üç çizgiye dokunun. Ardından Ayarlar öğesini açmak için profil resminizin sağında bulunan dişli simgesine dokunun. "Titreşim Gücü" öğesine dokunun ve ardından Hafif, Orta ya da Güçlü arasından dilediğinizi seçin.

### **o CİHAZIMDA BİLDİRİMLERİ ALMIYORSAM NE YAPMALIYIM?**

o Cihazınızın pilinin düşük seviyede olmadığından ve cihazınızın doğru şekilde uygulamaya bağlanmış olduğundan emin olun. Sorun devam ederse cihazınızın telefonunuzla olan eşleştirmesini kaldırıp yeniden eşleştirmeyi deneyebilirsiniz. Bildirimleri alan başka bir akıllı saat kullanıyorsanız (örneğin Apple Watch, Pebble vb.) bildirim daima her iki cihaza gitmez ve bazı durumlarda cihazlardan sadece birisine giderken diğer cihaza bildirim gönderilmez.

### **o BİLDİRİMLERİM GELMİYORSA NE YAPMALIYIM?**

o Bildirim almayı seçtiğiniz uygulamanın ayarlarının telefonunuzun kilit ekranında bildirim göstermek üzere yapılandırılmış olduğundan emin olun. Bu, bildirimlerin cihazınıza iletilmesini sağlayacaktır.

# **HESAP/CİHAZ AYARLARI**

### **o AYARLAR MENÜSÜNE NASIL ERİŞEBİLİRİM?**

- o Ayarlar menüsüne erişmek için uygulamanın sol üst kısmındaki 3 çizgiye dokunun. Sağ üst köşedeki dişli öğesine dokunun. Ayarlar Menüsünde aktivite ve uyku hedeflerinizi düzenleyebilir; profilinizi, bağlı uygulamaları, bildirimleri, titreşim gücünü yönetebilir ve destek alabilirsiniz.
- **o PROFİLİMİ NASIL DÜZENLEYEBİLİRİM?**

o Adınızı ya da soyadınızı, e-posta adresinizi, parolanızı ya da kişisel verilerinizi değiştirmek için Ayarlar öğesine gidin ve "Profilim" öğesine dokunun. Düzenlemek istediğiniz alana dokunun ve düzenlemek üzere klavyeyi kullanın. İşleminizi tamamladığınızda geri ok öğesine dokunun.

### **o HESABIMI NASIL SİLEBİLİRİM?**

o Hesabınızı silmek için Ayarlar öğesine gidin ve "Profilim" öğesine dokunun. Ekranın alt kısmındaki "Hesabı Sil" öğesine dokunun ve ardından onaylamak için "Tamam" öğesine dokunun.

### **o E-POSTA ALMAMAK İÇİN NE YAPMALIYIM?**

o E-posta almamak için Ayarlar menüsüne gidin ve "Katıl" öğesine dokunun. E-posta almak ya da almamak için ayarı değiştirin.

### **o ANLIK BİLDİRİM ALMAMAK İÇİN NE YAPMALIYIM?**

o Anlık bildirim almamak için Ayarlar menüsüne gidin ve "Katıl" öğesine dokunun. Anlık bildirim almak ya da almamak için ayarı değiştirin.

### **o UYGULAMA DİLİNİ NASIL DEĞİŞTİREBİLİRİM?**

o Uygulama dili otomatik olarak telefonunuzun diliyle aynı dil olacak şekilde belirlenecektir. Telefonunuzun dili, uygulamanın tercüme edildiği dillerden biri değilse varsayılan dil olarak İngilizce kullanılacaktır.

### **o CİHAZLARIM EKRANINA NASIL ERİŞEBİLİRİM?**

o Navigasyon menüsünü açmak için uygulamanın sol üst kısmındaki 3 çizgiye dokunun, ardından "Cihazlarım" öğesini seçin.

### **o BAĞLI CİHAZ HAKKINDA DAHA FAZLA BİLGİYE NASIL ULAŞABİLİRİM?**

o Navigasyon menüsünü açmak için uygulamanın sol üst kısmındaki 3 çizgiye dokunun, ardından "Cihazlarım" öğesini seçin. Daha fazla bilgi görüntülemek için bağlı olan cihazı seçin.

### **o BİR CİHAZI NASIL KALDIRABİLİRİM?**

o Navigasyon menüsünü açmak için uygulamanın sol üst kısmındaki 3 çizgiye dokunun, ardından "Cihazlarım" öğesini seçin. Kaldırmak istediğiniz cihazı seçin ve "Bu cihazı kaldır" öğesine dokunun. Ardından telefonunuzun Bluetooth ayarlarına gidin ve cihazı unutun ya da eşleştirmesini kaldırın.

### **o BİR CİHAZI NASIL EKLEYEBİLİRİM?**

o Uygulamaya sahipseniz ve yeni bir cihaz eklemek istiyorsanız ayarlar menüsüne erişmek için uygulamanın sol üst kısmındaki 3 çizgiye dokunun. "Cihazlarım" öğesini seçin ve ardından ekranın sağ üst köşesinden "Ekle" öğesini seçin.

# **GİZLİLİK**

### **o KİŞİSEL BİLGİLERİM NASIL KULLANILIYOR?**

o Uygulamada Ayarlar altında yer alan "Gizlilik Politikasına" göz atın. Ayarlar menüsüne erişmek için uygulamanın sol üst kısmındaki 3 çizgiye dokunun. Sağ üst köşedeki dişli öğesine dokunun. Aşağıya kaydırarak Gizlilik politikamızı ve kullanım koşullarımıza giden bağlantıları bulabileceğiniz "Hakkında" öğesini seçin.

### **o HİBRİT AKILLI SAATİMİN GARANTİSİ NEDİR?**

o Hibrit akıllı saatiniz için 2 yıllık sınırlı garanti hizmeti sunulmaktadır. Lütfen kutuda yer alan ya da çevrimiçi olarak sunulan garanti kitapçığını okuyun.

### **o BURADA YANITLANMAYAN BİR SORUM VARSA NE YAPMALIYIM?**

o Müşteri hizmetleriyle görüşmek için Uygulama Ayarlarında Destek düğmesine dokunun.

#### الإعداد العام/التطبیق

- o أي الهواتف الذكیة متوافقة مع ساعتي الذكیة الهجینة؟ o تتوافق ساعتك الذكیة الهجینة مع هواتف أندروید (TM (وهواتف أیفون (R(، وبالتحدید مع أنظمة التشغیل أندروید 4.4 أو أعلى، أنظمة تشغیل أیفون /8.1أیفون 5 وما فوق. جمیع الأجهزة تتمتع بتمكین خاصیة البلوتوث (R (هذا التمكین بإمكانیةنقل محسنةللبیانات منخفضة الطاقة 4.1 .
- o ما الذي سیأتي مع ساعتي الذكیة الهجینة؟ o بطاریة مثبتة مسبقا في الساعة على شكل عملة معدنیة (2430CR(، أداة استبدال البطاریة، كتیب الضمان ودلیل البدء السریع.
	- o كیف أقوم بإعداد جهازي؟
- o لإعداد جهازك، علیك الاطلاع على دلیل البدء السریع الخاص بساعتك الذكیة الهجینة أو إتباع الخطوات التالیة:
- من على هاتفك، قم بتنزیل وتثبیت التطبیق من متجر التطبیقات أو متجرGoogle Play. یرجى إتباع الإرشادات لإعداد الحساب.
- لوضع الساعة في وضع الاقتران، اضغط على الزر الأوسط لمدة 5 ثوان. سوف تهتز الساعة 3 مرات قبل أن یتم تحریك الدائرة الفرعیة.
	- سیقوم التطبیق بتحویلك إلى عملیة الاتصال وضبط ساعتك الذكیة الهجینة."
		- o عندما اضغط على الزر، یدور الرقاص مرة واحدة فقط، ثم یتوقف. ما الخطب؟
- o تحتاج ساعتك الذكیة الهجینة إلى الاقتران مع هاتفك باستخدام التطبیق. یرجى إتباع الإرشادات الموجودة تحت قسم "كیف أقوم بإعداد جهازي؟"
- o إلى أي مسافة یمكن لساعتي الذكیة الهجینة أن تبعد عن هاتفي وتبقى متصلة؟ o قد یتفاوت معدل مسافة الاتصال بالبلوتوث اللاسلكي بین هاتفك وساعتك الذكیة الهجینة إلى حد كبیر بتغیر البیئة. ولكن بشكل عام، علیك البقاء في مجال اتصال قدره 10 أمتار (أو 30 قدما).
- o هل أحتاج إلى توصیل ساعتي بهاتفي لمزامنة البیانات مع التطبیق؟ o لا، جمیع بیانات الجهاز والمعلومات یتم مزامنتها لاسلكیا بتطبیق هاتفك الذكي من خلال تقنیة البلوتوث.
	- o كیف یمكنني تنزیل التطبیق؟
- o لأنظمة تشغیل أیفون (iOS(: علیك الانتقال إلى متجر التطبیقات، كتابة اسم العلامةالتجاریة في خانة البحث، تحدید التطبیق والضغط على "الحصول علیه" انتظر حتى تنزیل التطبیق على هاتفك.
- o لأنظمة آندروید: علیك الانتقال إلى متجرPlay Google ، كتابةاسم العلامةالتجاریة في خانة البحث، تحدید التطبیق والضغط على"الحصول علیه" انتظر حتى تنزیل التطبیق على هاتفك."
	- o كیف یمكنني الاشتراك للحصول على حساب لاستخدام التطبیق؟
- o یمكنك الاشتراك باستخدام عنوان البرید الإلكتروني الخاص بك، حساب الفیسبوك، أو حساب جوجل.
	- o لماذا یجب علي إعطاء بیانات یوم میلادي/وزني/وطول قامتي؟
- o یقوم عمرك بإبلاغ خوارزمیات النشاط لدینا بعدد (الخطوات والسعرات الحراریة، الخ) وذلك لجعله أكثر دقة.
	- o كیف یمكنني إلغاء تثبیت التطبیق؟
- o لنظام تشغیل أیفون (iOS(: علیك الضغط مع الاستمرار على أیقونة التطبیق حتى ظهور علامة " X "على الزاویة الیسرى العلیا للأیقونة. اضغط حینها على "X".
- o لنظام آندروید: بإمكانك إلغاء تثبیت التطبیق من خلال الانتقال إلى التطبیقات. اضغط باستمرار على التطبیق واسحبه إلى أیقونة "إلغاء التثبیت".

#### الاقتران/المزامنة

- o كیف أقوم باقتران ساعتي الذكیة الهجینة مع هاتفي؟
- o قم بتنزیل التطبیق، إعداد الحساب، وإتباع المطالبات لإضافة جهاز جدید إلى حسابك. یرجى اختیار أي الأجهزة التي ترید البدء في اقترانها على التطبیق. قبول طلب الاقتران بخاصیة البلوتوث عن طریق اختیار "الاقتران". سترى حینها شاشة تأكید لعملیة الاقتران. قد یتوجب علیك تحدیث البرامج الثابتة. إذاكان الأمر كذلك، علیك الضغط على "تحدیث" وانتظار التحدیث للمواصلة.

#### o لماذا یتعذر علي اقتران ساعتي بهاتفي؟

- o قد یكون ذلك راجعا إلى أحد الأسباب التالیة:
- لم تقم بتنزیل وتثبیت التطبیق. یرجى إتباع الإرشادات الموجودة تحت قسم "الإعداد العام والتطبیق."
- بطاریتك منخفضة. یرجى إتباع الإرشادات الموجودة تحت قسم " كیف لي أن أعرف ما إذا كانت بطاریة ساعتي الذكیة الهجینة منخفضة أو إذا كانت تحتاج إلى استبدالها"؟
- یجوز ألا تكون ساعتك قریبة بما فیه الكفایة من هاتفك. حاول وضعها بالقرب من هاتفك.
- قد تكون خاصیة البلوتوث معطلة على هاتفك. سیقوم التطبیق بإخطارك أن خاصیة البلوتوث لدیك معطلة وسیطلب منك تشغیلها. حاول تمكین خاصیة البلوتوث على هاتفك باستخدام إعدادات البلوتوث على هاتفك. إذاكانت خاصیة البلوتوث قیدالتشغیل، حاول إیقافها ثم تشغیلها من جدید.
- قد تحتاج ساعتك إلى إلغاء اقترانها بهاتفك ثم إعادة توصیلها بهاتفك. یرجى إتباع الإرشادات الموجودة تحت قسم "كیف یمكنني إعادة الاقتران بنفس الساعة مع التطبیق"؟
	- قد یكون علیك الخروج من التطبیق وإعادة فتحه مجددا.
		- o كیف یمكنني إلغاء اقتران ساعتي من هاتفي؟
- o علیك فتح التطبیق. من القائمة الرئیسیة للتطبیق، فتح إعدادات الجهاز. قم بفصل اقتران ساعتك من التطبیق. بعد ذلك، انتقل إلى إعدادات البلوتوث على هاتفك وقم بتجاهل أو إلغاء اقتران الساعة.
- o كیف یمكنني إعادة اقتران نفس الساعة مع التطبیق؟
- o إذا لم تقم بفصل اقتران ساعتك، یرجى إتباع الخطوات التالیة تحت قسم "كیف یمكنني إلغاء اقتران ساعتي من هاتفي"؟ لإعادة الاقتران، یرجى إتباع الخطوات التالیة على "كیف أقوم باقتران ساعتي مع هاتفي"؟
	- o كیف أقوم باقتران ساعة أخرى أو أجهزة إضافیة قابلة للارتداء مع التطبیق؟
- o قم بفتح التطبیق. من القائمة الرئیسیة للتطبیق، اضغط على "أجهزتي." اضغط على علامة "+" الموجودة في الجزء السفلي من الشاشة. قم بإتباع الخطوات الموجودة تحت قسم "كیف أقوم بإعداد جهازي"؟ یرجى ملاحظة أن جهاز واحد فقط یمكنه أن یكون نشطا ومتصلا في وقت واحد.
- o كم جهاز یمكنني اقترانه مع التطبیق؟ o یمكن اقتران العدید من الأجهزة مع التطبیق، ولكن جهاز واحد فقط یمكنه أن یكون نشطا ومتصلا في وقت واحد.
	- o كیف لي أن أقوم بالتبدیل بین الأجهزة المقترنة؟
- o علیك أولا فتح التطبیق. الانتقال إلى القائمة الرئیسیة للتطبیق، النقر على "أجهزتي" واختیار الجهاز الذي تريد استخدامه. يرجى ملاحظة أن جهاز واحد فقط يمكنه أن يكون نشطاً ومتصلاً في وقت واحد.
	- o لماذا لا تقوم ساعتي الذكیة الهجینة المقترنة بالمزامنة؟
		- o قد یكون ذلك راجعا لأحد الأسباب التالیة:
- قد یكون ذلك راجعا لقطع الاتصال بین الساعة وهاتفك إذا كانت موجودة خارج نطاق تغطیة البلوتوث الخاص بهاتفك. مجال تغطیة البلوتوث هو 10 أمتار (أو 30 قدما) إذا كان المكان خالي من أیة أبواب، جدران أو غیرها من العوائق بین الهاتف وساعتك. قد تكون خاصیة البلوتوث معطلة على هاتفك. سیقوم التطبیق بإخطارك أن خاصیة البلوتوث معطلة وسیطلب منك تشغیلها. حاول تمكین خاصیة البلوتوث على هاتفك باستخدام إعدادات البلوتوث على هاتفكم. إذاكانت خاصیة البلوتوث قیدالتشغیل، حاول إیقافها ثم تشغیلها من جدید.
- إذا كانت ساعتك ضمن مجال تغطیة البلوتوث لهاتفك ومازالت غیر قادرة على المزامنة، قد تكون بطاریة ساعتك منخفضة. یرجى إتباع الإرشادات الموجودة تحت قسم" كیف یمكنني تثبیت/استبدال البطاریة" لاستبدال البطاریة.
- إذا استمر انقطاع الاتصال بساعتك بعد استبدال البطاریة بالرغم من كونها ضمن المجال المغطى من طرف بلوتوث هاتفك الخاص، یرجى محاولة إیقاف خاصیة البلوتوث ثم تمكینها من جدید.
- إذا استمر انقطاع الاتصال بساعتك، یرجى محاولة الخطوات الموجودة تحت قسم "كیف یمكنني إعادة الاقتران بنفس الساعة مع التطبیق"؟
- في حالة فشل العمل بكل هذه الاقتراحات ، اضغط على زر تقدیم الدعم في إعدادات التطبیقات للاتصال بنا.
- o كیف أقوم بتثبیت/استبدال البطاریة؟
- o قد یختلف التثبیت حسب التصمیم
- ْمِس ْك الجهاز بإحكام بحیث یكون وجهه بالاتجاه السفلي. َ أ
- قم بإدخال الأداة المُعطاة أو العُملة المعدنية في الفتحة الموجودة بالغطاء الخلفي.
- للفتح، قم بالضغط قلیلا مع تحریك الأداة أو العملة جهة الیسار . اجعل النقاط أو العلامات بمحاذاة بعضها البعض. لا تقم بالتدویر بشكل مبالغ فیه. (یوضح الشكلA شكل الغطاء الخلفي عند الفتح)
	- قم بإز الة الغطاء الخلفي یدویا (الشكل B)
	- أدخل البطاریة بحیث یكون الرمز "+" أو الشعار بالاتجاه العلوي. (الشكل C(
		- قم بإعادة إغلاق الغطاء الخلفي مر ة أخر ي
- للإغلاق، قم بالضغط قلیلا مع تحریك الأداة أو العملة ناحیة الیمین. اجعل النقاط أو العلامات بمحاذاة بعضها البعض. ( یوضح الشكل D شكل الغطاء الخلفي عند الإغلاق)

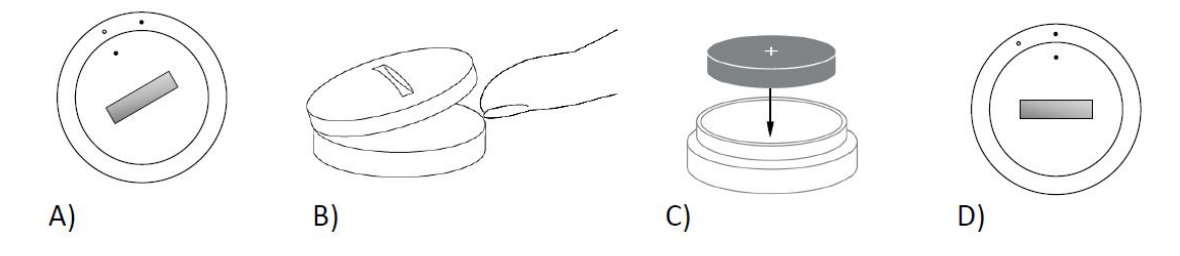

- o كم من الوقت ستدوم بطاریة ساعتي الذكیة الهجینة؟ o بطاریتك تدوم حتى 6 أشهر، حسب الاستخدام
- o كیف لي أن أعرف إذا كانت بطاریة ساعتي الذكیة الهجینة ضعیفة أو أنها تحتاج إلى استبدال؟
- o سیقوم التطبیق بإخطارك عندما تصبح بطاریتك ضعیفة. بمجرد أن تصبح بطاریتك منخفضة جدا للقیام بالاهتزازات، ستتجه كل الرقاصات إلى الوضع 6 على ساعتك. سیتم إخطارك من التطبیق بأن المیزات التي تتطلب الاهتزاز لن تعمل حتى یتم استبدال البطاریة. یمكنك تجاهل إشعار انخفاض البطاریة على التطبیق وكذلك على ساعتك بالضغط على أي دافع. بعد تجاهلك لهذا الإشعار، ستعود ساعتك إلى إشارة الوقت.
	- o كیف یمكنني الحفاظ على عمر البطاریة؟
- o تقوم الإشعارات بتنبیهك على ساعتك باهتزاز و/أو تحركات الرقاصات. قد تتسبب الإشعارات المتكررة باستنزاف أسرع للبطاریة، للحفاظ على عمر بطاریتك، یمكنك:
- o تقلیل عدد الأشخاصأو التطبیقات التي قمت بتحدیدها على الإشعارات . اطلع على "كیف یمكنني حذف جهة اتصال أو تطبیق من إشعاراتي"؟ لمعرفة كیفیة القیام بذلك.
	- o إیقاف الإشعارات . اطلع على "كیف یمكنني تعطیل الإشعارات"؟ لمعرفة كیفیة القیام بذلك.
		- o أي نوع من البطاریات تستخدمه ساعتي الذكیة الهجینة؟ o بطاریة لیثیوم 2430CR
	- o أین یمكنني الحصول على بطاریة بدیلة لساعتي الذكیة الهجینة؟ o بإمكانك إیجاد بطاریات لیثیوم 2430CR عند معظم تجار التجزئة الذین یبیعون البطاریات.

<u>المیز ات</u>

- o هل ساعتي مقاومة للماء و/أو الغبار؟ o الساعة مقاومة لكلا من الماء والغبار ولكننا لا ننصح بغمرها في الماء. بالإضافةإلى ذلك،مادة الحزام، مثل الجلد، قد تتفاعل بشكل سیئ مع الماء والغبار.
	- o هل تتمتع ساعتي بشاشة عرض، میكروفون، و/أو مكبر الصوت؟ o لیس لدیها شاشة عرض، میكروفون أو مكبر الصوت.
		- o هل تحتوي ساعتي على منبه؟
- o یمكن للجهاز تنبیهك باهتزاز لطیف لإیقاظك أو تذكیرك بفعل شیئا ما. یرجى ضبط منبهك الخاص داخل التطبیق من خلال النقر على الخطوط الثلاثةالموجودة على الجانب العلوي الأیسر من الشاشة لفتح قائمة التنقل. قم باختیار المنبه من قائمة التنقل. یرجى التأكد من أنك ترتدي ساعتك عند ضبط المنبه للعمل."
	- o هل تقوم ساعتي الذكیة الهجینة برصد معدل ضربات القلب؟ o لا، هذا الجهاز لا یدعم قیاس معدل ضربات القلب.
	- o هل تحتوي ساعتي الذكیة الهجینة على نظام تحدید المواقع؟ o لا ، هذا الجهاز لا یدعم نظام تحدید المواقع.
- o هل یمكن لساعتي الذكیة الهجینة مراقبة نومي؟ o نعم. قم بارتداء ساعتك أثناء خلودك للنوم وسترى كیف تبدو لیلتك، بما في ذلك الضوء والنوم المریح.
	- o هل ستخبرني بالوقت حتى إن كانت ساعتي غیر متصلة بهاتفي الذكي؟ o نعم، ستستمر ساعتك بإخبارك الوقت الخاص بآخر منطقة زمنیة متصلة.
		- o كیف یمكنني ضبط الوقت على ساعتي الذكیة الهجینة؟
- o لضبط الوقت على ساعتك الذكیة الهجینة، علیك أولا اقتران ساعتك بهاتفك. ستقوم ساعتك تلقائیا بالتحدیث لمعرفة الوقت الزمني لمنطقتك الزمنیة على غرار هاتفك. اطلع على : "كیف أقوم باقتران ساعتي الذكیة الهجینة مع هاتفي"؟
	- **o** كیف أقوم بمعایرة ساعتي الذكیة الهجینة
- o بإمكانك معایرة ساعتك مع التطبیق من خلال الضغط على الخطوط الثلاثةالموجودة في الجانب العلوي الأیسر من الشاشة لفتح قائمة التنقل. على قائمة التنقل، قم بتحدید أجهزتي، ومن ثم اختیار المعایرة. سیأخذك التطبیق مباشرة إلى عملیة المعایرة.
	- o لماذا لا یصعد خط الرقاصات لأعلى عندما أحصل على إشعار؟
- o قد یكون علیك معایرة ساعتك. یرجى إتباع الإرشادات الموجودة تحت قسم "كیف یمكنني معایرة ساعتي الذكیة الهجینة"؟

o كیف یمكنني التعرف على جمیع المیزات الموجودة على جهازي؟ o علیك الضغط على الـ 3 خطوط الموجودة في الجانب العلوي الأیسر من التطبیق لفتح قائمة التنقل، ثم تحدید أجهزتي. اضغط على "میزات الجهاز" لمعرفة المزید عن جهازك

## <u>تتبع النشا</u>ط

- o أي نوع من بیانات الأنشطة تقوم بتتبعه ساعتي الذكیة الهجینة؟ o تقوم ساعتك بتتبع أنشطة كل من (الخطوات، السعرات الحراریة، والمسافة) والنوم (الاستیقاظ، الضوء، والراحة). بالإضافة إلى ذلك، فإن التطبیق یسمح لك بتتبع التقدم المحرز نحو هدفك الشخصي مثل شرب الماء أو ممارسة التمارین الریاضیة.
- o كیف یمكنني الانتقال بین العرض الیومي، الأسبوعي أو الشهري داخل التطبیق؟ o من شاشة العرض الیومیة، قم بالتمریر إلى أعلى الشاشة للحصول على العرض الأسبوعي والتمریر إلى أعلى الشاشة مرة أخرى للحصول على العرضالشهري لدیك. للعودة إلى العرض الیومي، علیك التمریر إلى أسفل.
- o كیف یمكنني عرض سجل نشاطي الخاص على التطبیق؟ o قم بتمریر الشاشة من الیسار إلى الیمین لعرض سجل نشاطك بصفة یومیة، أسبوعیة أو شهریة.
- o كیف یمكنني الوصول إلى إعدادات نشاطي أو تحدیث هدف خطواتي؟ o من العرضالیومي أو الأسبوعي، قم بالضغط على الـ 3 نقاط الموجودة على الزاویةالیمنى العلیا من الشاشة واختیار "تغییر هدفي".
- o كیف یمكنني تحدیث طولي أو وزني؟ o لتحدیث طولك أو وزنك، یرجى النقر على الـ 3 خطوط الموجودة أعلى الزاویةالیسرى لتطبیقك لوصول إلى قائمة التنقل. قم باختیار الأداة الموجودة في الجزء العلوي الأیسر من الشاشة للوصول إلى إعداداتك الخاصة. قم بتحدید "الارتفاع" أو "الوزن"، انتقل إلى أعلى أو أسفل لتحدید الرقم الصحیح، عند الانتهاء یجب علیك الضغط على سهم العودة إلى خلف.
- o كیف یمكنني تغییر وحدات القیاس؟ o لتغییر نظام الوحدات، علیك الضغط على الـ 3 خطوط أعلى الزاویة الیسرى لتطبیقك الخاص للوصول إلى قائمة التنقل. قم بتحدید الأداة في الجزء العلوي الأیسر من الشاشة للوصول إلى إعداداتك الخاصة. اضغط على "الوحدات" لتحدید وحدات القیاس الصحیحة.
- o ما هي أفضل الأنشطة تناسبا مع جهازي؟ o هذا الجهاز هو الأنسب لحساب الخطوات عند المشي، الجري والأنشطة المماثلة طوال یومك. الجهاز مقاوم للغمس في الماء فقط لذلك فإنه لا ینصح بالسباحة به.
- o یبدو أنه لا یتم تتبع بیانات خطواتي/نشاطي على التطبیق. كیف یمكنني إصلاح ذلك؟ o تأكد من قراءتك بیانات النشاط من أجل إعداد التتبع. بعد ذلك، تأكد من أن جهازك في وضع التشغیل، لدیه بطاریة ممتلئة، ومتصل بالتطبیق. للمزامنة، علیك الانتقال إلى شاشة نشاطك والتمریر إلى أسفل لبدء عملیة المزامنة.
	- o یبدو أن بیانات التتبع لخطواتي/نشاطي على التطبیق غیر دقیقة. لماذا؟ o یمكن أن یكون ذلك راجعا لأحد الأسباب التالیة:
- تأكد من قراءتك بیانات النشاط من أجل إعداد التتبع
- تأكد من أن بطاریة جهازك لیست فارغة وأنه متزامن مع التطبیق.
	- تأكد من أن الجهاز مواتي لمعصمك.
- یقوم الجهاز فقط بتتبع المشي، الجري وغیرها من الأنشطة ذات الصلة. قد لا یتم عد كل الخطوات بدقة إذا كنت تحمل شیئا آخر أثناء المشي في نفس الید التي یوجد فیها الجهاز.
- قد یكون الجهاز في وضع الاستعادة. إذا كان الأمر كذلك، لن یتم إجراء التتبع والإشعارات بشكل عادي. ستحتاج إلى تحدیث البرامج الثابتة لإعادة الأمور إلى وضعها الطبیعي مرة أخرى.
- نحن نستخدم أجهزة استشعار وخوارزمیة معقدة لتحدید كل خطوة تخطوها. نحن نعتقد أن الخوارزمیة خاصتنا هي تمثیل دقیق للحركة الفعلیة وأنه بإمكانها تجاهل الحركة الخاطئة مثل مجرد تحریك الذراع.
	- o لماذا لا أستطیع رؤیة أي حساب للسعرات الحراریة؟
- o لا یمكنك رؤیة مقاییس السعرات الحراریة حتى تقوم بتعیین الطول والوزن. للتحدیث، علیك العودة إلى "كیف یمكنني تحدیث طولي أو وزني"؟
	- o إذا لم أقم بمزامنة ساعتي، هل سأفقد بیانات أنشطتي؟ o بإمكان ساعتك تخزین البیانات لمدة 14 یوما بین عملیات المزامنة.
		- o هل یمكنني یدویا تسجیل نشاطي أو تماریني؟ o لا، في هذا الوقت لا یمكنك یدویا تسجیل الأنشطة البدنیة.

تكامل أطراف ثالثة تتبع النشاط o هل یمكنني إرسال بیانات نشاطي إلى تطبیقات أخرى؟ o نعم، یمكنك إرسال عدد خطواتك إلى Record UA ،™Fit Google ™من طرف UP ،Armour Under من طرف Jawbone ™وتطبیقات أبل الصحیة.

- o هل یمكنني إرسال بیانات أنشطتي من تطبیقات أخرى إلى هذا التطبیق؟ o لا، یمكنك فقط إرسال البیانات إلى تطبیقات أخرى (لا یمكن استیراد البیانات).
- o لماذا یختلف رقم عدد خطواتي في هذا التطبیق مقارنة مع تطبیقات التتبع الأخرى التي یمكنني استخدامها؟ o نحن نستخدم أجهزة استشعار وخوارزمیة معقدة لتحدید عدد خطوتك. كل تطبیق لدیه خوارزمیة مختلفة مما یتسبب باختلافات في البیانات.
	- النوم o هل یمكنني إرسال بیانات نومي إلى تطبیقات أخرى؟ o لا، لا یمكنك إرسال بیانات نومك إلى تطبیقات أخرى.
		- o هل یمكنني استیراد بیانات نومي من تطبیقات أخرى؟

o لا، لا یمكنك استیراد أي بیانات نوم من التطبیقات الأخرى.

#### تتبع النوم

- o أي نوع من نشاط النوم یتم تتبعه؟
- o إذا كنت ترتدي جهازك أثناء النوم، فإنه یمكنه التتبع تلقائیا حینما تخلد إلى النوم، مدة النوم،مدة الضوء، النوم المریح ووقت الاستیقاظ.
- o كیف یمكنني الانتقال من العرض الیومي، الأسبوعي أو الشهریة في التطبیق؟ o من العرض الیومي، قم بتمریر الشاشة إلى أعلى للحصول على عرض أسبوعي، والتمریر مرة أخرى إلى أعلى لمشاهدة العرض الشهري. للعودة إلى العرض الیومي، قم بالتمریر إلى أسفل.
- o كیف یمكنني عرض سجل نومي على التطبیق؟ o قم بتمریر الشاشة من الیسار إلى الیمین لرؤیة سجل نومك على أساس یومي، أسبوعي أو شهري.
- o بیانات تتبع نومي لا تظهر على التطبیق. كیف یمكنني إصلاح ذلك؟ o تأكد من أنك قد قمت بضبط التتبع. بعد ذلك، تأكدوا من أن جهازك في وضع التشغیل، وأن بطاریته كاملة، ومتصل بالتطبیق. للمزامنة، علیك الانتقال إلى شاشة نومك والتحریك إلى أسفل لبدء عملیة المزامنة.
	- o بیانات نومي تبدو غیر دقیقة على التطبیق. لماذا؟
	- o یمكن أن یكون ذلك راجعا لأحد الأسباب التالیة:
		- تأكد من أنك قد قمت بضبط التتبع.
	- تأكد من أن جهازك في وضع تشغیل، مشحون ومتصل بالتطبیق.
- قد یكون الجهاز في وضع الاستعادة. إذا كان الأمر كذلك، سیتم تعطیل التتبع والإشعارات. ستحتاج إلى القیام بتحدیث للبرامج الثابتة لإعادة الأمور إلى وضعها الطبیعي مرة أخرى.
	- o كیف یمكنني تعدیل بیانات نومي؟ o في هذا الوقت، لا یمكنك تعدیل بیانات نومك.
- o هل أحتاج إلى الضغط على زر أو اتخاذ إجراءات معینة لبدء تتبع نومي؟ o لا، ستقوم ساعتك الذكیة الهجینة بتتبع نومك تلقائیا، لذلك لن تحتاج لاتخاذ أي إجراءات من أجل الدخول أو الخروج من وضع النوم.

#### تتبع الأهداف o ما المقصود بتتبع الهدف؟

o ساعتك ستمكنك من تتبع هدف محدد مسبقا أو مخصص من اختیارك. وضع الأهداف بإمكانه أن یساعدك على وضع عادات صحیة، مثل شرب الماء أو ممارسة التمارین الریاضیة.

o كیف یمكنني ضبط هدف؟

- o اضغط على "الأهداف" أسفل یمین شاشة تطبیقك الخاص. اضغط على علامة "+" على الشاشة، عندها سیكون بإمكانك اختیار أحد الأهداف المحددة مسبقا أو إنشاء هدف أخر جدید. بعد تعیینك لوتیرة ومدة هدفك، اختر "ابدأ الهدف." إذاكان جهازك مضبوط لأداء وظیفة LINK أخرى، سیتم سؤالك عما إذا كنت ترغب في تغییر LINK لتتبع تقدمك المحرز تجاه هدفك. یمكن لجهازك أداء وظیفة LINK واحدة في وقت واحد فقط.یمكنك اختیار إما "نعم" أو "لیس الآن."
- o كیف یمكنني إدخال تقدمي المحرز؟ o بإمكانك إدخال تقدمك المحرز تجاه هدفك إما عن طریق الضغط على الزر السفلي الموجود على ساعتك أو یدویا من خلال التطبیق عن طریق الضغط على زر "+".
- o كیف یمكنني تعدیل هدفي؟ o اضغط على "الأهداف" أسفل یمین شاشة تطبیقك الخاص. ثم، اضغط على الـ 3 نقاط الموجودة في الجزء العلوي الأیسر من الشاشة واختر "تعدیل الهدف."
	- o ماذا یحدث عند وصولي إلى هدفي؟ o سیقوم التطبیق بتهنئتك على بلوغك لهدفك.

### **LINK**

o ما هو **LINK**؟

o LINK هو وسیلة لك تمكنك من التحكم في هاتفك الخاص عن طریق الضغط على الزر الموجود أسفل ساعتك. من خلال التطبیق، یمكنكم اختیار تنشیط أحد الإعدادات التالیة:

- رنین هاتفي العثور على هاتفك الخاص من خلال جعله یرن
- التحكم في الموسیقى خاصتي تشغیل/إیقاف مؤقت، الانتقال إلى الأغنیة التالیة أو الانتقال إلى الأغنیة السابقة
	- التقاط صور التقاط صورة أو صورة شخصیة
	- تتبع الهدف تتبع تقدمك المحرز نحو هدفك المحدد
		- **o** كیف یمكنني تغییر ما یتحكم فیه **LINK**؟
- o اضغط على الثلاثة خطوط في الجانب العلوي الأیسر من التطبیق لفتح قائمة التنقل. قم باختیار LINK في قائمة التنقل. سیظهر لك قائمة من الخیارات للاختیار من بینها والتي یمكنك من خلالها تمكینها عن طریق تحدید الخیار الذي تریدوه. بإمكانك أیضا إیقاف الوظیفةكلیا عن طریق تغییر الزر الموجود في الید الیمنى العلیا من قائمة LINK.
	- o كیف تعمل میزة 'رنین هاتفي'؟
- o عند اختیارك لـ 'رنین هاتفي' كوظیفة LINK، كل مرة تضغطون فیها على الزر السفلي لساعتك سیقوم هاتفك بالرنین. یرجى ملاحظة أن بعض الهواتف قد لا ترن إذا كانت في وضع صامت.
	- o كیف تعمل میزة 'التحكم في الموسیقى خاصتي'؟
- o عند اختیارك لمیزة 'التحكم في الموسیقي خاصتي' كوظیفة LINK، سیكون بإمكان الزر السفلي لساعتك التحكم في الصوت على هاتفك. اضغط مرة واحدة للتشغیل/الإیقاف، اضغط مرتین

للتخطي إلى المقطع التالي، أو اضغط لمدة 2 ثانیتین للعودة إلى المقطع السابق. یجب على تطبیق الموسیقى أن یكون قید التشغیل في الخلفیة حتى یتم تفعیل هذه المیزة .

- o كیف تعمل میزة 'التقاط صورة'؟
- o عند اختیارك لمیزة 'التقاط صورة' كوظیفة LINK، سیكون بإمكان الزر السفلي لساعتك التحكم في الكامیرا على هاتفك. فتح تطبیق الكامیرا على هاتفك. اضغط مرة واحدة لالتقاط صورة واحدة أو اضغط باستمرار لالتقاط مجموعة من الصور.
- o كیف تعمل میزة 'تتبع الهدف'؟ o عند اختیارك لمیزة 'تتبع الهدف' كوظیفة LINK، سیكون بإمكان الزر السفلي لساعتك تتبع هدف محدد مسبقا أو مخصص من اختیارك.
- o كیف یمكنني تعطیل میزة **LINK**؟ o لتعطیل میزة LINK، قم بالضغط على التبدیل تشغیل/إیقاف في الزاویة الیمنى العلیا لصفحة LINK الرئیسیة.

### الإشعارات o ما هي الإشعارات؟ o الإشعارات هي جزء من التطبیق یمكنك من تخصیص الإشعارات التي ترغب في الحصول علیها على ساعتك.

- o ما هي میزة 'أصدقائي'؟ o میزة 'أصدقائي' تمكنك من الحصول على إشعارات لمجموعة محددة من الناس على قائمة الاتصال الخاصة بك. یمكنك تعیین ما إذا كنت ترید أن یتم إشعارك عند اتصالهم بك، إرسالهم رسالة قصیرة لك و/أو إرسالهم برید إلكتروني إلیك.
- o كیف یمكنني إضافة جهات اتصال لأصدقائي؟ o قم بالضغط على "إضافة" لـ 'أصدقائي' من صفحة الإشعارات الرئیسیة لدیك، قم بالبحث أو اختیار جهات الاتصال التي ترغب في إضافتها واضغط على السهم الخلفي لحفظ اختیارك
	- o كم شخص یمكنني أن أضیفه إلى قائمة أصدقائي؟ o یمكنك إضافة ما یصل إلى 6 أشخاص.
- o كیف یمكنني اختیار التطبیقات التي أرغب في الحصول على إشعارات منها؟ o على صفحة الإشعارات الرئیسیة ، اختر "إضافة" لـ 'تطبیقاتي' قم بالبحث أو الاختیار من بین التطبیقات المتاحة التي ترغب في إضافتها واضغط على السهم الخلفي للحفظ.
- o ماذا لو تلقیت عدة إشعارات للتطبیق في نفس الوقت، هل ستظهر كلها على جهازي؟ o على أجهزة أیفون، لن یتم إرسال جمیع الإشعارات في حالة حصولك على عدة إشعارات على هاتفك في نفس الوقت (على سبیل المثال لدیك إشعارات تطبیقي لجمیع تطبیقاتك وهاتفك یتلقى

Gmail، البرید الوارد،Google،+ الفیسبوك،مرسال الفیسبوك في نفس الوقت، قد تستقبل إشعار واحد فقط لـ 'تطبیقاتي).

- o كیف یمكنني إیقاف تشغیل جمیع إشعاراتي الخاصة؟ o لتعطیل كل الإشعارات قم بالضغط على التبدیل تشغیل/إیقاف الموجود في الزاویة الیمنى العلیا من صفحة الإشعار ات الر ئيسية.
- o كیف یمكنني حذف جهة اتصال أو تطبیق من إشعاراتي؟ o قم بتمریر جهة الاتصال أو التطبیق الذي ترغب في حذفه إلى الیسار والضغط على أیقونة سلة المهملات.
- o كیف یمكنني إیقاف حركة الرقاص للإشعارات عندما أرید من ساعتي الاهتزاز فقط؟ o علیك أن تضغط على رمز الدائرة الذي یتوسطه خط في أعلى یمین الشاشة لكل جهة اتصال أو تطبیق ترغب في تعطیل حركات الرقاص بالنسبة له. ستقوم ساعتك بالاهتزاز فقط عند تلقیك إشعارا من جهة الاتصال تلك أو من تطبیق معین.
	- o كیف یمكنني تغییر قوة اهتزاز ساعتي الذكیة الهجینة؟
- o لتغییر قوة الاهتزاز، انتقل إلى الإعدادات على التطبیق. للوصول إلى الإعدادات، قم بالضغط على الثلاثة خطوط الموجودة في الجانب الأیسر العلوي من الشاشة لفتح قائمة التنقل. بعد ذلك، اضغط على أیقونة الأداة على یمین صورتك الشخصیة لفتح الإعدادات. اضغط على "قوة الاهتزاز" وقم بتحدید قوة الاهتزاز، إما خفیف، متوسط أو قوي.
	- o ماذا إذا كنت لا أتلقي الإشعارات على جهازي؟
- o یجب علیك التأكد من أن بطاریة جهازك ممتلئة وأن الجهاز متصل بشكل صحیح مع التطبیق. إذا استمرت المشكلة قد یتوجب علیك إلغاء الاقتران بین جهازك وهاتفك وإعادة اقترانهما مرة أخرى. إذا كنت ترتدي جهاز ساعة ذكیة أخر یتلقى إشعارات (مثل أبل ووتش، بییبل، الخ)، قد تفشل الإشعارات في الذهاب دائما لكلا الجهازین، ففي بعض الحالات هي تذهب فقط إلى جهاز واحد فقط، ولكن لیس الأخر.
- o ماذا لو فشلت إشعاراتي في الوصول؟ o تأكدا من أن التطبیق الذي اخترت تلقي إشعاراته مضبوط بحیث أنه یسمح بإظهار الإشعارات على شاشة قفل هاتفك. هذا یحدد أي الإشعارات تصل إلى جهازك.

الحساب / إعدادات الجهاز

o كیف یمكنني الوصول إلى قائمة الإعدادات؟

o للوصول إلى الإعدادات، اختر الخطوط الـ 3 الموجودة في الجانب الأیسر العلوي من التطبیق لفتح قائمة التنقل. قم بالضغط على الأداة في الزاویة الیمنى العلیا. من قائمة الإعدادات الخاصة بك، یمكنكم تعدیل أهداف نشاطك ونومك، إدارة ملفك الشخصي، التطبیقات المتصلة، الإشعارات، قوة الاهتزاز وكذلك الحصول على الدعم.

o كیف یمكنني تعدیل ملفي الشخصي؟

- o لتعدیل اسمك أو لقبك، عنوان البرید الإلكتروني وكلمةالمرور أو بیاناتك الشخصیة، قم بالانتقال إلى الإعدادات ثم انقر على "ملفي الشخصي". اضغط على الحقل الذي ترغب في تعدیله واستخدم لوحة المفاتیح. اضغط على السهم إلى الخلف عند الانتهاء.
- o كیف یمكنني حذف حسابي؟ o لحذف حسابك، قم بالانتقال إلى الإعدادات ثم النقر على "ملفي الشخصي". اضغط على "حذف الحساب" في الجزء السفلي من الشاشة ثم اضغط على "موافق" للتأكید.
- o كیف یمكنني الانسحاب من رسائل البرید الإلكتروني؟ o للانسحاب من رسائل البرید الإلكتروني، قم بالانتقال إلى الإعدادات ثم النقر على "اختیار التقید" قم بالتبدیل لاختیار الانسحاب من رسائل البرید الإلكتروني.
- o كیف یمكنني الانسحاب من خدمة الإشعارات المتدفقة؟ o للانسحاب من الإشعارات، قم بالانتقال إلى الإعدادات ثم النقر على "اختیار التقید" قم بالتبدیل لاختیار الانسحاب من الإشعارات.
- o كیف یمكنني تغییر لغة التطبیق؟ o یتم تحدید لغة التطبیق تلقائیا استنادا إلى لغة هاتفك. إذا كانت لغة هاتفك لیست واحدة من اللغات
- المترجم إلیها التطبیق، فاللغة الافتراضیة هي اللغة الإنجلیزیة. o كیف یمكنني الوصول إلى شاشة أجهزتي؟
- o اضغط على الـ 3 خطوط الموجودة على الجانب الأیسر العلوي من التطبیق لفتح قائمة التنقل، ثم اختر "أجهزتي."
- o كیف یمكنني الحصول على معلومات إضافیة حول الجهاز المتصل؟ o اضغط على الـ 3 خطوط الموجودة في الجانب الأیسر العلوي من التطبیق لفتح قائمة التنقل، ثم اختر "أجهزتي." حدد الجهاز المتصل لعرض مزید من المعلومات.
- o كیف یمكنني إزالة جهاز؟ o اضغط على الـ 3 خطوط في الجانب الأیسر العلوي من التطبیق لفتح قائمة التنقل، ثم اختر "أجهزتي." حدد الجهاز الذي ترغب في إزالته، ثم انقر على "إزالة هذا الجهاز". بعدذلك، انتقل إلى إعدادات البلوتوث الخاصة بهاتفك وقم بتجاهل أو إلغاء ازدواج الجهاز.
- o كیف یمكنني إضافة جهاز؟ o إذا كان لدیك التطبیق بالفعل وترید إضافة جهاز جدید، اضغط على الـ 3 خطوط في الجانب الأیسر العلوي من التطبیق لفتح قائمة التنقل. اختر "أجهزتي" وبعد ذلك، "أضف" في الجزء العلوي الأیسر من الشاشة.

الخصوصیة o كیف یجرى استخدام بیاناتي الشخصیة؟

- o یرجى الاطلاع على "سیاسة الخصوصیة" في التطبیق تحت قسم الإعدادات. للوصول إلى الإعدادات، اختر الخطوط الـ 3 الموجودة في الجانب الأیسر العلوي من التطبیق لفتح قائمة التنقل. قم بالنقر على الأداة الموجودة في الزاویةالیمنى العلیا. قم بالتمریر لأسفل لتحدید "حول" حیث ستجد الروابط إلى سیاسة الخصوصیة وشروط الاستخدام.
- o ما هو الضمان على ساعتي الذكیة الهجینة؟ o تتمتع ساعتك الذكیةالهجینة بضمان محدود لمدة 2عامین. یرجى قراءة كتیب الضمان الملحق في العلبة أو على الانترنت للحصول على مزید من التفاصیل.
- o ماذا لو كان لدي سؤال لم یتم الإجابة علیه هنا؟ o علیك الاتصال بخدمة العملاء، بالضغط على زر تقدیم الدعم الموجود تحت قسم إعدادات التطبیق.

### **PENGATURAN UMUM & APLIKASI**

#### o **PONSEL MANA YANG KOMPATIBEL DENGAN JAM CERDAS HIBRID SAYA?**

o Jam cerdas Hibrid Anda kompatibel dengan ponsel Android(TM) dan iPhone(R), khususnya dengan Android OS 4.4 atau yang lebih tinggi, iOS 8.1/iPhone 5 dan di atasnya. Semua perangkat memiliki konektivitas Bluetooth(R) dengan transfer data yang ditingkatkan dari Bluetooth 4.1 Low Energy.

### **o APA YANG DISERTAKAN BERSAMA JAM CERDAS HIBRID SAYA?**

o Jam tangan ini dilengkapi dengan baterai koin (CR2430), Alat Pengganti Baterai, Buklet Garansi, dan Panduan Ringkas.

#### **o BAGAIMANA CARA MENGATUR PERANGKAT SAYA?**

- o Untuk mengatur perangkat Anda, silakan lihat Panduan Ringkas yang disertakan bersama jam cerdas hibrid Anda, atau ikuti langkah-langkah berikut:
	- Pada ponsel Anda, unduh dan pasang Aplikasi dari App Store atau Google Play Store. Ikuti petunjuk untuk mempersiapkan akun.
	- Untuk mengatur jam tangan ke modus penyandingan, tekan dan tahan tombol tengah selama 5 detik. Jam tangan akan bergetar 3 kali dan subeye akan bergerak.
	- Aplikasi akan memandu Anda melalui proses menghubungkan dan mengatur jam cerdas hibrid Anda.

### **o SAYA MENEKAN TOMBOL TETAPI JARUM HANYA BERPUTAR MENGITAR SEKALI DAN KEMUDIAN BERHENTI. APA YANG SALAH?**

o Jam cerdas hibrid Anda perlu disandingkan dengan ponsel Anda menggunakan Aplikasi. Ikuti petunjuk dalam "BAGAIMANA CARA MENGATUR PERANGKAT SAYA?"

#### **o SEBERAPA JAUH JAM CERDAS HIBRID SAYA DAPAT TERPISAH DARI PONSEL SAYA DAN TETAP TERHUBUNG?**

o Jangkauan koneksi nirkabel Bluetooth antara ponsel dan jam cerdas Hibrid Anda sangat bervariasi tergantung pada lingkungannya. Pada umumnya, Anda seharusnya memiliki jangkauan konektivitas sejauh minimal 10 meter (atau 30 kaki).

#### **o PERLUKAH SAYA MENCOLOKKAN JAM TANGAN SAYA KE PONSEL UNTUK MENYINKRONKAN DATA DENGAN APLIKASI?**

o Tidak, semua data dan informasi perangkat tersinkron secara nirkabel dengan aplikasi smartphone menggunakan teknologi Bluetooth.

#### **o BAGAIMANA CARA MENGUNDUH APLIKASI?**

- o iOS: Buka App store, ketikkan nama merek pada kolom pencarian, pilih aplikasi dan ketuk "Dapatkan." Tunggu aplikasi diunduh pada ponsel Anda.
- o Android: Buka Google Play store, ketikkan nama merek pada kolom pencarian, pilih aplikasi dan ketuk "Pasang." Tunggu aplikasi diunduh pada ponsel Anda.

#### **o BAGAIMANA CARA MENDAFTARKAN AKUN UNTUK MENGGUNAKAN APLIKASI?**

o Anda dapat mendaftar menggunakan alamat surel, akun Facebook, atau akun Google Anda.

#### **o MENGAPA SAYA PERLU MEMBERIKAN INFORMASI TANGGAL LAHIR/BERAT/TINGGI SAYA?**

o Usia Anda memberikan informasi bagi algoritme aktivitas kami (langkah, kalori, dll.) dan membuatnya lebih akurat.

### o **BAGAIMANA CARA MENGHAPUS APLIKASI?**

- o iOS: Tekan dan tahan ikon Aplikasi sampai tanda "X" muncul di sudut kiri atas ikon. Ketuk "X."
- o Android: Hapus aplikasi dengan membuka daftar Aplikasi. Tekan dan tahan Aplikasi, kemudian tarik ke ikon Copot Pemasangan.

### **MENYANDINGKAN/MENYINKRONKAN**

#### **o BAGAIMANA CARA MENYANDINGKAN JAM CERDAS HIBRID SAYA DENGAN PONSEL SAYA?**

o Unduh aplikasi, buat akun, dan ikuti petunjuk untuk menambahkan perangkat baru ke akun Anda. Dalam aplikasi, pilih perangkat yang ingin Anda sandingkan. Terima permintaan penyandingan Bluetooth dengan memilih "Sandingkan". Anda kemudian akan melihat layar konfirmasi. Anda mungkin perlu memperbarui perangkat tegar. Jika demikian, tekan "Perbarui" dan tunggu pembaruan selesai.

#### **o MENGAPA SAYA TIDAK DAPAT MENYANDINGKAN JAM TANGAN SAYA DENGAN PONSEL?**

- o Berikut bisa menjadi salah satu alasannya:
	- Anda belum mengunduh dan memasang Aplikasi. Ikuti petunjuk dalam "PENGATURAN UMUM & APLIKASI."
	- Baterai Anda lemah. Ikuti petunjuk dalam "BAGAIMANA CARA MENGETAHUI BATERAI JAM CERDAS HIBRID SAYA LEMAH DAN PERLU DIGANTI?"
- Jam tangan Anda mungkin tidak cukup dekat dengan ponsel Anda. Pindahkan jam tangan Anda lebih dekat ke ponsel Anda.
- Bluetooth mungkin dinonaktifkan pada ponsel. Aplikasi akan memberi tahu Anda bahwa Bluetooth tidak aktif dan akan meminta Anda untuk mengaktifkannya. Coba aktifkan Bluetooth pada ponsel Anda melalui pengaturan Bluetooth ponsel. Jika Bluetooth dalam keadaan aktif, cobalah menonaktifkan dan mengaktifkannya kembali.
- Jam tangan Anda mungkin harus diputuskan dan disandingkan kembali dengan ponsel Anda. Ikuti petunjuk dalam "BAGAIMANA CARA MENYANDINGKAN ULANG JAM TANGAN YANG SAMA DENGAN APLIKASI?"
- Anda mungkin harus keluar dari aplikasi dan membukanya kembali.

#### **o BAGAIMANA CARA MEMUTUS PENYANDINGAN JAM TANGAN SAYA DARI PONSEL?**

o Buka Aplikasi. Dari menu utama aplikasi, buka pengaturan Perangkat. Putuskan sambungan jam tangan dari aplikasi. Kemudian, buka pengaturan Bluetooth ponsel dan lupakan atau putuskan penyandingan jam tangan.

#### **o BAGAIMANA CARA MENYANDINGKAN ULANG JAM TANGAN YANG SAMA DENGAN APLIKASI?**

o Jika Anda belum memutus penyandingan jam tangan Anda, ikuti langkah-langkah pada "BAGAIMANA CARA MEMUTUS PENYANDINGAN JAM TANGAN SAYA DARI PONSEL?" Untuk penyandingan kembali, ikuti langkah-langkah pada "BAGAIMANA CARA MENYANDINGKAN JAM CERDAS HIBRID SAYA DENGAN PONSEL SAYA?"

#### **o BAGAIMANA CARA MENYANDINGKAN JAM TANGAN TAMBAHAN ATAU WEARABLE LAINNYA DENGAN APLIKASI?**

o Buka Aplikasi. Dari menu utama aplikasi, klik "PERANGKAT SAYA". Ketuk tanda "+" di bagian bawah layar. Ikuti langkah-langkah pada "BAGAIMANA CARA MENGATUR PERANGKAT SAYA?" Perhatikan bahwa hanya satu perangkat yang dapat aktif dan terhubung di satu waktu.

### **o BERAPA BANYAK PERANGKAT YANG DAPAT DISANDINGKAN DENGAN APLIKASI INI?**

o Anda dapat menyandingkan sebanyak mungkin perangkat dengan aplikasi, tetapi hanya satu perangkat yang dapat aktif dan terhubung di satu waktu.

### **o BAGAIMANA CARA BERALIH DI ANTARA PERANGKAT YANG DISANDINGKAN?**

o Buka Aplikasi. Dari menu utama aplikasi, klik "PERANGKAT SAYA" dan pilih salah satu yang ingin Anda gunakan. Perhatikan bahwa hanya satu perangkat yang dapat aktif dan terhubung di satu waktu.

### **o MENGAPA JAM CERDAS HIBRID YANG DISANDINGKAN TIDAK TERSINKRON?**

- o Berikut bisa menjadi salah satu alasannya:
	- Jam tangan dapat terputus sambungannya jika berada di luar jangkauan Bluetooth ponsel. Jangkauan Bluetooth adalah 10 meter (30 kaki) jika tidak ada pintu, dinding, atau penghalang lainnya antara ponsel dan jam tangan. Bluetooth mungkin dinonaktifkan pada ponsel. Aplikasi akan memberi tahu Anda bahwa Bluetooth tidak aktif dan akan meminta Anda untuk mengaktifkannya. Coba aktifkan Bluetooth pada ponsel Anda melalui pengaturan Bluetooth ponsel. Jika Bluetooth dalam keadaan aktif, cobalah menonaktifkan dan mengaktifkannya kembali.
	- Jika jam tangan berada dalam jangkauan Bluetooth ponsel dan tetap tidak tersinkron, maka baterai jam tangan mungkin lemah. Ikuti petunjuk dalam "BAGAIMANA CARA MEMASANG/MENGGANTI BATERAI" untuk mengganti baterai Anda.
	- Jika jam tangan Anda masih terputus setelah baterai diganti dan saat berada dalam jangkauan Bluetooth ponsel, cobalah untuk menonaktifkan dan mengaktifkan Bluetooth kembali.
	- Jika jam tangan Anda masih terputus, cobalah langkah-langkah yang terdapat pada "BAGAIMANA CARA MENYANDINGKAN ULANG JAM TANGAN YANG SAMA DENGAN APLIKASI?"
	- Jika tidak ada dari saran ini yang berhasil, tekan tombol Dukungan pada Pengaturan Aplikasi untuk menghubungi kami.

# **BATERAI**

### **o BAGAIMANA CARA MEMASANG/MENGGANTI BATERAI?**

- o Pemasangan baterai bisa bervariasi berdasarkan modelnya.
	- Pegang erat perangkat dengan posisi menghadap ke bawah.
- Sisipkan alat yang disediakan atau koin ke dalam celah di bagian belakang casing.
- Untuk membuka, beri sedikit tekanan saat memutar alat atau koin ke kiri. Sejajarkan titik atau penanda. Jangan memutar secara berlebihan. (Gambar A menunjukkan bagian belakang casing dalam posisi terbuka)
- Lepaskan bagian belakang casing secara manual. (Gambar B)
- Masukkan baterai dengan tanda "+" atau logo menghadap ke atas. (Gambar C)
- Pasang kembali bagian belakang casing.
- Untuk menutup, beri sedikit tekanan saat memutar alat atau koin ke kanan. Sejajarkan titik atau penanda. (Gambar D menunjukkan bagian belakang casing dalam posisi tertutup)

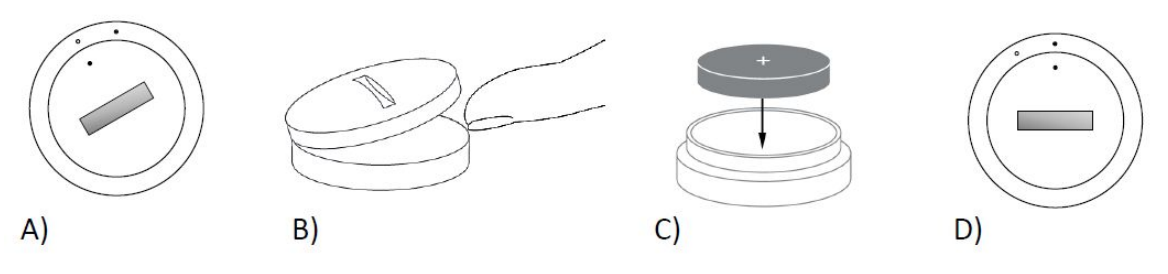

### **o BERAPA LAMA BATERAI JAM CERDAS HIBRID SAYA BERTAHAN?**

o Baterai Anda akan bertahan hingga 6 bulan, tergantung pada pemakaian.

### **o BAGAIMANA CARA MENGETAHUI BATERAI JAM CERDAS HIBRID SAYA LEMAH DAN PERLU DIGANTI?**

- o Saat baterai hampir habis, aplikasi Anda akan memberi tahu Anda. Jika baterai sudah terlalu lemah untuk bergetar, semua jarum di jam tangan Anda akan menunjuk ke angka 6. Anda akan diberi tahu dalam Aplikasi bahwa fitur yang menggunakan getaran tidak akan berfungsi lagi sampai baterai diganti. Anda dapat menutup pemberitahuan baterai lemah pada aplikasi serta pada jam tangan Anda dengan menekan tombol mana pun. Setelah Anda menutup pemberitahuan ini, jam tangan Anda akan kembali menunjukkan waktu yang benar.
- o **BAGAIMANA CARA MEMAKSIMALKAN DAYA TAHAN BATERAI SAYA?**
	- o Pemberitahuan memperingatkan Anda pada jam tangan Anda dengan getaran dan/atau gerakan jarum jam. Frekuensi

pemberitahuan dapat menyebabkan baterai Anda terkuras lebih cepat. Untuk memaksimalkan daya tahan baterai, Anda dapat:

- Mengurangi jumlah Kontak Pilihan atau Aplikasi yang telah Anda pilih di Pemberitahuan. Lihat "BAGAIMANA CARA MENGHAPUS KONTAK ATAU APLIKASI DARI PEMBERITAHUAN SAYA?" untuk mempelajari caranya.
- Matikan Pemberitahuan. Lihat "BAGAIMANA CARA MENONAKTIFKAN PEMBERITAHUAN?" untuk mempelajari caranya.
- **o JENIS BATERAI APA YANG DIGUNAKAN OLEH JAM CERDAS HIBRID SAYA?**
	- o Baterai Lithium CR2430
- **o DI MANA SAYA BISA MENDAPATKAN BATERAI PENGGANTI UNTUK JAM CERDAS HIBRID SAYA?**
	- o Baterai Lithium CR2430 dapat Anda temukan di sebagian besar pengecer yang menjual baterai.

## **FITUR**

- **o APAKAH JAM TANGAN SAYA KEDAP AIR DAN/ATAU DEBU?**
	- o Jam tangan ini tahan percikan dan debu, tetapi kami tidak menganjurkan untuk merendamnya dalam air. Selain itu, bahan tali jam, seperti kulit, dapat bereaksi buruk terhadap air dan debu.

#### **o APAKAH JAM TANGAN SAYA MEMILIKI LAYAR, MIKROFON DAN/ATAU PENGUAT SUARA?**

o Jam tangan ini tidak memiliki layar, mikrofon, atau penguat suara.

### **o APAKAH JAM TANGAN SAYA MEMILIKI ALARM?**

o Perangkat Anda dapat membangunkan Anda atau mengingatkan Anda untuk melakukan sesuatu dengan getaran yang lembut. Kelola Alarm Anda dalam Aplikasi dengan mengetuk tiga garis di bagian kiri atas layar untuk membuka menu navigasi. Pada menu navigasi, pilih Alarm. Pastikan Anda mengenakan jam tangan Anda ketika alarm diatur untuk aktif.

### **o APAKAH JAM CERDAS HIBRID SAYA MEMANTAU DENYUT JANTUNG SAYA?**

- o Tidak, perangkat ini tidak mendukung pengukuran denyut jantung.
- **o APAKAH JAM CERDAS HIBRID SAYA MEMILIKI GPS?**
	- o Tidak, perangkat ini tidak mendukung GPS.

#### **o DAPATKAH JAM CERDAS HIBRID SAYA MELACAK TIDUR SAYA?**

o Ya. Kenakan jam tangan Anda saat tidur dan lihat seperti apa pola tidur Anda, termasuk tidur ringan dan lelap.

#### o **DAPATKAH JAM TANGAN SAYA MENUNJUKKAN WAKTU MESKIPUN TIDAK TERHUBUNG KE SMARTPHONE SAYA?**

**o** Ya, jam tangan Anda akan terus menunjukkan waktu dalam zona waktu di mana jam tangan Anda terakhir kali terhubung.

#### **o BAGAIMANA CARA MENGATUR WAKTU PADA JAM CERDAS HIBRID SAYA?**

o Untuk mengatur waktu pada jam cerdas hibrid Anda, pertama-tama sandingkan jam tangan dengan ponsel Anda. Jam tangan akan diperbarui secara otomatis untuk menunjukkan waktu dalam zona waktu yang sama dengan ponsel Anda. Lihat "BAGAIMANA CARA MENYANDINGKAN JAM CERDAS HIBRID SAYA DENGAN PONSEL SAYA?"

#### **o BAGAIMANA CARA MENGKALIBRASIKAN JAM CERDAS HIBRID SAYA?**

o Kalibrasikan jam tangan Anda dengan Aplikasi dengan menekan tiga garis di bagian kiri atas layar aplikasi untuk membuka menu navigasi. Dalam menu navigasi, pilih PERANGKAT SAYA, dan pilih KALIBRASI. Aplikasi akan memandu Anda melalui proses kalibrasi.

#### **o MENGAPA JARUM JAM TIDAK LAGI BERJAJAR KETIKA SAYA MENERIMA PEMBERITAHUAN?**

o Jam tangan Anda mungkin perlu dikalibrasi ulang. Ikuti petunjuk dalam "BAGAIMANA CARA MENGKALIBRASIKAN JAM CERDAS HIBRID SAYA?"

### **o BAGAIMANA SAYA DAPAT MEMPELAJARI SEMUA FITUR PADA PERANGKAT SAYA?**

o Ketuk 3 garis di bagian kiri atas layar aplikasi untuk membuka menu navigasi, kemudian pilih PERANGKAT SAYA. Ketuk "Fitur Perangkat" untuk mempelajari lebih lanjut tentang perangkat Anda.

### **PELACAKAN AKTIVITAS**

- **o APA JENIS DATA AKTIVITAS YANG DILACAK OLEH JAM CERDAS HIBRID SAYA?**
	- o Jam tangan Anda melacak aktivitas (langkah, kalori, dan jarak) dan pola tidur (terjaga, tidur ringan, dan tidur lelap) Anda. Selain itu, dengan aplikasi ini Anda dapat memantau progres Anda dalam mencapai target pribadi, seperti minum air atau berolahraga.

### **o BAGAIMANA CARA BERALIH DI ANTARA TAMPILAN HARIAN, MINGGUAN DAN BULANAN PADA APLIKASI?**

o Dari tampilan harian, usap layar ke atas untuk melihat tampilan mingguan dan usap lagi ke atas untuk melihat tampilan bulanan. Untuk kembali ke tampilan harian, usap ke bawah.

#### **o BAGAIMANA CARA MENAMPILKAN RIWAYAT AKTIVITAS SAYA DI APLIKASI?**

o Usap layar dari kiri ke kanan untuk menampilkan riwayat aktivitas Anda dengan tampilan harian, mingguan dan bulanan.

#### **o BAGAIMANA CARA MENGAKSES PENGATURAN AKTIVITAS ATAU MEMPERBARUI TARGET LANGKAH SAYA?**

o Dari tampilan harian atau mingguan, ketuk 3 titik di sudut kanan atas layar dan pilih "Ubah target langkah saya."

### **o BAGAIMANA CARA MEMPERBARUI TINGGI ATAU BERAT SAYA?**

o Untuk memperbarui tinggi atau berat Anda, ketuk 3 garis di sudut kiri atas pada aplikasi untuk mengakses menu navigasi. Pilih ikon roda gigi di bagian kanan atas pada layar yang diperluas untuk mengakses pengaturan Anda. Pilih "Tinggi" atau "Berat", gulir ke atas dan bawah untuk memilih angka yang tepat, dan ketuk panah kembali saat selesai.

### **o BAGAIMANA CARA MENGUBAH SATUAN PENGUKURAN?**

o Untuk mengubah sistem satuan, ketuk 3 garis di sudut kiri atas pada aplikasi untuk mengakses menu navigasi. Pilih ikon roda gigi di bagian kanan atas pada layar yang diperluas untuk mengakses pengaturan Anda. Ketuk pada "Satuan" untuk memilih satuan pengukuran yang tepat.

### o **APA AKTIVITAS YANG PALING COCOK UNTUK PERANGKAT SAYA?**

o Perangkat ini paling cocok digunakan untuk mencatat jumlah langkah saat berjalan, berlari, dan aktivitas yang serupa di sepanjang hari Anda. Perangkat ini hanya tahan terhadap percikan sehingga berenang bukanlah kegiatan yang direkomendasikan.

### **o DATA LANGKAH/AKTIVITAS SAYA TAMPAKNYA TIDAK DILACAK OLEH APLIKASI. BAGAIMANA SAYA MEMPERBAIKINYA?**

o Pastikan Anda telah melewati pengenalan Aktivitas untuk menyiapkan pelacakan Anda. Selanjutnya, pastikan perangkat Anda aktif, memiliki baterai penuh, dan terhubung ke aplikasi. Untuk menyinkronkan, buka layar aktivitas Anda dan tarik ke bawah untuk memulai proses sinkronisasi.

### **o DATA PELACAKAN LANGKAH/AKTIVITAS SAYA DI APLIKASI TAMPAKNYA TIDAK AKURAT. MENGAPA?**

- o Berikut bisa menjadi salah satu alasannya:
	- Pastikan Anda telah melewati pengenalan Aktivitas untuk menyiapkan pelacakan Anda.
	- Pastikan baterai perangkat tidak mati dan perangkat tersinkron dengan aplikasi.
	- Pastikan perangkat nyaman di pergelangan tangan Anda.
	- Perangkat hanya melacak aktivitas berjalan, berlari dan aktivitas serupa lainnya. Jika Anda memegang sesuatu di tangan yang mengenakan perangkat sambil berjalan, maka perangkat mungkin tidak dapat menghitung semua langkah Anda dengan akurat.
	- Perangkat mungkin dalam modus pemulihan. Jika demikian, pelacakan dan pemberitahuan tidak akan berfungsi. Anda perlu melakukan pembaruan perangkat tegar untuk membuatnya berfungsi dengan normal kembali.
	- Kami menggunakan sensor dan algoritme yang kompleks untuk menentukan kapan pengguna telah melangkah. Kami yakin bahwa algoritme kami merupakan representasi akurat dari gerakan yang sebenarnya dan mengabaikan gerakan palsu, misalnya saat Anda hanya menggerakkan lengan Anda.

### **o MENGAPA SAYA TIDAK MELIHAT KALORI DIHITUNG?**

o Anda tidak dapat melihat metrik kalori sebelum mengatur tinggi dan berat badan. Untuk memperbarui, lihat "BAGAIMANA CARA MEMPERBARUI TINGGI ATAU BERAT SAYA?"

### **o JIKA SAYA TIDAK MENYINKRONKAN JAM TANGAN SAYA, APAKAH DATA AKTIVITAS SAYA AKAN HILANG?**

o Jam tangan Anda dapat menyimpan data selama 14 hari di antara sinkronisasi.

#### **o BISAKAH SAYA MENCATAT AKTIVITAS ATAU OLAHRAGA SAYA SECARA MANUAL?**

o Tidak, untuk saat ini Anda tidak dapat mencatat aktivitas fisik secara manual.

# **INTEGRASI PIHAK KETIGA**

### **PELACAKAN AKTIVITAS**

- **o DAPATKAH SAYA MENGIRIMKAN DATA AKTIVITAS SAYA KE APLIKASI LAIN?**
	- o Ya, Anda dapat mengirim jumlah langkah Anda ke Google Fit™, UA Record™ oleh Under Armour, UP oleh Jawbone™ dan aplikasi Apple Health.
- o **DAPATKAH SAYA MENGIRIMKAN DATA AKTIVITAS SAYA DARI APLIKASI LAIN KE APLIKASI INI?**
	- **o** Tidak, Anda hanya dapat mengekspor data ke aplikasi lain (tidak dapat mengimpor data).
- **o MENGAPA JUMLAH LANGKAH SAYA DI APLIKASI INI BERBEDA DENGAN APLIKASI PELACAK LAIN YANG SAYA GUNAKAN?**
	- o Kami menggunakan sensor dan algoritme yang kompleks untuk menentukan jumlah langkah Anda. Setiap aplikasi memiliki algoritme yang berbeda yang menyebabkan data bervariasi.

### **PELACAKAN TIDUR**

- **o DAPATKAH SAYA MENGIRIMKAN DATA TIDUR SAYA KE APLIKASI LAIN?**
	- o Tidak, Anda tidak dapat mengirimkan data tidur Anda ke aplikasi lain.
- **o DAPATKAH SAYA MENGIMPOR DATA TIDUR SAYA DARI APLIKASI LAIN?**
	- o Tidak, Anda tidak dapat menerima data tidur dari aplikasi lain.

# **PELACAKAN TIDUR**

- **o APA JENIS AKTIVITAS TIDUR YANG DILACAK?**
	- o Jika Anda mengenakan perangkat Anda saat tidur, perangkat secara otomatis dapat melacak kapan Anda tertidur, durasi tidur Anda, durasi tidur ringan dan tidur lelap, dan kapan Anda bangun.

#### **o BAGAIMANA CARA BERALIH DI ANTARA TAMPILAN HARIAN, MINGGUAN DAN BULANAN PADA APLIKASI?**

- o Dari tampilan harian, usap layar ke atas untuk melihat tampilan mingguan dan usap lagi ke atas untuk melihat tampilan bulanan. Untuk kembali ke tampilan harian, usap ke bawah.
- **o BAGAIMANA CARA MENAMPILKAN RIWAYAT TIDUR SAYA DI APLIKASI?**

o Usap layar dari kiri ke kanan untuk menampilkan riwayat tidur Anda dengan tampilan harian, mingguan dan bulanan.

### **o DATA TIDUR SAYA TAMPAKNYA TIDAK DILACAK OLEH APLIKASI. BAGAIMANA SAYA MEMPERBAIKINYA?**

o Pastikan Anda telah melewati pengenalan Tidur untuk menyiapkan pelacakan Anda. Selanjutnya, pastikan perangkat Anda aktif, memiliki baterai penuh, dan terhubung ke aplikasi. Untuk menyinkronkan, buka layar tidur Anda dan tarik ke bawah untuk memulai proses sinkronisasi.

### **o DATA TIDUR SAYA DI APLIKASI TAMPAKNYA TIDAK AKURAT. MENGAPA?**

- o Berikut bisa menjadi salah satu alasannya:
	- Pastikan Anda telah melewati pengenalan Tidur untuk menyiapkan pelacakan Anda.
	- Pastikan baterai perangkat terisi dan perangkat Anda aktif dan terhubung ke aplikasi.
	- Perangkat mungkin dalam modus pemulihan. Jika demikian, pelacakan dan pemberitahuan tidak akan berfungsi. Anda perlu melakukan pembaruan perangkat tegar untuk membuatnya berfungsi dengan normal kembali.

### **o BAGAIMANA CARA MENYUNTING CATATAN TIDUR SAYA?**

o Untuk saat ini, Anda tidak dapat menyunting tidur Anda.

### **o APAKAH SAYA PERLU MENEKAN TOMBOL ATAU MENGAMBIL TINDAKAN UNTUK MEMULAI PELACAKAN TIDUR SAYA?**

o Tidak, jam cerdas hibrid Anda secara otomatis akan melacak tidur Anda sehingga Anda tidak perlu mengambil tindakan untuk masuk atau keluar dari modus tidur.

# **PELACAKAN TARGET**

### o **APA YANG DIMAKSUD PELACAKAN TARGET?**

**o** Jam tangan Anda dapat digunakan untuk melacak progres Anda dalam mencapai target pra-atur atau target kustom yang Anda sesuaikan sendiri. Menetapkan target dapat membantu Anda membangun kebiasaan yang sehat, seperti minum air atau berolahraga.

### o **BAGAIMANA CARA MENGATUR TARGET SAYA?**

**o** Ketuk "TARGET" di bagian kanan bawah pada layar aplikasi Anda. Ketuk "+" di layar, kemudian Anda dapat memilih salah satu target pra-atur atau membuat target Anda sendiri. Setelah Anda mengatur frekuensi dan durasi target Anda, pilih "Mulai Target". Jika perangkat Anda sedang disetel untuk melakukan fungsi TAUTAN lain, maka perangkat Anda akan menanyakan apakah Anda ingin mengalihkan TAUTAN ke pelacakan progres Anda. Perangkat Anda hanya dapat melakukan satu fungsi TAUTAN di satu waktu. Anda dapat memilih "Ya" atau "Nanti".

### o **BAGAIMANA CARA MENCATAT PROGRES SAYA?**

**o** Catat progres Anda dalam mencapai target baik dengan menekan tombol bawah pada jam tangan Anda atau secara manual di Aplikasi dengan menekan tombol "+".

#### o **BAGAIMANA CARA MENYUNTING TARGET SAYA?**

**o** Ketuk "TARGET" di bagian kanan bawah pada layar aplikasi Anda. Kemudian, ketuk 3 titik di kanan atas layar dan pilih "EDIT TARGET".

### o **APA YANG TERJADI SAAT SAYA MENCAPAI TARGET SAYA?**

**o** Aplikasi akan mengucapkan selamat kepada Anda saat target Anda tercapai.

## **TAUTAN**

### **o APA YANG DIMAKSUD TAUTAN?**

- o TAUTAN adalah cara bagi Anda untuk mengontrol ponsel Anda dengan menekan tombol bawah pada jam tangan Anda. Dalam aplikasi, Anda dapat memilih untuk mengaktifkan salah satu pengaturan berikut ini:
	- Deringkan Ponsel Saya Temukan ponsel Anda dengan membuatnya berdering
	- Kontrol Musik Saya Putar/jeda, lompat ke lagu berikutnya atau kembali ke lagu sebelumnya
	- Ambil Foto Ambil foto atau selfie
	- **▪** Lacak Target Melacak progres Anda dalam mencapai target yang telah ditetapkan

### **o BAGAIMANA CARA MENGUBAH KONTROL TAUTAN?**

o Ketuk tiga garis di bagian kiri atas pada aplikasi untuk membuka menu navigasi. Dalam menu navigasi, pilih TAUTAN. Ini akan menampilkan menu pilihan yang dapat Anda aktifkan dengan memilih pilihan yang Anda inginkan. Anda juga dapat menonaktifkan fungsi ini seluruhnya dengan mengalihkan tombol di bagian kanan atas menu TAUTAN.

#### **o BAGAIMANA CARA KERJA FITUR 'DERINGKAN PONSEL SAYA'?**

**o** Jika Anda memilih 'Deringkan Ponsel Saya' sebagai fungsi TAUTAN Anda, setiap kali Anda menekan tombol bawah pada jam Anda satu kali, ponsel Anda akan berdering. Harap perhatikan bahwa beberapa ponsel mungkin tidak akan berdering jika dalam modus hening.

#### o **BAGAIMANA CARA KERJA FITUR 'KONTROL MUSIK SAYA'?**

**o** Jika Anda memilih 'Kontrol Musik Saya' sebagai fungsi TAUTAN Anda, tombol bawah pada jam Anda akan dapat mengontrol audio pada ponsel Anda. Tekan satu kali untuk memutar/jeda, tekan dua kali untuk melompat ke lagu berikutnya, atau tekan dan tahan selama 2 detik untuk kembali ke lagu sebelumnya. Aplikasi musik harus berjalan di latar belakang agar fitur ini dapat diaktifkan.

### o **BAGAIMANA CARA KERJA FITUR 'AMBIL FOTO'?**

o Jika Anda memilih 'Ambil Foto' sebagai fungsi TAUTAN Anda, tombol bawah pada jam tangan Anda akan dapat mengontrol kamera pada ponsel Anda. Buka aplikasi kamera di ponsel Anda. Tekan satu kali untuk mengambil satu foto atau tekan dan tahan untuk mengambil foto beruntun.

#### **o BAGAIMANA CARA KERJA FITUR 'LACAK TARGET'?**

o Jika Anda memilih 'Lacak Target' sebagai fungsi TAUTAN Anda, tombol bawah pada jam tangan Anda akan dapat melacak progres Anda dalam mencapai target pra-atur atau target kustom Anda.

#### **o BAGAIMANA CARA MENONAKTIFKAN TAUTAN?**

o Untuk menonaktifkan TAUTAN, ketuk tombol nyala/mati di sudut kanan atas pada layar utama TAUTAN Anda.

### **PEMBERITAHUAN**

### o **APA YANG DIMAKSUD PEMBERITAHUAN?**

o Pemberitahuan adalah bagian dari Aplikasi yang memungkinkan Anda untuk menyesuaikan pemberitahuan yang ingin Anda terima di jam tangan Anda.

### o **APAKAH FITUR "KONTAK PILIHAN"?**

o "Kontak Pilihan" memungkinkan Anda untuk menerima pemberitahuan dari sejumlah orang terpilih dalam daftar kontak Anda. Anda dapat mengatur apakah Anda ingin diberi tahu saat mereka menelepon, mengirim pesan dan/atau surel kepada Anda.

- o **BAGAIMANA CARA MENAMBAHKAN KONTAK KE KONTAK PILIHAN?**
	- o Pada layar utama Pemberitahuan, ketuk "Tambahkan" di sebelah "Kontak Pilihan", kemudian cari atau gulir ke kontak yang ingin Anda tambahkan dan tekan panah kembali untuk menyimpan.
- o **BERAPA BANYAK ORANG YANG BISA SAYA TAMBAHKAN KE KONTAK PILIHAN?**
	- o Anda dapat menambahkan hingga 6 orang.

#### **o BAGAIMANA CARA MEMILIH APLIKASI YANG INGIN SAYA TERIMA PEMBERITAHUANNYA?**

o Pada layar utama Pemberitahuan, ketuk "Tambahkan" di sebelah "Aplikasiku", kemudian cari atau gulir ke aplikasi yang tersedia yang ingin Anda tambahkan dan tekan panah kembali untuk menyimpan.

### **o BAGAIMANA JIKA SAYA MENERIMA SEJUMLAH PEMBERITAHUAN APLIKASI DI WAKTU YANG SAMA, AKANKAH SEMUANYA MUNCUL DI PERANGKAT SAYA?**

o Pada iPhone, tidak semua pemberitahuan akan muncul jika sejumlah pemberitahuan diterima di ponsel pada waktu yang sama (misalnya jika Anda mengaktifkan Pemberitahuan Aplikasi Saya untuk semua aplikasi Anda dan ponsel Anda menerima Gmail, Pesan Masuk, Google+, Facebook, dan Facebook Messenger di waktu yang sama, mungkin hanya salah satu pemberitahuan dari "Aplikasi Saya" yang akan terpicu).

#### o **BAGAIMANA CARA MENONAKTIFKAN SEMUA PEMBERITAHUAN SAYA?**

o Untuk menonaktifkan semua pemberitahuan Anda, tekan tombol alih nyala/mati di sudut kanan atas pada layar utama Pemberitahuan.

#### **o BAGAIMANA CARA MENGHAPUS KONTAK ATAU APLIKASI DARI PEMBERITAHUAN SAYA?**

o Usap ke kiri pada kontak atau aplikasi yang Anda ingin hapus dan tekan ikon tempat sampah.

#### **o BAGAIMANA CARA MENONAKTIFKAN GERAKAN JARUM JAM UNTUK PEMBERITAHUAN JIKA SAYA HANYA INGIN JAM TANGAN SAYA BERGETAR?**

o Ketuk simbol lingkaran dicoret di bagian kanan atas layar untuk setiap kontak atau aplikasi yang ingin Anda nonaktifkan gerakan jarum jamnya. Jam tangan Anda hanya akan bergetar bila Anda menerima pemberitahuan dari kontak atau aplikasi tersebut.

### **o BAGAIMANA CARA MENGUBAH KEKUATAN GETARAN JAM CERDAS HIBRID SAYA?**

o Untuk mengubah kekuatan getaran, buka Pengaturan di aplikasi. Untuk mengakses Pengaturan, tekan tiga garis di bagian kiri atas layar untuk membuka menu navigasi. Kemudian ketuk ikon roda gigi di sebelah kanan foto profil Anda untuk membuka Pengaturan. Ketuk "Kekuatan Getaran" dan pilih Ringan, Medium atau Kuat.

#### **o BAGAIMANA JIKA SAYA TIDAK MENERIMA PEMBERITAHUAN PADA PERANGKAT SAYA?**

o Anda perlu memastikan baterai perangkat Anda memiliki daya dan perangkat Anda terhubung dengan benar ke aplikasi. Jika masalah terus berlanjut, Anda dapat memutuskan penyandingan perangkat Anda dari ponsel dan menyandingkannya lagi. Jika Anda mengenakan perangkat jam cerdas lain yang menerima pemberitahuan (misalnya Apple Watch, Pebble, dll.), maka pemberitahuan tidak selalu muncul pada kedua perangkat, dan terkadang muncul hanya di salah satu perangkat.

### **o BAGAIMANA JIKA PEMBERITAHUAN SAYA TIDAK MUNCUL?**

o Pastikan bahwa aplikasi yang telah Anda pilih untuk menerima pemberitahuan sudah diatur untuk menampilkan pemberitahuan di layar kunci ponsel Anda. Ini menentukan pemberitahuan apa yang muncul di perangkat Anda.

# **PENGATURAN AKUN & PERANGKAT**

### o **BAGAIMANA CARA MENGAKSES MENU PENGATURAN?**

**o** Untuk mengakses Pengaturan, pilih tiga garis di bagian kiri atas layar untuk membuka menu navigasi. Ketuk roda gigi di sudut kanan atas. Dalam Menu Pengaturan, Anda dapat menyunting target aktivitas dan tidur Anda, mengelola profil, aplikasi terhubung, pemberitahuan, kekuatan getaran, dan mendapatkan dukungan.

### **o BAGAIMANA CARA MENYUNTING PROFIL SAYA?**

**o** Untuk menyunting nama depan atau belakang, alamat surel, kata sandi, atau data pribadi Anda, buka Pengaturan dan klik "Profil Saya". Ketuk kolom yang ingin Anda sunting dan gunakan papan ketik. Ketuk panah kembali saat selesai.

### **o BAGAIMANA CARA MENGHAPUS AKUN SAYA?**

o Untuk menghapus akun Anda, buka Pengaturan dan klik "Profil Saya". Ketuk "Hapus Akun" di bagian bawah layar, kemudian ketuk "Oke" untuk mengonfirmasi.

### **o BAGAIMANA CARA BERHENTI MENERIMA SUREL?**

o Untuk berhenti menerima surel, buka Pengaturan dan ketuk "Partisipasi". Alihkan tombol untuk menerima atau berhenti menerima surel.

#### **o BAGAIMANA CARA BERHENTI MENERIMA PEMBERITAHUAN PUSH?**

o Untuk berhenti menerima pemberitahuan push, buka Pengaturan dan ketuk "Partisipasi". Alihkan tombol untuk menerima atau berhenti menerima pemberitahuan push.

### **o BAGAIMANA CARA MENGUBAH BAHASA APLIKASI?**

o Bahasa aplikasi secara otomatis dipilih berdasarkan bahasa yang Anda gunakan di ponsel Anda. Jika bahasa telepon Anda tidak termasuk dalam salah satu bahasa yang diterjemahkan pada aplikasi, maka bahasa standar yang digunakan adalah bahasa Inggris.

### **o BAGAIMANA CARA MENGAKSES LAYAR PERANGKAT SAYA?**

o Ketuk 3 garis di bagian kiri atas aplikasi untuk membuka menu navigasi, kemudian pilih "Perangkat Saya".

### o **BAGAIMANA CARA MEMPEROLEH INFORMASI LEBIH LANJUT TENTANG PERANGKAT YANG TERHUBUNG?**

o Ketuk 3 garis di bagian kiri atas aplikasi untuk membuka menu navigasi, kemudian pilih "Perangkat Saya". Pilih perangkat yang terhubung untuk melihat informasi lebih lanjut.

### **o BAGAIMANA CARA MENGHAPUS PERANGKAT?**

o Ketuk 3 garis di bagian kiri atas aplikasi untuk membuka menu navigasi, kemudian pilih "Perangkat Saya". Pilih perangkat yang ingin Anda hapus dan ketuk "Hapus perangkat ini". Kemudian, buka pengaturan Bluetooth ponsel dan lupakan atau putuskan penyandingan perangkat.

### **o BAGAIMANA CARA MENAMBAHKAN PERANGKAT?**

o Jika Anda sudah memiliki aplikasi dan ingin menambahkan perangkat baru, ketuk 3 garis di bagian kiri atas aplikasi untuk membuka menu navigasi. Pilih "Perangkat Saya", kemudian pilih "Tambahkan" di bagian kanan atas layar.

### **PRIVASI**

#### **o BAGAIMANA DATA PRIBADI SAYA DIGUNAKAN?**

o Silakan lihat "Kebijakan Privasi" pada Pengaturan Aplikasi. Untuk mengakses Pengaturan, pilih tiga garis di bagian kiri atas layar untuk membuka menu navigasi. Ketuk roda gigi di sudut kanan atas. Gulir ke bawah untuk memilih "Tentang" di mana Anda akan melihat tautan menuju kebijakan privasi dan syarat penggunaan.

#### **o APA GARANSI UNTUK JAM CERDAS HIBRID SAYA?**

o Jam cerdas Hibrid Anda memiliki garansi terbatas 2 tahun. Silakan baca buklet garansi yang disertakan dalam kotak atau secara online untuk perincian lebih lanjut.

#### o **BAGAIMANA JIKA SAYA MEMILIKI PERTANYAAN YANG TIDAK DIJAWAB DI SINI?**

o Untuk menghubungi layanan pelanggan, ketuk tombol Dukungan pada Pengaturan Aplikasi.

#### 一般設定・アプリ

- o ハイブリッド・スマートウォッチに対応可能な携帯はどれですか?
	- o ハイブリッド・スマートウォッチはAndroid(TM) スマートフォンおよ びiPhone®で使え、特にAndroid OS 4.4以降、iOS 8.1/iPhone 5以降 との互換性が優れています。どのデバイスもBluetooth(R)が使え、 4.1 Low Energyの優れたデータ転送機能が備わっています。
- **o** ハイブリッド・スマートウォッチの付属品は?
	- o ウォッチはコイン電池(CR2430)入りで販売されます。付属品は 電池交換ツール、保証ブックレット、およびクイックスタートガイ ドです。
- **o** デバイスのセットアップ方法は?
	- o デバイスをセットアップするには、ハイブリッド・スマートウォッ チ付属のクイックスタートガイドを参照してください。または、以 下の手順に従ってください。
		- App StoreまたはGoogle Playストアから携帯にアプリをダウ ンロードし、インストールします。指示に従ってアカウント の設定を行います。
		- ウォッチの中央のボタンを5秒間押し続けてペアリングモー ドにします。ウォッチが3回振動し、サブアイが動きます。
		- アプリの指示に従い、ハイブリッド・スマートウォッチの接 続およびセットアップを全て完了させます。
- **o** ボタンを押しても、針が一周するだけで止まってしまいます。何が問題で すか?
	- o アプリを使ってハイブリッド・スマートウォッチを携帯とペアリン グする必要があります。「デバイスのセットアップ方法は?」の手 順に従ってください。
- **o** ハイブリッド・スマートウォッチと携帯との接続有効範囲は?
	- o Bluetoothを使って携帯とハイブリッド・スマートウォッチをワイ ヤレス接続できる距離は、環境に大きく左右されます。通常、10 メートル (30フィート) 離しても接続可能です。
- **o** アプリにデータを同期するには、ウォッチと携帯をケーブルでつなぐ必要 がありますか?
	- o 必要ありません。デバイスのデータや情報は全て、Bluetoothテク ノロジーで携帯にワイヤレス同期されます。
- **o** アプリのダウンロード方法は?
- o iOS:App Storeに移動して検索ボックスにブランド名を入力し、 アプリを選択して[無料]をタップします。アプリが携帯にダウン ロードされるのを待ちます。
- o Android:Google Playストアに移動して検索ボックスにブランド名 を入力し、アプリを選択して[インストール]をタップします。 アプ リが携帯にダウンロードされるのを待ちます。
- **o** アプリ利用のためにアカウントを登録する方法は?
	- o メールアドレス、Facebookアカウント、またはGoogleアカウント を使って登録します。
- **o** 生年月日、体重、身長の情報を提供する必要があるのはなぜですか?
	- o 年齢情報はアクティビティ計測のアルゴリズム(歩数、カロリー 等)で利用され、精度の向上につながります。
- **o** アプリのアンインストール方法は?
	- o iOS:、左上隅に[X]が表示されるまでアプリアイコンを長押ししま す。[X]をタップします。
	- o Android:アプリ画面を開いてアプリをアンインストールします。 アプリを長押しし、[アンインストール]アイコンへドラッグしま す。

## ペアリング・同期

- **o** ハイブリッド・スマートウォッチを携帯とペアリングする方法は?
	- o アプリのダウンロードとアカウントのセットアップを終了した後、 画面の指示に従ってアカウントに新規デバイスを追加します。アプ リ内でペアリングをするデバイスを選択します。[Pair]を選択して Bluetoothのペア設定リクエストを承認します。続いて確認画面が 表示されます。また、ファームウェアのアップデートが必要な場合 もあります。その際は[アップデート]をタップしてアップデート作 業の完了を待ちます。

### **o** ウォッチと携帯をペアリングできないのはなぜですか?

- o 以下のいずれかで解決できるはずです。
	- アプリのダウンロードとインストールが完了していないのが 原因。「一般設定・アプリ」の手順に従ってください。
	- 電池残量が少ないのが原因。「ハイブリッド・スマート ウォッチの電池残量が少ないことや電池交換の必要性がある ことを知る方法は?」に記載された手順に従ってください。
	- ウォッチと携帯の距離が離れすぎている可能性があります。 ウォッチを携帯に近づけてみてください。
	- 携帯のBluetoothが無効になっている可能性があります。 Bluetoothが有効でない場合、有効化の指示をアプリが通知 します。携帯のBluetooth設定でBluetoothを有効にしてくだ

さい。既に有効である場合は、Bluetoothを一度無効にして から再度有効にしてください。

- ウォッチのペアリングを解除してから携帯に再接続する必要 があるかもしれません。「同じウォッチをアプリと再ペアリ ングする方法は?」の手順に従ってください。
- アプリを終了させてから再度開く必要があるかもしれませ ん。
- **o** ウォッチと携帯のペアリング解除の方法は?
	- o アプリを開きます。アプリのメインメニューから[デバイス]設定を 開きます。ウォッチとアプリの接続を切断します。最後に、携帯の Bluetooth設定を開き、ウォッチの削除またはペアリング解除をし ます。
- **o** 同じウォッチをアプリと再ペアリングする方法は?
	- o ウォッチのペアリングを未だ解除していない場合は、まず「ウォッ チと携帯のペアリング解除の方法は?」の手順に従ってください。 再ペアリングするには、「ウォッチを携帯とペアリングする方法 は?」の手順に従ってください。

#### **o** 追加のウォッチやウェアラブル端末をアプリとペアリングする方法は?

o アプリを開きます。アプリのメインメニューから[マイデバイス]を クリックします。画面下部の[+]マークをタップします。「デバイ スのセットアップ方法は?」の手順に従います。同時に複数のデバ イスをアクティブにして接続させるのは不可能なことをご了承くだ さい。

### **o** 最多何個のデバイスをアプリとペアリングできますか?

o アプリとペアリングできるデバイスの数に制限はありませんが、同 時に複数のデバイスをアクティブにして接続させることはできませ  $\mathcal{L}_{\alpha}$ 

#### **o** ペアリング済みのデバイスを切り替える方法は?

- o アプリを開きます。アプリのメインメニューで[マイデバイス]をク リックし、これから使用するデバイスを選択します。同時に複数の デバイスをアクティブにして接続させるのは不可能なことをご了承 ください。
- **o** ペアリング済みのハイブリッド・スマートウォッチを同期できないのはな ぜですか?
	- o 以下のいずれかで解決できるはずです。
		- ウォッチが携帯のBluetoothの範囲外にあり、接続が切断さ れている可能性があります。Bluetoothの通信範囲は、携帯 とウォッチの間にドアや壁などの障害物がない状態で10 メートル(30フィート)です。また、携帯のBluetoothが無

効になっている可能性もあります。Bluetoothが有効でない 場合、有効化の指示をアプリが通知します。携帯の Bluetooth設定でBluetoothを有効にしてください。既に有効 である場合は、Bluetoothを一度無効にしてから再度有効に してください。

- ウォッチが携帯のBluetoothの範囲内にあるにもかかわらず 同期ができない場合は、ウォッチの電池残量が少ない可能性 があります。「電池の入れ方や交換方法は?」にある手順に 従って電池を交換してください。
- 電池交換後に携帯のBluetoothの範囲内も引き続きウォッチ の接続が切断される場合は、Bluetoothを無効にして再度有 効にしてみてください。
- 依然としてウォッチの接続が切断される場合は、「同じ ウォッチをアプリと再ペアリングする方法は?」にある手順 を試してみてください。
- 上記のいずれの方法でも解決しない場合は、アプリ設定内の [サポート]ボタンをタップして当社にお問い合わせくださ い。

# 電池

### **o** 電池の入れ方や交換方法は?

- o モデルによって方法が異なる場合があります。
	- デバイスの前面を下にしてしっかり持ちます。
	- 同梱のツールまたはコインを背面ケースのスロットに差し込 みます。
	- 軽く押しながらツールまたはコインを左に回して開けます。 点または印の位置を揃えます。回し過ぎないでください。 (図Aは背面ケースの開く位置を示しています)
	- 背面ケースを手で取り除きます。(図B)
	- 「+」またはロゴを上にして電池を入れます。(図C)
	- 背面ケースを元に戻します。
	- 軽く押しながらツールまたはコインを右に回して閉じます。 点または印の位置を揃えます。(図Dは背面ケースの閉じる 位置を示しています)

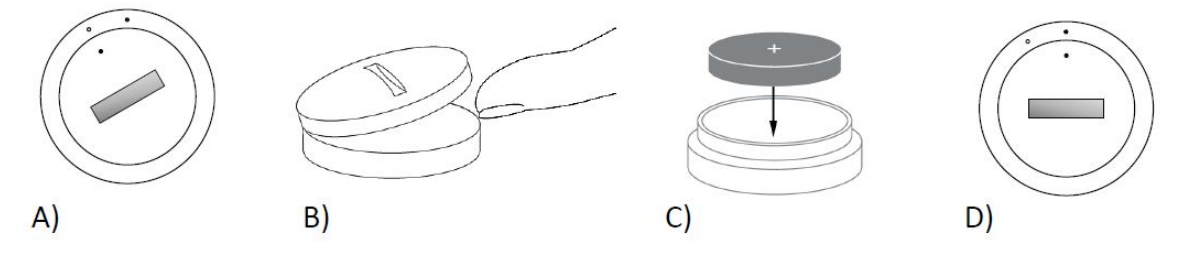

**o** ハイブリッド・スマートウォッチの電池の寿命は? o 使い方によりますが、寿命は最長6か月間あります。

- **o** ハイブリッド・スマートウォッチの電池残量が少ないことや電池交換の必 要性があることを知る方法は?
	- o 電池残量が少なくなるとアプリから通知が届きます。電池残量が少 な過ぎて振動が不可能な状態になった際は全ての針が6時の位置を 指します。そして、電池交換なしでは振動機能が使用できない旨の 通知がアプリに届きます。アプリ内で通知を無視することができま す。また、ウォッチでは任意のボタンを押せば無視できます。無視 の操作をした後、ウォッチでは引き続き時刻が表示されます。

#### **o** 電池の寿命を最大限伸ばす方法は?

- o ウォッチの振動や針の動きで通知のアラートが発せられます。頻繁 にアラートがあると電池の消耗が早まる恐れがあります。電池の寿 命を最大限伸ばすには、以下の方法をお試しください。
	- 通知設定で選択した人やアプリの数を減らします。「通 知対象の連絡先やアプリを削除する方法は?」で手順を 確認してください。
	- 通知機能をオフにします。「通知機能を無効にする方法 は?」で手順を確認してください。
- **o** ハイブリッド・スマートウォッチの電池の種類は? o CR2430リチウム電池
- **o** ハイブリッド・スマートウォッチの交換用の電池はどこで入手できます か?
	- o CR2430リチウム電池は、電池を扱っている小売店でよく見かける 電池です。

## 機能

#### **o** ウォッチは防水・防塵ですか?

- o ウォッチには生活防水・防塵性能が備わっていますが、水に浸すこ とはおすすめできません。また、ベルトに使用されているレザー等 の素材は水や埃に弱い場合があります。
- **o** ウォッチにはディスプレイ、マイク、スピーカーが付いていますか? o ディスプレイ、マイク、スピーカーはありません。
- **o** ウォッチにはアラーム機能がありますか?
	- o このデバイスは弱い振動で起床や行動喚起のアラートを発すること ができます。アプリでアラームを管理するには、画面左上隅の三本 線をタップしてナビゲーションメニューを開き、[アラーム]を選択

します。アラームが設定されている時間には必ずウォッチを装着し ておいてください。

- **o** ハイブリッド・スマートウォッチで心拍数をモニターできますか? o できません。このデバイスは心拍数の測定に対応していません。
- **o** ハイブリッド・スマートウォッチには**GPS**機能がありますか? o ありません。このデバイスはGPSに対応していません。

どを含めた一晩の睡眠の様子を確認できます。

- **o** ハイブリッド・スマートウォッチで睡眠をモニターできますか? o できます。就寝時にウォッチを装着すると、浅い眠りや深い眠りな
- **o** ウォッチは、携帯に接続されていなくても時刻を表示できますか?
	- o できます。最後に接続されたタイムゾーンの時刻を引き続き表示し ます。
- **o** ハイブリッド・スマートウォッチの時刻を設定する方法は?
	- o ハイブリッド・スマートウォッチの時刻を設定するには、まず初め にウォッチと携帯のペアリングを行ってください。ウォッチは自動 アップデートされ、携帯と同じタイムゾーンの時刻を表示します。 「ハイブリッド・スマートウォッチを携帯とペアリングする方法 は?」をご覧ください。
- **o** ハイブリッド・スマートウォッチを調整する方法は?
	- o ウォッチの調整を行うには、アプリ画面左上隅の三本線をタップし てナビゲーションメニューを開きます。ナビゲーションメニューで [マイデバイス]を選択し、[調整]を選択します。アプリの指示に従 い調整のプロセスを完了させます。
- **o** 通知の受信時に針が揃わなくなったのはなぜですか?
	- o ウォッチを再調整する必要があるかもしれません。「ハイブリッ ド・スマートウォッチを調整する方法は?」の手順に従ってくださ い。
- **o** デバイスの全機能について知るには、どうすればよいですか?
	- o アプリの左上隅の三本線をタップしてナビゲーションメニューを開 き、[マイデバイス]を選択します。[デバイスの機能]をタップする とデバイスに関する詳細情報が得られます。

アクティビティトラッキング

**o** ハイブリッド・スマートウォッチでは、どのような種類のアクティビティ データをトラッキングできますか?

o このウォッチではアクティビティ(歩数、カロリー、距離)と睡眠 (起床、浅い眠り、深い眠り)の両方をトラッキングします。ま た、水分補給や運動などといった個人目標の達成度もアプリを使っ てトラッキングできます。

#### **o** アプリで一日表示、一週間表示、一か月表示を切り替える方法は?

o 一日表示から一週間表示への切り替えは画面をスワイプアップし、 一か月表示にするにはさらにもう一度画面をスワイプアップしま す。スワイプダウンすると一日表示に戻ります。

#### **o** アプリでアクティビティ履歴を確認する方法は?

o アクティビティ履歴を確認するには、一日・一週間・一か月表示画 面を左から右へスワイプします。

#### **o** アクティビティ設定画面へのアクセス方法、歩数目標の変更方法は?

o 一日または一週間表示の画面右上隅の3つの点をタップし、[歩数目 標を変更]を選択します。

#### **o** 身長や体重を変更する方法は?

o 身長や体重を変更するには、アプリ左上隅の三本線をタップしてナ ビゲーションメニューにアクセスします。展開された画面右上にあ る歯車アイコンを選択して設定にアクセスします。[身長]または[体 重]を選択し、上下にスクロールして正しい数字を選び、完了した ら左向きの矢印をタップします。

#### **o** 測定単位を変更する方法は?

o 使用単位を変更するには、アプリの左上隅の三本線をタップしてナ ビゲーションメニューにアクセスします。展開された画面右上にあ る歯車アイコンを選択して設定にアクセスします。[単位]をタップ して希望の測定単位を選択します。

#### **o** このデバイスはどのようなアクティビティに最も適していますか?

o このデバイスは、起床時から就寝時までの一日を通して行うウォー キングやランニング、あるいはそのような種類のアクティビティで の歩数を計測するのに最適です。デバイスは日常生活防水レベルの 防水性能しか備えていないため、水泳はおすすめできるアクティビ ティではありません。

## **o** 歩数やアクティビティデータがアプリでトラッキングされていないようで す。修正方法はありますか?

o 「アクティビティ」の説明内容の確認と、トラッキングの設定が完 了しているかどうかの確認をしてください。次に、デバイスの電源 がオンになっていることと、デバイスがアプリに接続されているこ

とを確認します。アクティビティ画面を開いてプルダウン操作をす れば、同期プロセスが開始します。

## **o** アプリ内の歩数やアクティビティトラッキングデータが正確ではないよう です。なぜですか?

- o 以下のいずれかの解決策をお試しください。
	- 「アクティビティ」の説明内容を確認し、トラッキングの設 定を完了させます。
	- デバイスの電池が切れていないことと、デバイスがアプリと 同期されていることを確認します。
	- デバイスが手首にしっかりと装着されていることを確認しま す。
	- デバイスでトラッキングできるのはウォーキング、ランニン グおよびその他の関連アクティビティのみです。ウォーキン グ中にデバイスがある側の手で何かを握っている場合、全て の歩数を正確に計測できるとは限りません。
	- デバイスがリカバリーモードになっている可能性がありま す。その際はトラッキングと通知の機能は利用できません。 普通の状態に戻すには、ファームウェアのアップデートが必 要です。
	- 当社では、歩行動作を感知するためにセンサーと複雑なアル ゴリズムを使用しています。当社採用のアルゴリズムで実際 の動きを正確に把握でき、単純に腕を動かすだけなどといっ た動きがあった場合は歩行ではないと見なして無視します。

### **o** カロリーの計測値が表示されないのはなぜですか?

- o 身長と体重の設定をしないとカロリーの計測値は表示されません。 「身長または体重を変更する方法は?」を参考にして設定してくだ さい。
- **o** ウォッチを同期しないとアクティビティデータは失われますか? o ウォッチは同期なしで14日間データを保持できます。
- **o** アクティビティや運動を手動で記録できますか? o できません。現在、手動での身体活動データの記録はできません。

# サードパーティー統合

## アクティビティ

- **o** アクティビティデータを他社のアプリに送信できますか?
	- o できます。Google Fit™、UA Record™ by Under Armour、UP by Jawbone™、Appleヘルスケアアプリに歩数を送信できます。
- **o** 他社のアプリのアクティビティデータをこのアプリに送信できますか?
- o できません。他社のアプリへのデータのエクスポートのみ可能です (データのインポートは不可)。
- **o** このアプリの歩数は私が使用している別のトラッキングアプリの歩数と異 なるのはなぜですか?
	- o 当社のアプリでは歩数の決定のためにセンサーと複雑なアルゴリズ ムを使用しています。どのアプリもそれぞれ独自のアルゴリズムが 採用されているため、データの相違が生じます。

#### 睡眠

#### **o** 睡眠データを他社のアプリに送信できますか?

o できません。他社のアプリへの睡眠データの送信は不可能です。

**o** 他社のアプリから睡眠データをインポートすることはできますか? o できません。他社のアプリから睡眠データは受け取れません。

### 睡眠トラッキング

- **o** トラッキングされる睡眠アクティビティの種類は?
	- o デバイスを装着したまま就寝すると、睡眠開始時間、睡眠時間、浅 い眠りや深い眠りの継続時間、起床時間が自動的にトラッキングさ れます。
- **o** アプリで一日表示、一週間表示、一か月表示を切り替える方法は?
	- o 一日表示から一週間表示への切り替えは画面をスワイプアップし、 一か月表示にするにはさらにもう一度画面をスワイプアップしま す。スワイプダウンすると一日表示に戻ります。
- **o** アプリで睡眠履歴を確認する方法は?
	- o 睡眠履歴を確認するには、一日・一週間・一か月表示画面を左から 右へスワイプします。
- **o** 睡眠データがアプリでトラッキングされていないようです。修正方法はあ りますか?
	- o 「睡眠」の説明内容の確認と、トラッキングの設定が完了している かどうかの確認をしてください。次に、デバイスの電源がオンに なっていることと、デバイスがアプリに接続されていることを確認 します。睡眠画面を開いてプルダウン操作をすれば、同期プロセス が開始します。

#### **o** アプリの睡眠データが正確ではないようです。なぜですか?

- o 以下のいずれかで解決できるはずです。
	- 「睡眠」の説明内容の確認をし、トラッキングの設定を完了 させます。
- デバイスの電源がオンになっていて電池残量が十分あること と、デバイスがアプリに接続されていることを確認します。
- デバイスがリカバリーモードになっている可能性がありま す。その際はトラッキングと通知の機能は利用できません。 普通の状態に戻すには、ファームウェアのアップデートが必 要です。
- **o** 睡眠ログの編集方法は?

o 現在、睡眠ログは編集できません。

- **o** 睡眠のトラッキングを開始するには、ボタンを押したりする操作が必要で すか?
	- o 必要ありません。ハイブリッド・スマートウォッチが自動的に睡眠 のトラッキングを行うので、睡眠モードの開始・終了の操作は不要 です。

## 目標のトラッキング

- **o** 目標のトラッキングとは?
	- o ウォッチを使って、プリセットされた目標や個人的に選択したカス タム目標の到達度をトラッキングできます。目標の設定は、水分補 給や運動などが十分になされる健康的なライフスタイルの確立に役 立ちます。
- **o** 目標の設定方法は?
	- o アプリ画面右下の[目標]をタップします。画面上の[+]をタップし、 プリセットされている目標の中から一つ選択、または新規目標を作 成します。目標の頻度および期間の設定が完了したら[チャレンジ 開始]を選択します。デバイスが別のLINK機能を実行するように設 定されている場合、LINKを目標の到達度のトラッキングに切り替 えるかどうかの確認メッセージが表示されます。デバイスで同時に 複数のLINK機能は実行できません。「はい」または「後で」を選 択してください。
- **o** 到達度を記録する方法は?
	- o 目標の到達度を記録するには、ウォッチの下部のボタンを押しま す。または、アプリ内の[+]ボタンを押して手動で記録してくださ い。
- **o** 目標を編集する方法は?
	- o アプリ画面右下の[目標]をタップします。次に画面右上にある3つ の点をタップし、[目標を編集]を選択します。

### **o** 目標を達成すると何が起こりますか?

o 目標を達成すると、アプリがほめてくれます。

# リンク

## **o LINK**とは?

- o LINKとは、ウォッチの下部のボタンを押して携帯を操作する方法 です。アプリ内で、以下の機能を一度に一つ有効にできます。
	- スマートフォンを鳴らす 着信音を頼りに携帯を発見
	- ミュージック コントロール- 再生・一時停止、次の曲へ、前 の曲へ
	- 写真を撮影 写真や自撮り
	- 目標のトラッキング 設定した目標の到達度をトラッキング

#### **o LINK**の機能を変更する方法は?

o アプリの左上にある三本線をタップしてナビゲーションメニューを 開きます。ナビゲーションメニュー内で[LINK]を選択します。オプ ションがメニューに表示されるので、有効にしたい機能を選択しま す。LINKメニューの右上にあるボタンを切り替えてLINKの全機能 を無効にすることもできます。

#### **o** 「スマートフォンを鳴らす」機能の仕組みは?

o LINKで[スマートフォンを鳴らす]を選択した場合、ウォッチの下部 のボタンを一回押すと携帯の着信音が鳴ります。サイレントモード に設定されている場合に着信音が鳴らない携帯の機種もあることを ご了承ください。

#### **o** 「ミュージック コントロール」機能の仕組みは?

o LINKで[ミュージック コントロール]を選択した場合、ウォッチの 下部のボタンを押すだけで携帯のオーディオを操作できます。一回 押すと再生・一時停止、二回押すと次の曲に移動、2秒間長押しす ると前の曲に戻ります。 この機能を有効にするには、バックグラ ウンドで音楽アプリが実行されている必要があります。

### **o** 「写真を撮影」機能の仕組みは?

o LINKで[写真を撮影]を選択した場合、 ウォッチの下部のボタンを 押すだけで携帯のカメラを操作できます。携帯のカメラアプリが開 いている状態でボタンを一回押すと通常撮影ができ、長押しすると バースト撮影ができます。

### **o** 「目標のトラッキング」機能はどのように動作しますか?

o LINK機能として[目標のトラッキング]を選択した場合、ウォッチの 下部のボタンを押すとプリセットされた目標またはカスタム目標の 到達度をトラッキングできます。

- **o LINK**を無効にする方法は?
	- o LINKを無効にするには、 LINKホームページ右上隅にあるオン・オ フ切り替えボタンをタップします。

## 通知

- **o** 「通知機能」とは?
	- o 通知機能はアプリ機能の一つで、ウォッチ上で受け取りたい通知を カスタマイズできます。
- **o** 「マイ フレンド」とは?
	- o マイ フレンドは通知受信のために連絡先リストの中から選ばれた 人達のリストです。その人達から電話やテキストメッセージ、メー ルを受信した際に通知を受け取るべきかどうかを設定できます。
- **o** マイ フレンドに連絡先を追加する方法は?
	- o 通知機能のホームページで、「マイフレンド」の隣にある[追加]を タップし、追加したい連絡先を検索またはスクロールして選択し、 左向きの矢印をタップして保存します。
- **o** マイ フレンドに何人追加できますか?
	- o 最多6人まで追加できます。
- **o** 通知を受け取りたいアプリを選択する方法は?
	- o 通知のホームページで、「マイ アプリ」の隣にある[追加]をタップ し、追加したい利用可能なアプリを検索またはスクロールして選択 し、左向きの矢印をタップして保存します。
- **o** 同時に複数のアプリの通知を受け取った場合はどうなりますか?デバイス 上に全て表示されますか?
	- o iPhoneで複数の通知を同時に受信した場合、その通知の全てが送 信されるわけではありません(例:利用しているアプリをマイ ア プリに全て保存していて、端末がGmail、Inbox、Google+、 Facebook、Facebook Messengerを同時に受信した場合、恐らく マイ アプリ通知を一つだけ受け取ることになります)。
- **o** 全ての通知を無効にする方法は?
	- o 全ての通知を無効にするには、通知のホームページの右上隅にある オン・オフをタップして切り替えてください。
- **o** 通知対象の連絡先やアプリを削除する方法は?
	- o 削除したい連絡先またはアプリを左にスワイプして、ゴミ箱アイコ ンを押してください。
- **o** 通知の受信時にウォッチの振動のみを希望する場合、針の動きを無効にで きますか?
	- o 針の動きを無効にしたい連絡先またはアプリにある右上の丸い禁止 シンボルをタップしてください。その連絡先またはアプリから通知 を受信した際にウォッチは振動するだけになります。

#### **o** ハイブリッド・スマートウォッチの振動の強さを変更する方法は?

o 振動の強さを変更するには、アプリの設定画面を開きます。設定画 面にアクセスするには、画面左上の三本線をタップしてナビゲー ションメニューを開きます。次に、プロフィール写真の右側にある 歯車アイコンをタップして設定画面を開きます。[振動の強さ]を タップし、[弱]、[中]、[強]のいずれかを選択してください。

### **o** デバイスに通知が届かない場合はどうすればよいですか?

o デバイスの電池残量が十分あり、デバイスがアプリに正しく接続さ れていることを確認してください。問題が解消しない場合は、デバ イスと携帯のペアリングを解除して再度ペアリングを行ってみてく ださい。別のスマートウォッチを装着していてそのウォッチには通 知が正常に届いている場合(例:Apple Watch、Pebble等)、常に 通知が両方のデバイスに送信されるとは限らず、場合によっては一 つのデバイスにのみ通知が行われ、もう一つのデバイスには通知が 行われないこともあります。

## **o** 通知が届かない場合はどうすればよいですか?

o 通知を受信するために選択したアプリが携帯のロック画面で通知表 示される設定されていることを確認してください。この設定がされ ているアプリの通知がデバイスに届くような仕組みになっていま す。

## アカウント・デバイスの設定

- **o** 設定メニューにアクセスする方法は?
	- o 設定画面にアクセスするには、アプリの左上の三本線を選択してナ ビゲーションメニューを開きます。右上隅にある歯車をタップしま す。設定メニューで、アクティビティや睡眠に関する目標の編集 や、プロフィール、接続されているアプリ、通知、振動の強さの管 理、サポートの申請が可能です。
- **o** プロフィールを編集する方法は?
	- o 氏名、メールアドレス、パスワード、個人データを編集するには、 設定に移動し、[マイ プロフィール]をクリックします。編集したい 項目をタップし、キーボードを使って編集します。左向きの矢印を タップして保存します。
- **o** アカウントを削除する方法は?
	- o アカウントを削除するには、設定に移動し、[マイ プロフィール]を クリックします。画面下部にある[アカウントを削除]をタップし、 [OK]をタップして確認します。
- **o** メールの受信をオプトアウトする方法は?
	- o メールの受信をオプトアウトするには、設定に移動し、[受信]を タップします。切替操作でメール受信のオプトインまたはオプトア ウトを選択します。
- **o** プッシュ通知をオプトアウトする方法は?
	- o プッシュ通知をオプトアウトするには、設定に移動し、[受信]を タップします。切替操作でプッシュ通知のオプトインまたはオプト アウトを選択します。
- **o** アプリの言語を変更する方法は?
	- o アプリで使用される言語は携帯の言語設定に基づいて自動的に選択 されます。携帯の設定言語の翻訳がない場合は、デフォルトの英語 が使用されます。
- **o** マイ デバイス画面にアクセスする方法は?
	- o アプリの左上の三本線をタップしてナビゲーションメニューを開 き、[マイ デバイス]を選択します。
- **o** 接続されているデバイスに関する詳細情報を取得する方法は?
	- o アプリの左上の三本線をタップしてナビゲーションメニューを開 き、[マイ デバイス]を選択します。接続されているデバイスを選択 すると、詳細情報が表示されます。
- **o** デバイスを削除する方法は?
	- o アプリの左上の三本線をタップして、ナビゲーションメニューを開 き、[マイ デバイス]を選択します。削除したいデバイスを選択して [このデバイスを削除]をタップします。次に、携帯のBluetooth設定 画面を開き、デバイスのペアリングを解除します。
- **o** デバイスを追加する方法は?
	- o 既にアプリをお持ちでデバイスを追加したい場合は、アプリの左上 の三本線をタップしてナビゲーションメニューを開きます。[マイ デバイス]を選択し、画面右上の[追加]を選択します。

プライバシー

**o** 個人データはどのように利用されていますか?

- o アプリの設定画面にあるプライバシーポリシーをご覧ください。設 定画面にアクセスするには、アプリの左上の三本線をタップしてナ ビゲーションメニューを開き、右上隅にある歯車をタップします。 下にスクロールして[アプリ情報]を選択すると、プライバシーポリ シーおよび利用規約へのリンクが表示されます。
- **o** ハイブリッド・スマートウォッチの保証内容は?
	- o ハイブリッド・スマートウォッチは2年間の制限付きの保証付きで す。詳細については、同梱の保証ブックレットまたはオンラインに ある保証規定をお読みください。
- **o** このページにある質問以外の質問がある場合はどうすればよいですか?
	- o アプリ設定画面の[サポート]ボタンをタップしてカスタマーケアに お問い合わせください。

## 一般设置及应用程序

- **o** 哪些手机与我的混合型智能手表兼容?
	- o 您的混合型智能手表与Android(TM)手机和iPhone(R)兼容,明确地 说,是兼容Android操作系统4.4或更高版本、iOS 8.1/iPhone 5及更 高版本。所有设备均具备Bluetooth(R)功能,采用更先进的4.1低功 耗数据传输技术。
- **o** 我的混合型智能手表附带什么?
	- o 手表预装一颗纽扣电池(CR2430),并附带一个电池更换工具、一 本保修手册、以及一本快速入门指南。
- **o** 如何设置我的设备?
	- o 要设置您的设备, 请参考混合型智能手表附带的快速入门指南, 或遵 循以下步骤:
		- 在您的手机上, 从App Store或Google Play商店下载并安装应 用程序。按照说明创建帐户。
		- 按住中间的按钮5秒钟,使手表进入配对模式。手表会振动3 次,小表盘中的指针会动。
		- 应用程序会指导您完成混合型智能手表的连接和设置过程。

#### o 我按下按钮, 但指针只旋转了一次就停了。出了什么问题?

- o 您的混合型智能手表需要通过应用程序跟手机配对。请遵循"如何设 置我的设备?"中的说明。
- **o** 我的混合型智能手表和手机能保持连接的最远距离是多少?
	- o 在不同的环境下,您的手机和混合型智能手表的无线蓝牙连接范围可 能会有很大差异。一般情况下,至少在10米(或30英尺)内应该能 保持连接。

### **o** 在应用程序同步数据时,我是否需要将手表插到手机上?

- o 不用,设备的所有数据和信息是通过蓝牙技术以无线方式与智能手机 应用程序同步。
- **o** 如何下载应用程序?
	- o iOS:前往App Store,在搜索栏中键入品牌名称,选择应用程序, 点击"获取",然后等待应用程序下载到您的手机上。
	- o Android:前往Google Play商店,在搜索栏中键入品牌名称,选择应 用程序,点击"安装",然后等待应用程序下载到您的手机上。

#### **o** 如何注册帐户以使用应用程序?

- o 您可以用电子邮件地址、Facebook帐户或Google帐户注册。
- **o** 为何要我提供生日**/**体重**/**身高信息?
	- o 您的年龄会提供信息给我们的活动算法(步数、卡路里等),使其更 加准确。

### **o** 如何卸载应用程序?

- o iOS:按住应用程序图标,直到图标左上角出现"X"号。点击"X"号。
- o Android:前往应用程序列表以进行卸载。按住应用程序图标,并将 其拖到卸载图标。

## 配对**/**同步

- **o** 如何将我的混合型智能手表与手机配对?
	- o 下载应用程序,创建一个帐户,并按照提示在帐户中添加一个新设 备。在应用程序中,选择要开始配对的设备。选择"配对"以接受蓝牙 配对请求。接着您将看到一个确认画面。您可能需要更新固件。如果 是的话,请点击"更新",然后等待更新完成。
- **o** 为何无法将我的手表与手机配对?
	- o 原因可能是以下列其中之一:
		- 您尚未下载和安装应用程序。请遵循"一般设置及应用程序"中 的说明。
		- 电池电量不足。请遵循"如何知道混合型智能手表的电池电量 不足、需要更换?"中的说明。
		- 您的手表和手机的距离可能不够近。将您的手表移近手机。
		- 手机上的蓝牙可能被禁用了。应用程序会告知您蓝牙未开启. 并会要求您打开它。尝试使用手机的蓝牙设置来启用手机上的 蓝牙。如果已启用,尝试将蓝牙关闭然后再打开。
		- 可能需要取消手表的配对,然后再重新连接到手机。请遵循 "如何将同一块手表与应用程序重新配对?"中的说明。
		- 您可能要退出应用程序, 然后再重新打开。
- **o** 如何取消手表与手机的配对?
	- o 打开应用程序。从应用程序的主菜单打开设备设置。断开手表与应用 程序的连接。然后前往手机的蓝牙设置,选择忽略手表或取消其配 对。
- **o** 如何将同一块手表与应用程序重新配对?
	- o 如果您尚未取消手表的配对,请遵循"如何取消手表与手机的配对?" 中的步骤。要重新配对,请遵循"如何将我的手表与手机配对?"中的 步骤。
- **o** 如何将其他手表或可穿戴设备与应用程序配对?
	- o 打开应用程序。在应用程序的主菜单中点击"我的设备" 。点击屏幕下 方的"+"号。请遵循"如何设置我的设备?"中的步骤。请注意, 每次只 有一个设备可以处于活动状态和保持连接。

### **o** 我可以将多少个设备与应用程序配对?

- o 您可以随意将多个设备与应用程序配对,但每次只有一个设备可以处 于活动状态和保持连接。
- **o** 如何切换已配对的设备?
	- o 打开应用程序。在应用程序的主菜单中点击"我的设备",并选择您要 使用的设备。请注意,每次只有一个设备可以处于活动状态和保持连 接。

### **o** 为何已配对的混合型智能手表沒有同步?

- o 原因可能是以下列其中之一:
	- 如果手表被移出手机的蓝牙范围之外,可能会断开连接。如果 手机和手表之间没有门、墙或其他障碍物,蓝牙范围为10米 (30英尺)。手机上的蓝牙可能被禁用了。应用程序会告知 您蓝牙未开启,并会要求您打开它。尝试使用手机的蓝牙设置 来启用手机上的蓝牙。如果已启用,尝试将蓝牙关闭然后再打 开。
	- 如果是在手机的蓝牙范围内,但手表仍然不同步,则手表的电 池电量可能不足。请遵循"如何安装/更换电池"中的说明,更换 电池。
	- 如果更换电池后,手表在手机的蓝牙范围内仍然断开连接,尝 试将蓝牙关闭然后再打开。
	- 如果您的手表仍然断开连接,请尝试"如何将同一块手表与应 用程序重新配对?"中的步骤。
	- 如果这些建议均无效,请点击应用程序的设置中的支持按钮, 与我们联系。

## 电池

- **o** 如何安装**/**更换电池?
	- o 安装方式可能因型号不同而有差异。
		- 将设备正面朝下。
		- 将附带的工具或一枚硬币插入后盖上的插槽。
		- 轻按工具或硬币同时向左旋转, 打开后盖。对齐小圆点或标 记。勿过度旋转(图A显示后盖的打开状态)。
		- 用手将后盖卸下(图B)。
		- 将电池放入,确保"+"号或标志朝上(图C)。
		- 将后盖装回去。
		- 轻按工具或硬币同时向右旋转, 关闭后盖。对齐小圆点或标记 (图D显示后盖的关闭状态)。

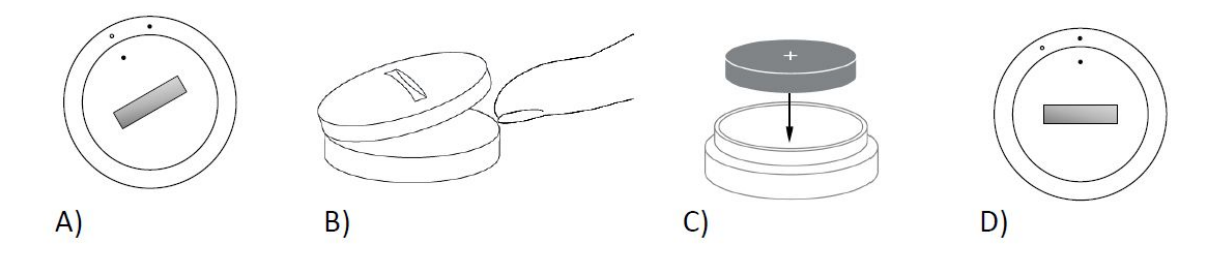

### **o** 混合型智能手表的电池可以用多长时间?

o 电池的使用期可长达6个月,取决于使用情况。

### **o** 如何知道混合型智能手表的电池电量不足、需要更换?

o 当电池的电量低时,应用程序会通知您。如果电池电量低至无法进行 振动,所有指针将指向手表上6的位置。您会在应用程序中收到通知 ,表示使用振动的功能将无法运作,真至电池被更换为止。您可以关 闭应用程序的电池电量不足通知,也可以按任何按钮关闭手表的通 知。在关闭通知后,您的手表会继续显示时间。

#### **o** 如何最大限度地延长电池寿命?

- o 手表是通过振动和/或指针移动对您作出通知。频繁的通知可能会导 致电池消耗得更快。为了最大限度地延长电池寿命,您可以:
	- 减少通知中选择的联系人或应用程序的数量。请参阅"如何从 我的通知删除联系人或应用程序?"以了解如何操作。
	- 关闭通知。请参阅"如何停用通知?"以了解如何操作。

## **o** 我的混合型智能手表使用哪种电池?

- o CR2430锂电池。
- **o** 混合型智能手表的电池可在哪里买到?

o 在大多数有销售电池的零售商均可找到CR2430锂电池。

## 功能

- **o** 我的手表防水和**/**或防尘吗?
	- o 此手表为防泼溅防尘,但不建议将其浸入水中。而且水和灰尘可能会 损坏表带材质,例如皮革。

#### **o** 我的手表有显示屏、麦克风和**/**或扬声器吗?

o 它没有显示屏、麦克风或扬声器。

- **o** 我的手表有闹钟吗?
	- o 您的设备可以用轻柔的振动唤醒您、或提醒您做一些事。在应用程序 中,点击屏幕左上方的三条线,打开导航菜单以管理闹钟。在导航菜 单中选择闹钟。在设定的闹钟响闹时间请一定要戴着手表。

#### **o** 我的混合型智能手表可以监测心率吗?

o 不可以,此设备不支持心率测量。

**o** 我的混合型智能手表有**GPS**吗?

o 没有,此设备不支持GPS。

- **o** 我的混合型智能手表可以监测睡眠吗?
	- o 可以。戴着手表睡觉可以了解您睡眠的状况,包括浅层睡眠和安稳的 睡眠。
- **o** 如果手表沒有连接到智能手机, 可以显示时间吗?
	- o 可以,您的手表将继续显示上次连接时所在时区的时间。
- **o** 如何在我的混合型智能手表上设置时间?
	- o 要在混合型智能手表上设置时间,先要将手表和手机配对。手表将自 动更新,显示与手机相同时区的时间。请参阅"如何将我的混合型智 能手表与手机配对?"。
- **o** 如何校准我的混合型智能手表?
	- o 在应用程序中,点击画面左上方的三条线,打开导航菜单以校准手 表。在导航菜单中选择"我的设备",然后选择校准。应用程序会指导 您完成校准过程。
- **o** 收到通知时指针为何不再对正?
	- o 您的手表可能需要重新校准。请遵循"如何校准我的混合型智能手 表?"中的说明。
- **o** 如何了解设备的所有功能?
	- o 在应用程序中, 点击左上方的三条线, 打开导航菜单, 然后选择"我 的设备"。点击"设备功能",以了解有关设备的更多信息。

# 活动追踪

- **o** 我的混合型智能手表会追踪什么类型的活动数据?
	- o 您的手表既追踪活动(步数、卡路里和距离)也追踪睡眠(清醒、浅 层睡眠和安稳睡眠)。此外,应用程序让您能够追踪个人目标的进度 ,例如饮水或锻炼。
- **o** 如何在应用程序中切换每日、每周和每月视图?
	- o 在每日视图中向上滑动屏幕,便可看到每周视图,再次向上滑动屏幕 ,便可看到每月视图。向下滑动可返回每日视图。
- **o** 如何在应用程序中查看我的活动记录?
	- o 从左向右滑动屏幕,即可在每日、每周和每月视图中查看您的活动记 录。
- **o** 如何进入我的活动设置或更新我的步数目标?
	- o 在每日或每周视图中,点击画面右上角的三个小圆点,然后选择"更 改我的步数目标"。
- **o** 如何更新我的身高或体重?
	- o 要更新身高或体重,请在应用程序中点击左上方的3条线,进入导航 菜单。选择位于扩展屏幕右上方的齿轮图标,进入设置。选择"身高" 或 "体重",上下滚动,选择合适的数字,完成后点击返回箭头。
- **o** 如何更改计量单位?
	- o 要更改单位制,请在应用程序中点击左上方的3条线,进入导航菜 单。选择位于扩展屏幕右上方的齿轮图标,进入设置。点击"单位", 选择合适的计量单位。
- **o** 什么活动最适合我的设备?
	- o 此设备最适合用于記录步行、跑步及类似活动的步数。设备只能防泼 溅,因此游泳並非推荐的活动。
- **o** 应用程序似乎没在追踪我的步数**/**活动数据。如何解决这个问题?
	- o 请确定您已通过初始启用流程设置活动追踪。接着,确认您的设备已 开启、电池的电量充足、并已和应用程序连接。要同步,请前往活动 画面,向下拉以启动同步过程。
- **o** 应用程序中的步数**/**活动追踪数据似乎不准确。为什么?
	- o 原因可能是以下列其中之一:
		- 请确定您已通过初始启用流程设置活动追踪。
		- 确认设备的电池有电, 以及设备和应用程序同步。
		- 确保设备紧贴手腕。
		- 设备仅追踪步行、跑步及其他相关活动。如果在步行时, 佩戴 设备的手里拿着物件,设备可能无法准确计算所有步数。
		- 设备可能处于恢复模式。如果是的话,追踪和通知将无法正常 运作。您需要进行固件更新,以令一切恢复正常。
		- 我们使用传感器和复杂的算法来确定佩戴者何时踏出了一步。 我们认为, 我们的算法能正确反映实际动作和忽略无效动作, 例如仅只移动手臂。
- **o** 为什么看不到设备有计算卡路里?
	- o 如果不设置身高和体重,就看不到卡路里指标。要更新,请参阅"如 何更新我的身高或体重?"。
- **o** 如果不同步手表,我的活动数据会丢失吗?
	- o 在两次同步之间您的手表可以存储14天的数据。
- **o** 我可以手动记录活动或锻炼吗?

o 不可以,目前您无法手动记录体力活动。

## 第三方整合

活动

- **o** 可以将我的活动数据发送到其他应用程序吗?
	- o 可以,您可将步数发送到Google Fit™、Under Armour的UA Record™、Jawbone™的UP以及Apple Health应用程序。
- **o** 可以将其他应用程序的活动数据发送到此应用程序吗?
	- o 不可以, 您只能将数据导出到其他应用程序(而不能导入数据)。
- **o** 为何我在此应用程序中的步数与其他追踪应用程序中的不同?
	- o 我们使用传感器和复杂的算法来确定您的步数。每个应用程序都有不 同的算法,数据因而有所差异。

睡眠

- **o** 我可以将睡眠数据发送到其他应用程序吗? o 不可以,您不能将睡眠数据发送到其他应用程序。
- **o** 我可以从其他应用程序导入睡眠数据吗? o 不可以,您不能接收来自其他应用程序的任何睡眠数据。

## 睡眠追踪

- **o** 此设备追踪什么类型的睡眠活动?
	- o 如果您佩戴着设备睡觉,在您入睡时、睡着的期间、浅层睡眠和安穏 睡眠期间、以及当您醒来时,它都会自动进行追踪。
- **o** 如何在应用程序中切换每日、每周和每月视图?
	- o 在每日视图中向上滑动屏幕,便可看到每周视图,再次向上滑动屏幕 ,便可看到每月视图。向下滑动可返回每日视图。
- **o** 如何在应用程序中查看我的睡眠记录?
	- o 从左向右滑动屏幕,即可在每日、每周和每月视图中查看您的睡眠记 录。
- **o** 应用程序似乎没在追踪我的睡眠数据。如何解决这个问题?
	- o 请确定您已通过初始启用流程设置睡眠追踪。接着,确认您的设备已 开启、电池的电量充足、并已和应用程序连接。要同步、请前往睡眠。 画面,向下拉以启动同步过程。

## **o** 应用程序中的睡眠数据似乎不准确。为什么?

- o 原因可能是以下列其中之一:
	- 请确定您已通过初始启用流程设置睡眠追踪。
	- 确认您的设备已开启、电池有电、并已和应用程序连接。
	- 设备可能处于恢复模式。如果是的话, 追踪和通知将无法正常 运作。您需要进行固件更新,以令一切恢复正常。
- **o** 如何编辑我的睡眠记录?
	- o 目前,您不能编辑您的睡眠。
- **o** 我是否需要按下按钮或进行操作,以开始追踪我的睡眠?
	- o 不用,您的混合型智能手表会自动追踪您的睡眠,因此您不需要进行 操作以进入或退出睡眠模式。

## 目标追踪

#### **o** 什么是目标追踪?

- o 您的手表让您能追踪自选的预设或自定义的目标。创建目标能帮助您 建立健康的生活习惯,例如饮水或进行锻炼。
- **o** 如何设定目标?
	- o 点击应用程序画面右下方的"目标"。点击画面上的"+"号,然后选择预 设目标,或创建自己的目标。设置目标的频率和持续时间,然后选择 "开始实现目标"。如果您的设备目前被设置为执行另一项LINK功能, 它会问您是否想将LINK切换为追踪您的目标进度。您的设备每次只 能执行一项LINK功能。您可以选择"是"或"现在不"。
- **o** 如何记录我的进度?
	- o 要记录目标进度,请按手表最下面的按钮,或在应用程序中按"+"号 进行手动记录。
- **o** 如何编辑我的目标?
	- o 在应用程序画面右下方点击"目标"。然后,点击画面右上角的三个小 圆点,选择"编辑目标"。

#### **o** 我达到目标时会发生什么?

o 完成目标时,应用程序会向您祝贺。

## **LINK**

- **o** 什么是**LINK**?
	- o LINK是让您可通过按手表最下面的按钮来控制手机的途径。您可以 在应用程序中,选择激活以下其中一项设置:
- 拨打我的手机 让手机响铃以便寻找手机
- 控制我的音乐 播放/暂停、转到下一首歌曲, 或转到上一首 歌曲
- 拍照 拍摄照片或自拍
- 目标追踪 追踪朝着既定目标的进展
- **o** 如何更改**LINK**控制的对象?
	- o 点击应用程序左上方的三条线,打开导航菜单。在导航菜单中选择 LINK,就会显示选项菜单,您可以从中选择想要的选项以启用它。 您也可以通过切换LINK菜单右上角的按钮,完全关闭此功能。
- **o "**拨打我的手机**"**功能如何运作?
	- o 当您选择"拨打我的手机"作为LINK功能时,每按一下手表最下面的按 钮,您的手机就会响铃。请注意,有些手机在处于静音模式时,可能 不会响铃。
- **o "**控制我的音乐**"**功能如何运作?
	- o 当您选择"控制我的音乐"作为LINK功能时,就可以用手表最下面的按 钮控制手机上的音频。按一下以播放/暂停,按两下以跳转至下一曲 目,或按住2秒以转至上一曲目。必须有一个音乐应用程序正在后台 运行,此功能才能被激活。
- **o "**拍照**"**功能如何运作?
	- o 当您选择"拍照"作为LINK功能时,就可以用手表最下面的按钮控制手 机的摄像头。在手机上打开摄像头应用程序。按一下拍一张照片,或 按住进行连拍。
- **o "**追踪目标**"**功能如何运作?
	- o 当您选择"追踪目标"作为LINK功能时,就可以用手表最下面的按钮追 踪自选的预设或自定义目标。
- **o** 如何停用**LINK**?
	- o 要停用LINK,请点击LINK主页右上角的开/关进行切换。

## 通知

- **o** 什么是通知?
	- o 通知是此应用程序的一部分,使您可以自定义希望在手表上收到的通 知。
- **o** 什么是**"**我的联系人**"**功能?
- o "我的联系人" 使您可以接收您从通讯录中选择的联系人的通知。您可 以设置在他们呼叫您、给您发送短信和/或电子邮件时是否希望收到 通知。
- **o** 如何将联系人添加到**"**我的联系人**"**?
	- o 在通知的主页,点击"我的联系人"旁边的"添加",搜索或滾动查找您 想添加的联系人,然后点击返回箭头以存储。
- **o** 我可以将多少个联系人添加到**"**我的联系人**"**?
	- o 您最多可添加6个联系人。
- **o** 如何设定我想接收哪些应用程序的通知?
	- o 在通知的主页,点击"我的应用程序"旁边的"添加",搜索或滾动查找 您想添加的应用程序,然后点击返回箭头以存储。

### **o** 如果我同时收到几个应用程序的通知,它们全部都会在设备上显示吗?

- o 在iPhone上,如果手机同时收到多个通知,是不会将所有通知都发 送的(例如:您选择了接收所有应用程序的通知,而您的手机同一时 间收到了Gmail、Inbox、Google+、Facebook和Facebook Messenger的通知,有可能只会触发一个"我的应用程序"通知)。
- **o** 如何停用所有通知?
	- o 要停用所有通知,请点击通知主页右上角的开/关进行切换。
- **o** 如何从我的通知删除联系人或应用程序?
	- o 在您想删除的联系人或应用程序向左滑动,然后按垃圾桶图标。
- o 在只想让手表振动时,如何关闭收到通知时让指针移动的功能?
	- o 点击您想禁用指针移动的联系人或应用程序画面右上方的带斜划的0 **符号。当您收到来自该联系人或应用程序的通知时,您的手表就只会** 振动。
- **o** 如何更改我的混合型智能手表的振动强度?
	- o 进入应用程序中的设置,以更改振动强度。要进入设置,请点击屏幕 左上方的三条线,打开导航菜单;然后点击个人资料图片右侧的齿轮 图标,打开设置。点击"振动强度",再选择轻、中或强。
- **o** 如果我的设备收不到通知怎么办?
	- o 请确保设备的电池有电,而且设备已和应用程序正确连接。如果问题 仍然存在,您可以取消设备与手机的配对,然后重新配对。如果您佩 戴的另一个智能手表设备(例如:Apple Watch、Pebble等)正在接 收通知,则不一定两个设备都能收到通知;在某些情况下,可能只有 一个设备能收到,而另一个收不到。
- **o** 如果通知沒有显示出来怎么办?
	- o 您选择了要接收通知的应用程序,必须设置为会在手机的锁屏上显示 通知。这项操作决定了哪些通知能发送到您的设备。

## 账户及设备设置

- **o** 如何进入设置菜单?
	- o 要进入设置,请选择应用程序左上方的三条线,打开导航菜单。点击 右上角的齿轮。在设置菜单中,您可以编辑活动和睡眠目标;管理您 的个人资料、已连接的应用程序、通知、振动强度;以及获取支持。
- **o** 如何编辑我的个人资料?
	- o 要编辑您的名字或姓氏、电子邮件地址、密码或个人资料,请进入设 置,然后点击"我的个人资料"。点击您想编辑的字段,然后用键盘进 行编辑。完成后点击返回箭头。
- **o** 如何删除我的帐户?
	- o 要删除帐户,请进入设置,然后点击"我的个人资料"。点击位于屏幕 下方的"删除账户",然后点击"OK"确认。
- **o** 如何停止接收电子邮件?
	- o 要停止接收电子邮件,请进入设置,然后点击"选择接收"。在选择接 收和停止接收电子邮件之间切换。
- **o** 如何停止接收推送通知?
	- o 要停止接收推送通知,请进入设置,然后点击"选择接收"。在选择接 收和停止接收推送通知之间切换。
- **o** 如何更改应用程序的语言?
	- o 应用程序的语言是根据您为手机设置的语言而自动选择的。如果您手 机的语言不在应用程序翻译版本之列,则默认语言为英语。
- **o** 如何进入我的设备画面?
	- o 点击应用程序左上方的三条线,打开导航菜单,然后选择"我的设 备"。
- **o** 如何获得已连接设备的更多信息?
	- o 点击应用程序左上方的三条线,打开导航菜单,然后选择"我的设 备"。选择已连接设备,以查看更多信息。
- **o** 如何删除设备?
- o 点击应用程序左上方的三条线,打开导航菜单,然后选择"我的设 备"。选择想删除的设备,点击"删除此设备"。然后前往手机的蓝牙设 置,忽略设备或取消其配对。
- **o** 如何添加设备?
	- o 如果您已安装应用程序,并想添加新的设备,请点击应用程序左上方 的三条线,打开导航菜单。选择"我的设备",然后在屏幕右上方选择 "添加"。

## 隠私

- **o** 我的个人资料会被如何使用?
	- o 请参阅在应用程序的设置里的"隐私政策"。要进入设置,请选择应用 程序左上方的三条线,打开导航菜单。点击右上角的齿轮。向下滚动 ,选择"关于",就可以看到链向隐私政策和使用条款的链接。
- **o** 我的混合型智能手表的保修內容是什么?
	- o 您的混合型智能手表有2年的有限保修期。请参阅随包装盒附上的保 修手册或在网上阅读保修手册,了解更多详情。
- **o** 如果在这里找不到问题的答案怎么办?
	- o 请在应用程序的设置中点击支持按钮,联系客户服务。

## 一般設定**/**應用

- o 我的**Hybrid**智慧手錶可以跟哪些手機相容?
	- o 您的Hybrid智慧手錶可以相容Android (TM) 手機和iPhone (R), 尤其是運行Android4.4或更高版本以及運行iOS 8.1或更高版本 /iPhone 5及更新款的手機。所有設備均採用藍牙4.1技術,能耗低、 資料傳輸更快。
- **o** 我的**Hybrid**智慧手錶有哪些出廠配置?
	- **o** 出廠配件有紐扣電池(CR2430)、電池更換工具、保修手冊和快速 入門指南。
- **o** 如何設定我的設備?
	- **o** 如需設定您的設備,請參閱Hybrid智慧手錶隨附的快速入門指南,或 者遵循以下步驟:
		- 在您的手機上從App Store或者Google Play商店下載並安裝 此款應用。按照說明,新建一個賬戶。
		- 將手錶設為配對模式,按住中間按鈕不放約5秒,手錶將震動 3次,副錶盤將旋轉。
		- 此款應用將帶您完成Hybrid智慧手錶的連接和設定等操作流 程。
- o 我按下按鈕, 但表針只轉了一下就停啦。怎麼回事?
	- **o** Hybrid智慧手錶需要透過此款應用跟您的手機配對。請遵照「如何設 定我的設備?」中的使用說明。
- **o Hybrid**智慧手錶最大能在離手機多遠的距離內依然可以保持連接狀態?
	- **o** 您的手機和Hybrid智慧手錶之間可以進行正常的無線式藍牙連接的距 離範圍跟環境有很大關係。通常來說,最遠不能超過10米 (即30英 呎)。
- **o** 用此款應用同步資料時,我需要將**Hybrid**智慧手錶插到手機上嗎?
	- o 不需要,設備上的所有資料和資訊都可以由此應用程式透過藍牙技術 進行同步。
- **o** 我如何下載此應用程式?
	- **o** iOS系統:請訪問App store,在搜尋命令窗中輸入品牌名稱,選擇此 應用程式並輕擊「獲取」。稍等片刻,就可以下載到您的手機上。
	- o Android系統:請訪問Google Play商店,在搜尋命令窗中輸入品牌名 稱,選擇此應用程式並輕擊「安裝」。稍等片刻,就可以下載到您的 手機上。
- **o** 我如何才能註冊一個賬戶以使用此應用程式?
	- **o** 您可以使用自己的電子郵箱、Facebook賬戶或穀歌賬戶進行註冊。
- **o** 為什麼需要我提供出生日期**/**體重**/**身高等資訊?
	- **o** 您的年齡決定我們活動演算法(步數和卡路里等),使演算法更準 確。
- **o** 如何才能卸載此應用程式?
	- **o** iOS系統:按住此應用程式的圖示不放,直至該圖示左上角出現一個 「X」。輕擊「X」。
	- **o** Android系統:找到此應用程式,按住並拖到「卸載」圖示。

## 配對**/**同步

- **o** 如何將**Hybrid**智慧手錶跟我的手機配對?
	- **o** 下載此應用程式,創建一個賬戶,根據提示添加新設備到您的賬戶。 在此應用程式中選擇您需要配對的設備。點選「配對」,接受藍牙配 對請求。將呈現一個確認介面。您可能需要先更新固件。真若如此, 請輕擊「更新」並等待更新完成。

#### **o** 為什麼我不能將手錶跟手機配對?

- **o** 可能是由於以下某種原因:
	- 您沒有下載和安裝此應用程式。請按照「一般設定/應用」中 的相關說明進行操作。
	- 電量低。請按照「我如何知曉Hybrid智慧手錶的電量太低, 需要更換?」中的相關說明進行操作。
	- **善手錶可能距離手機太遠了。請靠近一些。**
	- 手機上的藍牙功能未啟用。此應用程式會告訴您,藍牙功能 未啟用,并要求打開。請在手機的藍牙功能設定介面裡啟用 藍牙功能。如已經啟用,請關閉後重新打開。
	- 您的手錶可能需要解除配對, 然後重新連接到手機。請按照 「如何透過此應用程式重新配對同一塊手錶?」中的相關說 明進行操作。
	- … 您可能需要退出此應用程式, 然後再重新打開。

#### **o** 如何將手錶跟手機解除配對?

- **o** 打開此應用程式。從此應用程式的主功能表打開設備設定介面。將手 錶從手機上斷開連接。然後,打開手機的藍牙設定介面,選擇遺忘或 解綁手錶。
- **o** 如何透過此應用程式重新配對同一塊手錶?
	- o 如沒有解綁您的手錶,請遵照「如何將手錶跟手機解除配對?」中的 步驟進行操作。如需重新配對,請遵照「如何將手錶跟我的手機配 對?」中的步驟進行操作。
- **o** 如何透過此應用程式配對其他手錶或可穿戴設備?
- o 打開此應用程式。在此應用程式的主功能表點擊「我的設備」輕擊螢 幕底部的「+」標記。請按照「如何設定我的設備?」。請注意, 每 次只能啟動和連接一臺設備。
- **o** 透過此應用程式能配對多少臺設備?
	- **o** 透過此應用程式,想配對多少臺設備都可以,但是每次只能啟動和連 接一臺設備。
- **o** 如何在配對的設備之間進行切換?
	- **o** 打開此應用程式。在此應用程式的主功能表點擊「我的設備」並選擇 您想要使用的設備。請注意,每次只能啟動和連接一部設備。

### **o** 為什麼我配對好的**Hybrid**智慧手錶不能進行同步?

- **o** 可能是由於以下某種原因:
	- 如移到手機的藍牙連接範圍之外,手錶可能會斷開連接。如 手機和手錶之間沒有門、墻等障礙物阻擋,藍牙功能的正常 工作範圍是10米(30英呎)。手機上的藍牙功能未啟用。此 應用程式會告訴您,藍牙功能未啟用,并要求打開。請在手 機的藍牙功能設定介面裡啟用藍牙功能。如已經啟用,請關 閉後重新打開。
	- 如手錶和手機處在可以正常連接的範圍內,但依然不能進行 資料同步,可能是由於電量太低。請按照「如何安裝/更換電 池?」中的相關說明來更換您的電池。
	- 如更換電池後,在正常的藍牙範圍內依然無法連接,請關閉 藍牙連接功能後再重新打開。
	- 如手錶依然無法連接,請按照「如何透過此應用程式重新配 對同一塊手錶?」中的步驟進行操作。
	- 如上述建議均不奏效,請在此應用程式的設定介面中點擊 「支援」按鈕聯絡我們。

# 電池

- **o** 如何安裝**/**更換電池?
	- o 可能因型號不同而各異。
		- 將該設備正面朝下,牢固握住。
		- 將所提供的工具或一枚硬幣插入後殼上的插槽。
		- 打開後殼,方法是輕按工具或硬幣同時向左旋轉,與小點或標 記對齊。勿過度旋轉。(圖A顯示後殼打開狀態)
		- 用手將後殼卸下。 (圖B)
		- 將電池插入,確保「+」或標誌朝上。(圖C)
		- 重新安裝後殼。
		- 打開後殼,方法是輕按工具或硬幣同時向右旋轉,與小點或標 記對齊。(圖D顯示後殼關閉狀態)

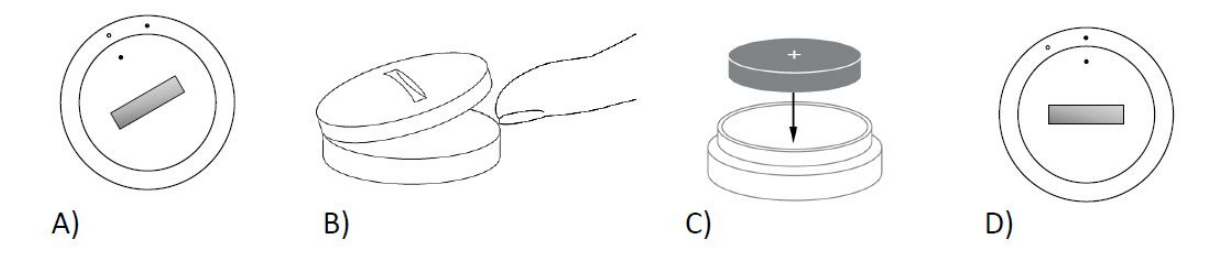

- **o Hybrid**智慧手錶的電池可以續航多長時間?
	- **o** 電池最長可以維持6個月,取決於您的使用情況。
- **o** 我如何知曉**Hybrid**智慧手錶的電量太低,需要更換?
	- **o** 電池電量太低時,此應用程式會提示您。電池因電量太低而無法震動 時,手錶上的所有錶針都會指向數字6。打開此應用程式,會提示您 使用震動的功能無法正常工作,直至更換新的電池。透過按手機上的 任意按鈕,可以以略此應用程式以及您手機上的電量太低的通知。更 換電池並忽略此通知後,手錶就可以重新計時了。
- **o** 如何最大化電池的使用壽命?
	- **o** 手錶透過震動以及/或者錶針異常移動向您發出電量不足的警示。經 常收到警示,會致使您的電池更快耗盡。為了最大化電池的使用壽命 ,您可以:
		- 1. 在「通知」中減少聯絡人或應用程式的數目。請參見「如 何從通知中刪除聯絡人或應用程式?」瞭解如何操作。
		- 2. 關閉通知。請參見「如何停用通知功能?」瞭解如何操 作。
- **o Hybrid**智慧手錶使用哪種型號的電池?
	- **o** CR2430鋰電池
- **o** 在哪裡可以買到**Hybrid**智慧手錶替換電池?
	- **o** 在銷售電池的大多數零售商店都可以買到CR2430鋰電池。

# 功能

- **o Hybrid**手錶是否具備防水**/**防塵功能?
	- **o** 此款手錶防潑濺、防灰塵,但我們不建議您將手錶浸在水裡。另外, 錶帶材料(例如:皮革)可能會對水和灰塵的反應不佳。
- **o** 此款手錶是否具有顯示屏、麥克風及**/**或揚聲器?
	- **o** 此款手錶沒有顯示屏、麥克風和揚聲器。
- **o** 此款手錶是否具有報警功能?
	- **o** 此款手錶可以透過震動來叫您起床或者提醒您做某事。透過點擊應用 程式介面左上角的三條線打開通知功能表後,可以對報警功能進行管

理。在導航功能表內,選擇報警功能。要關閉報警功能時,請務必戴 著手錶進行操作。

- **o** 此款**Hybrid**智慧手錶是否可以監測我的心率?
	- **o** 不可以, 此款設備不支援心率測量。
- **o** 此款**Hybrid**智慧手錶有**GPS**功能嗎?
	- **o** 沒有,此款設備不支援GPS。
- **o** 此款**Hybrid**智慧手錶可以監測我的睡眠情況嗎?
	- **o** 可以。戴著手錶睡覺可以瞭解自己的睡眠資訊,包括輕度和深度睡 眠。
- **o** 此款手錶在未連接到智慧手機的情況下依然可以計時嗎?
	- **o** 可以,此款手錶可以按其上次連接的時區繼續計時。
- **o** 如何在此款**Hybrid**智慧手錶上進行時間設定?
	- **o** 要想在此款Hybrid智慧手錶上進行時間設定,需要先將手錶跟您的手 機配對。配對後,此款手錶將以您手機採用的同一個時區自動更新以 計時。請參見「如何將Hybrid智慧手錶跟我的手機配對?」
- **o** 如何校準此款**Hybrid**智慧手錶
	- **o** 透過點擊應用程式介面左上角的三條線打開導航功能表,可以藉助此 應用程式來校準手錶。在導航功能表內, 選擇「我的設備」, 然後選 擇「校準」。此應用程式將帶您完成校準流程。
- o 獲取通知時, 錶針為什麼不能排成一行了?
	- **o** 您的手錶可能需要校準。請按照「如何校準我的Hybrid智慧手錶?」 中的使用說明進行操作。
- **o** 如何才能瞭解此款設備上的所有功能?
	- **o** 輕擊此應用程式介面左上角的3條線打開導航功能表,然後選擇「我 的設備」。輕擊「設備功能」, 瞭解關於此款設備的更多資訊。

## 活動跟蹤

- **o** 此款**Hybrid**智慧手錶可以跟蹤記錄哪些活動資料?
	- **o** 此款手錶可以跟蹤活動(步數、卡路里和距離)和睡眠(睡醒、輕度 和深度睡眠)資料。另外,此應用程式還可以讓您跟蹤瞭解對飲水或 鍛煉等個人目標的進展情況。
- **o** 如何在此應用程式中切換每日、每週和每月視圖?
	- **o** 在每日視圖介面向上滑動螢幕可以查看每週視圖,再次上滑螢幕即可 查看每月視圖。如需回到每日視圖介面,請向下滑動螢幕。
- **o** 在此應用程式中如何查看自己的歷史活動資料?
- o 在每日、每週和每月視圖介面從左向右滑動螢幕,可以查看您的歷史 活動資料。
- **o** 如何訪問自己的活動設定項或者更新自己的步數目標?
	- o 在每日或每週視圖中輕擊螢幕右上角的3個點,然後選擇「更改我的 步數目標」。
- **o** 如何更新我的身高或體重?
	- o 如需更新自己的身高或體重,請在此應用程式中輕擊螢幕左上角的3 條線,訪問導航功能表。在展開的螢幕的右上角選擇齒輪圖示,訪問 設定介面。選擇「身高」或「體重」,向上或向下滾動螢幕以選擇正 確的數值,完成後輕擊「後退箭頭」即可。
- **o** 如何更改測量單位?
	- o 如需更改測量單位, 請在此應用程式中輕擊螢幕左上角的3條線, 訪 問導航功能表。在展開的螢幕的右上角選擇齒輪圖示,訪問設定介 面。輕擊「單位」,選擇合適的測量單位。
- **o** 哪些活動最適合用此款設備跟蹤記錄?
	- o 此款設備最適合在您走路、跑步以及進行類似活動時採集一天所走的 步數資訊。此款設備只是防濺水,因此不建議在游泳時佩戴使用。
- **o** 此應用程式似乎無法跟蹤記錄我的步數**/**活動資料。如何解決?
	- o 請確保您已經正確設定了活動跟蹤記錄功能。然後,確保設備已開 啟、電量充足並連接到此應用程式。如需同步資料,請打開活動介面 向下拉,啟動同步流程。
- **o** 此應用程式中顯示的我的步數**/**活動跟蹤記錄資料似乎不準確。為什麼?
	- o 可能是由於以下某種原因:
		- 請確保您已經正確設定活動跟蹤記錄功能。
		- 請確保您的設備電池完好,而且已開啟同步資料到此應用程 式。
		- 請確保將此款設備舒適地佩戴在您的手腕上。
		- 此款設備僅跟蹤記錄走路、跑步及其他相關活動。走路時, 如佩戴此款設備的那隻手拎著東西,可能不會準確計量所有 步數。
		- 此款設備可能處於恢復模式。倘若如此, 跟蹤記錄和通知功 能將無法正常使用。您需要進行固件更新,才能使其再次退 回到正常使用狀態。
		- 我們採用多個傳感器並基於複雜演算法來測定用戶所走的步 數。我們深信,我們所用的演算法可以精準呈現實際的運動 資料,能夠忽略擺動手臂等非真實活動資料。
- **o** 我為什麼看不到計算的任何卡路里資料?
	- o 只有設定了身高和體重資訊,才能查看卡路里計量資料。如需更新, 請參見「如何更新我的身高或體重?」。

**o** 如我沒有開啟手錶上的同步功能,是否會丟失自己的活動資料?

o 此款手錶可以在進行同步操作之間儲存14天的資料。

**o** 我是否能手動記錄活動或運動資料?

o 不能, 您暫時無法手動記錄活動資料。

# 第三方整合

### 活動

- **o** 是否可以將我的活動資料發送到其他應用程式上?
	- **o** 可以,您可以發送自己所走的步數到穀歌健身(Google Fit™)、安 德瑪的UA Record™、UP by Jawbone™以及蘋果健康(Apple Health)等應用程式。
- **o** 是否可以從其他應用程式將我的活動資料發送到此應用程式上?
	- **o** 不可以,您只能將自己的資料匯出到其他應用程式上(不可以匯入資 料)。
- **o** 此應用程式中顯示的步數為什麼跟我使用的其他跟蹤應用中的不同?
	- **o** 我們使用多個傳感器、藉助複雜演算法來測定您的步數。每款應用程 式採用的演算法不同會導致資料之間有差異。

#### 睡眠

- **o** 我是否可以將自己的睡眠資料發送到其他應用程式上?
	- **o** 不可以,您無法將自己的睡眠資料發送到其他應用程式上。
- **o** 我是否可以從其他應用程式匯入自己的睡眠資料? **o** 不可以,您無法從其他應用程式接收任何睡眠資料。

## 睡眠跟蹤

- **o** 會跟蹤記錄哪類睡眠活動?
	- o 如戴著此款設備睡覺,會自動跟蹤入睡期間、睡眠時長、輕度和深度 睡眠時長以及睡醒期間。
- **o** 如何在此應用程式中的每日、每週和每月視圖之間進行切換?
	- o 在每日視圖介面向上滑動螢幕可以查看每週視圖,再次上滑螢幕即可 查看每月視圖。如需回到每日視圖介面,請向下滑動螢幕。
- **o** 如何在此應用程式中查看我的歷史睡眠資料?
	- o 在每日、每週和每月視圖介面,從左向右滑動螢幕,即可查看您的歷 史睡眠資料。

#### **o** 此應用程式似乎無法跟蹤記錄我的睡眠資料。如何解決?

o 請確保您已經正確設定了睡眠跟蹤記錄功能。然後,確保設備已開 啟、電量充足並連接到此應用程式。如需同步資料,請打開睡眠介面 向下拉,啟動同步流程。

#### **o** 此應用程式中顯示的我的睡眠資料似乎不準確。為什麼?

- o 可能是由於以下某種原因:
	- 請確保您已經正確設定了睡眠跟蹤記錄功能。
	- 請確保您的設備已開啟、電量充足並連接到此應用程式。
	- 此款設備可能處於恢復模式。倘若如此,跟蹤記錄和通知功 能將無法正常使用。您需要進行固件更新,才能使其再次退 回到正常使用狀態。

#### **o** 如何編輯我的睡眠日誌?

o 您暫時無法編輯自己的睡眠日誌。

#### **o** 是否需要按某個按鈕或者採取某步操作才能開始跟蹤記錄我的睡眠資料?

o 不需要,Hybrid智慧手錶會自動跟蹤記錄您的睡眠資料,因此,不需 要採取任何操作就可以進入或退出睡眠模式。

## 目標跟蹤

#### **o** 何謂目標跟蹤?

o 此款手錶可以跟蹤您預先設定或自訂目標的完成情況。創建目標可以 幫助您養成有益健康的習慣,例如:喝水或鍛煉身體。

#### **o** 如何設定目標?

o 輕擊此應用程式顯示介面右下角的「目標」。點擊螢幕上的「+」, 就可以選擇一個預先設定好的或者創建您自己的目標了。設定好目標 的頻次和時長之後,選擇「啟用目標」。如設備當前設定為執行另一 個LINK功能,會詢問您是否希望切換鏈接以跟蹤您的目標完成情 況。此款設備每次只能執行一個LINK功能。然後,請選擇「是」或 「不是現在」。

#### **o** 如何記錄自己的進展情況?

- o 按此款手錶底部的按鈕或者在此應用程式中手動按「+」按鈕,即可 記錄您的目標進展情況。
- **o** 如何編輯我的目標?
	- o 輕擊此應用程式顯示介面右下角的「目標」。然後,點擊螢幕右上角 的3個點並選擇「編輯目標」。
- **o** 達成目標時會發生什麼?
	- o 此應用程式會祝賀您完成目標。

## **LINK**

- **o** 何謂**LINK**?
	- o LINK是讓您透過點按此款手錶的底部按鈕操控手機的一種方式。在 此應用程式內,您可以選擇啟動以下某個設定項:
		- 讓手機響鈴 透過讓手機響鈴來尋找手機
		- 控制播放的音樂 播放/暫停, 切換到下一首或上一首歌曲
		- 拍照 照相或自拍
		- 目標跟蹤 跟蹤您的目標進展情況
- **o** 如何更改**LINK**所控制的內容?
	- o 輕擊此應用程式顯示介面左上角的三條線,打開導航功能表。在打開 的導航功能表裡選擇LINK。將呈現一個選擇功能表,供您選取想要 啟用的選項。另外,透過切換LINK功能表右上角的按鈕,您亦可以 徹底關閉該功能。
- **o** 「讓手機響鈴」功能如何工作?
	- o 選擇「讓手機響鈴」作為LINK功能時,任何時候按一下手錶底部的 按鈕,您的手機就會響鈴。請注意,有些手機在靜音模式下可能不會 響鈴。
- **o** 「控制我的音樂」功能如何工作?
	- o 選擇「控制我的音樂」作為您的LINK功能時,按手錶底部的按鈕可 以控制您手機上正在播放的音頻。按一下,播放/暫停;按兩下,切 換到下一個曲目;按住不放約2秒,切換到上一個曲目。手機後台必 須有一款音樂應用正在運行,該功能才有效。
- **o** 「拍照」功能如何工作?
	- o 選擇「拍照」作為您的LINK功能時,按手錶底部的按鈕可以控制您 手機上的攝像頭。打開手機上的相機應用。按一下,拍攝單張照片; 按住不放,連續快拍。

#### **o** 「跟蹤目標進展」功能如何工作?

- o 選擇「跟蹤目標進展」作為您的LINK功能時,按手錶底部的按鈕可 以跟蹤您選擇的預設或自訂目標的進展情況。
- **o** 如何取消**LINK**功能?
	- o 要想取消LINK功能,請輕擊LINK主頁面右上角的「啟用/關閉」開 關。

## 通知

- **o** 何謂通知?
	- o 通知是此應用程式提供的一個功能選項,使您可以自訂想要在手錶上 接收的通知項。
- **o** 何謂「我的聯絡人」功能?
- o 「我的聯絡人」使您可以接收來自聯絡人列表中所選聯絡人的通知。 您可以設定所選聯絡人打來電話、發來訊息及/或電子郵件時是否希 望收到通知。
- **o** 如何添加聯絡人到「我的聯絡人」?
	- o 在通知主頁面,輕擊「添加」選擇「我的聯絡人」,搜尋或滾動聯絡 人列表查找您想要添加的聯絡人,然後點擊返回箭頭進行保存。
- **o** 可以往「我的聯絡人」裡添加多少個聯絡人?

o 最多可以添加6個聯絡人。

- **o** 如何選擇我想要接收通知的應用程式?
	- o 在通知主頁面,輕擊「我的應用程式」旁邊的「添加」,搜尋或滾動 應用程式清單查找您想要添加的應用程式,然後點擊返回箭頭進行保 存。
- **o** 同時收到多個應用程式通知時,是否會全部呈現在此款設備上?
	- o 在iPhone上,如同時收到多條通知,並非所有通知項都會推送(舉個 例子,您對所有應用程式都啟用了「我的應用程式通知」功能,如手 機同時收到Gmail、Inbox、Google+、Facebook及Facebook Messenger, 可能只會觸發其中一個「我的應用程式」通知)。
- **o** 如何取消所有通知?
	- o 要想取消所有通知,請輕擊通知主頁面右上角的「啟用/關閉」開 關。
- **o** 如何從「我的通知」裡刪除某個聯絡人或應用程式?
	- o 在您想要刪除的聯絡人或應用程式上向左滑動,並按垃圾桶圖示。
- **o** 只是想讓手錶震動提示時,如何關閉針對通知項的手動操作?
	- o 對於您想要禁用手動操作的每個聯絡人或應用程式,輕擊螢幕右上角 的刪除線圓圈符號。收到該指定聯絡人或應用程式發來的通知時, 此 款手錶就會僅震動提示。
- **o** 如何更改**Hybrid**智慧手錶的震動強度?
	- o 要想更改震動強度,請訪問此應用程式中的設定功能表。輕擊螢幕左 上角的三條線,打開導航功能表。然後輕擊您頭像右側的齒輪圖示, 打開設定功能表。輕擊「震動強度」,即可選擇輕微、中等或強烈。
- **o** 倘若在此款設備上收不到通知怎麼辦?
	- o 您應確保此款設備的電量充足,而且已經正確連接到此應用程式。如 問題依然存在,您可以將設備跟手機解綁(解除配對)後,重新配 對。如您佩戴的另一款智慧手錶(例如:Apple Watch、Pebble手錶
等)能收到通知,可能是由於通知不能總是推送到兩部設備上,某些 情況下只能推送到其中一款設備,不推送到另一款設備。

- **o** 倘若推送的通知項不能正常顯示,該怎麼辦?
	- o 確定您選擇接收通知的應用程式已正確設定為能在手機鎖屏介面上顯 示推送的通知。這決定會向您的設備推送哪些通知。

#### 帳戶**/**設備設定

- **o** 如何訪問設定功能表?
	- o 要想訪問設定功能表,請點選此應用程式顯示介面左上角的3條線, 打開導航功能表。輕擊右上角的齒輪圖示。在設定功能表介面,可以 編輯您的活動和睡眠目標,管理您的用戶資料、連接的應用程式、通 知、震動強度以及獲得技術支援。
- **o** 如何編輯我的用戶資料?
	- o 要想編輯您的名或姓、電子郵箱、密碼等個人資料,請前往「設定」 介面並點擊「我的用戶資料」。輕擊您想要編輯的欄位,用鍵盤進行 輸入。完成編輯操作後,輕擊返回箭頭。
- **o** 如何刪除我的賬戶?
	- o 要想刪除您的賬戶,請前往「設定」介面並點擊「我的用戶資料」。 輕擊螢幕底部的「刪除賬戶」,然後點擊「Ok」確認操作。
- **o** 如何選擇不再接收電子郵件?
	- o 要想選擇不再接收電子郵件,請前往「設定」介面並點擊「選擇接 收」。即可選擇接收或者不再接收電子郵件。
- **o** 如何選擇不再接收推送的通知?
	- o 要想選擇不再接收推送的通知,請前往「設定」介面並點擊「選擇接 收」。即可選擇接收或者不再接收推送的通知。
- **o** 如何更改此應用程式的語言?
	- o 此應用程式會根據您為手機設定的語言來自動選擇相應的語言。如手 機上設定的語言不在此應用程式的譯製語言之列,將默認設定為英 語。
- **o** 如何訪問「我的設備」介面?
	- o 輕擊此應用程式顯示介面左上角的3條線,打開導航功能表,然後選 擇「我的設備」即可。
- **o** 如何獲取關於已連接設備的更多資訊?
	- o 輕擊此應用程式顯示介面左上角的3條線,打開導航功能表,然後選 擇「我的設備」。選擇所連接的設備,即可查看更多資訊。

#### **o** 如何移除一款設備?

- o 輕擊此應用程式顯示介面左上角的3條線,打開導航功能表,然後選 擇「我的設備」。選擇您想要移除的設備並輕擊「移除此設備」。然 後,前往手機的藍牙設定介面,忘記或解綁此設備即可。
- **o** 如何添加一部設備?
	- o 如已經裝有此應用程式而且想要添加一款新設備,請輕擊此應用程式 顯示介面左上角的3條線,打開導航功能表。選擇「我的設備」, 然 後點選螢幕右上角的「添加」即可。

#### 隱私

- **o** 如何使用我的個人資料?
	- o 請參閱此應用程式設定功能表下面的「隱私政策」。要想訪問設定功 能表,請點選此應用程式顯示介面左上角的3條線,打開導航功能 表。輕擊右上角的齒輪圖示。向下滾動螢幕, 選擇「關於」, 即可看 到通往隱私政策和使用條款的鏈接。
- **o** 此款**Hybrid**智慧手錶有哪些擔保性規定?
	- o 此款Hybrid智慧手錶有2年的有限質量擔保。請閱讀包裝盒中隨附的 或者線上發佈的保修手冊,瞭解更多詳情。
- **o** 倘若我遇到這裡尚未解答的問題,怎麼辦?
	- o 請輕擊「應用程式設定」介面中的「支援」按鈕,聯絡客戶服務部。

#### 일반 설정 및 앱

#### o 어떤 휴대폰이 내 하이브리드 스마트워치로 호환 가능합니까**?**

o 귀하의 하이브리드 스마트워치는Android OS 4.4 이상 상위 버전, iOS 8.1/iPhone 5 이상 상위 버전으로 호환 가능합니다. 모든 장치는 4.1 낮은 에너지의 향상된 데이터 전송으로 활성화된 Bluetooth(R)입니다.

#### **o** 내 하이브리드 스마트워치로 무엇이 딸려 옵니까**?**

o 이 워치는 코인 셀 배터리(CR2430), 배터리 대체 도구, 보증 책자, 및 빠른 시작 가이드 로 사전 설치되었습니다.

#### **o** 내 장치를 설정하는 방법은 무엇입니까**?**

- o 장치를 설정하려면, 귀하의 하이브리드 스마트워치를 동반한 빠른 시작 가이드를 참고하거나 이러한 단계를 따르십시오:
	- 귀하의 휴대폰에서, App Store 또는 Google Play 스토어에서 앱을 다운로드하고 설치합니다. 계정을 설정하기 위해 지침에 따르십시오.
	- 페어링 모드로 워치를 설정하려면, 5초 동안 중간 버튼을 계속해서 누릅니다. 워치가 3번을 진동하면 서브아이가 애니메이션화됩니다.
	- 이 앱은 귀하에게 연결 처리와 하이브리드 스마트워치를 설정하도록 보여줍니다.
- **o** 나는 버튼을 눌렀지만**,** 시계 침이 한 번 획 돌아가면 중지합니다**.** 무슨 문제가 있습니까**?**
	- o 귀하의 하이브리드 스마트워치는 앱을 사용하여 휴대폰이 페어링하도록 해야 합니다. "내 장치를 설정하는 방법은 무엇입니까?"에서 지침에 따르십시오.
- **o** 내 하이브리드 스마트워치는 내 휴대폰에서 얼마나 멀리 떨어져 있을 수 있으며**,** 여전히 연결 상태를 유지할 수 있습니까**?**
	- o 귀하의 휴대폰과 하이브리드 스마트워치 간의 무선 Bluetooth 연결 범위는 환경에 따라 매우 다양할 수 있습니다. 일반적으로, 연결을 위해 적어도 10미터(또는 30피트)가 있어야 합니다.
- **o** 이 앱과 데이터를 동기화하기 위해 내 휴대폰으로 내 시계를 연결해야 합니까**?**
	- o 아니요, 모든 장치 데이터와 정보는 무선으로 Bluetooth 기술을 통해 스마트폰 앱으로 동기화됩니다.
- **o** 앱을 다운로드하는 방법은 무엇입니까**?**
- o iOS: App Store로 이동하여, 검색 명령어에 브랜드 이름을 입력하고, 앱을 선택하며, "가져가기"를 누릅니다. 귀하의 휴대폰에서 다운로드할 앱을 기다립니다.
- o Android: Google Play 스토어로 이동하여, 검색 명령어에 브랜드 이름을 입력하고, 앱을 선택하며 "설치"를 누릅니다. 귀하의 휴대폰에서 다운로드할 앱을 기다립니다.
- **o** 앱을 사용하기 위해 계정을 등록하는 방법은 무엇입니까**?**
	- o 귀하는 이메일 주소, Facebook 계정 또는 Google 계정을 사용하여 등록할 수 있습니다.
- **o** 왜 내 생일**/**체중**/**키 정보를 제공해야 합니까**?**
	- o 귀하의 연령은 저희의 활동 알고리즘(걸음수, 칼로리, 등)에 대해 알려주고 이를 더 정확하게 만들어줍니다.
- **o** 앱을 제거하는 방법은 무엇입니까**?**
	- o iOS: 아이콘의 왼쪽 상단 코너에 "X"가 표시될 때까지, 앱 아이콘을 길게 누릅니다. "X"를 누릅니다.
	- o Android: 앱으로 이동하여 이 앱을 제거합니다. 앱을 길게 누르고 이를 제거 아이콘으로 드래그합니다.

# 페어링**/**동기화

## **o** 내 하이브리드 스와트워치를 내 휴대폰으로 페어링하는 방법은 무엇입니까**?**

o 앱을 다운로드하고, 계정을 설정하며, 새로운 장치를 귀하의 계정에 추가하기 위한 지침에 따릅니다. 앱에서 어떤 장치를 페어링하기 시작해야 하는지 선택합니다. "페어링"을 선택하여 Bluetooth 페어링 요청을 허락합니다. 그러면, 확인 화면을 볼 수 있습니다. 펌웨어를 업데이트해야 할 수 있습니다. 그러한 경우, "업데이트"를 누르고 업데이트를 실행하기 위해 기다리십시오.

#### **o** 왜 내 워치를 내 휴대폰에 페어링할 수 없습니까**?**

- o 이는 다음 이유 중 하나일 수 있습니다:
	- 앱을 다운로드하고 설치하지 않았습니다. "일반 설정 및 앱"에서 지침에 따릅니다.
	- 배터리 전원이 낮습니다. "내 하이브리드 스마트워치 배터리의 전원이 낮고 교체해야 하는지 알 수 있는 방법은 무엇입니까?"에서 지침에 따릅니다.
	- 귀하의 워치가 휴대폰에 충분히 가깝지 않을 수 있습니다. 귀하의 워치를 휴대폰으로 더 가깝게 이동합니다.
	- Bluetooth는 휴대폰에서 비활성화될 수 있습니다. 앱은 Bluetooth가 켜져 있지 않음을 귀하에게 알리고 이를 켜도록 요청합니다. 휴대폰의 Bluetooth 설정을 사용하여 휴대폰에서 Bluetooth를 활성화하도록 시도합니다. 이미 활성화된 경우, Bluetooth를 껐다 켜도록 시도합니다.
	- 귀하는 워치는 언페이링해야 한 다음, 휴대폰에 다시 연결할 수 있습니다. "앱이 있는 동일한 워치를 다시 페어링하는 방법은 무엇입니까?"에서 지침에 따릅니다.
	- 앱을 종료하고 다시 열어야 할 수 있습니다.

#### **o** 내 휴대폰에서 내 워치를 언페이링하는 방법은 무엇입니까**?**

o 앱을 엽니다. 앱의 주요 메뉴에서, 장치 설정을 엽니다. 앱에서 워치를 연결 해제합니다. 그런 다음, 휴대폰 Bluetooth 설정으로 이동하고 워치를 무시하거나 언페어링합니다.

#### **o** 앱이 있는 동일한 워치를 다시 페어링하는 방법은 무엇입니까**?**

o 귀하의 워치가 언페어링되지 않은 경우, "내 휴대폰에서 내 워치를 언페어링하는 방법은 무엇입니까?"에서 절차를 따르십시오. 다시 페어링하려면, "내 휴대폰으로 내 워치를 페어링하는 방법은 무엇입니까?"에서 절차를 따르십시오.

#### **o** 추가 워치나 앱이 있는 웨어러블을 페어링하는 방법은 무엇입니까**?**

o 앱을 엽니다. 앱의 주요 메뉴에서, "내 장치"를 클릭합니다. 화면 하단에서 "+" 기호를 누릅니다. "내 장치를 설정하는 방법은 무엇입니까?"에서 단계에 따릅니다. 하나의 장치만이 활성화되며 항상 연결될 수 있음을 참고하십시오.

#### **o** 나는 앱으로 얼마나 많은 장치와 페어링할 수 있습니까**?**

**o** 귀하가 좋아하는 만큼 앱이 있는 많은 장치들과 페어링할 수 있지만, 하나의 장치만이 활성화되고 항상 연결할 수 있습니다.

#### **o** 페어링된 장치 간에 설정**/**해제하는 방법은 무엇입니까**?**

o 앱을 엽니다. 앱의 주요 메뉴에서, "내 장치"를 클릭하고 사용하고자 하는 것 중에서 하나를 선택합니다. 하나의 장치만이 활성화되며 항상 연결될 수 있음을 참고하십시오.

#### **o** 왜 나의 페어링된 하이브리드 스마트워치가 동기화되지 않습니까**?**

- o 이는 다음 이유 중 하나일 수 있습니다:
	- 휴대폰이 Bluetooth 범위의 외부로 이동한 경우, 워치가 연결 해제될 수 있습니다. Bluetooth 범위는 휴대폰과 워치 사이에 문, 벽 또는 기타 장애물이 없는 경우 10미터(30피트)입니다. Bluetooth는 휴대폰에서 비활성화될 수 있습니다. 앱은 Bluetooth가 켜져 있지 않음을 귀하에게 알리고 이를 켜도록 요청합니다. 휴대폰의 Bluetooth 설정을 사용하여 귀하의 휴대폰에서 Bluetooth를 활성화하기 시도합니다. 이미 활성화된 경우, Bluetooth를 껐다 켜도록 시도합니다.
	- 휴대폰과 워치의 Bluetooth 범위 내에서 동기화되지 않을 경우, 워치 배터리가 낮아질 수 있습니다. 배터리를 교체하기 위해 "배터리를 설치/교체하는 방법은 무엇입니까?"에서 지침에 따릅니다.
	- 휴대폰이 Bluetooth 범위 내에 있지만, 워치가 배터리를 교체한 이후 지속적으로 연결 해제되는 경우, Bluetooth를 켰다가 다시 끄십시오.
- 귀하의 워치가 그래도 아직 연결 해제된 경우, "앱 내의 동일한 워치를 다시 페어링하는 방법은 무엇입니까?"에서 절차를 따르십시오.
- **▪** 이러한 제안된 작업이 없는 경우, 저희에게 문의하기 위해 앱 설정의 지원 버튼을 누르십시오.

## 배터리

#### **o** 배터리를 설치**/**교체하는 방법은 무엇입니까**?**

- o 배터리 설치는 모델별로 다를 수 있습니다.
	- 장치를 안전하게 아래로 향하도록 잡습니다.
	- 동봉된 도구나 동전을 케이스 뒷면에 있는 홈에 끼웁니다.
	- 열려면, 도구나 동전을 왼쪽으로 돌리면서 가볍게 눌러 엽니다. 지나치게 많이 돌리지 마십시오(케이스 뒷면이 열림 위치일 때 그림 A와 같음).
	- 케이스 뒷면을 수동으로 제거합니다(그림 B).
	- "+"나 로고가 위로 향하도록 배터리를 장착합니다(그림 C).
	- 케이스를 다시 끼웁니다.
	- 닫으려면, 도구나 동전을 오른족으로 돌리면서 가볍게 눌러 닫습니다(케이스 뒷면이 닫힘 위치일 때 그림 D와 같음).

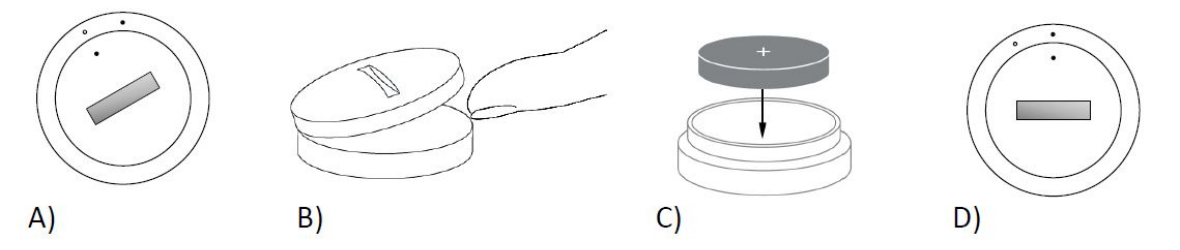

- **o** 내 하이브리드 스마트워치 배터리는 얼마나 오랫동안 지속됩니까**?** o 귀하의 배터리는 사용량에 따라 최대 6개월까지 지속됩니다.
- **o** 내 하이브리드 스마트워치 배터리의 전원이 낮고 교체해야 하는지 알 수 있는 방법은 무엇입니까**?**
	- o 배터리 전원이 낮아진 경우, 앱이 귀하에게 알릴 것입니다. 일단 배터리 전원이 진동하기에 너무 낮다면, 모든 침이 귀하의 워치에서 6시 위치를 가르킬 것입니다. 배터리가 교체될 때까지 진동을 사용하는 기능은 더 이상 작동하지 않음이 앱 내에서 통보될 것입니다. 앱 뿐만 아니라 모든 푸셔를 눌러 워치의 낮은 배터리 알림을 연결 해제할 수 있습니다. 이 알림이 연결 해제된 이후, 귀하의 워치는 시간을 가리키러 이동할 것입니다.

#### **o** 내 배터리 수명을 최대화하는 방법은 무엇입니까**?**

o 알림은 시계 침의 진동 및/또는 움직임이 있는 귀하의 워치에서 귀하에게 알려줍니다. 종종 알림은 배터리를 더 빠르게 소모시키는 원인이 될 수 있습니다. 배터리 수명을 최대화하려면, 다음을 실시할 수 있습니다:

- 알림에서 선택한 사람이나 앱의 수를 줄입니다. "내 알림에서 연락처나 앱을 삭제하는 방법은 무엇입니까?"참고하여 방법을 알아봅니다.
- 알림을 끕니다. "알림을 비활성화하는 방법은 무엇입니까?'를 참고하여 방법을 알아봅니다.
- **o** 내 하이브리드 스마트워치는 어떤 종류의 배터리를 사용합니까**?**
	- o CR2430 리튬 배터리
- **o** 나는 어디에서 내 하이브리드 스마트워치에 대한 대체 배터리를 얻을 수 있습니까**?**
	- o CR2430 리튬 배터리는 배터리를 판매하는 대부분의 소매업체에서 찾을 수 있습니다.

## 특징

- **o** 내 워치는 방수 및**/**또는 방진 기능이 있습니까**?**
	- o 워치는 방수와 방진 기능 모두가 있지만, 저희는 수중에서 사용하는 것을 권장하지 않습니다. 게다가, 가죽과 같은 스트랩 재료는 물과 먼지에 매우 취약하게 반응할 수 있습니다.
- **o** 내 워치는 디스플레이**,** 마이크 및**/**또는 스피커 기능을 갖고 있습니까**?** o 이는 디스플레이, 마이크 또는 스피커 기능을 갖지 않습니다.
- **o** 내 워치는 알람 기능이 있습니까**?**
	- o 귀하의 장치는 깨우거나 무엇을 실시하도록 미리 알리기 위해 부드러운 진동으로 알릴 수 있습니다. 탐색 메뉴를 열기 위해 화면 왼쪽 상단의 세개의 라인을 눌러, 앱 내에서 알람을 관리합니다. 탐색 메뉴에서, 알람을 선택합니다. 알람이 자리 비움으로 설정된 경우, 귀하가 워치를 차고 있는지 확인하십시오.
- **o** 내 하이브리드 스마트워치는 내 심장박동률을 모니터링합니까**? o** 아니요, 이 장치는 심장 박동 측정을 지원하지 않습니다.
- **o** 내 하이브리드 스마트워치는 **GPS** 기능이 있습니까**?**
	- o 아니요, 이 장치는 GPS를 지원하지 않습니다.
- **o** 내 하이브리드 스마트워치는 내 수면을 모니터링할 수 있습니까**?**
	- o 예. 침실에서 워치를 차면, 잠깐 잠을 자거나 숙면을 포함한 귀하가 밤에 잠을 어떻게 자는지 참고할 수 있습니다.
- **o** 내 워치가 내 스마트폰으로 연결되지 않을지라도**,** 시간을 말해줍니까**?**
	- o 예, 귀하의 워치는 마지막에 연결된 시간대에서 계속해서 시간을 말해줄 것입니다.

#### **o** 내 하이브리드 스마트워치에서 시간을 설정하는 방법은 무엇입니까**?**

o 하이브리드 스마트워치에서 시간을 설정하려면, 우선 휴대폰으로 워치를 페어링합니다. 워치는 귀하의 휴대폰과 동시간대에서 시간을 말하도록 자동으로 업데이트됩니다. "내 하이브리드 스와트워치를 내 휴대폰으로 페어링하는 방법은 무엇입니까?"를 참고하십시오.

#### **o** 내 하이브리드 스마트워치를 보정하는 방법은 무엇입니까**?**

o 탐색 메뉴를 열려면, 화면 왼쪽 상단의 세개의 라인을 눌러 앱에서 귀하의 워치를 보정합니다. 탐색 메뉴에서, 내 장치를 선택하고 보정을 선택합니다. 앱이 보정 프로세스를 보여줄 것입니다.

#### **o** 내가 알림을 수신할 경우**,** 왜 시계 침이 정렬하지 않습니까**?**

- o 귀하의 워치가 다시 보정되어야 할 수 있습니다. "내 하이브리드 스마트워치를 보정하는 방법은 무엇입니까?"에서 지침에 따릅니다.
- **o** 나는 내 장치의 모든 특징에 대해 배우는 방법은 무엇입니까**?**
	- o 탐색 메뉴를 열기 위해 앱의 왼쪽 상단에서 3개의 라인을 누른 다음, 내 장치를 선택합니다. "장치 특징"을 눌러 장치에 대해 자세히 알아봅니다.

#### 활동 추적

- **o** 어떤 유형의 활동 데이터가 내 하이브리드 스마트워치를 추적할 수 있습니까**?**
	- o 귀하의 워치는 활동(걸음수, 칼로리 및 거리)과 수면 상태(기상, 선잠 및 숙면) 모두를 추적합니다. 또한, 이 앱은 물을 마시는 것이나 운동과 같은 개인 목표 과정을 추적할 수 있도록 해줍니다.

#### **o** 앱에서 내 일별**,** 주별 및 월별 보기 사이를 탐색하는 방법은 무엇입니까**?**

o 일별 보기에서, 주별 보기를 보려면 화면을 위로 살짝 밀고, 월별 보기를 보려면 다시 화면을 위로 살짝 밉니다. 일별 보기로 돌아가려면, 아래로 살짝 밉니다.

#### **o** 앱에서 내 활동 내역을 볼 수 있는 방법은 무엇입니까**?**

- o 일별 또는 주별 보기에서, 화면 위쪽의 오른쪽 상단에서 3점을 누르고 "내 걸음 목표 변경"을 선택합니다.
- **o** 내 활동 설정에 액세스하거나 걸음 목표량에 액세스하는 방법은 무엇입니까**?**
	- o 일별 또는 주별 보기에서, 화면 오른쪽 상단 코너의 3개의 점을 누르고 "내 걸음 목표 변경"을 선택합니다.
- **o** 내 키나 체중을 업데이트하는 방법은 무엇입니까**?**

o 귀하의 키나 체중을 업데이트하려면, 탐색 메뉴에 액세스하기 위해 앱의 왼쪽 상단 코너에서 3개의 라인을 누릅니다. 설정에 액세스하기 위해 확장된 화면의 오른쪽 상단에서 기어 아이콘을 선택합니다. "키" 또는 "체중"을 선택하고, 위아래로 스크롤을 움직여서 올바른 번호를 선택하고 실행한 경우 뒤 화살표를 누릅니다.

#### **o** 측정 단위를 변경하는 방법은 무엇입니까**?**

o 단위 시스템을 변경하려면, 탐색 메뉴를 액세스하기 위해 앱의 왼쪽 상단 코너에서 3개의 라인을 누릅니다. 설정에 액세스하려면 확장된 화면의 오른족 상단에서 기어 아이콘을 선택합니다. "단위"를 눌러, 올바른 측정 단위를 선택합니다.

#### **o** 어떤 활동이 내 장치에 가장 적합합니까**?**

o 이 장치는 걷기, 달리기 및 하루 중의 유사한 활동을 할 경우 걸음수를 추적하는 데 가장 적합합니다. 이 장치는 물튀김 방지만 가능하므로, 수영과 같은 활동시 사용을 권장하지 않습니다.

#### **o** 내 걸음수**/**활동 데이터는 앱에서 추적하는 것 같지 않습니다**.** 이를 해결하는 방법은 무엇입니까**?**

o 추적을 설정하기 위해 진행 중인 활동을 실시했는지 확인합니다. 다음으로, 장치가 켜져있는지, 완전히 충전되었는지, 앱으로 연결되었는지 확인합니다. 동기화하려면, 활동 화면으로 이동하고 동기화 처리를 시작하도록 끌어 내립니다.

#### **o** 내 걸음수**/**활동 추적 데이터는 앱에서 정확한 것 같지 않습니다**.** 왜입니까**?**

- o 이는 다음 이유 중 하나일 수 있습니다:
	- 추적을 설정하기 위해 진행 중인 활동을 실시했는지 확인합니다.
	- 장치 배터리가 소모되지 않았으며 앱과 동기화되어 있는지│ 확인합니다.
	- 장치가 손목에 꼭 맞는지 확인합니다.
	- 장치는 걷기, 달리기 및 기타 관련 활동만을 추적합니다. 걷는 동안 동일한 손에 무언가 장치를 들고 있을 경우, 이는 정확하게 모든 걸음을 세는 것이 아닐 수 있습니다.
	- 장치가 복구 모드에 있을 수 있습니다. 그러한 경우, 추적과 알림이 작동하지 않습니다. 다시 평소로 돌아가기 위해 펌웨어 업데이트를 실시해야 합니다.
	- 저희는 누군가가 걸음을 걸을 때 결정하도록 센서와 복잡한 알고리즘을 사용합니다. 저희의 알고리즘은 실제 움직임을 정확한 재현하고 간단히 팔을 움직이는 것같이 잘못된 움직임은 무시한다고 믿습니다.
- **o** 왜 나는 계산된 모든 칼로리를 볼 수 없습니까**?**
- o 키와 체중이 설정될 때까지 칼로리 미터법을 볼 수 없습니다. 업데이트하려면, "내 키나 체중을 업데이트하는 방법은 무엇입니까?"를 참고하십시오.
- **o** 내가 내 워치를 동기화하지 않는 경우**,** 나는 내 활동 데이터를 잃게 됩니까**?**
	- o 귀하의 워치는 동기화 사이의 14일 동안 데이터를 저장할 수 있습니다.
- **o** 나는 수동으로 활동이나 운동을 기록할 수 있습니까**?** o 아니요, 현재 수동으로 신체 활동을 기록할 수 없습니다.

## 타사 업체 통합

## 활동

- **o** 내 활동 데이터를 기타 앱으로 전송할 수 있습니까**?**
	- o 예, Under Armour, UP의 Google Fit™, UA Record™, Apple Health 앱 Jawbone™의 UP으로 걸음수를 전송할 수 있습니다.
- **o** 내 활동 데이터를 기타 앱에서 이 앱으로 전송할 수 있습니까**?**
	- o 아니요, 데이터를 기타 앱으로 내보낼 수만 있습니다(데이터를 가져올 수 없음).
- **o** 왜 내가 사용하는 기타 추적 앱과 이 앱에서 내 걸음수가 다릅니까**?**
	- o 저희는 귀하의 걸음수를 세기 위해 센서와 복잡한 알고리즘을 사용합니다. 각 앱은 데이터 사이의 다양함의 원인이 되는 다른 알고리즘을 갖고 있습니다.

## 수면

- **o** 내 수면 데이터를 기타 앱으로 전송할 수 있습니까**?** o 아니요, 수면 데이터는 다른 앱으로 전송할 수 없습니다.
- **o** 내 수면 데이터를 기타 앱에서 가져올 수 있습니까**?** o 아니요, 모든 수면 데이터를 다른 앱에서 수신할 수 없습니다.

## 수면 추적

- **o** 수면 활동의 어떤 유형이 추적됩니까**?**
	- o 귀하가 자러갈 때 장치를 착용하는 경우, 이는 귀하가 잠이 들 때, 수면 시간, 불면과 숙면의 시간 및 기상할 때 자동으로 추적할 수 있습니다.
- **o** 내 일별**,** 주별 및 월별 보기 사이에 탐색하는 방법은 무엇입니까**?**

o 일별 보기에서, 화면을 위로 살짝 밀어 주별 보기를 보고, 화면을 다시 살짝 위로 올려 월별 보기를 봅니다. 일별 보기로 변환하려면, 아래로 살짝 밉니다.

#### **o** 앱에서 내 수면 내역을 보는 방법은 무엇입니까**?**

- o 일별, 주별 및 월별 보기에서 수면 내역을 보려면 왼쪽에서 오른쪽으로 화면을 살짝 밉니다.
- **o** 내 수면 데이터는 앱에서 추적하는 것 같지 않습니다**.** 이를 해결하는 방법은 무엇입니까**?**
	- o 추적을 설정하기 위해 진행 중인 수면을 실시했는지 확인합니다. 다음으로, 장치가 켜져있는지, 완전히 충전되었는지, 앱으로 연결되었는지 확인합니다. 동기화하려면, 수면 화면으로 이동하고 동기화 처리를 시작하도록 끌어 당깁니다.

#### **o** 내 수면 데이터는 앱에서 정확한 것 같지 않습니다**.** 왜입니까**?**

- o 이는 다음 이유 중 하나일 수 있습니다:
	- 추적을 설정하기 위해 진행 중인 수면을 실시했는지 확인합니다.
	- 장치가 켜져있는지, 충전되었는지, 앱으로 연결되었는지. 확인합니다.
	- 장치가 복구 모드에 있을 수 있습니다. 그러한 경우, 추적과 알림이 작동하지 않습니다. 다시 평소로 돌아가기 위해 펌웨어 업데이트를 실시해야 합니다.

#### **o** 내 수면 기록을 편집하는 방법은 무엇입니까**?**

o 현재, 수면을 편집할 수 없습니다.

**o** 하나의 버튼을 누르거나 내 수면을 추적하기 시작하도록 조치를 취해야 합니까**?**

o 아니요, 하이브리드 스마트워치는 자동으로 수면을 추적하여 수면 모드를 시작하거나 종료하기 위해 조치를 취할 필요가 없습니다.

#### 목표 추적

#### **o** 목표 추적은 무엇입니까**?**

o 귀하의 워치는 선택에 대한 사전 설정 또는 선택에 대한 사용자 지정 목표를 추적하도록 허용합니다. 목표를 생성하는 것은 물 마시기나 운동하기와 같은 건강한 습관을 구축하도록 도울 수 있습니다.

#### **o** 목표를 설정하는 방법은 무엇입니까**?**

o 앱 화면의 오른쪽 하단에서 "목표"를 누릅니다. 화면에서 "+"를 누른 다음, 사전 설정 목표 중 하나를 선택하거나 자체적으로 하나를 생성할 수 있습니다. 빈도와 목표 기간을 설정한 이후, "목표 시작"을 선택합니다. 현재 장치가 다른 LINK 기능을 실시하도록 설정한 경우, 목표에 대하여 진행 상황을 추적하도록 LINK를 전환하고자 하는지 물을 것입니다. 현재, 장치는 하나의 LINK 기능만을 실시할 수 있습니다. "예" 또는 "지금 아님"을 선택할 수 있습니다.

#### **o** 내 진행 상황을 기록하는 방법은 무엇입니까**?**

o 귀하의 워치의 하단 버튼을 누르거나 아니면 "+" 버튼을 눌러 앱에서 수동으로 목표에 대한 프로세스를 기록합니다.

#### **o** 내 목표를 편집하는 방법은 무엇입니까**?**

o 앱 화면의 오른쪽 하단에서 "목표"를 누릅니다. 그런 다음, 화면의 오른쪽 상단에서 3개의 점을 누르고 "목표 편집"을 선택합니다.

#### **o** 내 목표에 도달한 경우**,** 무슨 일이 발생합니까**?**

o 앱이 목표 완료에 대해 축하할 것입니다.

#### **LINK**

- **o LINK**는 무엇입니까**?**
	- o LINK는 워치에서 아래 버튼을 눌러, 귀하가 휴대폰을 제어하는 하나의 방법입니다. 앱 내에서, 다음 설정 중 하나를 활성화하도록 선택할 수 있습니다:
		- 내 휴대폰으로 전화하기 전화를 걸어 휴대폰 찾기
		- 내 음악 제어 재생 /일시 중지, 다음 노래로 이동 또는 이전 노래로 이동
		- 사진찍기 사진이나 셀피 찍기
		- 목표 추적 설정 목표를 향하여 진행 상황 추적

#### **o** 어떤 **LINK**를 제어하도록 변경하는 방법은 무엇입니까**?**

o 탐색 메뉴를 열기 위해 앱의 왼쪽 상단에서 세개의 라인을 누릅니다. 탐색 메뉴에서, LINK를 선택합니다. 하고자 하는 옵션을 선택하여 활성화할 수 있는 것을 선택하기 위해, 옵션 메뉴를 귀하에게 보여줍니다. 또한, LINK 메뉴의 오른쪽 상단에서 버튼을 토글하여 전체적으로 기능을 끌 수 있습니다.

#### **o '**내 휴대폰으로 전화하기**'** 기능이 작동하는 방법은 무엇입니까**?**

o LINK 기능으로써 '내 휴대폰으로 전화하기'를 선택한 경우, 한 번 워치의 하단 버튼을 누를 때마다, 휴대폰을 울리게 할 수 있습니다. 매너 모드인 경우, 일부 핸드폰은 울리지 않을 수 있음을 참고하십시오.

#### **o '**내 음악 제어**'** 기능이 작동하는 방법은 무엇입니까**?**

o LINK 기능으로써 '내 음악 제어'를 선택한 경우, 워치의 하단 버튼으로 휴대폰에서 오디오를 제어할 수 있습니다. 한 번 눌러 재생/일시 중지를 하고, 두 번 눌러 다음 트랙을 건너 뛰거나 2초 동안 계속해서

눌러 이전 트랙으로 이동합니다. 음악 앱은 활성화하기 위해 이 기능에 대한 배경에서 실행되어야 합니다.

#### **o '**사진 찍기**'** 기능이 작동하는 방법은 무엇입니까**?**

o LINK 기능으로써 '사진 찍기'를 선택한 경우, 워치의 하단 버튼은 휴대폰에서 카메라를 제어할 수 있습니다. 휴대폰에서 카메라 앱을 엽니다. 한 번 눌러 한 장의 사진을 찍거나 사진 파열을 찍기 위해 계속해서 누릅니다.

#### **o '**목표 추적**'** 기능이 작동하는 방법은 무엇입니까**?**

- o LINK 기능으로써 '사진 찍기'를 선택한 경우, 워치의 하단 버튼은 사전 설정이나 선택에 대한 사용자 지정 목표를 추적할 수 있습니다.
- **o LINK**를 비활성화하는 방법은 무엇입니까**?**
	- o LINK를 비활성화하려면, LINK 홈페이지의 오른쪽 상단 코너에서 토글 켜기/끄기를 누릅니다.

#### 알림

- **o** 알림은 무엇입니까**?**
	- o 알림은 워치를 수신하고자 하는 알림을 사용자 지정하도록 하는 앱의 섹션입니다.
- **o "**나의 사람들**"** 기능은 무엇입니까**?**
	- o "나의 사람들"은 연락처 목록에서 선택한 사람들의 분량에서 알림을 수신하도록 할 수 있습니다. 귀하에게 전화, 문자 및/또는 이메일을 전송할 경우, 통지를 받는지 여부를 설정할 수 있습니다.

#### **o** 나의 사람들에게 연락처를 추가하는 방법은 무엇입니까**?**

o 알림 홈페이지에서, "나의 사람들" 옆의 "추가"를 누르고, 추가하고자 하는 연락처를 검색하거나 스크롤로 움직이고, 저장하기 위해 뒤로 화살표를 누릅니다.

#### **o** 나는 몇 명을 나의 사람들에 추가할 수 있습니까**?**

o 최대 6명까지 사람을 추가할 수 있습니다.

#### **o** 내가 다음에서 알림을 수신하고자 하는 앱을 선택하는 방법은 무엇입니까**?**

- o 알림 홈페이지에서, "나의 앱" 옆의 "추가"를 누르고, 검색하거나 저장하기 위해 추가하고 뒤로 화살표를 누르고자 연락처를 스크롤합니다.
- **o** 내가 동시에 여러 앱으로부터 알림을 수신한 경우**,** 이 모든 알림이 내 장치에 표시됩니까**?**
	- o iPhone에서, 모든 알림은 여러 알림이 동시에 휴대폰에서 수신되는지 전송되지 않습니다(예를 들어, 모든 앱에 대한 나의 앱 알림을 가지며,

휴대폰은 Gmail, Inbox, Google+, Facebook, 및 Facebook Messenger를 동시에 수신했으며, "나의 앱" 알림 중 하나만을 트리거할 수 있습니다).

#### **o** 모든 내 알림을 비활성화할 수 있는 방법은 무엇입니까**?**

o 모든 알림을 비활성화하려면, 알림 홈페이지의 오른쪽 상단 코너에서 토글 켜기/끄기를 누릅니다.

#### **o** 내 알림에서 연락처나 앱을 삭제하는 방법은 무엇입니까**?**

- o 삭제하고자 하는 연락처나 앱을 왼쪽으로 살짝 밀고 휴지통 아이콘을 누릅니다.
- **o** 내가 내 워치를 진동하게 하고자 할 경우**,** 알림에 대한 시계 침 움직임을 끄는 방법은 무엇입니까**?**
	- o 각 연락처에 대해 화면 오른쪽 상단의 취소선 원형 기호나 시계 침 움직임을 비활성화하고자 할 앱을 누릅니다. 특정 연락처나 앱에서 알림을 수신할 경우에만 워치가 진동합니다.

#### **o** 내 하이브리드 스마트워치의 진동 강도를 변경하는 방법은 무엇입니까**?**

o 진동의 강도를 변경하려면, 앱의 설정으로 이동합니다. 설정을 액세스하려면, 탐색 메뉴를 열기 위해 화면의 위쪽 상단에서 세개의 라인을 누릅니다. 그런 다음, 설정을 열기 위해 프로필 사진 오른쪽의 기어 아이콘을 누릅니다. "진동 강도"를 누르고 가벼움, 중간 또는 강함을 선택합니다.

#### **o** 내 장치에서 알림을 수신하지 않으면 어떻게 해야 합니까**?**

o 장치 배터리에 전원이 있으며 장치가 앱에 잘 연결되어있는지 확인해야 합니다. 문제가 지속되면, 휴대폰 장치를 언페이렁하고 다시 이를 페어링할 수 있습니다. 알림(예를 들어, Apple Watch, Pebble, 등)을 수신하는 다른 스마트워치 장치를 차고 있는 경우, 알림은 항상 장치 모두로 이동하지 않을 수 있으며, 일부의 경우 다른 장치가 아닌, 장치들 중 하나로만 이동할 수 있습니다.

#### **o** 내 알림이 들어오지 않으면 어떻게 해야 합니까**?**

o 알림을 수신하도록 선택한 앱은 휴대폰의 잠금 화면에서 알림을 보여주도록 구성한 설정이 있는지 확인하십시오. 이는 어떤 알림이 이를 장치로 만드는지 결정합니다.

#### 계정 및 장치 설정

- **o** 설정 메뉴에 액세스하는 방법은 무엇입니까**?**
	- o 설정을 액세스하려면, 탐색 메뉴를 열기 위해 앱의 왼쪽 상단에서 3개의 라인을 선택합니다. 오른쪽 상단 코너에서 기어를 누릅니다.

설정 메뉴에서, 활동과 수면 목표를 편집하고, 프로필, 연결된 앱, 알림, 진동 강도 및 지원 받기를 관리할 수 있습니다.

- **o** 내 프로필을 편집하는 방법은 무엇입니까**?**
	- o 성명, 이메일 주소, 암호 또는 개인 데이터를 편집하려면, 설정으로 이동하고 "내 프로필"을 클릭합니다. 편집하고자 하는 필드를 누르고 키보드를 사용합니다. 마감하는 경우, 뒤 화살표를 누릅니다.
- **o** 내 계정을 삭제하는 방법은 무엇입니까**?**
	- o 계정을 삭제하려면, 설정으로 이동하고 "내 프로필"을 클릭합니다. 화면 하단에서 "계정 삭제"를 누른 다음, 확인하기 위해 "확인"을 누릅니다.
- **o** 이메일에서 설정 해제하는 방법은 무엇입니까**?**
	- o 이메일을 설정 해제하려면, 설정으로 이동하고 "옵트인"을 누릅니다. 이메일을 위해서나 이 이외로 설정하기 위해 토글합니다.
- **o** 푸시 알림에서 설정 해제하는 방법은 무엇입니까**?**
	- o 푸시 알림을 설정 해제하려면, 설정으로 이동하고 "옵트인"을 누릅니다. 푸시 알림을 위해서나 이 이외로 설정하기 위해 토글합니다.
- **o** 앱 언어를 변경하는 방법은 무엇입니까**?**
	- o 앱 언어는 휴대폰을 설정한 언어를 기반으로 자동으로 선택합니다. 휴대폰 언어는 앱이 번역된 언어 중 하나가 아닌 경우, 기본 언어는 영어입니다.
- **o** 내 장치 화면에 액세스하는 방법은 무엇입니까**?**
	- o 탐색 메뉴를 열기 위해 앱의 왼쪽 상단에서 3개의 라인을 누른 다음, "내 장치"를 선택합니다.
- **o** 연결된 장치에 대한 자세한 정보를 얻는 방법은 무엇입니까**?**
	- o 탐색 메뉴를 열기 위해 앱의 왼쪽 상단에서 3개의 라인을 누른 다음, "내 장치"를 선택합니다. 자세한 정보를 보기 위해 연결할 장치를 선택합니다.
- **o** 장치를 제거하는 방법은 무엇입니까**?**
	- o 탐색 메뉴를 열기 위해 앱의 왼쪽 상단에서 3개의 라인을 누른 다음, "내 장치"를 선택합니다. "이 장치 제거"를 제거하고 누르고자 하는 장치를 선택합니다. 그런 다음, 휴대폰 Bluetooth 설정으로 이동하고 장치를 무시하거나 언페어링합니다.
- **o** 장치를 추가하는 방법은 무엇입니까**?**

o 이미 앱이 있고 새로운 장치를 추가하고자 할 경우, 탐색 메뉴를 열기 위해 앱의 왼쪽 상단에서 3개의 라인을 누릅니다. "내 장치"를 선택한 다음, 화면의 오른쪽 상단에서 "추가"를 선택합니다.

#### 개인 정보

- **o** 내 개인 데이터는 어떻게 사용됩니까**?**
	- o 설정에서 앱의 "개인 정보 보호 정책"을 참고하십시오. 설정에 액세스하려면, 탐색 메뉴를 열기 위해 앱의 왼쪽 상단에서 3개의 라인을 선택합니다. 오른쪽 상단 코너에서 기어를 누릅니다. 개인 정보 보호 정책과 사용 약관으로의 링크를 볼 수 있는 "소개"를 선택하기 위해 스크롤을 아래로 내립니다.
- **o** 내 하이브리드 스마트워치의 보증 내용은 무엇입니까**?**
	- o 하이브리드 스마트워치는 2년의 보증 기간을 보유합니다. 상자에 포함된 보증 관련 책자나 자세한 세부 정보를 위해 온라인을 참고하십시오.
- **o** 여기에 답변되지 않은 질문이 있는 경우**,** 어떻게 해야 합니까**?**
	- o 고객 관리에 문의하려면, 앱 설정의 지원 버튼을 누릅니다.

# การตังค้ าท่ ั่วไป **&** แอป

## **o** โทรศัพทใด์ ใชงาน ้ ร่วมกับนาฬิกาอัจฉริยะไฮบริดของฉันได**?**้

- o นาฬิกาอัจฉริยะไฮบริดของคุณใชง้านร่วมกับโทรศัพท์ Android(TM) และ  $iPhone(R)$ ได้ โดยเฉพาะอย่างยิ่งกับ Android OS 4.4 หรือสูงกว่านั้น  $iOS$  $8.1$ /iPhone 5 และสูงกว่านั้น อุปกรณ์ทั้งหมดได้รับการเปิดใช้งาน Bluetooth(R) ซึ่งมีการปรับปรุงการถ่ายโอนข้อมูลแบบ 4.1 พลังงานต่ำ
- o

# **o** มีสงิ่ ใดท่ีมาพร้อมกับนาฬิกาอัจฉริยะไฮบริดของฉัน**?**

- o นาฬิกาไดร้ับการติดตัง้แบตเตอร่ีแบบถา่ นกอ้ นกระดุมมาแลวล้ วง่ หน้า (CR2430) ้มีเครื่องมือการเปลี่ยนแบตเตอรี่ หนังสือคู่มือการรับประกัน ้และคู่มือการเริ่มต้นฉบับย่อ
- o

# **o** ฉันจะตังค้ าอ่ ุปกรณ์ของฉันไดอ้ ยา่ งไร**?**

- o ในการตัง้คา่ อุปกรณ์ของคุณโปรดอา้งอิงไปยังคูม่ ือการเริ่มตน้ ฉบับยอ่ ท่ีมาพร้อมกับน ำฟึกาอ้าฉริยะไฮบริดของคุณหรือทำตามขั้นตอนต่อไปนี้:
	- ในโทรศัพทข์ องคุณ ดาวน์โหลดและติดตัง้แอปจาก App Store หรือร้านคา้ Google Play ทำตามคำแนะนำเพื่อตั้งค่าบัญชี
	- ้ เพื่อทำให้นาฬิกาอยู่ในโหมดจับคู่ กดปุ่มกลางค้างเป็นเวลา 5 วินาที ้นาฬิกาจะสั่น 3 ครั้งและหน้าปัดย่อยจะเคลื่อนไหว

แอปจะนำทางคุณผ่านกระบวนการเชื่อมต่อและตั้งค่านาฟิกาอัจฉริยะ ไฮบริดของคุณ

## **o** ฉันกดปุ่มแลว้ แตเ่ ขม็ หมุนไปรอบ ๆ เพียงแคคร่ ัง้เดียวแลวก้ หย็ ุดลง มีอะไรผิดพลาดหรือไม**?**่

o นาฬิกาอัจฉริยะไฮบริดของคุณตอ้ งไดร้ับการจับคูก่ ับโทรศัพทข์ องคุณโดยใชแ้ อป โปรดทำตามคำแนะนำใน "ฉันจะตั้งค่าอุปกรณ์ของฉันได้อย่างไร?"

#### **o** นาฬิกาอัจฉริยะไฮบริดของฉันสามารถอยูห่ า่ งจากโทรศัพทข์ องฉันไดไ้ กลเพียงใดโดยท่ียังเช่ือ มตอก่ ันอยู**?**่

o ระยะหาง่ ของการเช่ือมตอ่ ้บลูทูธแบบไร้สายระหว่างโทรศัพท์ของคุณและนาฬิกาอ้าฉริยะไฮบริดอาจแตกต่างกันไ ้ ปได้มากโดยขึ้นอยู่กับสภาพแวดล้อม โดยทั่วไปแล้ว

คุณควรจะได้รับการเชื่อมต่อภายในระยะห่างอย่างน้อย 10 เมตร (หรือ 30 ฟุต)

# **o** ฉันจาเปํ ็ นตองเส ้ ยี บนาฬิกาของฉันเขา้ไปในโทรศัพทข์ องฉันเพ่ือซิงคข์ อ้ มูลกับแอปหรือไม**?**่

o ไม่

ข้อมูลอุปกรณ์และข้อมูลทั้งหมดจะซิงค์กับแอปสมาร์ตโฟนของคุณอย่างไร้สายผ่านทา งเทคโนโลยีบลูทูธ

## **o** ฉันจะดาวน์โหลดแอปไดอ้ ยา่ งไร**?**

o iOS: ไปยังร้านค้าแอป พิมพ์ชื่อยี่ห้อในช่องการค้นหา เลือกแอปแล้วแตะ "รับ" รอให้แอปดาวน์โหลดบนโทรศัพทข์ องคุณ Android: ไปยังร้านค้า Google Play พิมพ์ชื่อยี่ห้อในช่องการค้นหา ้เลือกแอปแล้วแตะ "ติดตั้ง" รอให้แอปดาวน์โหลดบนโทรศัพท์ของคุณ

#### **o** ฉันจะสมัครบัญชีเพ่ือใชแ้ อปไดอ้ ยา่ งไร**?**

o คุณสามารถสมัครได้โดยใช้ที่อยู่อีเมลของคุณ บัญชี Facebook หรือบัญชี Google

#### **o** ทาไมฉ ํ ันตองมอบข ้ อ้ มูลวันเกิด**/**นํา้หนัก**/**สวน่ สูงของฉัน**?**

o อายุของคุณจะแจง้ให้อัลกอริทึมกิจกรรมของเราทราบ (จาํ นวนกา้ว แคลอรีฯลฯ) ้และทำให้มันแม่นยำยิ่งขึ้น

## **o** ฉันจะถอนการติดตัง้แอปไดอ้ ยา่ งไร**?**

o iOS: กดคา้งท่ีไอคอนแอปจนกระทั่งเคร่ืองหมาย "X" ปรากฏข้ึนบนมุมบนซา้ยของไอคอน แตะท่ี "X" Android: ถอนการติดตั้งแอปโดยการไปยังส่วนแอป กดค้างที่แอปแล้วลากมันไปยังไอคอนถอนการติดตั้ง

# การจับคู**/**่ การซิงค์

## **o** ฉันจะจับคูนาฬ ่ ิกาอัจฉริยะไฮบริดของฉันกับสมาร์ตโฟนของฉันไดอ้ ยา่ งไร**?**

o ดาวน์โหลดแอป ตัง้คา่ บัญชีแลวท้ าํ ตามคาํ แนะนําเพ่ือเพิม่ อุปกรณ์ไปยังบัญชีของคุณ เลือกอุปกรณ์ที่คุณต้องการเริ่มการจับคู่ด้วยภายในแอป ยอมรับการร้องขอการจับคู่ ้ บลูทูธ โดยการเลือก "จับคู่" หลังจากนั้นคุณจะเห็นหน้าจอการยืนยัน ้คุณอาจจำเป็นต้องอัปเดตเฟิร์มแวร์ หากเป็นเช่นนั้น แตะ "อัปเดต" ้ แล้วรอให้การอัปเดตเสร็จสิ้น

## **o** ทาไมฉ ํ ันจึงไมสาม ่ ารถจับคูน่ าฬิกาของฉันกับโทรศัพทข์ องฉันได**?**้

- o มันอาจจะเป็นเพราะเหตุผลตอ่ ไปน้ี:
	- ้ คุณไม่ได้ดาวน์โหลดและติดตั้งแอป โปรดทำตามคำแนะนำใน "การตัง้คา่ ทั่วไป & แอป"
	- ้ แบตเตอรี่ของคุณต่ำ โปรดทำตามคำแนะนำใน "ฉันจะรู้ได้อย่างไรว่าแบตเตอรี่นาฬิกาอัจฉริยะไฮบริดของฉันต่ำและจำเป็นต้ องเปล่ียนมัน?"
	- ้นาฬิกาของคุณอาจไม่ได้อยู่ใกล้กับโทรศัพท์ของคุณอย่างเพียงพอ โปรดย้ายนาฬิกาให้อยู่ใกล้กับโทรศัพท์ของคุณมากยิ่งขึ้น
	- ื่อาจมีการปิดใช้งาน บลูทูธ บนโทรศัพท์ของคุณ แอปจะแจ้งให้คุณทราบว่า ้บลูทูธ ไม่ได้เปิดอยู่และจะขอให้คุณเปิดมัน ลองเปิดใช้งาน บลูทูธ บนโทรศัพท์ของคุณโดยใช้การตั้งค่า บลูทูธ ของโทรศัพท์คุณ ้หากมันได้รับการเปิดอยู่แล้ว โปรดลองปิดแล้วเปิด บลูทูธ ใหม่อีกครั้ง
	- ้ นาฬิกาของคุณอาจต้องได้รับการยกเลิกการจับคู่แล้วเชื่อมต่อไปยังโทรศัพท์ใ ้หม่อีกครั้ง ทำตามคำแนะนำใน
		- "ฉันจะจับคู่นาฬิกาเรือนเดิมกับแอปอีกครั้งได้อย่างไร?"
	- ้ คุณอาจจะต้องออกจากแอปแล้วเปิดมันใหม่อีกครั้ง

# **o ฉันจะยกเลิกการจับคู่นาฬิกาของฉันจากโทรศัพท์ของฉันได้อย่างไร?<br>o เปิดแอป จากเมนหลักในแอป เปิด การตั้งค่าอปกรณ์**

o เปิดแอป จากเมนูหลักในแอป เปิด การตัง้คา่ อุปกรณ์ ตัดการเชื่อมต่อของนาฬิกาออกจากแอป แล้วไปยังการตั้งค่า บลูทูธ ของโทรศัพท์แล้วเลือกให้ลืม หรือยกเลิกการจับคู่นาฟิกา

#### **o** ฉันจะเช่ือมตอน่ าฬิกาเรือนเดิมกับแอปอีกครัง้ไดอ้ ยา่ งไร**?**

**o** หากคุณยังไม่ได้ยกเลิกการจับคู่นาฬิกาของคุณ ทำตามขั้นตอนในส่วน "ฉันจะยกเลิกการจับคู่นาฟิกาของฉันออกจากโทรศัพท์ของฉันได้อย่างไร?" ้ สำหรับการจับคู่ใหม่อีกครั้ง ทำตามขั้นตอนในส่วน "ฉันจะจับคู่นาฬิกาของฉันกับโทรศัพท์ของฉันได้อย่างไร?"

#### **o ฉันจะจับคู่นา**ฬิกาเรือนอื่น ๆ หรืออุปกรณ์สวมใส่เพิ่มเติมกับแอปได้อย่างไร?

**o** เปิดแอป จากเมนูหลักของแอป คลิก "อุปกรณ์ของฉัน" แตะสัญลักษณ์ "+" ที่ด้านล่างหน้าจอ แล้วทำตามขั้นตอน ในส่วน "ฉันจะตั้งค่าอุปกรณ์ของฉันได้อย่างไร?" โปรดทราบวาจะ ่ มีเพียงอุปกรณ์เดียวเทา่ นัน้ ท่ีจะสามารถ

<u>ใช้งานจริงและเชื่อมต่อได้ในเวลาใดเวลาหนึ่ง</u>

## **o** ฉันจะสามารถจับคูอ่ ุปกรณ์เขา้กับแอปไดจ้ าํ นวนก่ีเคร่ือง**?**

o คุณสามารถจับคู่อุปกรณ์เข้ากับแอปได้มากเท่าที่คุณต้องการ ่ แต่จะมีเพียงอุปกรณ์เดียวเท่านั้นที่จะสามารถใช้งานจริงและเชื่อมต่อได้ในเวลาใดเวล าหน่ึง

#### **o** ฉันจะสามารถสลับระหวา่ งอุปกรณ์ท่ีจับคูไ่ ดอ้ ยา่ งไร**?**

o เปิดแอป จากเมนูหลักของแอป คลิก "อุปกรณ์ของฉัน" ้ แล้วเลือกอปกรณ์ที่คุณต้องการใช้ โปรดทราบวา่ เพียงอุปกรณ์เดียวเทา่ นัน้ ท่ีจะสามารถใชง้านจริงและเช่ือมตอ่ ไดใ้นเวลา ใดเวลาหน่ึง

#### **o** ทาไมนาฬ ํ ิกาอัจฉริยะไฮบริดของฉันไมสา่ มารถซิงคไ์ ด**?**้

- o มันอาจจะเป็นเพราะเหตุผลตอ่ ไปน้ี:
	- ้นาฬิกาอาจถูกตัดการเชื่อมต่อหากมันเคลื่อนย้ายออกนอกระยะ บลูทูธ ของโทรศัพท์ ระยะ บลูทูธ คือ 10 เมตร (หรือ 30 ฟุต) หากไม่มีประตู ึ กำแพงหรือสิ่งของอื่น ๆ ขวางกั้นระหว่างโทรศัพท์กับนาฬิกา หรืออาจมีการปิดการใช้งาน บลูทูธ บนโทรศัพท์ แอปจะแจ้งให้คุณทราบว่า บลูทูธ ไม่ได้เปิดอยู่และจะขอให้คุณเปิดมัน ลองเปิดใช้งาน บลูทูธ บนโทรศัพท์ของคุณโดยใช้การตั้งค่า บลูทูธ ของโทรศัพท์คุณ ้หากมันได้รับการเปิดอยู่แล้ว โปรดลองปิดแล้วเปิด
	- ่ หากอยู่ในระยะ บลูทูธ ของโทรศัพท์แต่นาฬิกายังไม่ชิงค์ ้อาจเป็นไปได้ว่าแบตเตอรี่ของนาฬิกาต่ำเกินไป โปรดทำตามคำแนะนำในส่วน "ฉันจะติดตั้ง/เปลี่ยนแบตเตอรี่ได้อย่างไร" เพื่อเปลี่ยนแบตเตอรี่ของคุณ
	- หากนาฬิกาของคุณตัดการเช่ือมตอ่ อยูเ่ ร่ือย ๆ หลังจากเปลี่ยนแบตเตอรี่แล้วและยังอยู่ในระยะ บลูทูธ ของโทรศัพท์ ลองปิดแล้วเปิด บลูทูธ อีกครั้ง
	- ำหากนาฬิกาของคุณยังตัดการเชื่อมต่อ ลองทำตามขั้นตอนดังที่พบได้ในส่วน "ฉันจะจับคู่นาฬิกาเรือนเดิมกับแอปอีกครั้งได้อย่างไร?"
	- ำหากคำแนะนำต่าง ๆ เหล่านี้ไม่สำเร็จ โปรดแตะปุ่มการสนับสนุนในการตัง้คา่ แอปเพ่ือติดตอ่ เรา

## แบตเตอร่ี

## **o** ฉันจะติดตัง้**/**เปล่ียนแบตเตอร่ีไดอ้ ยา่ งไร**?**

- o อาจแตกต่างกันไปในแต่ละรุ่น
	- ถืออุปกรณ์ให้คว่ำหน้าลงอย่างมั่นคง
	- ่ ใส่เครื่องมือที่มอบให้หรือเหรียญไปยังช่องบนด้านหลังของเคส
	- เพ่ือเปิด ใชแ้ รงกดเลกน็ ้อยเม่ือหมุนอุปกรณ์หรือเหรียญไปยังดา้นซา้ย ทำให้จุดหรือเครื่องหมายอยู่ตรงกัน อย่าหมุนมากเกินไป (รูป A แสดงถึงด้านหลังของเคสในตำแหน่งเปิด)
	- ถอดด้านหลังของเคสด้วยตนเอง (รูป B)
	- ่ ใส่แบตเตอรี่ซึ่งมี "+" หรือโลโก้หงายขึ้น (รูป C)
	- ึ กลับด้านหลังของเคส
	- ้ เพื่อปิด ใช้แรงกดเล็กน้อยเมื่อหมุนอุปกรณ์หรือเหรียญไปยังด้านขวา ทำให้จุดหรือเครื่องหมาย (รูป D แสดงถึงด้านหลังของเคสในตำแหน่งปิด)

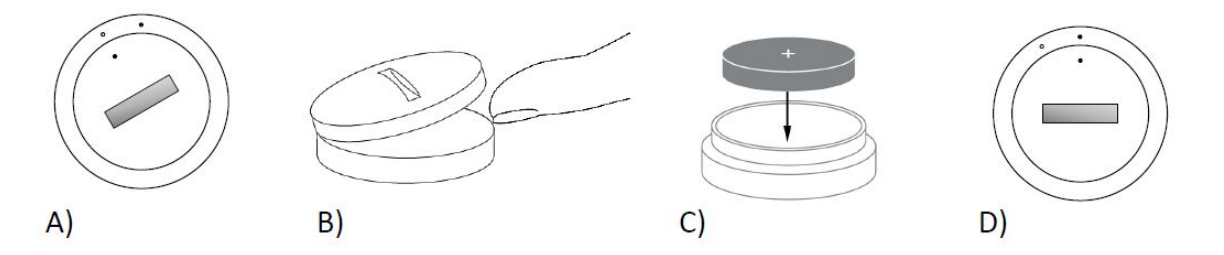

# **o** แบตเตอร่ีนาฬิกาอัจฉริยะไฮบริดของฉันจะใชไ้ ดน้ านเทา่ ไร**?**

o แบตเตอรี่ของคุณจะใช้ได้นานถึง 6 เดือนโดยขึ้นอยู่กับการใช้งาน

# **o** ฉันจะรู้ไดอย้ าง่ ไรวา่ แบตเตอร่ีนาฬิกาอัจฉริยะไฮบริดของฉันตํา่ และจาํ เป็ นตอ้ งเปล่ียนมัน**?**

- o เม่ือแบตเตอร่ีของคุณตํา่ แอปจะแจง้ให้คุณทราบ
	- ี่ เมื่อแบตเตอรี่ต่ำเกินกว่าที่จะทำให้สั่นได้ เข็มนาฬิกาทั้งหมดจะชี้ไปยังตำแหน่งเลข 6 บนนาฬิกาของคุณ

จะมีการแจ้งเตือนภายในแอปให้กับคุณว่าฟีเจอร์ที่ใช้การสั่นจะไม่สามารถทำงานได้อี กต่อไปจนกระทั่งมีการเปลี่ยนแบตเตอรี่แล้ว

คุณสามารถเพิกเฉยต่อการแจ้งเตือนแบตเตอรี่ต่ำในแอปและในนาฬิกาของคุณได้โด ยการกดปุ่มใด ๆ

นาฬิกาของคุณจะกลับไปบอกเวลาหลังจากคุณได้เพิกเฉยต่อการแจ้งเตือนนั้น ๆ แล้ว

## **o** ฉันจะยืดอายุแบตเตอร่ีของฉันให้ไดน้ านท่ีสุดไดอ้ ยา่ งไร**?**

o การแจ้งเตือนจะทำการแจ้งเตือนให้กับคุณบนนาฬิกาของคุณด้วยการสั่นและ/หรือกา ้รเคลื่อนไหวของเข็มนาฬิกา ึการแจ้งเตือนที่บ่อยเกินไปอาจทำให้แบตเตอรี่ของคุณหมดเร็วยิ่งขึ้น

เพ่ือยืดอายุแบตเตอร่ีให้นานท่ีสุด คุณสามารถ:

- ้ ลดจำนวนผู้คนหรือแอปที่คุณได้เลือกในส่วนการแจ้งเตือน ชม "ฉันจะสามารถลบผู้ติดต่อหรือแอป ออกจากการแจ้งเตือนของฉันได้อย่างไร?" เพื่อเรียนรู้วิธีการกระทำดังกล่าว
- ี ปิดการแจ้งเตือน ชม "ฉันจะปิดการแจ้งเตือนได้อย่างไร?" เพื่อเรียนรู้วิธีการกระทำดังกล่าว

#### **o** นาฬิกาอัจฉริยะไฮบริดของฉันใชแ้ บตเตอร่ีประเภทใด**?**

o แบตเตอร่ีลิเทียม CR2430

## **o** ฉันจะรับแบตเตอร่ีทดแทนสาํ หรับนาฬิกาอัจฉริยะไฮบริดของฉันไดจ้ ากท่ีใด**?**

**o** คุณสามารถหาแบตเตอรี่ลิเทียม CR2430 ได้จากร้านค้าส่วนใหญ่ที่ขายแบตเตอรี่

## ฟีเจอร์

#### **o** นาฬิกาของฉันกันนํา้และ**/**หรือฝุ่นหรือไม**?**่

**o** นาฬิกานั้นทั้งกันน้ำและกันฝุ่น แต่เราไม่แนะนำให้จุ่มมันลงในน้ำ นอกจากนั้นแล้ว วัสดุของสาย เชน่ หนัง อาจมีปฏิกิริยาท่ีแยเ่ ม่ือสัมผัสนํา้และฝุ่น

#### **o** นาฬิกาของฉันมีหน้าจอ ไมโครโฟนและ**/**หรือลาํ โพงหรือไม**?**่

o มันไม่มีหน้าจอ ไมโครโฟน หรือลำโพง

#### **o** นาฬิกาของฉันมีการเตือนแบบปลุกหรือไม**?**่

**o** อุปกรณ์ของคุณสามารถแจ้งเตือนคุณได้ด้วยการสั่นแบบเบา ๆ ้ เพื่อทำให้คุณตื่นหรือแจ้งเตือนให้คุณทำอะไรบางอย่าง โปรดจัดการการปลุกของคุณภายในแอปโดยการแตะเสน้ สามเสน้ ท่ีมุมบนซา้ยของหน้ ำจอเพื่อเปิดเมนูการนำทาง ในส่วนเมนูการนำทาง เลือก การปลุก (Alarms) โปรดตรวจสอบให้แน่ใจวา่ คุณใสน่ าฬิกาของคุณเม่ือมีการตัง้คา่ ให้ทาํ การปลุก

## **o** นาฬิกาอัจฉริยะไฮบริดของฉันตรวจจับอัตราการเตน้ ของหัวใจของฉันหรือไม**?**่

**o** ไม่ อุปกรณ์นี้ไม่รองรับการวัดอัตราการเต้นของหัวใจ

## **o** นาฬิกาอัจฉริยะไฮบริดของฉันมี **GPS** หรือไม**?**่

o ไม่ อุปกรณ์นี้ไม่รองรับ GPS

## **o** นาฬิกาอัจฉริยะไฮบริดของฉันสามารถตรวจจับการนอนของฉันไดห้ รือไม**?**่

o ได้ โปรดใส่นาฬิกาของคุณเมื่อคุณนอนแล้วดูว่าค่ำคืนของคุณเป็นอย่างไร ซึ่งรวมถึงการตรวจชมการนอนหลับแบบตื้นและแบบพักผ่อนเพียงพอ

## **o** หากนาฬิกาของฉันไมไ่ ดเ้ช่ือมตอ่ กับสมาร์ตโฟนของฉัน มันจะบอกเวลากับฉันไดห้ รือไม**?**่

o ได้

นาฬิกาของคุณยังจะบอกเวลาตอ่ ไปในเขตเวลาท่ีมันไดร้ับการเช่ือมตอ่ เป็นครัง้สุดทา้ย

## **o** ฉันจะตังเวลาบน ้ นาฬิกาอัจฉริยะไฮบริดของฉันไดอ้ ยา่ งไร**?**

- o เพื่อตั้งเวลาบนนาฬิกาอ้าฉริยะไฮบริดของคุณ อย่างแรก โปรดจับคูน่ าฬิกาเขา้กับโทรศัพทข์ องคุณ นาฬิกาจะอัปเดตโดยอัตโนมัติเพ่ือบอกเวลาในเขตเวลาเดียวกันกับโทรศัพทข์ องคุณ ชม "ฉันจะจับคู่นาฬิกาอ้จฉริยะไฮบริดของฉันกับสมาร์ตโฟนของฉันได้อย่างไร?"
- **o** ฉันจะปรับตังค้ า่ นาฬิกาอัจฉริยะไฮบริดของฉันไดอ้ ยา่ งไร**?**
- o ปรับตั้งค่านาฬิกาของคุณโดยใช้แอป โดยการแตะเส้นสามเส้นที่มมบนช้ายของหน้าจอเพื่อเปิดเมนูการนำทาง ่ ในส่วนเมนูการนำทาง เลือก อุปกรณ์ของฉัน (MY DEVICES) แล้วเลือก ปรับตั้งค่า (CALIBRATE) แอปจะนําทางคุณผา่ นกระบวนการกระบวนการปรับตัง้คา่
- **o** เม่ือฉันไดร้ับการแจง้เตือน ทาํ ไมเขม็ นาฬิกาไมอ่ ยูใน่ ตาํ แหน่งท่ีตรงกันอีกตอ่ ไป**?**
	- o นาฬิกาของคุณอาจจาํ เป็นตอ้ งไดร้ับการปรับตัง้คา่ ทาํ ตามคาํ แนะนําในสวน่ "ฉันจะปรับตั้งค่านาฬิกาอัจฉริยะไฮบริดของฉันได้อย่างไร?"
- **o** ฉันจะเรียนรู้เก่ียวกับฟีเจอร์ทัง้หมดบนอุปกรณ์ของฉันไดอ้ ยา่ งไร**?**
	- o แตะเสน้ 3 เสน้ ท่ีมุมบนซา้ยของแอปเพ่ือเปิดเมนูการนําทาง ในสวน่ เมนูการนําทาง เลือก อุปกรณ์ของฉัน (MY DEVICES) แตะ "ฟีเจอร์อุปกรณ์" เพ่ือเรียนรู้เพิม่ เติมเก่ียวกับอุปกรณ์ของคุณ

# การติดตามกิจกรรม

- **o** ขอม้ ูลกิจกรรมประเภทใดท่ีนาฬิกาอัจฉริยะไฮบริดของฉันสามารถติดตามได**?**้
	- $\mathbf{\dot{\circ}}$  นาฟิกาของคุณสามารถติดตามได้ทั้งกิจกรรม (จำนวนก้าว แคลอรีและระยะทาง) ้ และการนอนหลับ (ตื่น หลับแบบตื้นและแบบพักผ่อนเพียงพอ) ยิ่งไปกว่านั้น แอปจะช่วยคุณติดตามความก้าวหน้าต่อเป้าหมายส่วนตัวของคุณ เช่น การด่ืมนํา้หรือการออกกาํ ลังกาย

## **o** ฉันสามารถนําทางระหวา่ งมุมมองประจาํ วัน ประจาํ สัปดาหแ์ ละประจาํ เดือนในแอปไดอ้ ยา่ งไร**?**

**o** จากมุมมองประจำวัน ปัดนิ้วขึ้นด้านบนของจอเพื่อชมมุมมองประจำสัปดาห์ และปัดน้ิวข้ึนอีกครัง้เพ่ือชมมุมมองประจาํ เดือน ้ปัดนิ้วลงเพื่อย้อนกลับไปยังมุมมองประจำวัน

## **o** ฉันสามารถชมประวัติกิจกรรมของฉันในแอปไดอ้ ยา่ งไร**?**

o ปัดหน้าจอจากซา้ยไปขวาเพ่ือชมประวัติกิจกรรมของคุณในหน้ามุมมองประจาํ วัน ประจาสํ ัปดาหแ์ ละประจาํ เดือน

## **o** ฉันสามารถเขาถ้ ึงการตัง้คา่ กิจกรรมของฉันหรืออัปเดตเป้าหมายจาํ นวนกา้วของฉันไดอ้ ยา่ งไร**?**

o จากมุมมองประจำวัน แตะ 3 จุดด้านบนขวาของจอและเลือก "เปลี่ยนเป้าหมายจำนวนก้าวของฉัน"

# **o ฉันจะอัปเดตความสูงหรือน้ำหนักของฉันได้อย่างไร?<br>o เพื่ออัปเดตความสงหรือน้ำหนักของคณ แตะ**

o เพ่ืออัปเดตความสูงหรือนํา้หนักของคุณ แตะเสน้ 3 เส้นที่มุมบนช้ายในแอปของคุณเพื่อเข้าถึงเมนูการนำทาง เลือกไอคอนรูปเฟืองท่ีดา้นบนขวาของหน้าจอซ่ึงขยายออกมาเพ่ือเขา้ถึงการตัง้คา่ ของ ้ คุณ เลือก "ความสูง" หรือ "น้ำหนัก" เลื่อนขึ้นหรือลงเพื่อเลือกจำนวนที่ถูกต้อง ้ และแตะลูกศรย้อนกลับเมื่อเสร็จสิ้น

## **o** ฉันสามารถเปล่ียนหน่วยของการวัดไดอ้ ยา่ งไร**?**

o เพ่ือเปล่ียนระบบหน่วย แตะเสน้ 3 เสนท้ ่ีมุมบนซา้ยในแอปของคุณเพ่ือเขา้ถึงเมนูการนําทาง เลือกไอคอนรูปเฟืองท่ีดา้นบนขวาของหน้าจอซ่ึงขยายออกมาเพ่ือเขา้ถึงการตัง้คา่ ของ คุณ แตะ "หน่วย" เพื่อเลือกหน่วยการวัดที่ถูกต้อง

## **o** กิจกรรมใดท่ีเหมาะสมท่ีสุดสาํ หรับอุปกรณ์ของฉัน**?**

**o** อุปกรณ์นี้เหมาะสมที่สุดสำหรับการนับจำนวนก้าวเมื่อเดิน วิ่งและกิจกรรมที่คล้ายคลึงกันตลอดทั้งวันของคุณ อปกรณ์นี้สามารถป้องกันได้เพียงแค่น้ำที่สาดเท่านั้น ดั่งนั้นการว่ายน้ำจึงไม่ใช่กิจกรรมที่แนะนำ

#### **o** ดูเหมือนวาข่ อม้ ูลจาํ นวนกา้ว**/**กิจกรรมของฉันไมไ่ ดร้ับการติดตามในแอป ฉันจะแกไขม ้ ันไดอ้ ยา่ งไร**?**

o ตรวจสอบให้แน่ใจว่าคุณได้ผ่านขั้นตอนการสร้างความคุ้นเคยกับ กิจกรรม (Activity) เพื่อตั้งค่าการติดตามของคุณแล้ว ถัดไป ตรวจสอบให้แน่ใจว่าอุปกรณ์ของคุณเปิดอยู่ มีแบตเตอรี่เต็มและเชื่อมต่อกับแอป ในการซิงค์โปรดไปยังหน้าจอกิจกรรมและดึงลงเพ่ือเริ่มกระบวนการซิงค์

## **o** ขอม้ ูลจานวนก ํ า้ว**/**กิจกรรมในแอปของฉันดูเหมือนจะไมแ่ มน่ ยาํ เพราะอะไร**?**

- o มันอาจจะเป็นเพราะเหตุผลตอ่ ไปน้ี:
	- ี ตรวจสอบให้มั่นใจว่าคุณได้ผ่านการสร้างความคุ้นเคยกับ กิจกรรม ( Activity) เพื่อตั้งค่าการติดตามของคุณแล้ว
		- ิ ตรวจสอบให้มั่นใจว่าแบตเตอรี่อุปกรณ์ของคุณไม่หมดและมีการซิงค์ไปยังแ อป
	- ้ตรวจสอบให้มั่นใจว่าอุปกรณ์ของคุณนั้นกระชับพอดีกับข้อมือของคุณ
	- ่ อุปกรณ์จะติดตามเพียงการเดิน การวิ่งและกิจกรรมอื่น ๆ ที่เกี่ยวข้อง หากคุณถือบางสงิ่ ในมือเดียวกันกับท่ีสวมอุปกรณ์ในขณะเดิน ้มันอาจจะไม่สามารถนับจำนวนก้าวได้อย่างแม่นยำ
	- ้ อุปกรณ์อาจอยู่ในโหมดการกู้คืน หากเป็นเช่นนั้น การติดตามและการแจ้งเตือนจะไม่ทำงาน ึ คุณจำเป็นต้องทำการอัปเดตเฟิร์มแวร์เพื่อทำให้ทุกสิ่งกลับมาปกติอีกครั้ง
	- ี เราใช้เซ็นเซอร์และอัลกอริทึมที่ซับซ้อนเพื่อระบุเมื่อมีการก้าวเดิน เราเชื่อว่าอัลกอริทึมของเรานั้นสะท้อนถึงการเคลื่อนไหวที่แท้จริงได้อย่างแม่ ้นยำและเพิกเฉยต่อการเคลื่อนไหวปลอม เช่น การขยับแขนของคุณเพียงอยา่ งเดียว

## **o** ทาไมฉ ํ ันไมเห่ นกา ็ รนับจาํ นวนแคลอรี**?**

**o** คุณไม่สามารถเห็นตัวนับแคลอรีได้จนกระทั่งคุณได้ตั้งค่าความสูงและน้ำหนักแล้ว ในการเดต ชม "ฉันจะอัปเดตความสูงหรือน้ำหนักของฉันได้อย่างไร?"

## **o** หากฉันไมซ่ ิงคน์ าฬิกาของฉัน ฉันจะสูญเสยี ขอ้ มูลกิจกรรมของฉันหรือไม**?**่

o นาฬิกาของคุณสามารถจัดเก็บข้อมูลได้เป็นเวลา 14 วันระหว่างการซิงค์แต่ละครั้ง

## **o** ฉันสามารถบันทึกกิจกรรมหรือการออกกาํ ลังกายดวย้ ตนเองไดห้ รือไม**?**่

**o** ไม่ ในขณะนี้คุณไม่สามารถบันทึกกิจกรรมทางกายภาพได้ด้วยตนเอง

# การรวมกับบุคคลท่ี **3**

## กิจกรรม

#### **o** ฉันสามารถสงข่ อม้ ูลกิจกรรมของฉันไปยังแอปอ่ืน ๆ ไดหร ้ ือไม**?**่

- o ได้คุณสามารถสง่ จาํ นวนกา้วของคุณไปยัง Google Fit™, UA Record™ โดย Under Armour, UP โดย Jawbone™ และแอป Apple Health ได้
- **o** ฉันสามารถสงข่ อม้ ูลกิจกรรมของฉันจากแอปอ่ืน ๆ มายังแอปน้ีไดห้ รือไม**?**่
	- o ไม่ คุณสามารถส่งออกข้อมูลของคุณไปยังแอปอื่น ๆ ได้เท่านั้น (แต่ไม่สามารถนำเข้าข้อมูลได้)
- **o** ทาไมจ ํ านวนก ํ าว้ ของฉันในแอปน้ีแตกตา่ งจากจาํ นวนกา้วในแอปอ่ืน ๆ ท่ีฉันใช**?**้
	- o เราใช้เซ็นเซอร์และอัลกอริทึมที่ซับซ้อนเพื่อระบุจำนวนก้าว ้ แต่ละแอปใช้อัลกอริทึมที่แตกต่างกัน ชื่งสามารถทำให้เกิดความแตกต่างระหว่างแอปได้

# การนอนหลับ

- **o ฉันสามารถส่งข้อมูลการนอนหลับของฉันไปยังแอปอื่น** ๆ ได้หรือไม่?
	- o ไม่ คุณไม่สามารถส่งข้อมูลการนอนหลับของคุณไปยังแอปอื่น ๆ ได้
- **o** ฉันสามารถนําเขา้ขอ้ มูลการนอนหลับของฉันจากแอปอ่ืน ๆ ไดห้ รือไม**?**่
	- o ไม่ คุณไม่สามารถรับข้อมูลการนอนหลับใด ๆ จากแอปอื่น ๆ ได้

## การติดตามการนอนหลับ

- **o** มีกิจกรรมการนอนประเภทใดท่ีไดร้ับการติดตาม**?**
	- o หากคุณสวมอุปกรณ์ของคุณเขา้นอน มันสามารถติดตามเวลาท่ีคุณนอนหลับ ระยะเวลาการนอน ระยะเวลาของการนอนหลับแบบตื้นและแบบพักผ่อนเพียงพอ และเวลาท่ีคุณต่ืนนอนไดโด้ ยอัตโนมัติ

#### **o** ฉันสามารถนําทางระหวา่ งมุมมองแบบประจาํ วัน ประจาสํ ัปดาหและประจ ์ าํ เดือนในแอปไดอ้ ยา่ งไร**?**

o จากมุมมองประจำวัน ปัดนิ้วขึ้นด้านบนของจอเพื่อชมมุมมองประจำสัปดาห์ ้ และปัดนิ้วขึ้นอีกครั้งเพื่อชมมุมมองประจำเดือน ในการย้อนกลับไปยังมุมมองประจำวัน โปรดปัดน้ิวลง

## **o** ฉันสามารถชมประวัติการนอนหลับของฉันในแอปไดอ้ ยา่ งไร**?**

- o ปัดหน้าจอจากซา้ยไปขวาเพ่ือชมประวัติการนอนหลับในหน้ามุมมองประจาํ วัน ประจาสํ ัปดาหแ์ ละประจาํ เดือน
- **o** ดูเหมือนวาข่ อม้ ูลการนอนหลับของฉันไมไ่ ดร้ับการติดตามในแอป ฉันจะแกไ้ ขมันไดอ้ ยา่ งไร**?**
	- o ตรวจสอบให้แน่ใจว่าคุณได้ผ่านการสร้างความคุ้นเคยกับ การนอนหลับ (Sleep) เพ่ือตังค้ า่ การติดตามของคุณแลว้ ถัดไป ตรวจสอบให้แน่ใจวา่ อุปกรณ์ของคุณเปิดอยู่ มีแบตเตอรี่เต็มและเชื่อมต่อกับแอป ในการซิงค์ โปรดไปยังหน้าจอการนอนหลับและดึงลงเพ่ือเริ่มกระบวนการซิงค์

#### **o** ขอม้ ูลการนอนหลับในแอปของฉันดูเหมือนจะไมแ่ มน่ ยาํ เพราะอะไร**?**

- o มันอาจจะเป็นเพราะเหตุผลตอ่ ไปน้ี:
	- ี ตรวจสอบให้มั่นใจว่าคุณได้ผ่านการสร้างความคุ้นเคยกับ การนอนหลับ (Sleep) เพื่อตั้งค่าการติดตามของคุณแล้ว
	- ี ตรวจสอบให้มั่นใจว่าอุปกรณ์ของคุณเปิดอยู่และได้รับการชาร์จและเชื่อมต่อกั บแอปแลว้
	- ้ อุปกรณ์อาจอยู่ในโหมดการกู้คืน หากเป็นเช่นนั้น การติดตามและการแจ้งเตือนจะไม่ทำงาน ึ คุณจำเป็นต้องทำการอัปเดตเฟิร์มแวร์เพื่อทำให้ทุกสิ่งกลับมาปกติอีกครั้ง

## **o** ฉันสามารถแกไขบ ้ ันทึกการนอนหลับของฉันไดอ้ ยา่ งไร**?**

o ในขณะน้ีคุณไมสา่ มารถแกไ้ ขการนอนหลับของคุณได้

# **o** ฉันจาเปํ ็ นตองกด ้ ปุ่มหรือกระทาํ การใด ๆ เพ่ือเริ่มการติดตามการนอนหลับของฉันหรือไม**?**่

o ไม่นาฬิกาอัจฉริยะไฮบริดของคุณจะติดตามการนอนหลับของคุณโดยอัตโนมัติ ดังนั้นคุณไม่จำเป็นต้องกระทำการใด ๆ เพื่อเข้าสู่หรือออกจากโหมดการนอนหลับ

# การติดตามเป้าหมาย

#### **o** อะไรคือการติดตามเป้าหมาย**?**

o นาฬิกาของคุณช่วยให้คุณสามารถติดตามไปยังเป้าหมายที่ตั้งไว้ก่อนหน้าหรือแบบกำ หนดเองของคุณ การสร้างเป้าหมายสามารถชวย่ ให้คุณสร้างนิสัยท่ีมีสุขภาพดีเชน่ การด่ืมนํา้หรือการออกกาํ ลังกาย

## **o** ฉันจะตังเป้ ้าหมายไดอ้ ยา่ งไร**?**

o แตะ "เป้าหมาย" ท่ีดา้นลา่ งขวาของหน้าจอแอปของคุณ แตะ "+" บนหน้าจอ ้ จากนั้นคุณสามารถเลือกหนึ่งในเป้าหมายที่ตั้งไว้ก่อนหน้า หรือสร้างเป้าหมายของคุณเอง หลังจากคุณเลือกความถ่ีและระยะเวลาของเป้าหมายของคุณแลว้ เลือก "เริ่มเป้าหมาย" หากอุปกรณ์ของคุณได้รับการตั้งให้กระทำฟังก์ชัน LINK อื่น ๆ มันจะถามคุณวา่ คุณตอ้ งการเปล่ียน LINK ไปติดตามความคืบหน้าตอ่ เป้าหมายของคุณหรือไม่ อุปกรณ์ของคุณนั้นสามารถกระทำฟังก์ชัน LINK ได้เพียงหนึ่งอย่างในเวลาใดเวลาหนึ่ง คุณสามารถเลือก "ใช่" หรือ "ไม่ใช่ ตอนนี้"

## **o** ฉันบันทึกความคืบหน้าของฉันไดอ้ ยา่ งไร**?**

o บันทึกความคืบหน้าไปยังเป้าหมายของคุณดวย้ การกดปุ่มดา้นลา่ งของนาฬิกาของคุณ ้หรือกระทำด้วยตนเองในแอปโดยการกดปุ่ม "+"

## **o** ฉันจะแกไขเป ้ ้าหมายของฉันไดอ้ ยา่ งไร**?**

o แตะ "เป้าหมาย" บนดา้นลา่ งขวาของหน้าจอแอปของคุณ แลวแ้ ตะ 3 จุดบนดา้นบนขวาของจอและเลือก "แกไ้ ขเป้าหมาย"

## **o** จะเกิดอะไรข้ึนหากฉันทาํ ไดถ้ ึงเป้าหมาย**?**

o แอปจะแสดงความยินดีกับคุณในการทำเป้าหมายได้สำเร็จ

# **o LINK** คืออะไร**?**

- o LINK เป็นวธิีสาํ หรับคุณในการควบคุมโทรศัพทข์ องคุณ โดยการกดปุ่มดา้นลา่ งของนาฬิกาของคุณ ภายในแอป คุณสามารถเลือกเปิดใช้งานหนึ่งการตั้งค่าต่อไปนี้ได้:
	- ่ ทำให้โทรศัพท์ของฉันส่งเสียง ค้นหาโทรศัพท์ของคุณโดยทำให้มันส่งเสีย
	- ควบคุมเพลงของฉัน เล่น/หยุด ไปยังเพลงถัดไป หรือไปยังเพลงก่อนหน้า
	- ถ่ายรูป ถ่ายรูปหรือเซลฟี่
	- ติดตามเป้าหมาย ติดตามเป้าหมายของคุณเพ่ือไปยังเป้าหมายท่ีตัง้ไว้

## **o** ฉันสามารถเปล่ียนสงิ่ ท่ี **LINK** ควบคุมไดอ้ ยา่ งไร**?**

o แตะบนเสน้ สามเสน้ ท่ีดา้นบนซา้ยของแอปเพ่ือเปิดเมนูการนําทาง ในเมนูการนําทาง ี เลือก LINK มันจะแสดงให้คุณเห็นเมนูของตัวเลือกให้เลือก ซึ่งคุณสามารถเปิดการทำงานได้โดยการเลือกตัวเลือกที่คุณต้องการ ้คุณยังสามารถปิดการทำงานได้อย่างสิ้นเชิงโดยการเลื่อนปุ่มสลับที่ด้านบนขวาของเมนู LINK

# **o** ฟีเจอร์  **'**ทาให ํ ้โทรศัพทข์ องฉันสง่ เสยี ง**'** ทาํ งานอยา่ งไร**?**

o เม่ือคุณเลือก 'ทาํ ให้โทรศัพทข์ องฉันสง่ เสยี ง' เป็นฟังกช์ัน LINK ของคุณแลว้ เม่ือใดกต็ามท่ีคุณกดปุ่มดา้นลา่ งของนาฬิกาของคุณหน่ึงครัง้ โทรศัพทข์ องคุณจะสง่ เสยี ง โปรดทราบว่าโทรศัพท์บางรุ่นอาจจะไม่ส่งเสียงหากมันอยู่ในโหมดเงียบ

## **o** ฟีเจอร์  **'**ควบคุมเพลงของฉัน**'** ทาํ งานอยา่ งไร**?**

o เม่ือคุณเลือก 'ควบคุมเพลงของฉัน' เป็นฟังกช์ัน LINK ของคุณแลว้ ้ ปุ่มด้านล่างของนาฬิกาของคุณจะสามารถควบคุมเสียงบนโทรศัพท์ของคุณได้ ้กดหนึ่งครั้งเพื่อเล่น/หยุด กดสองครั้งเพื่อข้ามไปยังเพลงถัดไป หรือกดค้างไว้เป็นเวลา ี่ 2 วินาทีเพื่อไปยังเพลงก่อนหน้า จะจำเป็นต้องมีการทำงานของแอปเพลงในเบื้องหลังเพื่อเปิดการใช้งานฟีเจอร์นี้

# **o** ฟีเจอร์  **'**ถายร ่ ูป**'** ทาํ งานอยา่ งไร**?**

o เม่ือคุณเลือก 'ถา่ ยรูป' เป็นฟังกช์ัน LINK ของคุณ ้ปุ่มด้านล่างของนาฬิกาของคุณจะสามารถควบคุมกล้องถ่ายรูปบนโทรศัพท์ของคุณได้ ้เปิดแอปกล้องถ่ายรูปบนโทรศัพท์ของคุณ กดหนึ่งครั้งเพื่อถ่ายรูป หรือกดคา้งไวเ้พ่ือถา่ ยรูปอยา่ งตอ่ เน่ือง

# **o** ฟีเจอร์  **'**ติดตามเป้าหมาย**'** ทาํ งานอยา่ งไร**?**

o เม่ือคุณเลือก 'ติดตามเป้าหมาย' เป็นฟังกช์ัน LINK ของคุณ ้ปุ่มด้านล่างของนาฬิกาของคุณจะสามารถติดตามเป้าหมายที่ตั้งไว้ก่อนหน้าหรือแบบ กาหนด ํ เองตามท่ีคุณเลือกได้

## **o** ฉันจะปิดการทางา ํ น **LINK** ไดอ้ ยา่ งไร**?**

# ลิงก์

o แพื่อปิดการทำงาน LINK แตะปุ่มสลับ เปิด/ปิด บนมุมบนขวาของหน้าหลัก LINK ของคุณ

# ึการแจ้งเตือน

#### **o** การแจงเต ้ ือนคืออะไร**?**

o การแจ้งเตือนเป็นส่วนหนึ่งของแอปซึ่งช่วยให้คุณสามารถปรับแต่งการแจ้งเตือนที่คุณ ตองการจะไ ้ ดร้ับบนนาฬิกาของคุณได้

# **o** ฟีเจอร์  **"**ผูคนขอ ้ งฉัน**"** คืออะไร**?**

o "ผู้คนของฉัน" ้ช่วยให้คุณรับการแจ้งเตือนจากกลุ่มผู้คนที่เลือกในรายชื่อผู้ติดต่อของคุณ ้ คุณสามารถตั้งค่าว่าคุณต้องการได้รับการแจ้งเตือนเมื่อพวกเขาโทรศัพท์ ส่งข้อความ และ/หรืออีเมลถึงคุณหรือไม่

## **o** ฉันสามารถเพิมผ่ ูต้ ิดตอ่ ไปยัง ผูคน้ ของฉัน ไดอ้ ยา่ งไร**?**

o ในหน้าหลักการแจ้งเตื้อนของคุณ แตะ "เพิ่ม" ซึ่งอยู่ถัดจาก "ผู้คนของฉัน" ้ แล้วค้นหาหรือเลื่อนหน้าจอผู้ติดต่อซึ่งคุณต้องการเพิ่ม ้และแตะลูกศรย้อนกลับเพื่อบันทึก

## o ฉันสามารถเพิ่มผู้คนไปยังผู้คนของฉันได้กี่คน?<br>**่**

**o** คุณสามารถเพิ่มได้มากถึง 6 คน

## **o** ฉันจะเลือกแอปซ่ึงฉันตอ้ งการรับการแจง้เตือนจากแอปนัน้ ๆ ไดอ้ ยา่ งไร**?**

o ในหน้าหลักการแจ้งเตือน แตะ "เพิ่ม" ซึ่งอยู่ถัดจาก "แอปของฉัน" ้ แล้วค้นหาหรือเลื่อนหน้าจอผ่านแอปที่มีให้เลือกตามที่คุณต้องการเพิ่ม ้และแตะลูกศรย้อนกลับเพื่อบันทึก

#### **o** หากฉันไดร้ับการแจง้เตือนแอปหลายรายการพร้อม ๆ กัน มันจะแสดงบนอุปกรณ์ของฉันทัง้หมดหรือไม**?**่

o ไม่ใช่ทุกการแจ้งเตือนจะได้รับการส่งออกไปหากโทรศัพท์ของคุณได้รับการแจ้งเตือน หลายรายการในเวลาเดียวกันบน iPhone (เชน่ คุณมี การแจง้เตือนแอปของฉันสาํ หรับแอปทัง้หมดของคุณ และโทรศัพท์ของคุณได้รับการแจ้งเตือนจาก Gmail, Inbox, Google+, Facebook และ Facebook Messenger ในเวลาเดียวกัน เม่ือเป็นเชน่ น้ี มีความเป็นไปได้ว่าอาจมีการแจ้งเตือน "แอปของฉัน" เพียงแค่หนึ่งรายการ)

## **o** ฉันสามารถปิดการทาํ งานของการแจง้เตือนทัง้หมดของฉันไดอ้ ยา่ งไร**?**

o เพ่ือปิดการทาํ งานของการแจง้เตือนทัง้หมด แตะปุ่มสลับ เปิด/ปิด บนมุมบนขวาของหน้าหลักการแจง้เตือน

#### **o** ฉันสามารถลบผูต้ ิดตอ่ หรือแอปจากการแจง้เตือนของฉันไดอ้ ยา่ งไร**?**

o ปัดนิ้วไปทางด้านซ้ายของผู้ติดต่อหรือแอปซึ่งคุณต้องการลบ แล้วกดไอคอนรูปถังขยะ

- **o** ฉันสามารถปิดการเคล่ือนไหวของเขม็ นาฬิกาสาํ หรับการแจง้เตือน เมื่อฉันต้องการเพียงแค่ให้นาฬิกาของฉันส*ั*่นได้อย่างไร?
	- o แตะสัญลักษณ์ขี้ดฆ่าบนมุมบนขวาของหน้าจอสำหรับผู้ติดต่อแต่ละคนหรือแอปแต่และ ี แอปซึ่งคุณต้องการปิดการทำงานการเคลื่อนไหวของเข็มนาฬิกา ้นาฬิกาของคุณจะสั่นเท่านั้นเมื่อคุณได้รับการแจ้งเตือนจากผู้ติดต่อหรือแอปเฉพาะนั้น ๆ

# **o** ฉันสามารถเปล่ียนระดับความแรงการสัน่ ของนาฬิกาอัจฉริยะไฮบริดไดอ้ ยา่ งไร**?**

o เพ่ือเปล่ียนความแรงของการสัน่ ไปยัง การตัง้คา่ ในแอป เพ่ือเขา้สูกา่ รตัง้คา่ ี แตะเส้นสามเส้นด้านบนช้ายของหน้าจอเพื่อเปิดเมนูการนำทาง ้ แล้วแตะไอคอนรูปเฟืองด้านขวาของรูปโปรไฟล์ของคุณเพื่อเปิดการตั้งค่า แตะ "ความแรงการสั่น" และเลือก เบา กลางและแรง

# **o ฉันควรทำอย่างไรหากฉันไม่ได้รับการแจ้งเตือนบนอุปกรณ์ของฉัน?<br>c คุณควรตรวจสอบให้มั่นใจว่าแบตเตอรี่อปกรณ์ของคุณและa**

้ คุณควรตรวจสอบให้มั่นใจว่าแบตเตอรี่อุปกรณ์ของคุณและอุปกรณ์ของคุณได้รับการ เช่ือมตอก่ ับแอปอยา่ งถูกตอ้ ง หากยังคงมีปัญหาอยู่ คุณอาจยกเลิกการุจับคู่อุปกรณ์ของคุณจากโทรศัพท์ของคุณและจับคู่มันอีกครั้ง หากคุณกำลังสวมใส่อุปกรณ์นาฬิกาอ้าฉริยะอีกเรือนซึ่งได้รับการแจ้งเตือนเช่นกัน (เชน่ Apple Watch, Pebble ฯลฯ) การแจง้เตือนอาจจะไมไ่ ดร้ับการสง่ ไปยังอุปกรณ์ทัง้สอง และในบางกรณี ้มันอาจส่งไปยังอุปกรณ์เพียงเครื่องเดียว แต่ไม่ใช่อีกเครื่องหนึ่ง

# **o ฉันควรทำอย่างไรหากการแจ้งเตือนของฉันไม่ได้รับการส่งมาถึง?**<br>o ตรวจสอบให้แน่ใจว่าคณได้เลือกที่จะรับการแจ้งเตือนสำ

่ ตรวจสอบให้แน่ใจว่าคุณได้เลือกที่จะรับการแจ้งเตือนสำหรับการตั้งค่าตามที่กำหนดไ ว้เพื่อทำการแสดงการแจ้งเตือนบนหน้าจอล็อกของโทรศัพท์ของคุณ มันจะระบุวา่ มีการแจง้เตือนใดบา้งท่ีจะสง่ ไปยังอุปกรณ์ของคุณ

# การตังค้ าบ่ ัญชี **&** อุปกรณ์

# **o** ฉันสามารถเขาถ้ ึงเมนูการตัง้คา่ ไดอ้ ยา่ งไร**?**

o เพ่ือเขาถ้ ึงการตัง้คา่ เลือก 3 เสน้ บนมุมบนซา้ยของแอปเพ่ือเปิดเมนูการนําทาง ้แตะไอคอนรูปเฟืองที่ด้านบนขวา ในเมนูการตั้งค่า คุณสามารถแกไ้ ขกิจกรรมของคุณและเป้าหมายการนอนหลับ จัดการโปรไฟลข์ องคุณ แอปท่ีเช่ือมตอ่ การแจง้เตือน ความแรงการสัน่ และรับการสนับสนุนได้

# **o** ฉันสามารถแกไข้ โปรไฟลข์ องฉันไดอ้ ยา่ งไร**?**

o แพื่อแก้ไขชื่อหรือนามสกุลของคุณ ที่อยู่อีเมล รหัสผ่านหรือข้อมูลส่วนตัว ไปยัง ึการตั้งค่า และคลิก "โปรไฟล์ของฉัน" แตะบนช่องที่คุณต้องการจะแก้ไขและใช้แป้นพิมพ์ แตะลูกศรย้อนกลับเมื่อเสร็จสิ้น

# **o** ฉันสามารถลบบัญชีของฉันไดอ้ ยา่ งไร**?**

- o เพ่ือลบบัญชีของคุณ โปรดไปยังการตัง้คา่ และคลิก "โปรไฟลข์ องฉัน" แตะ "ลบบัญชี" ้ที่ด้านล่างของหน้าจอแล้วแตะ "ตกลง" เพื่อยืนยัน
- **o** ฉันสามารถเลือกไมร่ ับอีเมลไดอ้ ยา่ งไร**?**

่ o เพื่อเลือกไม่รับอีเมล ไปยังการตั้งค่า แล้วแตะ "เลือกรับ" ้คุณสามารถแตะสลับกันเพื่อเลือกรับหรือไม่รับอีเมลได้

#### **o** ฉันสามารถเลือกไมร่ ับการแจง้เตือนแบบพุชไดอ้ ยา่ งไร**?**

o เพื่อเลือกไม่รับการแจ้งเตือนแบบพุช ไปยังการตั้งค่า แล้วแตะ "เลือกรับ" ้ คุณสามารถแตะสลับกันเพื่อเลือกรับหรือไม่รับการแจ้งเตือนได้

## **o** ฉันสามารถเปล่ียนภาษาของแอปไดอ้ ยา่ งไร**?**

o ภาษาของแอปจะไดร้ับการเลือกอยา่ งอัตโนมัติโดยข้ึนอยูก่ ับภาษาท่ีคุณตัง้คา่ ไวส้ าํ หรับ โทรศัพทข์ องคุณ หากภาษาของโทรศัพท์ของคุณไม่ใช่หนึ่งในภาษาที่แอปได้รับการแปลไว้ ี่ ค่าเริ่มต้นของภาษาคือภาษาอังกฤษ

#### **o** ฉันสามารถเขาถ้ ึงหน้าจออุปกรณ์ของฉันไดอ้ ยา่ งไร**?**

o แตะเส้น 3 เส้นที่ด้านบนช้ายของแอปเพื่อเปิดเมนูการนำทาง แล้วเลือก "อุปกรณ์ของฉัน "

# **o ฉันสามารถรับข้อมูลเพิ่มเติมเกี่ยวกับอุปกรณ์ที่เชื่อมต่อได้อย่างไร?<br>o แตะเส้น 3 เส้นที่ด้านบนช้ายของแอปเพื่อเปิดเมนการนำท**

้ แตะเส้น 3 เส้นที่ด้านบนซ้ายของแอปเพื่อเปิดเมนูการนำทาง แล้วเลือก "อุปกรณ์ของฉัน" เลือกอุปกรณ์ซ่ึงเช่ือมตอ่ เพ่ือชมขอ้ มูลเพิม่ เติม

## **o** ฉันสามารถลบอุปกรณ์ไดอ้ ยา่ งไร**?**

o แตะเส้น 3 เส้นที่ด้านบนช้ายของแอปเพื่อเปิดเมนูการนำทาง แล้วเลือก "อุปกรณ์ของฉัน" เลือกอุปกรณ์ซึ่งคุณต้องการลบและแตะ "ลบอุปกรณ์นี้" แล้ว ไปยังการตั้งค่า บลูทูธ ของโทรศัพท์ แล้วเลือกลิ่มหรือยกเลิกการจับคู่อุปกรณ์

## **o ฉันสามารถเพิ่มอุปกรณ์ได้อย่างไร?**

o หากคุณมีแอปอยู่แล้วและต้องการเพิ่มอุปกรณ์ใหม่ แตะเส้น 3 เส้นที่ด้านบนซ้ายของแอปเพื่อเปิดเมนูการนำทาง เลือก "อุปกรณ์ของฉัน" แล้ว เลือก "เพิ่ม" บนด้านบนขวาของหน้าจอ

# ้ ความเป็นส่วนตัว

## **o** มีการใช้ข้อมูลส่วนตัวของฉันอย่างไร?

o อ้างอิงไปยัง "นโยบายความเป็นส่วนตัว" ในแอปภายใต้ส่วน การตั้งค่า เพ่ือเขาถ้ ึงการตัง้คา่ เลือกเสน้ 3 เสน้ ท่ีดา้นบนซา้ยของแอปเพ่ือเปิดเมนูการนําทาง แตะไอคอนรูปเฟืองบนดา้นบนขวา เล่ือนลงไปยัง "เก่ียวกับ" ้ที่ซึ่งคุณจะเห็นลิงก์เพื่อชมนโยบายความเป็นส่วนตัวและข้อตกลงการใช้งาน

## **o** การรับประกันนาฬิกาอัจฉริยะไฮบริดของฉันเป็ นอยา่ งไร**?**

o นาฬิกาอัจฉริยะไฮบริดของคุณมีการรับประกันอยา่ งจาํ กัดเป็นเวลา 2 ปี โปรดอาน่ คูม่ ือการรับประกันซ่ึงอยูใน่ กลอ่ งหรือออนไลน์เพ่ือรับรายละเอียดเพิม่ เติม

## **o** ฉันควรทาอย ํ าง่ ไรหากฉันมีคาํ ถามท่ีไมไ่ ดร้ับคาํ ตอบจากท่ีน่ี**?**

**o** ในการติดต่อแผนกบริการลูกค้า แตะปุ่ม สนับสนุน ในการตั้งค่าแอป